# **Nokia E5–00 erabiltzailearen gida**

Argitalpena 1

# **Edukia**

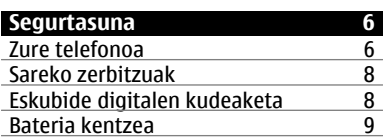

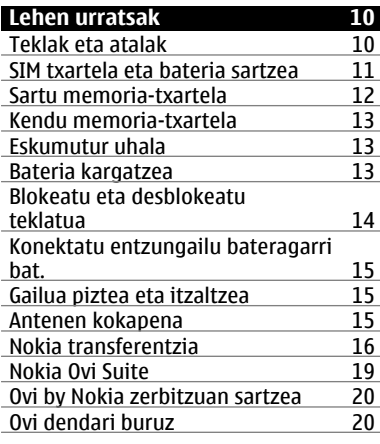

**[Sarbide kodeak 21](#page-20-0)**

**[Oinarrizko erabilera 22](#page-21-0)**

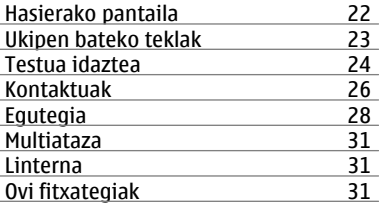

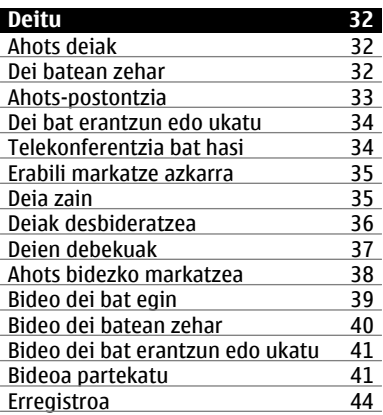

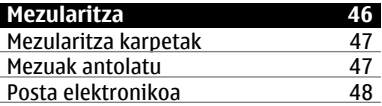

**© 2010 Nokia. Eskubide guztiak erreserbatuta.**

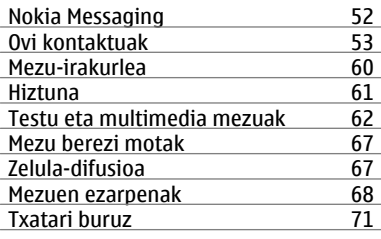

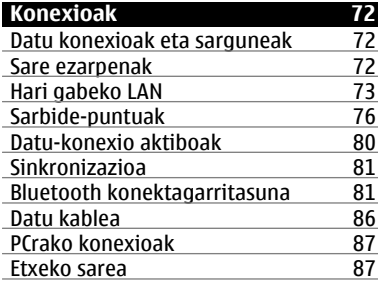

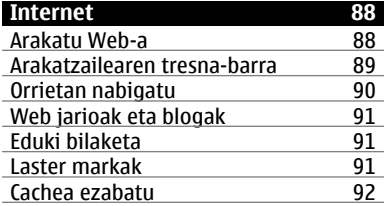

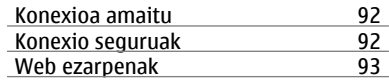

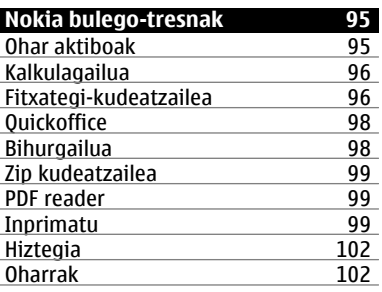

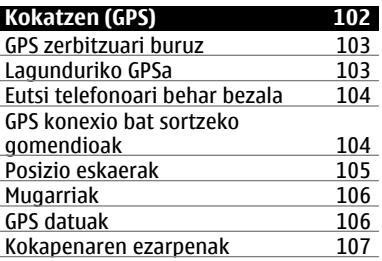

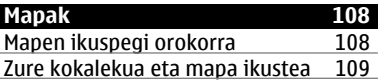

**© 2010 Nokia. Eskubide guztiak erreserbatuta.**

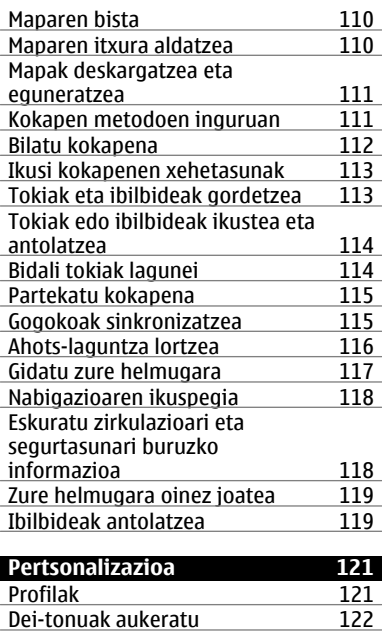

[Profilak pertsonalizatzea 122](#page-121-0) [Pantailaren gaia aldatu 123](#page-122-0)<br>Gai bat deskargatzea 124 [Gai bat deskargatzea 124](#page-123-0)<br>3-D dei-tonuak 124

3-D dei-tonuak

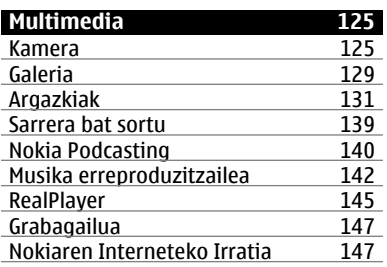

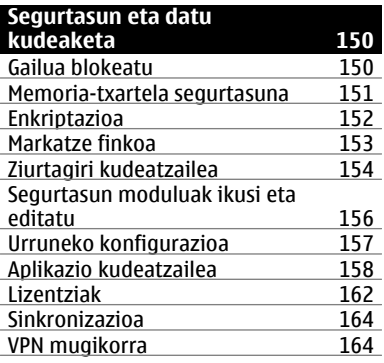

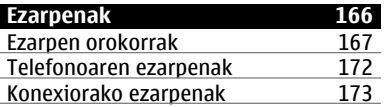

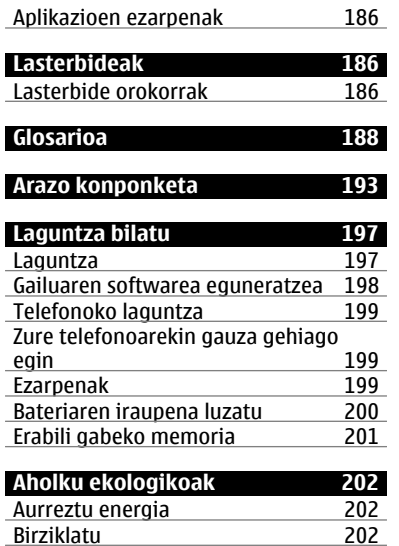

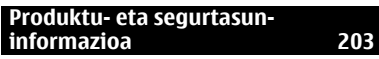

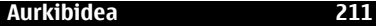

# <span id="page-5-0"></span>**Segurtasuna**

Jarraibide erraz hauek irakurri. Jarraibideok ez betetzea arriskutsua edo legez kanpokoa izan daiteke. Informazio gehiago behar izanez gero, erabiltzailearen gida osoa irakurri.

# **MODU SEGURUAN PIZTU**

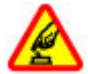

Ez piztu telefonoa haririk gabeko telefonoak erabiltzea debekatuta baldin badago edo interferentziarik edo arriskurik sor baliteke.

#### **ERREPIDEAN KONTUZ IBILTZEA DA GARRANTZITSUENA**

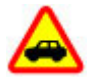

Herri bakoitzeko arau guztiak bete. Gidatzeko orduan, eskuak beti libre eduki autoa gidatzeko. Gidatzen ari zarenean, errepidean kontuz ibiltzea da garrantzitsuena.

# **INTERFERENTZIAK**

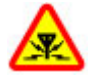

Haririk gabeko telefono guztiek interferentziak jasan ditzakete, eta horrek telefonoaren jarduna kaltetu dezake.

# **DEBEKATUTAKO TOKIETAN ITZALI**

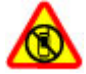

Telefonoa erabiltzeko murrizketa guztiak bete. Hegazkinetan eta medikuntzako tresneria, erregai, produktu kimiko edo leherketen arriskua duten guneen inguruan telefonoa itzali.

# **ZERBITZU HOMOLOGATUA**

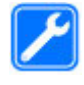

Langile homologatuek bakarrik instalatu edo konpondu dezakete telefonoa.

# **OSAGARRIAK ETA BATERIAK**

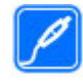

Osagarri eta bateria onartuak soilik erabili behar dira. Ez konektatu produktu bateraezinik.

# **URAREKIKO ERRESISTENTZIA**

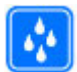

Zure telefonoak ez du urarekiko erresistentziarik. Lehor manten ezazu.

# **Zure telefonoa**

Gida honetan deskribatzen den haririk gabeko telefonoa UMTS 900, 1900 eta

2100 MHz sareak, eta GSM 850, 900, 1800 eta 1900 MHz sareak erabiltzeko homologatuta dago. Sareei buruzko informazio gehiago jasotzeko jo ezazu zure zerbitzu-hornitzailearengana.

Telefonoak konexio-metodo ugari onartzen ditu eta, ordenagailuak bezala, birusen eta bestelako eduki kaltegarrien eraginpean egon daiteke. Mezu, konektibitate eskaera, bilaketa eta deskargekin kontu berezia izan. Instalatu eta erabili soilik segurtasun eta babes egokia eskaintzen duten iturri fidagarrietako zerbitzu eta softwareak, hala nola, Symbian Signed ziurtagiria duten aplikazioak edo Java Verified™ azterketa gainditu dutenak. Zure telefonoan eta hari konektatutako edozein ordenagailutan birus kontrako edo bestelako segurtasun softwarea instalatzea gomendatzen da.

Baliteke telefonoak laster-markak eta Interneteko hirugarrenen guneetarako estekak instalatuta izatea; beraz, hirugarrenen guneetan sartzeko aukera izan dezakezu. Hauek ez daude Nokia konpainiarekin afiliatuta eta Nokia konpainiak ez du hauen inolako erantzukizunik bere gain hartzen. Gune

hauetan sartzen bazara, kontutan hartu segurtasuna eta edukiak.

#### **Abisua:**

Iratzargailua ez beste aukerarik erabiltzeko, telefonoak piztuta egon behar du. Ez piztu telefonoa, haririk gabeko gailuen erabilerak interferentziarik edo arriskurik sor badezake.

Telefonoa erabiltzeko garaian, bete lege guztiak eta errespetatu tokian tokiko ohiturak eta besteen pribatutasun eta legezko eskubideak, copyright eskubideak barne. Copyright babesa dela eta, argazkiak, musika eta bestelako edukiak kopiatu, aldatu, igorri edo bidali edo birbidaltzea galarazita egon liteke.

Telefonoan gordetako informazio garrantzitsuaren segurtasun-kopiak egitea edo informazio hori idatziz gordetzea gomendatzen da.

Beste edozein gailutara konektatu aurretik, gailu horren erabiltzaile-gida irakurri, segurtasunari buruzko xehetasunen berri jasotzeko. Ez konektatu produktu bateraezinik.

<span id="page-7-0"></span>Baliteke gidako irudiak zure telefonokoen berdinak ez izatea.

Jo ezazu erabiltzailearen gidara zure gailuari buruzko informazio garrantzitsu gehiago izateko.

### **Sareko zerbitzuak**

Telefonoa erabiltzeko haririk gabeko zerbitzu-hornitzaile baten harpidedun izatea beharrezkoa da. Zenbait aukera ez daude erabilgarri sare guztietan, zenbait funtziok zerbitzuhornitzaileekin akordio bereziak izatea eska dezakete. Sareko zerbitzuak erabiltzean datu-transmisioak gauzatzen dira. Jo zerbitzuhornitzailera zure hornitzailearen sareko eta roaming sareetako datutransmisio tarifak ezagutzeko. Zure zerbitzu-hornitzaileak zer kostu aplikatuko den azal dezake. Zenbait sarek sareko laguntza behar duten funtzioak erabiltzeko moduan eragiten duten murrizketak izan ditzakete, TCP/ IP protokoloetan funtzionatzen duten eta hizkuntzaren araberako karaktereak dituzten WAP 2.0 protokoloak (HTTP eta SSL) bezalako teknologia zehatzak esaterako.

Zure zerbitzu-hornitzaileak telefonoko zenbait aukera ezgaitzeko edo ez aktibatzeko eskatu liezazuke. Kasu horretan, aukera horiek ez dira telefonoko menuan agertuko. Telefonoak menuaren izenak, menuaren ordena eta ikonoak bezalako elementuak pertsonaliza daitezke.

# **Eskubide digitalen kudeaketa**

Telefonoa erabiltzeko garaian, bete lege guztiak eta errespetatu tokian tokiko ohiturak eta besteen pribatutasun eta legezko eskubideak, copyright eskubideak barne. Copyright babesak irudiak, musika eta bestelako edukiak kopiatu, aldatu edo bidaltzea galaraz diezazuke.

Edukien jabe batzuek DRM edo eskubide digitalen kudeaketa (Digital Rights Management) teknologia ezberdinak erabil ditzakete, copyrightak barne, beraien jabetza intelektuala babesteko. Gailu honek DRM software desberdinak erabiltzen ditu DRM-arekin babestutako edukiak atzitzeko. Telefono honekin WMDRM 10 eta OMA DRM 2.0 bidez babestutako edukiak ikus ditzakezu. DRM softwareren batek edukirik babesten ez badu, eduki honen jabeek DRM-en aurka babestutako edukira

<span id="page-8-0"></span>sartzeko DRM software honek duen gaitasuna baliogabetzeko eskatzeko eskubidea dute. Honek DRMrekin babestutako eduki hori zure telefonoan berritzea saihets dezake ere. DRM software hori baliogabetzeak ez du eraginik beste mota batzuetako DRMarekin babesturiko edo babestu gabeko edukiak erabiltzerakoan.

Eskubide digitalen kudeaketak (DRM) babestutako edukiak, berari dagokion lizentzia bat dauka edukia erabiltzeko zure eskubideak azalduz.

Telefonoak OMA DRM bidez babestutako edukia badu, lizentziaren eta edukiaren segurtasun-kopiak egiteko erabili Nokia Ovi Suiteko funtzioa.

Beste transmisio-metodo batzuk ez dute lizentziarik transferitzen, baina hau edukiarekin batera berrezarri behar da telefonoaren memoria formateatu ondoren, OMA DRM bidez babestutako edukia erabiltzen jarraitu ahal izateko. Lizentzia berrezartzea beharrezkoa izan daiteke zure telefonoko fitxategiak hondatuz gero.

Zure telefonoak WMDRM bidez babestutako edukia baldin badauka, lizentzia eta edukia galduko dira

telefonoaren memoria formateatuz gero. Lizentzia eta edukia gal ditzakezu zure telefonoko fitxategiak hondatuz gero. Lizentzia edo edukia galtzeak, zure telefonoan berriz eduki bera erabiltzeko aukera muga dezake. Informazio gehiago jasotzeko jo ezazu zure zerbitzu-hornitzailearengana.

Zenbait lizentzia SIM txartel jakin bati lotuak egon daitezke, eta eduki babestua SIM hori telefonoan sartzen bada soilik ikusi ahal izango da.

hala nola, bideo-dei aktiboak eta abiadura handiko datu-konexioa aplikazioaren eragiketan zehar, telefonoa bero daiteke. Gehienetan hau normala izaten da. Telefonoa ongi ez dabilela irudituko balitzaizu, eraman ezazu zure inguruan dagoen baimendutako zerbitzu gunera.

#### **Bateria kentzea**

Bateria kendu aurretik, beti itzali telefonoa eta deskonektatu kargagailua.

# <span id="page-9-0"></span>**Lehen urratsak**

Ikasi gailua erabiltzen.

# **Teklak eta atalak**

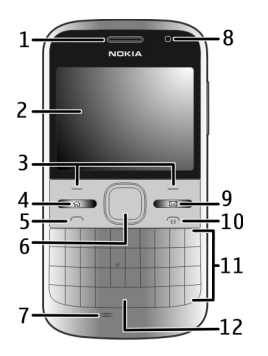

- Entzungailua
- Pantaila
- Ezkerreko eta eskuineko aukeraketa teklak
- Hasiera-tekla
- **5** Deitzeko tekla<br>6 Navi™ tekla (n
- Navi™ tekla (nabigazio-tekla). Kamera erabiltzerakoan zooma doitzeko eta argazkiak ateratzeko ere erabiltzen da.
- Mikrofonoa
- Argi-sentsorea
- Mezularitza-tekla
- Pizteko/Amaitzeko tekla
- Teklatua
- Flash-tekla

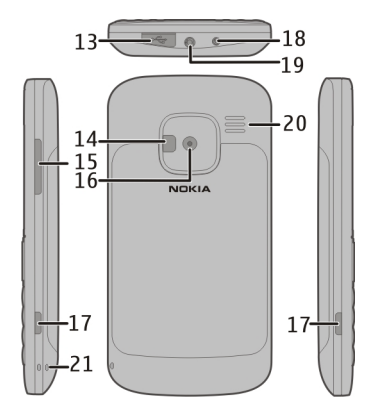

- Mikro USB konektorea
- Kameraren flasha/Linterna
- Bolumen tekla
- Kameraren lentea
- Atzeko estalkia askatzeko botoiak
- Kargagailuaren konektorea
- Aurikular konektorea
- Bozgorailua

# <span id="page-10-0"></span>**21** Uhalaren zuloa

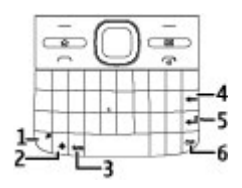

- **1** Funtzio-tekla
- **2** Maius tekla
- **3** Ikur-tekla
- **4** Atzera egiteko tekla
- **5** Sartu tekla<br>**6** Ktrl/Mututz
- **6** Ktrl/Mututzeko tekla

hala nola, bideo-dei aktiboak eta abiadura handiko datu-konexioa aplikazioaren eragiketan zehar, telefonoa bero daiteke. Gehienetan hau normala izaten da. Telefonoa ongi ez dabilela irudituko balitzaizu, eraman ezazu zure inguruan dagoen baimendutako zerbitzu gunera.

#### **SIM txartela eta bateria sartzea**

Segurtasunez kentzea. Bateria kendu aurretik, beti telefonoa itzali eta kargagailua deskonektatu.

1 Kendu atzeko estalkia.

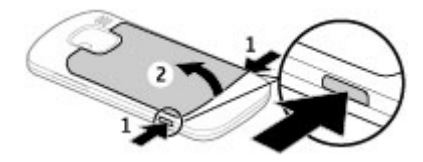

2 Kendu bateria, sartuta badago.

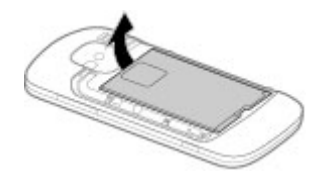

3 Lerratu SIM txartelaren euskarria desblokeatzeko, eta ireki. Sartu SIM txartela, kontaktu-eremua behera begira duela, eta itxi euskarria. Lerratu txartelaren euskarria blokea dadin.

<span id="page-11-0"></span>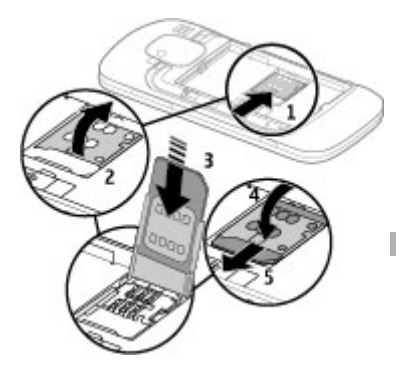

4 Lerrokatu bateriaren kontaktuak, eta sartu bateria.

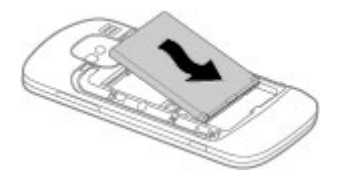

5 Ezarri atzeko estalkia.

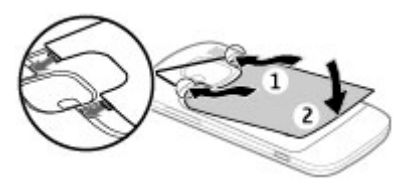

### **Sartu memoria-txartela**

Baliteke jada memoria-txartel bateragarria sartu izatea. Hala ez bada, egin hurrengoa:

- 1 Kendu atzeko estalkia eta bateria, sartuta badago.
- 2 Lerratu txartelaren euskarria desblokeatzeko, eta ireki.

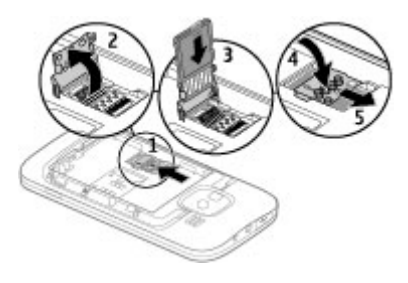

- <span id="page-12-0"></span>3 Sartu memoria-txartela, kontaktueremua behera begira duela.
- 4 Itxi txartelaren euskarria. Lerratu txartelaren euskarria blokea dadin.
- 5 Bateria eta atzeko tapa berriz jarri.

Erabili soilik Nokiak telefono honetan erabiltzeko onartuta dituen microSD txartelak bateragarriak. Nokiak onartutako sektoreko estandarrak erabiltzen ditu memoria txartelentzako, halere baliteke marka batzuk guztiz bateragarriak ez izatea. Bateraezina den txartel bat erabiliz gero, txartela eta telefonoa kaltetu eta txartelean gordetako datuak honda daitezke.

### **Kendu memoria-txartela**

- 1 Itzali gailua.
- 2 Kendu atzeko estalkia eta bateria.
- 3 Ireki memoria-txartelaren euskarria, eta sartu memoriatxartela. Itxi memoria-txartelaren euskarria.
- 4 Bateria eta atzeko tapa berriz jarri.

#### **Eskumutur uhala**

Sartu eta estutu uhala irudian azaltzen den bezala.

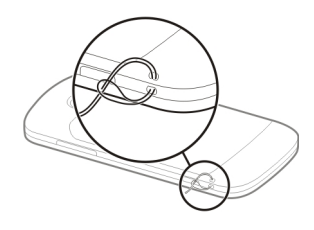

# **Bateria kargatzea**

Bateria badator partzialki kargatuta. Gailuak karga baxua adierazten badu, egin hurrengoa:

- 1 Konektatu kargagailua hormako hartune batera.
- 2 Konektatu kargagailuaren konektorea gailura.

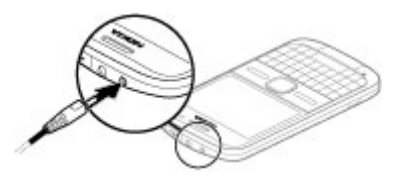

USB kargagailu bat erabiltzen ari zarenean, konektatu

<span id="page-13-0"></span>kargagailuaren entxufea USB konektorera.

3 Gailuak bateria erabat kargatuta dagoela adierazten duenean, deskonektatu kargagailua gailutik eta ondoren hartunetik.

Ez duzu bateria denbora jakin batean zehar kargatu behar, eta kargatzen dagoen bitartean erabil dezakezu. Bateria guztiz deskargatuta baldin badago, kargagailuaren ikurra pantailan agertu arte edo deirik egin ahal izan arte minutu batzuk igaro litezke.

# **USB datu kablea erabiliz kargatzea**

USB datu kablea erabiliz kargatzea kargagailua erabiliz kargatzea baino geldoagoa da. Baliteke USB datu kablea erabiliz ezin kargatzea USB hub bat erabiliz gero. Baliteke USB hub-ak USB gailuak kargatzeko bateraezinak izatea.

USB datu kablea konektatuta dagoenean, datuak transferitu ditzakezu bateria kargatzen den bitartean.

1 Konektatu bateragarria den USB gailu bat zure gailuari USB datu kable bateragarri bat erabiliz.

Kargatzeko erabiltzen den gailu motaren arabera, baliteke karga hasteko denbora gehiago behar izatea.

2 Gailua piztuta badago, hautatu eskuragarri dauden USB moduen artean.

### **Blokeatu eta desblokeatu teklatua**

# **Teklatua blokeatzea**

Hasierako pantailan, hautatu Menua, eta sakatu bizkor eskuineko aukeraketa-tekla.

### **Denbora jakin baten ondoren teklatua automatikoki blokeatzeko ezartzea**

Hautatu **Menua** > **Aginte pan.** > **Ezarpenak** eta **Orokorra** > **Segurtasuna** > **Telefonoa eta SIM txart.** > **Tekl. autoblokleo tartea** > **Erabiltzail. zehaztua**, eta ezarri denbora-epea.

# **Teklatua desblokeatzea**

Hautatu Desblok. > Ados.

Telefonoa edo teklatua blokeatuta egonda ere, telefonoan

<span id="page-14-0"></span>programatutako larrialdiko zenbaki ofizialera deitu ahal izango da.

#### **Konektatu entzungailu bateragarri bat.**

Irteera seinala igortzen duen produkturik ez konektatu, gailua kalte bailezakete. Ez ezazu tentsio iturririk konektatu Nokia AV Connector-era.

Nokiak telefono honekin erabiltzeko onartu ez duen entzungailu edo bestelako gailu osagarriren bat Nokia AV Connector-era konektatzerakoan, ahots mailei arreta berezia ipini.

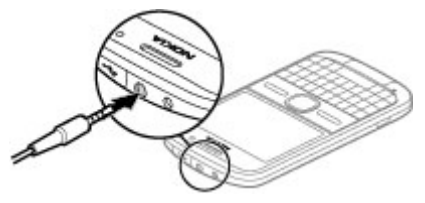

# **Gailua piztea eta itzaltzea** Telefonoa pizteko:

1 Pizteko tekla eduki sakatuta.

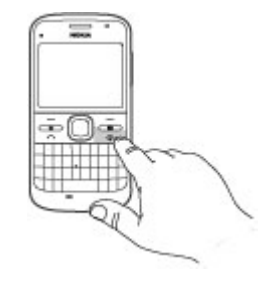

2 Telefonoak PIN kode edo blokeo kode bat eskatzen badu, idatzi eta hautatu **Ados**. Blokeo kode lehenetsia **12345** da. Kodea ahazten baduzu eta telefonoa blokeatuta badago, telefonoak laguntza teknikoa beharko du eta baliteke zerbitzu hau ordaindu behar izatea. Informazio gehiagorako, jarri harremanetan Nokia Care gunearekin edo telefonoaren banatzailearekin.

Telefonoa itzaltzeko, sakatu labur pizteko tekla eta hautatu **Itzali!**.

#### **Antenen kokapena**

Baliteke zure telefonoak antena barruan eta kanpoan izatea. Saihestu <span id="page-15-0"></span>antena behar ez denean erabiltzen antena transmititzen edo jasotzen ari den bitartean. Antena ukitzeak komunikazioaren kalitatean eragina du; gainera, telefonoak beharrezkoa baino bateria gehiago gasta lezake eta, ondorioz, bateriaren iraupena murritz liteke.

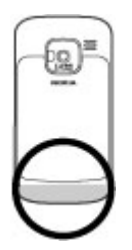

daitekeen eduki mota gailu zaharraren modeloaren araberakoa da.

Gailu zaharra SIM txartelik gabe erabili ezin baduzu, sartu SIM txartela. Gailu berrian Transferentzia aplikazioa SIM txartelik gabe ere erabil dezakezu.

# **Kopiatu gailu zaharreko edukia**

Zure aurreko Nokia gailuko edukia gailu berrian kopiatzeko Transferen. aplikazioa erabil dezakezu. Besteak beste, telefono-zenbakiak, helbideak, egutegiko elementuak eta irudiak kopia ditzakezu.

**Nokia transferentzia Transferentzia aplikazioari buruz**

 Hautatu **Menua** > **Aginte pan.** > **Transferen.**.

Transferentzia aplikazioa erabil dezakezu lehen zeneukan Nokia telefonotik zure telefonora edukia kopiatzeko, adibidez: telefono zenbakiak, helbideak, egutegiko elementuak eta argazkiak. Transferi

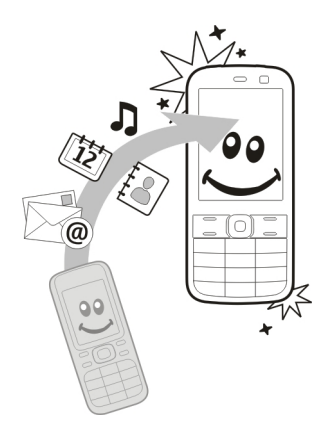

# **Kopiatu edukia lehenengo aldiz**

- 1 Beste gailuko datuak lehenengo aldiz berreskuratzeko, zure gailuan hautatu **Menua** > **Aginte pan.** > **Transferen.**.
- 2 Parekatu bi gailuak. Gailuak Bluetooth konexioa onartzen duten gailuak bila ditzan, hautatu **Jarraitu**. Hautatu edukia transferitzeko erabili nahi duzun gailua. Zure gailuan kode bat sartzeko eskatuko zaizu. Sartu kodea (1-16 digitu), eta hautatu

**Ados**. Sartu kode bera beste gailuan, eta hautatu **Ados**. Gailuak parekatuta geratuko dira. Nokia gailu zaharrak Transferen. aplikazioa ez badu, gailu berriak mezu bidez bidaliko dio. Ireki mezua gailu zaharrean, eta jarraitu pantailako argibideak.

3 Zure telefonoan aukeratu beste gailutik transferitu nahi duzun edukia.

> Transferentzia hasi denean, hau ezezta daiteke eta geroago jarraitu.

Edukia beste gailuaren memoriatik zure gailun dagokion lekura transferitzen da. Transferentzia denbora transferitu beharreko datu kopuruaren araberakoa da.

Gailu igorlearen modeloak transferi daitekeen eduki mota mugatzen du. Gailu horrek sinkronizazioa onartzen badu, gailu batetik bestera datuak ere sinkroniza daitezke. Zure gailuak beste gailua bateragarria ez dela jakinarazten dizu.

ĘТ

閉

R.

# **Edukia sinkronizatu, berreskuratu edo bidali**

Aukeratu **Menua** > **Aginte pan.** > **Transferen.**.

Lehenengo transferentzia ondoren, transferentzia berria hasteko aukeratu honako hauetatik, modeloaren arabera:

> zure gailutik beste gailu batera edukia transferitu, beste gailuak sinkronizazioa onartzen badu. Sinkronizazioa bi aldetakoa da. Elementu bat gailu batean ezabatzen bada, bestean ere ezabatuko da. Ezabatutako elementuak ezin dira berrezarri sinkronizazioarekin. beste gailutik zurera edukia berreskuratu. Berreskuratzearekin, edukia beste gailutik zurera transferitzen da. Baliteke beste gailuko jatorrizko edukia mantendu edo ezabatzeko eskatzea, gailuaren modeloaren arabera. edukia zure gailutik beste batera bidali

Elementuren bat bidaltzerik ez badu, beste gailuaren motaren arabera, elementua Nokia karpetan gehi dezakezu **C:\Nokia**-n edo **E:\Nokia** zure gailuan. Transferitzeko karpeta aukeratzen duzunean, elementuak beste gailuko dagokien karpetan sinkronizatzen dira, eta alderantziz.

#### **Lasterbideak erabili transferentzia errepikatzeko**

Datu transferentzia baten ondoren, pantaila nagusian transferentziaren ezarpenak lasterbide batean gorde daitezke transferentzia berbera geroago errepikatzeko.

Lasterbidea editatzeko, aukeratu **Aukerak** > **Lasterbide ezarpenak**. Adibidez, lasterbidearen izena sortu edo aldatu dezakezu.

Transferentzia bakoitzaren ondoren transferentzia erregistro bat agertzen da. Azken egindako transferentzia baten erregistroa ikusteko, ikusbide nagusian lasterbide bat aukeratu eta **Aukerak** > **Ikusi erregistroa**.

# <span id="page-18-0"></span>**Transferentzia arazoak konpondu**

Transferitu beharreko elementu bat bi gailuetan aldatu bada, gailua aldaketak automatikoki batzen saiatuko da. Posible ez bada, gatazka azalduko da. **Egiaztatu banaka**, **Lehentas. tel. honi eman** edo **Lehent. beste tel. eman** aukeratu arazoa konpontzeko.

# **Nokia Ovi Suite**

Nokia Ovi Suite ordenagailu bateragarri batean instala dezakezun aplikaziomultzoa da. Ovi Suite-k leiho abiarazle batean eskuragarri dauden aplikazio guztiak aurkezten ditu eta aplikazioak bertatik ireki daitezke. Baliteke Ovi Suite memoria-txartelean egotea, gailua memoria-txartelarekin batera saldu bada.

Ovi Suite erabil dezakezu kontaktuak, egutegia eta egiteko edo bestelako oharrak zure telefonoaren eta ordenagailu bateragarri bateko aplikazio baten artean sinkronizatzeko. Ovi Suite erabil dezakezu ere lastermarkak gailuaren eta arakatzaile bateragarrien artean transferitzeko eta irudiak eta bideoklipak gailuaren eta

ordenagailu bateragarri baten artean transferitzeko.

Kontuan izan sinkronizazio ezarpenak. Aukeratutako ezarpenek ohiko sinkronizazio prozesuan datuak ezabatuko diren ala ez zehazten dute.

Ovi Suite erabiltzeko, Microsoft Windows XP (SP2 edo berriagoa) edo Windows Vista (SP1 edo berriagoa) sistema eragilea erabiltzen duen eta USB datu-kablearekin edo Bluetooth konexioarekin bateragarria den ordenagailu bat behar duzu.

Ovi Suite ez da bateragarria Apple Macintosh markako ordenagailuekin.

Ovi Suite-ri buruzko informazio gehiagorako, ikus laguntza bateratua edo zoaz [www.nokia.com/support](http://www.nokia.com/support) helbidera.

# **Nokia Ovi Suite instalatu**

- 1 Ziurtatu memoria-txartela zure Nokia E5-00 telefonoan dagoela.
- 2 Konektatu USB kablea. PCak gailu berria hautemango du eta kontrolatzaileak instalatuko ditu. Honek zenbait minutu iraun dezake.
- <span id="page-19-0"></span>3 Aukeratu **Masa biltegia** USB konexio gisa. Zure telefonoa Windows fitxategi-arakatzailean disko aldagarri gisa agertzen da.
- 4 Ireki memoria-txartelaren unitatearen erroa Windows fitxategi-arakatzailearekin eta hautatu Ovi Suite instalaziofitxategia.
- 5 Instalazioa hasi egin da. Jarraitu argibideak.

**Aholkua:** Ovi Suite eguneratzeko edo Ovi Suite memoria-txarteletik instalatzeko arazorik izanez gero, kopiatu instalazio-fitxategia ordenagailuan eta instalatu ordenagailutik.

# **Ovi by Nokia zerbitzuan sartzea**

**Ovi** Ovi by Nokia zerbitzuarekin, toki eta zerbitzu berriak aurki ditzakezu eta lagunekin harremanetan egon zaitezke. Honakoa egin dezakezu, besteak beste:

- Sortu posta-kontu bat
- Antolatu bidaiak eta ikusi kokapenak mapa batean
- Deskargatu jokoak, aplikazioak, bideoak eta dei-tonuak gailuan

• Erosi musika

Deskarga daitezkeen elementu batzuk doakoak dira, eta beste batzuk ordaindu egin behar izan ditzakezu.

Erabilgarri dauden zerbitzuak herrialdearen edo eskualdearen arabera alda daitezke, eta ez dira hizkuntza guztiak onartzen.

Nokia-ren Ovi zerbitzuetara sartzeko, zoaz [www.ovi.com](http://www.ovi.com) helbidera eta erregistratu zure Nokia kontua.

Informazio gehiagorako, zoaz [www.ovi.com/support](http://www.ovi.com/support) helbidera.

# **Ovi dendari buruz**

 Ovi Dendan, mugikorrerako jokoan, aplikazioak, bideoak, irudiak, gaiak, eta dei-tonuak deskarga ditzakezu telefonora. Elementu batzuk doakoak dira; beste batzuk ordaindu eginbehar dira, kreditu-txartelaren edo telefonofakturaren bidez. Ordainketametodoen erabilgarritasuna bizi zaren herrialdearen eta zerbitzuhornitzailearen araberakoa da. Ovi Dendak zure gailu mugikorrarekin bateragarria den eta zure zaletasunetik <span id="page-20-0"></span>eta kokapenarekin bat datorren edukia eskaintzen du.

# **Sarbide kodeak**

Koderen bat ahaztu baduzu, jar zaitez harremanetan zerbitzu hornitzailearekin.

Identifikazio zenbaki pertsonaleko kodea (PIN) — Kode honek zure SIM txartela baimendu gabeko erabileraren kontra babesten du. PIN kodeak (4 eta 8 digitu artekoa) gehienetan SIM txartelarekin batera dator. PIN kodea hiru aldiz segidan gaizki idazten baduzu, kodea blokeatu egingo da eta PUK kodea beharko duzu desblokeatzeko.

UPIN kodea — Kode hau USIM txartelarekin batera dator. USIM txartela SIM txartelaren bertsio hobetu bat da eta 3G telefonoekin bateragarria da.

PIN2 kodea — Kode hau (4 eta 8 digitu artekoa) SIM txartel batzuekin dator eta beharrezkoa da zure telefonoko funtzio batzuetara sartu ahal izateko.

Blokeo kodea (edo segurtasun kodea) — Blokeo kodeak zure gailua erabilera baimendu gabearen kontra

babesten lagunduko dizu. Kode lehenetsia 12345 da. Kodea sor eta alda dezakezu eta zure telefonoak kodea eska dezan ezar dezakezu. Kode berria ezkutuan, leku seguru batetan eta telefonotik urrun gorde. Kodea ahazten baduzu eta telefonoa blokeatuta badago, telefonoak laguntza teknikoa beharko du. Kostu gehigarriak aplika daitezke, eta telefonoko datu pertsonal guztiak ezaba daitezke. Informazio gehiagorako, jarri harremanetan Nokia Care puntuarekin edo gailuaren banatzailearekin.

Desblokeatzeko kode pertsonala (PUK) eta PUK2 kodea — Kode hauek (8 digitu) beharrezkoak dira blokeatutako PIN edo PIN2 kodeak aldatzeko, hurrenez hurren. Kodeak SIM txartelarekin batera ez badatoz, jarri harremanetan zure SIM txartelaren sareko zerbitzuhornitzailearekin.

UPUK kodea — Kode hau (8 digitu) beharrezkoa da blokeatutako UPIN kodea aldatzeko. Kodea USIM txartelarekin batera ez badator, jarri harremanetan zure USIM txartelaren sareko zerbitzu-hornitzailearekin.

IMEI (nazioarteko ekipamendu mugikorren identitate) zenbakia — Zenbaki hori (15 edo 17

# <span id="page-21-0"></span>**22 Oinarrizko erabilera**

digitu) baliozko gailuak GSM sarean identifikatzeko erabiltzen da. Adibidez, gailua lapurtzen badizute, sarera sartzea blokea dezakezu. Gailuaren IMEI zenbakia bateriaren azpian aurki dezakezu.

# **Oinarrizko erabilera**

Ikasi gailuaren oinarrizko eginbideak erabiltzen.

#### **Hasierako pantaila**

Ikasi hasierako pantaila erabiltzen eta pertsonalizatzen eta esteken edukia antolatzen.

# **Hasierako pantaila**

Hasierako pantaila zure abiapuntua da. Bertan, kontaktu eta aplikazio erabilienen lasterbideak bil ditzakezu.

Telefonoa piztutakoan eta sarean erregistratu denean hasierako pantailaren ikuspegia bistaratzen da.

Erabili nabigazio-tekla hasierako pantailan nabigatzeko.

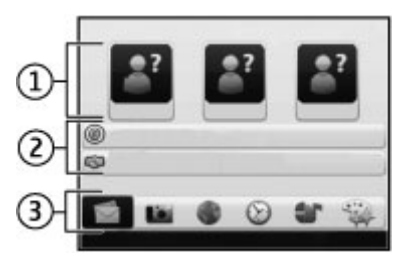

Hasiera pantaila honetan datza:

- 1 Kontaktu-barra
- 2 Aplikazioen plugin-ak
- 3 Aplikazioen lasterbideak

Aplikazioen plugin-ak eta lasterbideak pertsonalizatzeko, edo hasierako pantailaren gaia aldatzeko, hautatu **Menua** > **Aginte pan.** > **Ezarpenak** eta **Orokorra** > **Pertsonalizazioa** > **Egonean modua** eta dagokion aukera. Agian ezingo dituzu lasterbide guztiak aldatu.

### **Kontaktu-barra**

Hasierako pantailan kontaktu bat gehitzeko, hautatu Gehitu ikonoa eta zerrendako kontaktu bat.

<span id="page-22-0"></span>Kontaktu bat sortzeko, hautatu **Aukerak** > **Kontaktu berria**, sartu xehetasunak eta hautatu **Eginda**. Kontaktuaren datuetan argazki bat ere gehi dezakezu.

Hasierako pantailako kontaktu bat kentzeko, kontaktuaren datuen ikuspegian, hautatu Ireki ikonoa eta **Ezabatu**.

#### **Ukipen bateko teklak**

Ukipen bateko teklak erabiliz, aplikazio eta atazekiko sarbide azkarra izango duzu. Baliteke zure zerbitzuhornitzailea jadanik teklei aplikazioak esleitu izatea; kasu horretan, ezin izango dituzu aldatu.

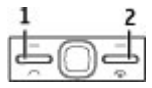

- **1** Hasiera-tekla<br>**2** Mezularitza-ta
- **2** Mezularitza-tekla

# **Hasiera-tekla**

Hasiera pantailara joateko, sakatu labur hasiera-tekla. Sakatu berriro labur hasiera-tekla menura joateko.

Aplikazio aktiboen zerrenda ikusteko, sakatu hasiera-tekla segundo batzuetan zehar. Zerrenda irekitzen denean, sakatu labur hasiera-tekla zerrendan zehar mugitzeko. Aukeratutako aplikazioa irekitzeko, sakatu hasiera-tekla segundo batzuetan zehar edo sakatu gurpila. Aukeratutako aplikazioa ixteko, sakatu atzera egiteko tekla.

Aukera bat erabiltzen ari zaren bitartean beste aplikazio bat martxan izateak bateria kontsumo handiago suposatzen du, eta beraz, bateriaren iraupena murriztu egiten da.

# **Mezularitza-tekla**

Mezularitza aplikazioa irekitzeko, sakatu mezularitza-tekla.

Mezu berri bat idazten hasteko, eduki sakatuta mezularitza-tekla.

Mezularitza-tekla lehen aldiz sakatzen duzunean, mezularitza-teklaren ezarpenak zehazteko eskatuko zaizu. Jarraitu pantailako argibideak. Ezarpenak geroago ere alda ditzakezu.

#### <span id="page-23-0"></span>**Testua idaztea**

Idazketa metodo eskuragarriak desberdinak izan daitezke.

# **Teklatua erabiltzea**

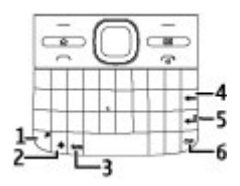

- **1** Funtzio-tekla
- **2** Maius tekla
- **3** Ikur-tekla
- **4** Atzera egiteko tekla
- **5** Sartu tekla<br>**6** Ktrl tekla
- **6** Ktrl tekla

# **Maiuskula eta minuskula artean aldatzea**

Maiuskula eta minuskula artean aldatzeko, sakatu bitan maiuskulatekla. Minuskula moduan maiuskula bakar bat idazteko, edo alderantziz, sakatu maiuskula-tekla behin eta, ondoren, nahi duzun hizkia.

### **Teklen gainaldean azaltzen diren zenbaki edo karaktere bereziak gehitzea**

Sakatu funtzio-tekla eta, ondoren, sakatu dagokion hizkia, edo eduki sakatuta hizkia soilik. Hainbat karaktere berezi bata bestearen atzean sartzeko, sakatu bitan funtzio tekla azkar eta gero sakatu nahi dituzun alfabeto teklak. Modu normalera itzultzeko, sakatu funtzio tekla behin.

# **Teklatuan ez dauden karaktere bereziak gehitzea**

Sakatu ikur-tekla eta hautatu **ka** eta karakterea.

# **Teklatuan ez dauden hizkiak gehitzea**

Hizkien bariazioak sar daitezke, adibidez, azentudun hizkiak. Adibidez, á idazteko, eduki sakatuta ikur-tekla eta, aldi berean, sakatu A tekla behin eta berriro, nahi duzun karakterea agertu arte. Idazteko hautaturiko hizkuntza nolakoa, hizkien hurrenkera eta erabilgarritasuna halakoa.

# **Aurpegierak gehitzea**

Sakatu ikur-tekla eta hautatu aurpegiera bat. Aurpegierak multimedia eta testu-mezuentzako daude eskuragarri soilik.

**Aholkua:** Duela gutxi erabilitako karaktere berezi bat erabiltzeko, Ktrl tekla sakatuta duzun bitartean, sakatu ikur-tekla eta hautatu karakterea popup menuan.

# **Testua kopiatzea eta itsastea**

- 1 Eduki sakatuta maiuskula-tekla eta mugitu kopiatu nahi duzun testua azpimarratzeko.
- 2 Sakatu **Ktrl + C**.
- 3 Zoaz testua itsatsi nahi duzun lekura eta sakatu **Ktrl + V**.

# **Idazketa hizkuntza aldatzea edo testu iragarlea aktibatzea**

Aukeratu **Aukerak** > **Sarrerako aukerak**.

# **Idazketa metodo aurresalea**

Idazketa metodo aurresalea aktibatzeko, aukeratu **Aukerak** > **Sarrerako aukerak** > **Aktibatu aurresatea. Adierazlea algunduaren adalerriako** da.

Hitz bat idazten hasi egiten zarenean, gailuak hitzak proposatuko ditu. Zuzena aurkitzerakoan, eskuinera joan konfirmatzeko.

Idazten ari zaren bitartean behera joan zaitezke proposatutako hitzen zerrenda ikusteko. Nahi duzun hitza zerrendan ez badago, aukeratu hitza.

Idazten ari zaren hitza gailuaren hiztegian ez badago, gailuak hitz bat proposatuko du, idazten ari zinen hitza proposatutako hitzaren gainean agertuko den bitartean. Gora joan hitza aukeratzeko. Hitza hiztegira gehituko da hurrengo hitza idazten hasi egiten zarenean.

Testu idazketa aurresalea desaktibatzeko, aukeratu **Aukerak** > **Sarrera-aukerak** > **Desaktib. aurresatea**.

Testu idazketaren ezarpenak zehazteko, aukeratu **Aukerak** > **Sarrerako aukerak** > **Ezarpenak**. <span id="page-25-0"></span>Idazketa hizkuntza aldatzeko, aukeratu **Aukerak** > **Sarrerako aukerak** > **Idazketa hizkuntza**.

#### **Kontaktuak**

#### **Zure sareko lagunekin uneoro harremanetan izan**

Gailuko kontaktuen informazioa zure Facebook-eko kontaktuekin sinkroniza dezakezu. Sinkronizazioa baimentzen baduzu, zure kontaktuen Facebook-eko profila ikusi ahal izango duzu gailuko Kontaktuak aplikazioan, besteak beste, beren argazkia eta egoeraeguneratzeak.

Sareko zerbitzuak dira zure kontaktuak sinkronizatzea eta egoeraeguneratzeak ikustea. Ibiltaritza eta datu-transmisioarengatik tarifa gehigarriak aplika daitezke. Sare sozialen zerbitzua ez badago erabilgarri edo ondo funtzionatzen ez badu, baliteke ezin sinkronizatzea edo egoera-eguneratzeak ezin ikustea.

# **Sinkronizatu kontaktuak**

Ireki sare sozialen zerbitzuen aplikazioa eta jarraitu argibideak.

Baliteke eginbide hau lurralde guztietan erabilgarri ez egotea.

### **Kontaktuak kopiatu**

Hautatu **Menua** > **Kontaktuak**.

Kontaktu zerrenda lehenengo aldiz irekitakoan, telefonoak SIM txarteleko izenak eta zenbakiak zure telefonora kopiatzea nahi duzun galdetuko dizu.

# **Hasi kopiatzen**

Hautatu **Ados**.

# **Utzi bertan behera kopiatzea**

Hautatu **Utzi**.

Telefonoak SIM txarteleko kontaktuak kontaktuen zerrendan ikusi nahi dituzun galdetuko dizu. Kontaktuak ikusteko, aukeratu **Ados**. Kontaktu zerrenda irekiko da eta zure SIMean gordeta dauden kontaktuak irudiarekin markatuta agertuko dira.

#### **Izenak eta zenbakiak kudeatu**

Hautatu **Menua** > **Kontaktuak**.

# **Kontaktu bat ezabatzea**

Desplazatu kontaktu batera eta hautatu **Aukerak** > **Ezabatu**.

# **Ezabatu zenbait kontaktu**

- 1 Ezabatzeko kontaktu bat markatzeko, joan kontaktura eta hautatu **Aukerak** > **Markatu/ Marka kendu**.
- 2 Markatutako kontaktuak ezabatzeko, hautatu **Aukerak** > **Ezabatu**.

# **Kopiatu kontaktu bat**

Joan kontaktu batera eta hautatu **Aukerak** > **Kopiatu** eta nahi duzun kokalekua.

#### **Bidali kontaktu bat beste gailu batetara**

Hautatu kontaktua eta **Aukerak** > **Ikusi xehetasunak** > **Aukerak** > **Bisita-txartela bidali**.

#### **Entzun kontaktuari esleitutako ahots-etiketa**

Aukeratu kontaktua eta **Aukerak** > **Ikusi xehetasunak** > **Aukerak** > **Ahots-etiketaren xehet.** > **Aukerak** > **Erreprod. ahots-etiketa**.

Kontaktuak idaztean edo ahotskomandoak editatzean, ez itzazu oso motzak edo antzerakoak diren izenak erabili kontaktu edo komando desberdinentzako.

Ahots identifikadoreak erabiltzea zaila izan daiteke ingurune zaratatsu batean edo larrialdi batean; beraz, egoera guztietan ez da gomendatzen ahotsez markatutako deietan fidatzea.

#### **Izenak eta zenbakiak gorde eta editatu**

Hautatu **Menua** > **Kontaktuak**.

#### **Gehitu kontaktu bat kontaktuen zerrendan**

- 1 Hautatu **Aukerak** > **Kontaktu berria**.
- 2 Bete beharrezkoak diren eremuak eta hautatu **Eginda**.

# **Kontaktuak editatzea**

Hautatu kontaktu bat eta **Aukerak** > **Ikusi xehetasunak** > **Aukerak** > **Editatu**.

# <span id="page-27-0"></span>**Kontaktuen dei-tonuak, irudiak eta deietarako testua**

Kontaktu talde baterako dei tonua ezar dezakezu, eta irudia eta dei testua kontaktu baterako. Kontaktuak deitzen dizunean, gailuak hautatutako deitonua joko du eta dei-testua edo irudia erakutsiko du, deiarekin deitzailearen telefono-zenbakia bidaltzen bada eta gailuak ezagutzen badu.

Kontaktu edo kontaktu-talde baten deitonua zehazteko, hautatu kontaktua edo kontaktu-taldea, **Aukerak** > **Ikusi xehetasunak** > **Aukerak** > **Dei tonua**, eta dei-tonua.

Kontaktu baten dei-testua zehazteko, hautatu kontaktua eta **Aukerak** > **Ikusi xehetasunak** > **Aukerak** > **Dei testua gehitu**. Idatzi deietako testua eta hautatu **Ados**.

- 1 Gailuaren memorian gordeta dagoen kontaktu bati irudi bat gehitzeko, hautatu kontaktua eta **Aukerak** > **Ikusi xehetasunak** > **Aukerak** > **Gehitu irudia**.
- 2 Hautatu Argazkiak ataleko irudi bat.

Tonua ezabatzeko, aukeratu **Lehenetsitako tonua** tonuen zerrendan.

Kontaktu baten irudia ikusteko, aldatzeko edo kentzeko, hautatu kontaktua, **Aukerak** > **Ikusi xehetasunak** > **Aukerak** > **Irudia** eta nahi duzun aukera.

#### **Egutegia Egutegiari buruz**

Aukeratu **Menua** > **Egutegia**.

Egutegiarekin, antolatutako gertaerak sor eta ikus ditzakezu eta egutegi ikuspegi ezberdinen artean alda dezakezu.

Hilabete ikuspegian, egutegi sarrerak hiruki batekin adierazten dira. Urteurren sarrerak harridura ikur batekin adierazten dira. Aukeratzen duzun egunaren sarrerak zerrenda batean agertzen dira.

Egutegi sarrerak irekitzeko, aukeratu egutegi ikuspegi bat eta sarrera bat.

 ikonoa ikusten duzun bakoitzean, zoaz eskuinera eskuragarri dauden aukerak ikusteko. Zerrenda ixteko, mugitu ezkerrera.

# **Egutegi sarrerak sortzea**

Hautatu **Menua** > **Egutegia**.

Mota hauetako egutegi sarrerak sor ditzakezu:

- Bilera sarrerek data eta ordu jakina ezarrita duten gertaerak gogorarazten dizkizute.
- Bilera eskaerak parte hartzaileei bidal diezaiekezun gonbidapenak dira. Bilera eskaerak sortu ahal izan baino lehen, gailuan sarrera ontzi bateragarri bat konfiguratuta izan behar duzu.
- Memo sarrerak egun osoari lotuta daude, baina ez egunaren ordu jakin bati.
- Urtemuga sarrerek urtebetetzeak eta data bereziak gogorarazten dizkizute. Egun jakin bati lotuta daude, baina ez egunaren ordu jakin bati. Urtemuga sarrerak urtero errepikatzen dira.
- Egiteko sarrerek epe bat duten ataza bat gogorarazten dizute,

baina egunaren ordu jakin bati lotuta ez dagoena.

Egutegi sarrera bat sortzeko, hautatu data bat, **Aukerak** > **Sarrera berria**, eta sarrera mota.

Bilera sarreren lehentasuna ezartzeko, hautatu **Aukerak** > **Lehentasuna**.

Sinkronizatzean sarrera nola kudeatu behar den definitzeko, hautatu **Pribatua** sarrera ezkutatzeko egutegia konektatuta daudenek ikusi ahal badute, **Publikoa** sarrera ikus dezaten, edo **Bat ere ez** sarrera zure ordenagailuan kopiatu ez dadin.

Sarrera gailu bateragarri bati bidaltzeko, hautatu **Aukerak** > **Bidali**.

Bilera sarrera baten bilera eskaera burutzeko, hautatu **Aukerak** > **Gehitu partaideak**.

# **Bilera eskaerak sortzea**

Hautatu **Menua** > **Egutegia**.

Bilera eskaerak sortu ahal izan baino lehen, gailuan sarrera ontzi bateragarri bat konfiguratuta izan behar duzu.

Bilera eskaera bat sortzeko:

- 1 Bilera sarrera bat sortzeko, hautatu egun bat eta **Aukerak** > **Sarrera berria** > **Bilera eskaera**.
- 2 Idatzi parte hartzaileen izenak. Kontaktu zerrenda batetik izenak gehitzeko, idatzi hasierako karaktereak eta hautatu bat datozen aukeren artean. Hautazko parte hartzaileak gehitzeko, hautatu **Aukerak** > **Gehi aukerako part.**.
- 3 Idatzi gaia.
- 4 Idatzi hasiera eta amaiera orduak, edo hautatu **Egun osoa**.
- 5 Idatzi kokalekua.
- 6 Ezarri alarma bat sarrerarentzat, beharrezkoa bada.
- 7 Bilera errepikatu behar bada, ezarri errepikapen-epea eta idatzi amaiera data.
- 8 Adierazi deskribapena.

Bilera eskaeraren lehentasuna ezartzeko, hautatu **Aukerak** > **Lehentasuna**.

Bilera eskaera bidaltzeko, hautatu **Aukerak** > **Bidali**.

# **Egutegiaren ikuspegiak**

Aukeratu **Menua** > **Egutegia**.

Hurrengo ikuspegien artean alda dezakezu:

- Hilabete ikuspegiak uneko hilabetea eta aukeratutako egunaren sarrerak zerrenda batean erakusten ditu.
- aste ikuspegiak gertaerak zazpi egunetako kutxetan erakusten ditu.
- Egun ikuspegiak aukeratutako eguneko gertaerak hasiera dataren arabera sailkatuta erakusten ditu.
- Egitekoen ikuspegiak egiteko elementu guztiak erakusten ditu.
- Agenda ikuspegiak aukeratutako eguneko gertaera guztiak erakusten ditu.

Ikuspegia aldatzeko, aukeratu **Aukerak** > **Aldatu ikuspegia** eta nahi duzun ikuspegia.

<span id="page-30-0"></span>Hurrengo edo aurreko hilabeteko egunera, astera, egunera eta agenda ikuspegira mugitzeko, aukeratu nahi duzun eguna.

Ikuspegi lehenetsia aldatzeko, aukeratu **Aukerak** > **Ezarpenak** > **Lehenetsitako ikuspegia**.

#### **Multiataza**

Hainbat aplikazio aldi berean irekita egon daitezke. Aplikazio aktiboen artean aldatzeko,  $\curvearrowleft$ luze sakatu, aplikaziora joan eta gurpila sakatu. Aukeratutako aplikazioa ixteko, atzera egiteko tekla sakatu.

**Adibidea:** Telefono dei aktibo bat daukazunean eta egutegia ikusi nahi duzunean, sakatu  $\widehat{\mathfrak{m}}$  menura joateko eta Egutegi aplikazioa ireki. Telefono deia aktibo mantentzen da atzealdean.

**Adibidea:** Mezu bat idazten ari zarenean eta web gune bat ikus nahi duzunean, sakatu  $\bigcap$  menura joateko eta ireki Web aplikazioa. Laster-marka bat aukeratu edo eskuz sartu web

helbidea eta aukeratu **Hona joan**. Mezura bueltatzeko, na luze sakatu, mezura joan eta gurpila sakatu.

#### **Linterna**

Kameraren flash linterna gisa ere erabil daiteke. Linterna pizteko edo itzaltzeko, hasierako pantailan, eduki sakatuta zuriune-barra.

Ez bideratu linterna inoren begietara.

### **Ovi fitxategiak**

Ovi fitxategiekin, zure Nokia E5-00 erabil ditzakezu zure ordenagailuaren edukia ikusteko, hori piztuta eta Internetera konektatuta badago. Ovi fitxategiak aplikazioa instalatu beharko duzu Ovi fitxategiak aplikazioarekin sartu nahi duzun ordenagailu guztietan.

Ovi fitxategiekin honakoa egin dezakezu:

- Arakatu, bilatu eta ikusi irudiak. Ez dituzu irudiak webgune batera kargatu behar, izan ere ordenagailuaren edukia mugikorretik ikus dezakezu.
- Fitxategiak eta dokumentuak arakatu, bilatu eta ikusi.
- <span id="page-31-0"></span>• Abestiak ordenagailutik telefonora transferitu.
- Bidali fitxategiak eta karpetak ordenagailutik aurretik telefonora edo telefonotik mugitu gabe.
- Ordenagailuko fitxategiak ikusi, hori itzalita badago ere. Aukeratu eskuragarri izatea nahi dituzun karpetak eta fitxategiak eta Ovi fitxategiek automatikoki eguneratutako kopia bat gordetzen du ordenagailua itzalita badago ere sar zaitezkeen lineako biltegi babestu batean.

Laguntza jasotzeko, ikusi [files.ovi.com/](http://files.ovi.com/support) [support](http://files.ovi.com/support).

# **Deitu**

# **Ahots deiak**

1 Idatzi zenbakia hasierako pantailan, lurraldearen kode eta guzti. Zenbaki bat ezabatzeko, sakatu atzera egiteko tekla.

> Nazioarteko deietan, sakatu **+** (+ ikurrak nazioarteko aurrezenbakia ordezten du) eta sartu herrialdearen kodea, lurraldearen kodea (beharrezkoa izanez gero,

hasierako zeroa kendu), eta telefono-zenbakia.

- 2 Deitzeko, sakatu deitzeko tekla.
- 3 Deia amaitzeko (edo dei saiakera ezeztatzeko), sakatu amaitzeko tekla.

Amaitzeko tekla sakatuz dei bat amaitzen da, nahiz eta beste aplikazioren bat irekita egon.

Kontaktu zerrendatik dei bat egiteko, aukeratu **Menua** > **Kontaktuak**.

Joan nahi duzun izenera edo sartu izenaren lehenengo letrak edo karaktereak bilaketa eremuan.

Kontaktuari deitzeko, sakatu deitzeko tekla. Kontaktu batean zenbaki ugari gorde badituzu, aukeratu zerrendatik nahi duzun zenbakia eta sakatu deitzeko tekla.

# **Dei batean zehar**

# **Mikrofonoa aktibatu edo desaktibatu**

Hautatu **Mututu** edo **Soinua aktibatu**.

# <span id="page-32-0"></span>**Aktibo dagoen ahots-dei bat zain jarri**

Hautatu **Aukerak** > **Atxiki**.

# **Bozgorailua aktibatu**

Hautatu **Aukerak** > **Aktibatu bozgorailua**. Aurikular bateragarri bat Bluetooth konexioarekin erantsi baduzu, soinua aurikularrera bideratzeko, hautatu **Aukerak** > **Eskulibrekoa aktibatu**.

# **Telefonoa erabili berriro**

Hautatu **Aukerak** > **Aktibatu telefonoa**.

# **Dei bat amaitzea**

Sakatu amaitzeko tekla.

### **Aktibo eta zain dauden deien artean aldatu**

Hautatu **Aukerak** > **Trukatu**.

**Aholkua:** Dei aktibo bat zain jartzeko, sakatu deitzeko tekla. Zain dagoen deia aktibatzeko, sakatu berriro deitzeko tekla.

# **DTMF tonu-kateak bidali**

1 Hautatu **Aukerak** > **DTMFa bidali**.

- 2 Sartu DTMF katea edo bilatu kontaktuen zerrendan.
- 3 Itxaronaldi karaktere bat (w) edo etenaldi karaktere bat (p) sartzeko, sakatu **\*** behin baino gehiagotan.
- 4 Tonua bidaltzeko, aukeratu **Ados**. DTMF tonuak telefono zenbakira edo kontaktu xehetasunetan DTMF eremura gehi ditzakezu.

# **Aktibo dagoen dei bat amaitu eta sarrerako dei batekin ordeztu**

Hautatu **Aukerak** > **Ordezkatu**.

# **Dei guztiak amaitu**

Hautatu **Aukerak** > **Dei guztiak amaitu**.

Ahots dei batean erabili daitezkeen aukera asko sareak eskaintzen dituen zerbitzuak dira.

# **Ahots-postontzia**

Aukeratu **Menua** > **Ezarpenak** > **Deiposton.**.

Ahots-postontzia (sareko zerbitzua) lehenengo aldiz irekitzen duzunean, zure ahots-postontziaren zenbakia sartzeko eskatuko zaizu.

<span id="page-33-0"></span>Zure ahots-postontzira deitzeko, zoaz **Ahots-postontzia** eta hautatu **Aukerak** > **Deitu ahots-postontzira**.

Hasiera pantailan postontzira deitzeko, eduki sakatuta **1**, edo sakatu **1** eta ondoren deitzeko tekla. Aukeratu deitu nahi duzun postontzia.

Postontziaren zenbakia aldatzeko, aukeratu postontzia eta **Aukerak** > **Zenbakia aldatu**.

#### **Dei bat erantzun edo ukatu**

Deia erantzuteko, deitzeko tekla sakatu.

Sarrerako dei baten tonua isiltzeko, aukeratu **Isilarazi**.

Dei bat erantzun nahi ez baduzu, sakatu amaitzeko tekla. Deiak desbideratzeko telefonoaren ezarpenetan **Deidesbiderak.** > **Ahots-deiak** > **Okupatua badago** funtzioa aktibatzen baduzu, sarrerako dei bat ukatzearekin batera deia desbideratuko da.

**Isilarazi** aukeratzen baduzu sarrerako dei baten tonua isiltzeko, mezu bat bidal dezakezu deia ukatu gabe, dei

egileari ezin diozula erantzun jakinarazteko. Aukeratu **Aukerak** > **Mezua bidali**.

Mezudun deien ukatzea aktibatu edo desaktibatzeko, hautatu **Menua** > **Aginte pan.** > **Ezarpenak** eta **Telefonoa** > **Deiak** > **Ukatu mezudun deiak**. Dei-egileari bidalitako mezuaren edukia editatzeko, hautatu **Mezuaren testua**.

# **Telekonferentzia bat hasi**

- 1 Deitu lehenengo parte-hartzaileari.
- 2 Beste parte-hartzaile bati deitzeko, **Aukerak** > **Dei berria** aukeratu. Lehenengo deia atxikitzen da.
- 3 Dei berria erantzun denean, lehenengo parte-hartzailea telekonferentzian sartzeko, **Aukerak** > **Telekonferentzia** aukeratu.

Pertsona berri bat telekonferentzira gehitzeko, bigarren pausoa errepikatu eta **Aukerak** > **Telekonferentzia** > **Telekonferentz. gehitu** aukeratu.

Zure gailuak gehienez sei partehartzaile onartzen ditu

<span id="page-34-0"></span>telekonferentzia bakoitzeko, zu barne.

Parte-hartzaileetako batekin elkarrizketa pribatu bat edukitzeko, **Aukerak** > **Telekonferentzia** > **Pribatua** aukeratu.

Parte-hartzaile bat aukeratu eta **Pribatua** aukeratu. Telekonferentzia zure gailuan atxikitzen da. Gainontzeko partehartzaileek telekonferentziarekin jarrai dezakete.

Elkarrizketa pribatua amaitu ondoren, **Aukerak** > **Telekonferentzia** aukeratu telekonferentzira itzultzeko.

Parte-hartzaile bat baztertzeko, **Aukerak** > **Telekonferentzia** > **Baztertu parte-hartzail.** aukeratu, parte-hartzailera mugitu eta **Baztertu** aukeratu.

4 Telekonferentzia aktiboa amaitzeko, Bukatu tekla sakatu.

# **Erabili markatze azkarra**

Ezaugarria aktibatzeko, hautatu **Menua** > **Aginte pan.** > **Ezarpenak** eta **Telefonoa** > **Deiak** > **Markaketa bizkorra**.

- 1 Zenbaki tekla bati telefono zenbaki bat esleitzeko (2-9), hautatu **Menua** > **Aginte pan.** > **Marka. bizk.**.
- 2 Mugitu telefono zenbakia esleitu nahi duzun teklara eta hautatu **Aukerak** > **Esleitu**.

1 ahots postontzirako gordeta dago.

Hasierako pantailan esleitutako zenbaki batera deitzeko, sakatu esleitutako tekla eta, ondoren, sakatu deitzeko tekla.

#### **Deia zain**

Beste dei bat abian izan bitartean dei bat erantzun dezakezu. Deiak zain aktibatzeko (sareko zerbitzua), aukeratu **Menua** > **Aginte pan.** >

<span id="page-35-0"></span>**Ezarpenak** eta **Telefonoa** > **Deiak** > **Deia zain**.

Zain dagoen deia erantzuteko, deitzeko tekla sakatu. Lehenengo deia atxikitzen da.

Dei batetik bestera aldatzeko, **Trukatu** aukeratu.

Sarrerako dei bat edo atxikitutako dei bat dei aktibo batekin konektatzeko eta zu deietatik deskonektatzeko, **Aukerak** > **Transferentzia** aukeratu.

Dei aktiboa amaitzeko, Bukatu tekla sakatu.

Bi deiak amaitzeko, aukeratu **Aukerak** > **Dei guztiak amaitu**.

# **Deiak desbideratzea**

Hautatu **Menua** > **Aginte pan.** > **Ezarpenak** eta **Telefonoa** > **Deidesbiderak.**.

Desbideratu sartzen diren deiak zure ahots postontzira edo beste telefono zenbaki batera. Informazio gehiago jasotzeko, jarri harremanetan zure zerbitzu hornitzailearekin.

Hautatu desbideratu nahi duzun dei mota eta hurrengoetatik:

### **Ahots dei guztiak**, **Datu eta bideo-dei guztiak**, edo **Fax dei**

**guztiak** — Desbideratu sartzen diren ahots, datu, bideo edo fax dei guztiak. Ezin dituzu deiak erantzun, deiak beste zenbaki bati desbideratu bakarrik.

**Okupatua badago** — Desbideratu sartzen diren deiak dei aktibo bat duzunean.

**Erantzun ezean** — Desbideratu sartzen diren deiak gailuak denbora jakin batean zehar soinua egin ondoren. Hautatu deia desbideratu baino lehen gailuak soinu egin behar duen denbora tartea.

# **Estalduratik at badago**

 — Desbideratu deiak gailua itzalita dagoenean edo sare estaldurarik ez duenean.

**Eskuragarri ez bada** — Desbideratu deiak dei aktibo bat duzunean, ez erantzun, edota gailua itzalita dagoenean edo sare estaldurarik ez duenean.

Deia zure ahots postontzira desbideratzeko, hautatu dei mota bat, desbideratze aukera bat,
eta**Aukerak** > **Aktibatu** > **Ahotspostontzira**.

Deia beste telefono zenbaki batera desbideratzeko, hautatu dei mota bat, desbideratze aukera bat, eta**Aukerak** > **Aktibatu** > **Beste zenbaki batera**. Sartu zenbakia edo hautatu **Aurkitu** Kontaktuak atalean gordetako zenbaki bat berreskuratzeko.

Uneko desbideratze egoera ikusteko, joan desbideratze aukerara eta hautatu **Aukerak** > **Egoera egiaztatu**.

Deiak desbideratzeari uzteko, joan desbideratze aukerara eta hautatu **Aukerak** > **Desaktibatu**.

### **Deien debekuak**

Hautatu **Menua** > **Aginte pan.** > **Ezarpenak** eta **Telefonoa** > **Deimurrizketa**.

Gailua erabiliz egin edo jaso daitezkeen deiak blokea ditzakezu (sareko zerbitzua). Ezarpenak aldatzeko, zerbitzu-hornitzaileak emandako murrizketa-pasahitza behar duzu. Deiak

blokeatzeak dei mota guztien gainean du eragina.

Hautatu jarraian agertzen diren ahots deien murrizketen ezarpenetatik:

**Irteerako deiak** — Debekatu telefonoarekin deiak egitea.

**Sarrerako deiak** — Deiak saihestu.

**Nazioarteko deiak** — Debekatu atzerrira deiak egitea.

## **Sarrerako deiak roaming egitean**

 — Debekatu deiak jasotzea atzerrian zaudenean.

**Nazioartekoak, norbere herrialdera izan ezik** — Debekatu atzerriko deiak baina baimendu zure herrialdekoak.

Deien debekuen egoera ikusteko, hautatu debekuen aukera eta **Aukerak** > **Egoera egiaztatu**.

Deien debeku guztiak desaktibatzeko, hautatu debeku-aukera bat eta **Aukerak** > **Murrizketa guzt. desak.**.

Ahots-, fax- eta datu-deiak murrizteko erabiltzen duzun pasahitza aldatzeko, aukeratu **Aukerak** > **Editatu murrizk. pasah.**. Idatzi uneko kodea eta, ondoren, idatzi kode berria birritan.

Debekuen pasahitzak lau digitu izan behar ditu. Xehetasunetarako, jarri zerbitzu-hornitzailearekin harremanetan.

#### **Ahots bidezko markatzea**

Zure telefonoak ahots komando hobetuak onartzen ditu. Ahots komando hobetuek ez dute erabiltzailearen ahotsaren arabera funtzionatzen, beraz ez dago aurretik ahots etiketarik grabatzeko beharrik. Gailuak ahots-etiketak sortzen ditu kontaktuetako sarrerentzat, eta zuzeneko ahots-etiketekin alderatzen ditu. Telefonoko ahots ezagutza erabiltzaile nagusiaren ahotsera egokitzen da ahots komandoak hobeto ezagutzeko.

Kontaktuen txartelean gordetzen den izena kontaktu bati dagokion ahots etiketa da. Sintetizatutako ahotsetiketa entzuteko, hautatu kontaktua eta **Aukerak** > **Ikusi xehetasunak** > **Aukerak** > **Ahots-etiketaren xehet.** > **Aukerak** > **Erreprod. ahotsetiketa**.

**Oharra:** Ahots identifikadoreak erabiltzea zaila izan daiteke ingurune zaratatsu batean edo larrialdi batean; beraz, egoera guztietan ez da gomendatzen ahotsez markatutako deietan fidatzea.

#### **Dei bat egin ahots-etiketa baten bidez**

Ahots bidezko markatzea erabiltzen duzunean, bozgorailua erabiltzen da. Telefonoa zugandik distantzi laburrean eutsi ahots-etiketa ahoskatzerakoan.

- 1 Ahots-deia egiten hasteko, hasierako pantailan, eduki sakatuta eskuineko aukeraketa-tekla. Aurikular bateragarri bat aurikularraren teklarekin eransten bada, eduki sakatuta ahots bidezko markatzea hasteko aurikularraren tekla.
- 2 Tonu labur bat entzungo da eta **Hitz egin orain** agertuko da. Esan argi kontaktuari dagokion izena.
- 3 Gailuak ezagututako kontaktuaren sintetizatutako ahots-etiketa erreproduzitzen du, eta izena eta zenbakia bistaratzen ditu. Kontaktu horri deitu nahi ez badiozu, hautatu emaitzen zerrendako beste

kontaktua bat 2,5 segundo igaro aurretik edo, bertan behera uzteko, hautatu **Irten**.

Izen batek zenbaki bat baino gehiago baditu, gailuak zenbaki lehenetsia hautatzen du, zehaztuta badago. Bestela, gailuak kontaktu-txarteleko lehenengo zenbaki erabilgarria hautatzen du. Izena eta telefonozenbaki mota (adibidez, mugikorra edo etxea) ere esan ditzakezu.

#### **Bideo dei bat egin**

Bideo-dei bat egiterakoan (sareko zerbitzua), deiaren hartzaileak eta zuk denbora errealeko eta elkarrenganako bideo bat bistara dezakezue. Bideodeiaren hartzaileak zuzeneko bideoa edo kamerarekin ateratako argazkia ikus dezake.

Bideo-dei bat egin ahal izateko, USIM txartel bat izan behar da eta 3G sarearen estaldura-eremuan egoten behar da. Bideo dei zerbitzuen eskuragarritasuna eta harpidetzari buruzko informazioa lortzeko, jo ezazu zure zerbitzuhornitzailearengana.

Bideo-dei batean bi parte-hartzaile egon daitezke soilik. Bideo-deia gailu

mugikor bateragarri batera edo ISDN bezero batera egin daiteke. Bideo-deia ezin daiteke egin beste ahots, bideo edo datu dei bat aktibatuta dagoen bitartean.

### **Ikonoak**

Ø Ez zara bideorik jasotzen ari (hartzailea ez da bideorik bidaltzen ari edo sarea ez da transmititzen ari). ₩ Bideoak zure telefonotik bidaltzea ukatu duzu. Horren ordez argazki bat bidaltzeko, hautatu **Menua** > **Aginte pan.** > **Ezarpenak** eta **Telefonoa** > **Deiak** > **Irudia bideo-deian**.

> Bideo-dei baten bitartean bideo bidalketa ukatu izan arren, deia bideo-dei bezala kobratuko da. Prezioak ezagutzeko, jo zerbitzu hornitzailearengana.

1 Bideo dei bat hasteko, sartu zenbakia egonean moduan, edo hautatu **Kontaktuak** eta kontaktu bat.

2 **Aukerak** > **Deitu** > **Bideo-deia** aukeratu.

> Bideo-dei bat hasteak luze jo dezake. **Bideo-irudiaren zain** agertzen da. Deiak arrakastarik ez badu (adibidez, sareak ez badu bideo deia onartzen, edo deia jaso behar duen gailua bateragarria ez bada), dei normal bat egitea edo testu edo multimedia mezu bat bidaltzea nahi duzun galdetuko zaizu.

Bideo-dei hau aktibatuta dago bi bideo ikusten dituzunean eta bozgorailutik soinua entzuten duzunean. Dei hartzaileak bideo bidalketa uka dezake  $\mathcal{D}$ ; kasu horretan, soinua baino ez duzu entzungo eta argazki edo irudi gris bat ikusiko duzu hondoan.

3 Bideo deia amaitzeko, Bukatu tekla sakatu.

#### **Bideo dei batean zehar**

### **Zuzeneko bideoa ikusi edo deia egiten duenari bakarrik entzun**

Hautatu **Aukerak** > **Gaitu** edo **Ezgaitu** eta nahi duzun aukera.

### **Mikrofonoa aktibatu edo desaktibatu**

Hautatu **Mututu** edo **Soinua akt.**.

### **Bozgorailua aktibatu**

Hautatu **Aukerak** > **Aktibatu bozgorailua**. Aurikular bateragarri bat Bluetooth konexioarekin erantsi baduzu, soinua aurikularrera bideratzeko, hautatu **Aukerak** > **Eskulibrekoa aktibatu**.

### **Telefonoa erabili berriro**

Hautatu **Aukerak** > **Aktibatu telefonoa**.

#### **Bidaltzen ari zaren bideoaren argazkia egin**

Hautatu **Aukerak** > **Uneko argazkia bidali**. Bideo-bidalketa eten egiten da eta argazkia hartzaileari bistaratzen zaio. Uneko argazkia ez da gordetzen.

## **Zure irudian zoom egin**

Hautatu **Aukerak** > **Zooma**.

### **Bideoaren kalitatea zehaztu**

Hautatu **Aukerak** > **Doitu** > **Bideohobespenak** > **Kalitate arrunta**,

**Xehetasun argiagoa** edo **Mugimendu leunagoa**.

#### **Bideo dei bat erantzun edo ukatu**

Bideo dei bat iristen denean, agertzen da.

Bideo deia erantzuteko, deitzeko tekla sakatu. **Bideo irudia dei egileari bidaltzea onartu?** agertuko da.

Zuzeneko bideoa bidaltzen hasteko, **Bai** aukeratu.

Bideo deia aktibatzen ez duzun bitartean, deitzailearen soinua besterik ez duzu entzungo. Bideoaren ordez pantaila gris bat agertzen da. Pantaila grisa ikusi ordez telefonoaren kamerarekin ateratako argazki bat ikusteko, hautatu **Menua** > **Aginte pan.** > **Ezarpenak** eta **Telefonoa** > **Deiak** > **Irudia bideo-deian**.

Bideo deia amaitzeko, Bukatu tekla sakatu.

### **Bideoa partekatu**

Erabili bideo partekatzea (sareko zerbitzua) zuzeneko bideo edo bideo

bat ahots dei batean zure telefono mugikorretik beste telefono mugikor bateragarri batera bidaltzeko.

Bozgorailua aktibatuta dago bideo partekatzea aktibatzen duzunean. Bideoak partekatzen dituzunean ahots deietan bozgorailua ez baduzu erabili nahi, aurikular bateragarriak erabil ditzakezu.

#### **Abisua:**

Bolumen altuarekin jarraian denbora gehiegi egoteak zure entzumena kaltetu dezake. Entzun musika bolumen egokian eta ez eduki telefonoa belarriaren ondoan bozgorailua abian denean.

### **Bideoak partekatzeko eskakizunak**

Bideoak partekatzeko 3G konexio bat beharrezkoa da. Zerbitzuari, 3G sarearen eskuragarritasunari eta zerbitzua erabiltzeagatik aplikatutako tarifei buruzko informazio gehiagorako, jo zure zerbitzuhornitzailearengana.

Bideoa partekatzea erabiltzeko egin beharreko pausoak:

- Telefonoa pertsonarteko konexiorako ezarria dagoela ziurtatu.
- Ziurtatu 3G konexio aktibo bat daukazula eta 3G sarearen estalduran zaudela. 3G sarea bideoa partekatu bitartean uzten baduzu, partekatzea amaitu egingo da baina ahots-deiarekin jarraitu ahal izango duzu.
- Ziurtatu igorlea eta hartzailea 3G sarean erregistratuta daudela. Norbait partekatze-saio batera gonbidatzen baduzu eta hartzailearen telefonoa 3G sarearen estalduran ez badago, bideo partekatzea instalatua ez badauka edo pertsonen arteko konexioa ezarri ez badu, hartzaileak ez du gonbidapenik jasoko. Hartzaileak gonbidapena ezin duela onartu adierazten duen errore mezu bat jasoko duzu.

#### **Ezarpenak**

Bideoak partekatzeko zerbitzua konfiguratzeko, pertsonarteko eta 3G konexio-ezarpenak behar dituzu.

### **Pertsonarteko konexio ezarpenak**

Pertsonarteko konexioa Session Initiation Protocol (SIP) bezala ere ezagutzen da. Bideo partekatzea erabiltzen hasi baino lehen SIP profilaren ezarpenak telefonoan konfiguratu behar dira. Zure zerbitzuhornitzaileari SIP profil ezarpenak eskatu eta telefonoan gorde itzazu. Zerbitzu-hornitzaileak ezarpenak bidali edo beharrezko parametroen zerrenda bat eman zaitzake.

Kontaktuen txartel batean SIP helbide bat gehitzeko:

- 1 Hautatu  $\bigcap$  > Kontaktuak.
- 2 Kontaktuen txartela ireki (edo pertsona horrentzat txartel berri bat hasi).
- 3 **Aukerak** > **Xehetasuna gehitu** > **Partekatu bideoa** aukeratu.

4 SIP helbidea

erabiltzaileizena@domeinuarenize na formatuan idatzi (IP helbide bat erabili dezakezu domeinu baten izena ordez).

Kontaktuaren SIP helbidea ez badakizu, hartzailearen telefono zenbakia sartzen saiatu zaitezke herrialdeko aurrezenbakiarekin

bideoa partekatzeko (sarearen zerbitzu-hornitzaileak onartzen badu).

### **3G konexio-ezarpenak**

3G konexioa konfiguratzeko:

- 3G sarea erabiltzeko akordio bat ezartzeko, jo zure zerbitzuhornitzailearengana.
- Ziurtatu gailuaren 3G sarbidepuntuaren konexio-ezarpenak behar bezala konfiguratuta daudela.

## **Zuzeneko bideoak partekatu**

Ahots-dei batean zehar, aukeratu **Aukerak** > **Partekatu bideoa**.

1 Bideoa deian zehar partekatzeko, aukeratu **Zuzeneko bideoa**.

Bideoklip bat partekatzeko, **Bideoklipa** eta ikusi nahi duzun bideoklipa aukeratu.

Gailuak bideoak bihurtzeko beharra duen ala ez egiaztatzen du. Beharrezkoa izanez gero, bideoa automatikoki bihurtuko da.

2 Hartzaileak SIP helbide edo telefono zenbaki bat baino gehiago baditu Kontaktuak zerrendan

gordeta, lurralde kode eta guzti, aukeratu nahi duzun helbidea edo zenbakia. SIP helbidea edo telefono zenbakia eskuragarri ez badaude, idatzi hartzailearen helbidea edo telefono zenbakia lurralde kode eta guzti eta aukeratu **Ados** gonbitea bidaltzeko. Zure gailuak gonbidapena SIP helbidera bidaltzen du.

Hartzaileak gonbitea onartzean automatikoki hasten da partekatzen.

# **Partekatzean zeharreko aukerak**

- $\mathbf \oplus$ Bideoa handitu
	- (igorleak soilik).
- ☀ Bideoaren distira doitu (igorleak soilik).
- ダベ Mikrofonoa aktibatu edo desaktibatu.  $\mathcal{M}(\mathfrak{h})$ 
	- Bozgorailua piztu edo itzali.
		- Bideo partekatzea eten eta berrekin.

Pantaila osora aldatu (hartzaileak soilik).

3 Partekatzea gelditzeko **Gelditu** aukeratu. Deia amaitzeko, amaitu

<u>o o</u>  $\mathbf{L}^{\prime}$ 

tekla sakatu. Deia amaitutakoan partekatzea ere amaitu egiten da.

Partekatutako zuzeneko bideoa gordetzeko, aukeratu **Bai** galdetutakoan. Telefonoak gordetako bideoaren memoria-kokapena jakinarazten dizu. Nahiago duzun memoria-kokapena zehazteko, aukeratu **Menua** > **Aginte pan.** > **Ezarpenak** eta **Konexioa** > **Bideo partek.** > **Gordetz. mem. hobetsia**.

Bideo bat partekatzen ari zarela beste aplikazio batera joanez gero, partekatzea eten egiten da. Partekatzen jarraitzeko, hasiera pantailan, aukeratu **Aukerak** > **Bideoa partek. berrekin**.

#### **Gonbidapen bat onartu**

Norbaitek bideoa partekatzeko gonbidapen bat bidaltzen dizunean, gonbidapen mezuan igorlearen izena eta SIP helbidea agertzen dira. Zure telefonoa isilean ezarrita ez badago, gonbidapen bat jasotzen duzunean soinua egingo du.

Norbaitek gonbidapen partekatu bat bidaltzen badizu eta UMTS sarearen

estalduran ez bazaude, ez duzu gonbidapen bat jaso duzula jakingo.

Gonbidapen bat jasotzen duzunean, honako hauetatik aukeratu:

**Bai** — Gonbidapena onartu eta partekatze sesioa aktibatu.

**Ez** — Gonbidapena errefusatu. Igorleak mezu bat jasotzen du zuk gonbidapena ukatu duzula esanez. Bukatzeko tekla sakatu dezakezu ere gonbidapena errefusatzeko eta ahots deia bukatzeko.

Gailuaren bideoa mututzeko, aukeratu **Aukerak** > **Mututu**.

Bideoa jatorrizko bolumenean erreproduzitzeko, aukeratu **Aukerak** > **Jatorrizko bolumena**. Honek ez du telefono deien audio erreprodukzioan eragina.

Partekatzea amaitzeko, **Gelditu** aukeratu. Deia amaitzeko, amaitu tekla sakatu. Deia amaitutakoan partekatzea ere amaitu egiten da.

#### **Erregistroa**

Erregistroak telefonoaren komunikazioei buruzko informazioa gordetzen du. Telefonoak galdutako eta jasotako deiak erregistratzen ditu, sareak funtzio hauek onartzen baditu, telefonoa piztua badago eta sareko estaldura eremuan badago.

#### **Azken deiak**

Zure azken deiei buruzko informazioa ikus dezakezu.

Hautatu **Menua** > **Erregistroa** eta **Azken deiak**.

#### **Galdutako, jasotako eta markatutako deiak ikusi.**

Aukeratu **Galdutako deiak**, **Jasotako deiak** edo **Markatutako zk.**.

Hautatu **Aukerak** eta hurrengoetatik:

**Kontaktuetan gorde** — Gorde azken deien zerrendan duzun telefonozenbaki bat kontaktuetan.

**Zerrenda ezabatu** — Garbitu hautatutako azken deien zerrenda.

**Ezabatu** — Garbitu gertaera bat hautatutako zerrendan.

**Ezarpenak** — Hautatu **Erregistroaren iraupena** eta datuak erregistroan gordeta geratzea nahi duzun denboratartea. **Ez erregistratu** hautatuz gero,

ez da informaziorik gordeko erregistroan.

#### **Deien iraupena**

Hautatu **Menua** > **Erregistroa**.

Azken deiaren eta egindako eta jasotako deien gutxi gorabeherako iraupena ikusteko, hautatu **Deien iraupena**.

#### **Datu-paketeak**

Hautatu **Menua** > **Erregistroa**.

Datu-pakete konexioetan bidalitako edo jasotako datu kopurua aztertzeko, hautatu **Pakete-datuak** > **Bidali. datu guz.** edo **Jasot. datu guzt.**.

Jasotako eta bidalitako informazioa ezabatzeko, hautatu **Aukerak** > **Kontagailuak berrezarri**. Informazioa ezabatzeko blokeo kodea behar duzu.

### **Komunikazio gertaera guztiak ikuskatu**

Hautatu **Menua** > **Erregistroa**.

Erregistro orokorra irekitzeko eta bertan ahots deiak, testu mezuak edo datu eta hari gabeko LAN konexioak ikuskatzeko, hautatu erregistro orokorraren fitxa  $\boxdot$   $\blacksquare$ 

Azpigertaerak, zatituta bidalitako testu mezuak eta datu pakete konexioak, esaterako, komunikazio gertaera gisa erregistratzen dira. Postontzia, multimedia mezuen zentroa edo web orriak datu pakete konexio gisa agertzen dira.

Transferitutako datu kopurua ikusi eta datu pakete konexio zehatz baten iraupena ezagutzeko, joan **Paket.** adierazlea duen jasotako edo egindako gertaera batera eta aukeratu **Aukerak** > **Ikusi**.

Erregistroko telefono zenbaki bat arbelean kopiatzeko eta testu mezu batean itsasteko, aukeratu **Aukerak** > **Zenbakia erabili** > **Kopiatu**.

Erregistroa iragazteko, aukeratu **Aukerak** > **Iragazi** eta iragazki bat.

Erregistroaren iraupena ezartzeko, aukeratu **Aukerak** > **Ezarpenak** > **Erregistroaren iraupena**. **Ez**

**erregistratu** aukeratzen baduzu, erregistroko edukia, azken deien erregistroa eta mezuen bidalketa txostenak behin-betiko ezabatuko dira.

# **Mezularitza**

Aukeratu **Menua** > **Mezularitza**.

Mezularitza aplikazioan (sare zerbitzua), mezuak, multimedia mezuak, audio mezuak eta mezu elektronikoak jaso eta bidal ditzakezu. Web zerbitzuko mezuak, hartzaile anitzeko mezuak eta datuak dituzten mezu bereziak ere jaso ditzakezu, eta zerbitzu-komandoak bidal ditzakezu.

Mezuak bidali edo jaso aurretik, hurrengoa egin beharko duzu:

- Sartu baliozko SIM txartela telefonoan eta kokatu zaitez sare mugikor baten zerbitzuko eremuan.
- Egiaztatu sareak erabili nahi dituzun funtzioak onartzen dituela eta hauek zure SIM txartelean aktibatuta daudela.
- Zehaztu telefonoan Interneteko sargunearen ezarpenak.
- Zehaztu telefonoan kontu elektronikoaren ezarpenak.
- Zehaztu telefonoan testumezuaren ezarpenak.
- Zehaztu telefonoan multimedia mezuaren ezarpenak.

Telefonoak SIM txartel hornitzailea hauteman lezake eta mezuaren zenbait ezarpen automatikoki konfigura litzake. Bestela, konfiguratu ezarpenak eskuz edo jarri harremanetan zure zerbitzu-hornitzailearekin ezarpenak konfiguratzeko.

#### **Mezularitza karpetak**

Aukeratu **Menua** > **Mezularitza**.

Bluetooth konexioa erabiliz jasotako mezuak eta datuak Sarrera ontzian gordetzen dira. Mezu elektronikoak Postontzian gordetzen dira. Idatzi dituzun mezuak Zirriborroen karpetan gorde daitezke. Bidaltzeko zain dauden mezuak Irteera ontzian gordetzen dira, eta bidali diren mezuak, Bluetooth mezuak kanpo, Bidalita karpetan gordetzen dira.

**Aholkua:** Zure gailua estaldurarik gabe dagoenean, esaterako, Irteerako ontzian biltzen dira mezuak.

**Oharra:** Mezua bidali dela dioen testu edo ikonoa pantailan agertzeak ez du esan nahi hartzaileak mezua jaso duenik.

Sareak bidalitako testu eta multimedia mezuen bidalketa txosten bat bidaltzea eskatzeko (sare zerbitzua), aukeratu **Aukerak** > **Ezarpenak** > **Testu mezua** > **Txostena jaso** edo **Multimedia mezua** > **Txostenak jaso**. Txostenak Txostenak karpetan gordetzen dira.

#### **Mezuak antolatu**

Aukeratu **Menua** > **Mezularitza** eta **Nire karpetak**.

Karpeta berri bat sortzeko bertan mezuak antolatzeko, aukeratu **Aukerak** > **Karpeta berria**.

Karpeta baten izena aldatzeko, aukeratu **Aukerak** > **Berrizendatu karpeta**. Zuk sortu dituzun karpeten izenak soilik alda ditzakezu.

Mezu bat beste karpeta batera mugitzeko, aukeratu mezua,

**Aukerak** > **Mugitu karpetara**, karpeta eta **Ados**.

Mezuak ordena zehatz batean sailkatzeko, aukeratu **Aukerak** > **Sailkapen irizpidea:**.

Mezu baten ezaugarriak ikusteko, aukeratu mezua eta **Aukerak** > **Mezuaren xehetasunak**.

### **Posta elektronikoa Posta elektronikoa konfiguratzea**

Posta elektronikorako laguntzailearekin, zure enpresaren kontu elektronikoa konfigura dezakezu, adibidez, Mail for Exchange edo zure Interneteko kontu elektronikoa.

Enpresako posta elektronikoa konfiguratzen duzunean, baliteke zure helbide elektronikoarekin lotuta dagoen zerbitzariaren izena galdetzea. Xehetasunetarako, jarri harremanetan zure enpresaren IT sailarekin.

- 1 Laguntzailea irekitzeko, hasierako pantailan hautatu **Konfiguratu emaila**.
- 2 Idatzi zure helbide elektronikoa eta pasahitza. Laguntzaileak posta

elektronikoaren ezarpenak automatikoki konfiguratu ezin baditu, posta-kontu mota eta lotutako kontuaren ezarpenak sartu behar dituzu.

Telefonoak posta elektronikorako bezero gehiago baditu, laguntzailea irekitzen duzunean eskainiko zaizkizu.

### **Posta elektronikoa bidali**

Aukeratu **Menua** > **Mezularitza**.

- 1 Aukeratu zure postontzia eta **Aukerak** > **Sortu mezu elektr.**.
- 2 Nori eremuan, idatzi hartzailearen helbide elektronikoa. Hartzailearen helbide elektronikoa Kontaktuetan badago, hasi idazten hartzailearen izena eta aukeratu hartzailea proposamenetatik. Hartzaile bat baino gehiago gehitzen badituzu, idatzi **;** helbide elektronikoak banatzeko. Erabili Cc eremua kopia bat beste hartzaileei bidaltzeko, edo Bcc eremua hartzaileei kopia itsu bat bidaltzeko. Bcc ez badago ikusgai, aukeratu **Aukerak** > **Gehiago** > **Erakutsi Bcc eremua**.
- 3 Gaia eremuan, mezuaren gaia idatzi.
- 4 Idatzi mezua testu eremuan.
- 5 Aukeratu **Aukerak** eta hurrengoetatik:

**Gehitu eranskina** — Gehitu mezuan eranskin bat.

**Lehentasuna** — Zehaztu mezuaren lehentasuna.

**Bandera** — Ezarri mezuari bandera jarraipena egiteko.

**Txertatu txantiloia** — Txertatu testua txantiloietatik.

**Gehitu hartzailea** — Gehitu hartzaileak mezuan Kontaktuetatik.

**Editatze aukerak** — Moztu, kopiatu edo itsatsi aukeratutako testua.

**Sarrera-aukerak** — Aktibatu edo desaktibatu testu iragarlea edo hautatu idazteko hizkuntza.

6 **Aukerak** > **Bidali** aukeratu.

Aukera eskuragarriak desberdinak izan daitezke.

## **Eranskinak gehitu**

Aukeratu **Menua** > **Mezularitza**.

Mezu elektroniko bat idazteko, aukeratu zure postontzia eta **Aukerak** > **Sortu mezu elektr.**.

Mezu elektronikoan eranskin bat gehitzeko, aukeratu **Aukerak** > **Gehitu eranskina**.

Aukeratutako eranskina ezabatzeko, aukeratu **Aukerak** > **Kendu eranskina**.

# **Posta elektronikoa irakurri**

Aukeratu **Menua** > **Mezularitza**.

**Garrantzitsua:** Kontuz ibili mezuak irekitzean. Mezuek asmo txarreko softwarea eduki dezakete edo, edonola ere, zure telefono edo ordenagailua kalte dezakete.

Jasotako mezu elektronikoa irakurtzeko, aukeratu postontzia eta zerrendako mezu bat.

Mezuaren bidaltzaileari erantzuteko, aukeratu **Aukerak** > **Erantzun**. Mezuaren bidaltzaileari eta beste hartzaile guztiei erantzuteko, aukeratu **Aukerak** > **Erantzun denei:**.

Mezua berriro bidaltzeko, aukeratu **Aukerak** > **Berbidali**.

#### **Eranskinak deskargatu**

Aukeratu **Menua** > **Mezularitza** eta postontzi bat.

Jasotako mezu elektroniko baten eranskinak ikusteko, joan eranskineremura, eta hautatu **Aukerak** > **Ekintzak**. Mezuak eranskin bat badu, hautatu **Ireki** eranskina irekitzeko. Eranskin bat baino gehiago badaude, hautatu **Ikusi zerrenda** deskargatu diren eranskinen zerrenda ikusteko.

Hautatutako eranskina edo zerrendako eranskin guztiak telefonoan deskargatzeko, hautatu **Aukerak** > **Ekintzak** > **Deskargatu** edo **Deskargatu guztiak**. Eranskinak ez dira telefonoan gordetzen, eta mezua ezabatzen duzunean ezabatzen dira.

Hautatutako eranskina edo deskargatutako eranskin guztiak telefonoan gordetzeko, hautatu **Aukerak** > **Ekintzak** > **Gorde** edo **Gorde guztiak**.

Aukeratutako eta deskargatutako eranskina ezabatzeko, aukeratu **Aukerak** > **Ekintzak** > **Ireki**.

#### **Bilera eskaera bati erantzun**

Aukeratu **Menua** > **Mezularitza** eta postontzi bat.

Aukeratu jasotako bilera eskaera bat, **Aukerak** eta aukera hauetatik:

**Onartu** — Onartu bilera eskaera.

**Ezetsi** — Ukatu bilera eskaera.

**Berbidali** — Bidali berriro bilera eskaera beste hartzaile bati.

**Kendu egutegitik** — Ezabatu egutegitik bertan behera utzitako bilera bat.

#### **Mezu elektronikoak bilatu**

Aukeratu **Menua** > **Mezularitza** eta postontzi bat.

Postontziko mezu elektronikoen hartzaile, gai eta testu gorputzetan elementuak bilatzeko, aukeratu **Aukerak** > **Bilatu**.

Bilaketa gelditzeko, aukeratu **Aukerak** > **Gelditu bilaketa**. Bilaketa berri bat hasteko, aukeratu **Aukerak** > **Bilaketa berria**.

## **Mezu elektronikoak ezabatu**

Aukeratu **Menua** > **Mezularitza** eta postontzi bat.

Mezu elektroniko bat ezabatzeko, aukeratu mezua eta aukeratu **Aukerak** > **Ekintzak** > **Ezabatu**. Mezua Ezabatutako elementuen karpetan jarriko da, eskuragarri badago. Ezabatutako elementuentzako karpetarik eskuragarri ez badago, mezua betirako ezabatuko da.

Ezabatutako elementuen karpeta husteko, aukeratu karpeta eta **Aukerak** > **Ezabat. elem. hutsik**.

### **Posta elektronikorako karpeta batetik bestera aldatu**

Aukeratu **Menua** > **Mezularitza** eta postontzi bat.

Beste posta elektronikoaren karpeta edo postontzi bat irekitzeko, aukeratu **Sarrera ontzia** pantailaren goialdean. Aukeratu zerrendatik posta

elektronikoaren karpeta edo postontzia.

# **Postontzitik deskonektatu**

Aukeratu **Menua** > **Mezularitza** eta postontzi bat.

Telefonoa eta posta elektronikoko zerbitzariaren tarteko sinkronizazioa eteteko, eta posta elektronikoarekin hari gabeko konexiorik gabe lan egiteko, aukeratu **Aukerak** > **Deskonektatu**. Postontziak **Deskonektatu** aukera ez badauka, aukeratu **Aukerak** > **Irten** postontzitik deskonektatzeko.

Sinkronizazioa berriz abiarazteko, aukeratu **Aukerak** > **Konektatu**.

### **Zehaztu bulegotik kanpoko erantzuna**

Aukeratu **Menua** > **Aplikazioak** > **Instalazioak** > **E-mail**.

Bulegotik kanpoko erantzuna ezartzeko, erabilgarri badago, hautatu postontzia eta **Aukerak** > **Ezarpenak** > **Postontz. ezarp.**. Postontzi motaren arabera, hautatu

#### **52 Mezularitza**

**Postontzia** > **Bulegotik kanpo** > **Aktibatu** edo **Postontz. ezarp.** > **Bulegotik kanpo** > **Aktibatu**.

Erantzunaren testua sartzeko, aukeratu **Bul. kanpoko erantzuna**.

#### **Posta elektronikoaren ezarpen orokorrak**

Hautatu **Menua** > **Aplikazioak** > **Instalazioak** > **E-mail** eta **Ezarp.** > **Ezarpen globalak**.

Hautatu hauetariko bat:

**Zerrendaren diseinua** — Aukeratu sarrera ontzian dauden mezu elektronikoak testuaren linea bat edo bi erakustea nahi duzun.

**Testuaren aurrebista** — Aurreikusi mezuak sarrera-ontziko mezuen zerrendan zehar mugitzen zarenean.

#### **Titulu bereizleak** — Mezu elektronikoen zerrenda zabaltzeko eta

tolesteko, aukeratu **Aktibatu**.

**Deskargatu jakinaraz.** — Ezarri gailua mezu elektronikoen eranskin bat deskargatu denean jakinarazpen bat ager dadin.

**Abisatu ezabatu aurretik** — Ezarri telefonoa mezu elektroniko bat ezabatu aurretik abisu bat ager dadin.

**Hasierako pantaila** — Zehaztu hasiera-pantailako informazioeremuan mezu elektronikoen zenbat lerro erakutsi behar diren.

### **Nokia Messaging**

Nokia Messaging zerbitzuak automatikoki bidaltzen du zure helbide elektronikoko posta Nokia E5-00 telefonora. Mezu elektronikoak edonon irakurri, erantzun eta antola ditzakezu. Nokia Messaging zerbitzuak posta elektroniko pertsonal gisa erabiltzen diren hainbat hornitzailerekin funtzionatzen du, esaterako, Googleren posta elektronikoko zerbitzuarekin.

Nokia Messaging zerbitzuak zure gailuarekin bateragarria izan behar du eta baliteke herrialde guztietan erabilgarri ez izatea.

#### **Instalatu Nokia Messaging aplikazioa**

- 1 Aukeratu **Menua** > **Mezularitza** eta **Postontzi berria**.
- 2 Irakurri pantailan agertzen den informazioa eta hautatu **Hasi**.
- 3 Eskatzen bazaizu, utzi zure gailuari Internetera konektatzen.
- 4 Hautatu zure posta elektronikoaren zerbitzu-hornitzailea edo kontu mota.
- 5 Idatzi eskatutako kontuaren xehetasunak, adibidez helbide elektronikoa eta pasahitza.

Nokia Messaging zerbitzuak zure gailuan funtziona dezake bestelako posta elektronikoko aplikazioak instalatu badituzu ere, esaterako, Mail for Exchange.

### **Ovi kontaktuak Ovi kontaktuak aplikazioari buruz**

 Ovi Kontaktuekin, lagun eta senideekin konektatuta egon zaitezke, zertan ari diren ikus dezakezu, eta lagun berriak egin ditzakezu Ovi komunitatean. Zure kontaktuen babeskopia ere gorde dezakezu Ovi-n.

Gainera, zure kokapena parteka dezakezu lagunekin.

Ovi Kontaktuak erabiltzeko, joan [www.ovi.com](http://www.ovi.com) helbidera.

# **Ovi kontaktuak erabiltzen hasi**

Hautatu **Kontaktuak** eta ireki Ovi fitxa.

Ovi kontaktuak zerbitzua Ovi-ren atal bat da eta kontu bereko datuak erabiltzen ditu.

Ovi eta bere zerbitzuak erabiltzen berria bazara, Ovi kontaktuak erabiltzen hasteko, Ovi-n erregistratu behar duzu Nokia kontu bat sortuz.

# **Nokia kontu bat sortu**

- 1 Hautatu **Ovi txata** eta, eskatutakoan, konektatu Internetera.
- 2 Idatzi beharrezko datuak.
- 3 Nire profila ikuspegian, idatzi zure profilaren informazioa. Zure izena eta abizena derrigorrezkoak dira.
- 4 Hautatu **Eginda**.

Dagoeneko ordenagailuarekin edo mugikorrarekin Ovi-n erregistratu bazara, Ovi kontaktuak erabiltzen has zaitezke kontu berarekin.

### **Ovi kontaktuak zerbitzuan saioa hasi eta zerbitzua aktibatu**

Hautatu **Ovi txata** eta idatzi zure erabiltzaile-izena eta pasahitza. Ovi kontaktuak atala zure mugikorrean aktibatu ondoren, zerbitzura hasierako pantailatik konekta zaitezke zuzenean.

Ovi kontaktuak ataleko profileko xehetasunak oraindik zehaztu ez badituzu, ezar itzazu eta hautatu **Eginda**. Zure izena eta abizena derrigorrezkoak dira.

### **Zerbitzura konektatu**

Hautatu **Menua** > **Kontaktuak** eta ireki Ovi fitxa.

### **Ovi kontaktuak zerbitzura konektatu**

Hautatu **Konektatu** eta konexio metodoa. Erabili hari gabeko LAN (WLAN) konexioa eskuragarri bada.

## **Konexioa utzi**

Hautatu **Aukerak** > **Utzi konexioa**.

Datu-pakete konexioak datuak igortzeko kostu gehigarriak sor ditzake. Prezioari buruzko xehetasunak

lortzeko, jarri harremanetan zerbitzuhornitzailearekin.

Hautatu **Konektatu** > **Aukerak** eta aukera hauetariko bat:

**Hautatu** — Hautatu elementu bat.

**Konektatu** — Konektatu zerbitzura lineaz kanpo zaudenean.

**Nire profila** — Editatu zure profileko informazioa.

**Gomendatu lagun bati** — Gonbidatu kontaktu bat Ovi kontaktuak zerbitzura. Gonbidapena testu-mezu gisa bidaltzen da.

**Ezarpenak** — Aldatu Ovi Kontaktuak zerbitzuaren ezarpenak.

Aukera eskuragarriak desberdinak izan daitezke.

### **Sortu eta editatu zure profila**

# **Zure profileko informazioa editatu**

Hautatu **Nire profila**.

### **Ovi kontaktuak aplikazioko zure lagunen profilak ikusi**

Hautatu lagun bat eta **Aukerak** > **Profila**.

Profileko informazioa ikusgai dago Oviko Kontatuak zerbitzuko lagunentzat. Ovi-ko Kontatuak zerbitzuko gainerako erabiltzaileek profileko xehetasun hauek soilik dituzte ikusgai: izena eta abizena. Zure pribatutasun-ezarpenak aldatzeko, sartu Ovi-ra ordenagailutik eta hasi saioa zure Nokia kontuan.

## **Zure profileko irudia aldatu**

Hautatu**Aukerak** > **Editatu irudia** > **Hautatu irudi bat** eta irudi berria. Uneko irudia ere edita edo ken dezakezu edo profilerako argazki bat atera dezakezu.

### **Zure eskuragarritasuna aldatu**

Modu lehenetsian, zure eskuragarritasuna **Eskuragarri** da. Eskuragarritasuna aldatzeko, hautatu ikonoa.

### **Unean egiten ari zarena lagunei esan**

Hautatu **Zer egiten ari zara?** eta idatzi testua eremuan.

#### **Unean entzuten ari zaren musika lagunei erakutsi**

Hautatu **Orain entzungai**. Horretarako, presentziaren ezarpenetan

erreprodukzioari buruzko informazioa partekatzea baimendu behar duzu.

#### **Zure kontakturako informazioa editatu**

Hautatu eremua eta idatzi testua.

Nire profila ikuspegian, hautatu **Aukerak** eta hurrengoetatik:

**Editatu** — Ebaki, kopiatu edo itsatsi testua.

**Aldatu** — Aldatu egoera (egoeraren eremua hautatuta baduzu).

**Aktibatu** — Eman zure lagunei zure kokapenaren edo entzuten ari zarenaren berri (eremu hauek hautatuta badituzu).

**Desegin aldaketak** — Desegin profilaren ikuspegian egindako aldaketak.

**Edit. kokapen partek.** — Hautatu lagunei jakinarazi nahi dizkiezun mugarriak (Nire kokapena eremua hautatuta baduzu).

**Amaitu partekatzea** — Utzi bertan behera lagunei kokapena jakinarazteko aukera (Nire kokapena eremua hautatuta baduzu).

Aukera eskuragarriak desberdinak izan daitezke.

#### **Eman lagunei zure kokapenaren berri**

Zure kokapenaren berri emateko, presentzia-ezarpenetan mugarriak sortu behar dituzu eta partekatzeko baimendu. Zure lagunaren kokapendatuak jasotzeko Mapak aplikazioa izan behar duzu. Kokapen-datuak bidaltzeko eta jasotzeko Mapak eta Kokapena aplikazioak behar dituzu.

- 1 Hautatu **Nire kokapena**. Kokapena ezezaguna bada, hautatu **Nire kokapena** > **Gehitu uneko kokapena**.
- 2 Idatzi kokapenaren izena. Kokapena mugarrietan gehitzen da eta zure lagunei haren berri ematen zaie.

## **Lagunak bilatzea eta gehitzea**

Hautatu **Aukerak** > **Gonbidatu kontaktua**.

## **Kontaktuak bilatu**

Idatzi lagunaren izena Bilatu lagunak eremuan eta hautatu **Bilatu**. Ezin dituzu lagunak bilatu mugikorreko

zenbakiaren edo helbide elektronikoaren arabera.

### **Arakatu bilaketaren emaitzak**

Aukeratu **Hurrengo emaitzak** edo **Aurreko emaitzak**.

### **Bilaketa berri bat hasi**

Hautatu **Bilaketa berria**.

Bilatzen ari zinen lagunak ezin badituzu aurkitu, ez dira Ovi-ko kide gisa erregistratuta egongo edo ikusgaitz gisa ezarrita egongo dira. Eskatutakoan, bidali testu-mezu bat zure lagunei Ovi kontaktuak zerbitzura gonbidatzeko.

#### **Ovi kontaktuak aplikaziorako gonbidapen bat bidali**

Hautatu **Hautatu zerbitzua:** eta zure lagunak erabiltzen duen zerbitzua. Idatzi zure lagunaren erabiltzaile-izena eta hautatu **Gonbidatu**.

Hautatu **Aukerak** eta aukera hauetariko bat:

**Hautatu** — Hautatu elementu bat.

**Ireki** — Ireki elementu bat.

**Gonbidatu kontaktu gisa** — Bidali gonbidapen bat lagunari.

**Erakutsi profila** — Ikusi kontaktuaren profila.

**Berritu gonbidapena** — Birbidali Ovi kontaktuak zerbitzura batzeko gonbidapen bat oraindik erantzun ez duen lagun bati.

**Bilatu** — Bilatu bilaketa eremuan idatzi duzun izenari edo gako-hitzari dagokion kontaktua.

**Editatu testua** — Ebaki, kopiatu edo itsatsi testua.

Aukera eskuragarriak desberdinak izan daitezke.

### **Txateatu lagunekin**

### **Lagun batekin txateatzen hasi**

Hautatu **Aukerak** > **Txata**.

## **Txat mezuak bidali**

Idatzi testua mezuaren eremuan eta hautatu **Bidali**.

Txataren ikuspegian, hautatu **Aukerak** eta hurrengoetatik:

**Bidali** — Bidali mezua.

**Bidali fitxategia** — Bidali irudi, bideo klip, audio-fitxategi, edo bestelako fitxategi bat zure txateko lagunari.

**Bidali nire kokapena** — Bidali zure kokapen-datuak txateko lagunari (bi gailuek onartzen badute).

**Gehitu emotikonoa** — Txertatu emotikono bat.

**Profila** — Ikusi lagun baten xehetasunak.

**Nire profila** — Hautatu zure egoera edo profilaren irudia, pertsonalizatu zure mezua edo aldatu zure xehetasunak.

**Editatu testua** — Kopiatu edo itsatsi testua.

**Amaitu txata** — Amaitu txat aktiboa.

**Irten** — Amaitu txat aktibo guztiak eta itxi aplikazioa.

Aukera eskuragarriak ezberdinak izan daitezke.

Zure lagunaren kokapen-datuak jasotzeko Maps aplikazioa izan behar duzu. Kokapen-datuak bidaltzeko eta jasotzeko Maps eta Posizionamendua aplikazioak izan behar dira.

Fitxategiak jasotzeko, zuk edo hartzaileak fitxategia onartu behar duzue. Fitxategia transferitzen ari denean bidaltzea edo jasotzea bertan behera uzteko, hautatu **Ezeztatu**.

### **Zure lagunaren kokapena ikusi**

Hautatu **Erakutsi mapan**.

### **Txata amaitu gabe Ovi kontaktuak zerbitzuaren ikuspegi nagusira itzuli**

Hautatu **Atzera**.

#### **Txateko telefono zenbakiak gehitu, kopiatu edo bertara deitu**

Joan txateko telefono zenbaki batera eta hautatu **Aukerak** eta aukera egokia.

### **Editatu mugarriak**

Mugarriak editatzeko, Mugarriak ikuspegian, hautatu **Aukerak** eta ondorengoetako bat:

**Markatu/Kendu marka** — Markatu edo desmarkatu zerrendako elementuak.

**Editatu** — Editatu mugarriaren izena eta gainerako propietateak.

**Leku ezagun berria** — Zure uneko kokapenaren mugarria sortzeko,

hautatu kokapena mapa batean edo idatzi xehetasunak eskuz.

#### **Ovi Kontaktuak zerbitzuaren ezarpenak**

Hautatu **Aukerak** > **Ezarpenak** eta hurrengoetatik:

**Kontua** — Sartu zure kontuaren xehetasunetara eta zehaztu zure ikusgaitasuna besteen bilaketetarako.

**Presentzia** — Partekatu lagunekin zure uneko kokapena eta baimendu zure lagunek telefono dei bat egiten ari zarela ikustea (dei-egoera)

**Pertsonalizazioa** — Aldatu Ovi Kontaktuak aplikazioaren abiaraztearekin eta tonuekin lotutako ezarpenak, eta konfiguratu gailua lagunen gonbidapenak automatikoki onartzeko.

**Konexioa** — Hautatu erabili beharreko sare-konexioa eta aktibatu ibiltaritzaren jakinarazpenak.

**Irten** — Amaitu txat aktibo guztiak eta itxi aplikazioa.

### **Nokia kontuaren ezarpenak**

Hautatu **Aukerak** > **Ezarpenak** > **Kontua**.

## **Zure kontuaren xehetasunak editatu**

Hautatu **Nire kontua**.

### **Bilaketetan zure ikusgarritasuna zehaztu**

Hautatu **Nire kontua** > **Ikusgaitasuna bilatzen**. Konektatu egon behar duzu ikusgaitasuna aldatzeko.

### **Presentzia ezarpenak**

Hautatu **Aukerak** > **Ezarpenak** > **Presentzia**.

### **Presentzia-ezarpenak aldatu**

Hautatu aukera hauetariko bat:

**Partekatu nire kokapena** — Gehitu lagunak zure kokapena ikus dezaketenen zerrendan.

**Partekatu unekoa** — Baimendu lagunek telefonoan entzuten ari zaren musika ikustea.

**Partekatu deien egoera** — Baimendu lagunek zure egoera ikustea.

## **Zure kokapena partekatu**

Hautatu **Partekatu nire kokapena** eta aukera hauetariko bat:

**Partekatzea gaitu da** — Baimendu zure lagunek zure kokapena ikustea hautatutako mugarrietan.

**Nire leku ezagun partek.** — Hautatu lagunei zuren kokapena jakinarazteko erabiliko diren mugarriak.

**Eguneratu maiztasuna** — Hautatu zure kokapena jakinarazteko maiztasuna.

### **Kokapen bat mugarrien zerrendan gehitu**

Hautatu **Partekatu nire kokapena** > **Nire leku ezagun partek.** > **Aukerak** > **Leku ezagun berria**.

#### **Zure uneko kokapena mugarri gisa gorde**

Hautatu **Uneko kokapena**.

## **Mapan kokapen bat arakatu**

Hautatu **Hautatu mapan**.

# **Mugarriak eskuz gehitu**

Hautatu **Idatzi eskuz**.

### **Zure lagunekin partekatu nahi dituzun kokapenak hautatu**

- 1 Hautatu **Partekatu nire kokapena** > **Nire leku ezagun partek.**.
- 2 Hautatu mugarriak zerrendan.
- 3 Hautatu **Aukerak** zerrendako elementuak editatzeko, markatzeko eta desmarkatzeko. Hautatutako ezarpenen arabera, zure lagunek zure kokapena ikusiko dute hautatutako kokapenetako batean zaudenean.

### **Pertsonalizazio ezarpenak**

Hautatu **Aukerak** > **Ezarpenak** > **Pertsonalizazioa**.

Hautatu aukera hauetariko bat:

**Saioa hasi pizterakoan** — Hasi saioa automatikoki Ovi kontaktuak zerbitzuan mugikorra pizten duzunean.

**Onartu gonbidap. auto.** — Onartu lagun izateko eskaerak automatikoki jakinarazi gabe.

**Mezuen tonua** — Hautatu mezu berrientzako tonua.

**Kont. konexio tonua** — Hautatu lagun bat konektatzean entzungo duzun tonua.

**Hasiera pant. ikonoa** — Gehitu Ovi kontaktuak zerbitzuaren lasterbidea telefonoaren hasierako pantailan.

### **Konexiorako ezarpenak**

Hautatu **Aukerak** > **Ezarpenak** > **Konexioa**.

## **Konexiorako ezarpenak aldatu**

Hautatu **Sare konexioa** eta nahi duzun konexioa. Konexio-ezarpenetan lehenetsitako konexio erabiltzeko, hautatu **Konexio lehenetsia**.

#### **Etxeko sarea eskuragarri ez dagoenean jakinaraz zaitzan ezarri telefonoa**

Telefonoa beste sare batera konektatzen saiatzen ari denean abisu bat jasotzeko, hautatu **Ibiltaritza abisua** > **Aktibatu**.

#### **Mezu-irakurlea**

Mezu-irakurlea erabiliz, testu-mezuak, multimedia-mezuak, audio-mezuak eta posta elektronikoak entzun ditzakezu.

Mezu edo posta elektroniko berriak entzuteko, hasierako pantailan, eduki sakatuta ezkerreko aukeraketa-tekla Mezu-irakurlea irekitzen den arte.

Sarrerako ontziko mezu bat entzuteko, joan mezura, eta hautatu **Aukerak** > **Entzun**. Postontziko posta elektroniko bat entzuteko, joan mezura, eta hautatu **Aukerak** > **Entzun**. Irakurtzeari uzteko, sakatu amaitze tekla.

Irakurtzea eten eta berrabiarazteko, sakatu nabigazio-tekla. Hurrengo mezura saltatzeko, joan eskuinetara. Uneko mezua edo mezu elektronikoa berriz erreproduzitzeko, joan ezkerretara. Aurreko mezura saltatzeko, joan ezkerretara mezuaren hasierara.

Uneko mezua edo posta elektronikoa testu-formatuan eta soinurik gabe ikusteko, hautatu **Aukerak** > **Ikusi**.

#### **Hiztuna**

Hautatu **Menua** > **Aginte pan.** > **Hiztuna**.

Hiztuna aplikazioarekin mezu irakurtzailearen hizkuntza, ahotsa eta ahots ezaugarriak ezar ditzakezu.

Mezu irakurtzailearen hizkuntza ezartzeko, aukeratu **Hizkuntza**. Zure telefonoarentzako hizkuntza gehigarriak jaisteko, aukeratu **Aukerak** > **Deskargatu hizkuntzak**. Hizkuntza berri bat jaisten baduzu, gutxienez ahots bat jaitsi behar duzu hizkuntza horrentzako.

Ahots hiztuna ezartzeko, aukeratu **Ahotsa**. Ahotsa hizkuntzaren araberakoa izango da.

Hiztunaren abiadura ezartzeko, aukeratu **Abiadura**.

Hiztunaren bolumena ezartzeko, aukeratu **Bolumena**.

Ahots baten xehetasunak ikusteko, ireki ahotsen fitxa eta hautatu ahotsa eta **Aukerak** > **Ahotsaren xehetasunak**. Ahotsa entzuteko, hautatu ahotsa eta ondoren hautatu **Aukerak** > **Erreproduzitu ahotsa**.

Hizkuntzak edo ahotsak ezabatzeko, hautatu elementu bat eta **Aukerak** > **Ezabatu**.

#### **Testu eta multimedia mezuak**

Aukeratu **Menua** > **Mezularitza**.

Aukera bateragarriak dituzten telefonoek soilik jaso eta bistara ditzakete multimedia-mezuak. Mezuen itxura aldatu egiten daiteke mezua jasotzeko erabilitako telefonoaren arabera.

Multimedia mezu batek (MMS) testua eta objektuak izan ditzake, adibidez, irudiak, soinuklipak edo bideoklipak. Telefonoan multimedia mezuak bidali edo jaso ahal izan aurretik, multimedia mezuen ezarpenak zehaztu behar dituzu. Telefonoak SIM txartel hornitzailea ezagutu lezake eta multimedia mezua ezarpenak automatikoki konfigura litzake. Honela ez bada, jarri harremanetan zerbitzuhornitzailearekin ezarpen egokiak lortzeko, eskatu zerbitzu-hornitzaileari ezarpenak konfigurazio mezu batean bidaltzeko edo erabili Ezarpenen laguntzaile aplikazioa.

### **Mezuak idatzi eta bidaltzea**

Hautatu **Menua** > **Mezularitza**.

**Garrantzitsua:** Kontuz ibili mezuak irekitzean. Mezuek asmo txarreko

softwarea eduki dezakete edo, edonola ere, zure telefono edo ordenagailua kalte dezakete.

Multimedia mezu bat sortu baino lehen edo mezu elektroniko bat idatzi baino lehen, konexio ezarpen zuzenak izan behar dituzu konfiguratuta.

Haririk gabeko sareak MMS mezuen neurria muga dezake. Txertatutako argazkiak muga gaindituz gero, telefonoak argazkia txikiagotu dezake MMS bidez bidali ahal izateko.

Mezu elektronikoen gehienezko tamaina zerbitzu-hornitzailearekin egiaztatu. Bidali nahi den mezu elektronikoak posta elektronikoko zerbitzariaren muga gaindituz gero, mezua Irteera ontzia karpetan gordetzen da eta telefonoa tarteka berriro bidaltzen saiatzen da. Mezu elektroniko bat bidaltzeko datukonexioa behar da; horregatik, mezu elektronikoak bidaltzeko saiakerek telefonoaren faktura areagotu dezakete. Irteera ontzia karpetan, mezuak ezabatu edo Zirriborroak karpetara mugi ditzakezu.

1 Hautatu **Mezu berria**.

- 2 Testu-mezu bat edo multimedia mezu bat (MMS) bidaltzeko, hautatu **Mezua**. Soinu klip bat duen multimedia mezu bat bidaltzeko, hautatu **Audio mezua**. Mezu elektroniko bat bidaltzeko, hautatu **E-maila**.
- 3 Nori eremuan, sakatu nabigaziotekla kontaktuen zerrendako hartzaileak edo taldeak hautatzeko, edo idatzi hartzailearen telefono-zenbakia edo helbide elektronikoa. Zenbakia edo helbidea ere arbelean kopiatu eta itsats daiteke.
- 4 Gaia eremuan, sartu multimedia mezuaren edo mezu elektronikoaren gaia. Eremuak ezkutatu edo bistaratzeko multimedia edo testu-mezu bat idazterakoan, hautatu **Aukerak** > **Mezuaren goiburuak**.
- 5 Mezuaren eremuan, idatzi mezua. Testu-mezu edo multimedia mezu bati txantiloi edo ohar bat gehitzeko, hautatu **Aukerak** > **Sartu edukia** > **Testua gehitu** > **Txantiloia** edo **Oharra**. Mezu elektronikoan txantiloi bat gehitzeko, hautatu **AukerakTxertatu txantiloia**.
- 6 Multimedia mezu bati media fitxategi bat gehitzeko, hautatu **Aukerak** > **Sartu edukia**, fitxategi mota edo jatorria, eta nahi duzun fitxategia. Mezuan bisita-txartel, diapositiba, ohar edo bestelako fitxategiren bat gehitzeko, hautatu **Aukerak** > **Sartu edukia** > **Besteren bat gehitu**.
- 7 Multimedia mezu batentzako argazki bat ateratzeko edo soinu klip bat grabatzeko, hautatu **Aukerak** > **Sartu edukia** > **Irudia gehitu** > **Berria**, **Bideoklipa gehitu** > **Berria**, edo **Gehitu soinu-klipa** > **Berria**.
- 8 Aurpegierak multimedia edo testumezu batean gehitzeko, sakatu ikur-tekla eta hautatu aurpegiera.
- 9 Mezu elektronikoetan eranskinak gehitzeko, hautatu **Aukerak** > **Gehitu eranskina**, memoria eta aehitu nahi duzun fitxategia. iD ikurrak mezu elektronikoaren eranskina adierazten du.
- 10 Mezua bidaltzeko, hautatu **Aukerak** > **Bidali**, edo sakatu deitze tekla.

Aukera eskuragarriak ezberdinak izan daitezke.

**Oharra:** Mezua bidali dela dioen testu edo ikonoa pantailan agertzeak ez du esan nahi hartzaileak mezua jaso duenik.

Zure telefonoak mezu bakarreko muga gainditzen duten mezuak onartzen ditu. Mezu luzeagoak bi mezu edo gehiagotan banatuta bidaltzen dira. Zerbitzu-hornitzaileek bidalitako mezu kopuruen arabera kobratu ohi dute. Azentu-markak, bestelako ikurrak edo zenbait hizkuntzen aukerak leku gehiago hartzen dute, eta mezu batean bidal daitekeen karaktere kopurua murriztu egiten da.

Baliteke MP4 formatuan gordeta dauden edo multimedia mezuen hari gabeko sarearen tamaina muga gainditzen duten bideo klipak ezin bidaltzea.

### **SIM txarteleko testu-mezuak**

Aukeratu **Menua** > **Mezularitza** eta **Aukerak** > **SIM mezuak**.

Testu-mezuak SIM txartelean gorde daitezke. SIMeko mezuak ikusi aurretik, telefonoko karpeta batean kopiatu behar dituzu. Mezuak karpeta batean kopiatu ondoren, karpetan ikus

ditzakezu edo SIM txarteletik ezaba ditzakezu.

- 1 Mezuak markatzeko, aukeratu **Aukerak** > **Markatu/Marka kendu** > **Markatu** edo **Markatu guztiak**.
- 2 Aukeratu **Aukerak** > **Kopiatu**.
- 3 Aukeratu karpeta eta **Ados** kopiatzen hasteko.

SIM txarteleko mezuak ikusteko, ireki mezuak kopiatu dituzun karpeta eta ireki mezua.

#### **Multimedia mezuak jaso eta erantzun**

**Garrantzitsua:** Kontuz ibili mezuak irekitzean. Mezuek asmo txarreko softwarea eduki dezakete edo, edonola ere, zure telefono edo ordenagailua kalte dezakete.

**Aholkua:** Zure telefonoak onartu gabeko objektudun multimedia mezuak jasotzen badituzu, ezin dituzu ireki. Saiatu objektu horiek beste gailu batera bidaltzen, ordenagailura, esaterako, eta ireki bertan.

- 1 Multimedia mezu bati erantzuteko, ireki mezua eta hautatu **Aukerak** > **Erantzun**.
- 2 Hautatu **Igorleari** igorleari erantzuteko, **Denei** jasotako mezuko guztiei erantzuteko, **Audio mezu bidez** audio mezu batekin erantzuteko edo **Mezu elektr. bidez** mezu elektroniko batekin erantzuteko. Postontzia konfiguratuta badago eta mezua helbide elektroniko batetik bidaltzen bada bakarrik dago eskuragarria mezu elektronikoa.
- 3 Idatzi mezuaren testua eta aukeratu **Aukerak** > **Bidali**.

### **Aurkezpenak sortzea**

Hautatu **Menua** > **Mezularitza**.

Ezin da multimedia aurkezpenik sortu **MMS sortze-modua** gailua **Murriztua** aukerara ezarrita badago. Ezarpena aldatzeko, hautatu **Aukerak** > **Ezarpenak** > **Multimedia mezua** > **MMS sortze-modua** > **Librea** edo **Gidatua**.

1 Aurkezpen bat sortzeko, hautatu **Mezu berria** > **Mezua**. Mezu mota multimedia mezura aldatuko da gehitutako edukiaren arabera.

- 2 Nori eremuan, idatzi hartzaile baten zenbakia edo helbide elektronikoa, edo sakatu korritze tekla kontaktu zerrendako hartzaile bat gehitzeko. Zenbaki edo helbide elektroniko bat baino gehiago sartzen baduzu, banandu puntu eta koma erabiliz.
- 3 Hautatu **Aukerak** > **Sartu edukia** > **Aurkezpena gehitu** eta aurkezpen txantiloi bat. Txantiloi batek aurkezpenean sar ditzakezun objektuak defini ditzake, non agertuko diren eta zein efektu agertzen diren irudi eta diapositiben artean.
- 4 Joan testu eremura eta idatzi testua.
- 5 Irudiak, soinua edo bideo klipak aurkezpenari gehitzeko, joan dagokion objektuaren eremura eta hautatu **Aukerak** > **Sartu edukia**.
- 6 Diapositibak gehitzeko, hautatu **Aukerak** > **Sartu edukia** > **Diapositiba berria**.

Aurkezpenaren atzeko kolorea eta diapositiba ezberdinen irudiak hautatzeko, hautatu **Aukerak** > **Atzeko planoko ezarp.**.

Irudi edo diapositiben arteko efektuak ezartzeko, hautatu **Aukerak** > **Efektuen ezarpenak**.

Aurkezpena aurreikusteko, hautatu **Aukerak** > **Aurrebista**. Multimedia aurkezpenak, aurkezpenak onartzen dituzten gailu bateragarrietan ikus daitezke soilik. Itxura ezberdina izan dezakete gailuaren arabera.

### **Aurkezpenak ikusi**

Aurkezpen bat ikusteko, ireki multimedia mezua Sarrera ontzitik. Zoaz aurkezpenera eta sakatu gurpila.

Aurkezpena eteteko, sakatu edozein aukeraketa-tekla.

Aurkezpena erreproduzitzeari berrekiteko, aukeratu **Aukerak** > **Jarraitu**.

Testua edo irudiak telefonoan sartzeko handiegiak badira, aukeratu

**Aukerak** > **Desplazamendua aktib.** eta mugitu aurkezpen osoa ikusteko.

Aurkezpenean telefono zenbakiak eta weben helbideak bilatzeko, aukeratu **Aukerak** > **Bilatu**. Zenbaki eta helbide hauek erabil ditzakezu, besteak beste, deiak egiteko, mezuak bidaltzeko edo liburu-markak sortzeko.

### **Multimedia eranskinak ikusi eta gorde**

Multimedia mezuak aurkezpen oso gisa ikusteko, ireki mezua eta aukeratu **Aukerak** > **Erreproduzitu aurkezp.**.

**Aholkua:** Multimedia mezu batean multimedia objektu bat ikusteko edo erreproduzitzeko, aukeratu **Irudia ikusi**, **Soinu klipa erreproduz.** edo **Erreproduzitu bideoklipa**.

Eranskinaren izena eta tamaina ikusteko, aukeratu mezua eta **Aukerak** > **Objektuak**.

Multimedia objektu bat gordetzeko, aukeratu **Aukerak** > **Objektuak**, objektua eta **Aukerak** > **Gorde**.

## **Mezu berezi motak**

Aukeratu **Menua** > **Mezularitza**.

Datuak daukaten mezu bereziak jazo ditzakezu, hala nola, operadore logoak, dei tonuak, laster-markak edo internet sarrera edo e-mail kontu ezarpenak.

Mezu hauen edukia gordetzeko, aukeratu **Aukerak** > **Gorde**.

# **Zerbitzu-mezuak**

Zerbitzu-mezuak zerbitzu-hornitzaileek bidaltzen dituzte. Zerbitzu-mezuek jakinarazpenak eduki ditzakete, adibidez, berrien goiburuak, zerbitzuak edo edukia deskargatzeko estekak.

Zerbitzu-mezuen ezarpenak zehazteko, aukeratu **Aukerak** > **Ezarpenak** > **Zerbitzu mezua**.

Zerbitzuaren edo mezuaren edukia deskargatzeko, aukeratu **Aukerak** > **Deskargatu mezua**.

Mezua deskargatu aurretik honen xehetasunak ikusi nahi badituzu, besteak beste igorlea, web helbidea, iraungitze-data eta abar, aukeratu **Aukerak** > **Mezuaren xehetasunak**.

# **Zerbitzu-komandoak bidali**

Zerbitzu eskaera mezu bat (USSD komando bezala ezagutua ere) bidal diezaiokezu zure zerbitzuhornitzaileari eta zenbait sare zerbitzuen aktibazioa eskatu. Zerbitzu eskaera testua eskuratzeko, jarri harremanetan zure zerbitzuhornitzailearekin.

Zerbitzu eskaera mezua bidaltzeko, aukeratu **Aukerak** > **Zerbitzukomandoak**. Idatzi zerbitzu eskaera testua eta aukeratu **Aukerak** > **Bidali**.

## **Zelula-difusioa**

Aukeratu **Menua** > **Mezularitza** eta **Aukerak** > **Zelula-difusioa**.

Zelula-difusio sare zerbitzuaren bidez, hainbat gairen inguruko mezuak jaso ditzakezu, besteak beste, toki jakin bateko eguraldia edo trafikoari buruzkoak. Eskuragarri dauden gaiak eta gaien zenbaki aipagarrienak ezagutzeko, jo zerbitzuhornitzailearengana. Zelula-difusio

mezuak ezin dira jaso telefonoa urruneko SIM moduan dagoenean. Datu-paketeen (GPRS) konexioak zeluladifusioa jasotzea eragotz dezake.

Zelula-difusioari buruzko mezuak ezin dira UMTS (3G) sareetan jaso.

Zelula-difusio mezuak jasotzeko, baliteke zelula-difusio harrera gaitu behar izatea. Aukeratu **Aukerak** > **Ezarpenak** > **Harrera** > **Aktibatu**.

Gai bati buruzko mezuak ikusteko, aukeratu gaia.

Gai bati buruzko mezuak jasotzeko, aukeratu **Aukerak** > **Harpidetu**.

**Aholkua:** Gai garrantzitsuak gai bero bezala sailka ditzakezu. Hasiera pantailan jakinaraziko zaizu gai bati buruzko mezu bat jasotzerakoan. Aukeratu gai bat eta **Aukerak** > **Markatu**.

Gaiak gehitzeko, editatzeko edo ezabatzeko, aukeratu **Aukerak** > **Gaia**.

#### **Mezuen ezarpenak**

Hautatu **Menua** > **Mezularitza** eta **Aukerak** > **Ezarpenak**.

Ireki delako mezua eta definitu **Nahitaez zehaztu** gisa markatutako eremu guztiak edo izar gorritxoa duten eremu guztiak.

Telefonoak SIM txartel hornitzailea ezagutu lezake eta testu-mezua, multimedia mezua eta GPRS ezarpenak automatikoki konfigura litzake. Honela ez bada, jarri harremanetan zerbitzuhornitzailearekin ezarpen egokiak lortzeko, eskatu zerbitzu-hornitzaileari ezarpenak konfigurazio mezu batean bidaltzeko edo erabili Ezarpenen laguntzaile aplikazioa.

#### **Testu-mezuen ezarpenak**

Aukeratu **Menua** > **Mezularitza** eta **Aukerak** > **Ezarpenak** > **Testu mezua**.

Aukeratu hurrengoen artetik:

**Mezu zentroak** — Ikusi telefonoaren eskuragarri dauden mezu zentroak edo gehitu berri bat.

**Erabil. ari den mezu zent.** — Aukeratu mezua bidaltzeko mezu zentro bat.

**Karaktere kodeketa** — Aukeratu **Euskarri mugatua** karaktereak beste kodeketa sistema batera automatikoki bihurtzeko aukera eskuragarri dagoenean.

**Txostena jaso** — Aukeratu **Bai** sareak zure mezuei buruzko bidalketa txostenak igortzea nahi baduzu (sare zerbitzua).

**Mezuaren baliotasuna** — Aukeratu mezu zentroak zenbat denboran saiatu behar duen mezua bidaltzen, lehenengo saiakerak huts egingo balu (sare zerbitzua). Zehaztutako baliozkotasun epean mezua ez bada jaso, mezuen zentrotik ezabatuko da.

**Mez. formatu hon. bidali** — Bihurtu mezuaren formatua beste formatu, adibidez, faxa edo mezu elektronikoa. Aldatu aukera hau zure mezu zentroak mezuak beste formatu hauetara bihur ditzakeela ziur bazaude. Informazio gehiago jasotzeko jo ezazu zure zerbitzu-hornitzailearengana.

**Konexiorik gogokoena** — Aukeratu mezuak zure telefonotik bidaltzerakoan gogoko duzun konexio metodoa.

**Zentro beretik erantzun** — Aukeratu erantzun testu-mezuen zentroko

zenbaki berdina erabiliz bidali nahi duzun ala ez (sare zerbitzua).

### **Multimedia mezuen ezarpenak**

Aukeratu **Menua** > **Mezularitza** eta **Aukerak** > **Ezarpenak** > **Multimedia mezua**.

Aukeratu hurrengoen artetik:

**Irudiaren neurria** — Aldatu multimedia mezuen irudien tamaina.

**MMS sortze-modua** — Aukeratu **Murriztua** zure telefonoak hartzailearen sareak edo gailuak onartzen ez duen multimedia mezuen edukia erabili ez dezan. Eduki hori gehitzeari buruzko abisuak jasotzeko, aukeratu **Gidatua**. Eranskin murrizketarik gabeko multimedia mezu bat sortzeko, aukeratu **Librea**. **Murriztua** aukeratuz gero, ezin da multimedia aurkezpenik sortu.

**Erabilt. ari den sarbidea** — Aukeratu multimedia mezuen zentrora konektatzeko erabiltzen duzun sargune lehenetsia. Baliteke sargune lehenetsia ezin aldatu izatea zerbitzuhornitzaileak aurrezarri badu.

### **Multimedia berreskuratz.**

— Aukeratu mezuak jasotzeko modua,

eskuragarri badago. Aukeratu **Automatikoa beti** multimedia mezuak beti automatikoki jasotzeko, **Autom. etxeko sarean** mezu zentrotik (adibidez, atzerrian bidaiatzen ari zarenean edo beste sare batean bazaude) berreskuratu dezakezun multimedia mezu bat dagoenean jakinarazteko, **Eskuzkoa** eskuz mezu zentroko multimedia mezuak berreskuratzeko, edo **Desaktibatu** edozein multimedia mezu jasotzea saihesteko. Baliteke berreskuratze automatikoa eskualde guztietan ez onartzea.

**Izengab. mezuak onartu** — Jaso igorle ezezagunen mezuak.

**Publizitatea jaso** — Jaso iragarki gisa zehaztutako mezuak.

**Txostenak jaso** — Eskatu bidalitako mezuen bidalketa eta irakurketa txostena (sareko zerbitzua). Baliteke helbide elektroniko batera bidalitako multimedia mezuaren bidalketa txostena jaso ezin izatea.

**Ukatu txosten-bidalketa** — Aukeratu **Bai** jasotako multimedia mezuen bidalketa txostenak ez bidaltzeko.

**Mezuaren baliotasuna** — Aukeratu zenbat denboran zehar mezu zentroak mezu bat bidaltzen saiatu behar duen (sare zerbitzua). Mezu baten hartzailea eskuragarri ez badago baliotasun aldian, mezua multimedia mezularitza zentrotik ezabatzen da. **Gehienezko denbora** sareak onartzen duen gehienezko denbora da.

Telefonoak sarea behar du bidalitako mezu bat jaso edo irakurri dela adierazteko. Sarearen eta beste inguruabarren arabera, baliteke informazio hau beti fidagarria ez izatea.

#### **Zerbitzu-mezuen ezarpenak**

Aukeratu **Menua** > **Mezularitza** eta **Aukerak** > **Ezarpenak** > **Zerbitzu mezua**.

Telefonoak zerbitzu-hornitzailearen zerbitzu-mezuak jaso ditzan, aukeratu **Zerbitzu mezuak** > **Aktibatu**.

Zerbitzuak eta zerbitzu-mezuen edukia nola deskargatu nahi duzun aukeratzeko, aukeratu **Deskargatu mezuak** > **Automatikoki** edo **Eskuz**. **Automatikoki** aukeratzen baduzu, oraindik ere deskarga batzuk baieztatu beharko dituzu agian, zerbitzu guztiak ezin baitira automatikoki deskargatu.

# **Zelula-difusioaren ezarpenak**

Aukeratu **Menua** > **Mezularitza** eta **Aukerak** > **Ezarpenak** > **Zeluladifusioa**.

Zelula-difusio mezuak jasotzeko, aukeratu **Harrera** > **Aktibatu**.

Zelula-difusio mezuak zer hizkuntzatan jaso nahi dituzun aukeratzeko, aukeratu **Hizkuntza**.

Zelula-difusioaren gaien zerrendan gai berriak ikusteko, aukeratu **Gaien detekzioa** > **Aktibatu**.

# **Bestelako ezarpenak**

Hautatu **Menua** > **Mezularitza** eta **Aukerak** > **Ezarpenak** > **Bestelakoak**.

Hautatu aukera hauetariko bat:

**Gorde bidalitako mezuak** — Hautatu bidalitako mezuak Bidalita karpetan gorde nahi dituzun ala ez.

**Gordetako mezu kopurua** — Idatzi bidalitako zenbat mezu gordetzea nahi duzun. Muga gainditzen denean, mezurik zaharrena ezabatzen da.

**Erabiltzen ari den memo.** — Hautatu mezuak gordetzeko kokapena. Mezuak memoria-txartelean gorde daitezke, memoria-txartela sartuta badago soilik.

**Karpeta ikuspegia** — Hautatu karpetaren informazioa lerro batean ala bitan ikusi nahi duzun.

## **Txatari buruz**

IM funtzioarekin (sareko zerbitzua), istanteko mezuak truka ditzakezu lagunekin. Hainbat txat-zerbitzuetan edo komunitateetan sar zaitezke aldi berean eta batetik bestera alda dezakezu. Adibidez, Weba arakatu nahi baduzu, IM aplikazioa atzealdean exekutatzen utz dezakezu; halere, istanteko mezuak jakinaraziko zaizkizu.

IM aplikazioa telefonoan aurrez instalatuta dago. Txateatzen hasteko, hautatu **Menua** > **Aplikazioak** > **Txata**.

Sareko zerbitzuak erabiliz eta zure gailura edukia deskargatuz gero, datuen trafikoaren kostuak egon daitezke.

# **Konexioak**

Zure telefonoak aukera ugari eskaintzen ditu Internetera edo beste gailu edo ordenagailu bateragarrietara konektatzeko.

#### **Datu konexioak eta sarguneak**

Zure gailuak datu-paketeen konexioak onartzen ditu (sare zerbitzua), GSM sarean GPRS konexioa, esaterako. Gailua GSM eta UMTS sareetan erabiltzen denean, aldi berean datu konexio asko egon daitezke aktibatuta eta sarguneek datu konexio bat parteka dezakete. UMTS sarean, datu konexioek aktibatuta jarraitzen dute ahots-deietan.

WLAN konexioa ere erabil daiteke. Aldi bakoitzean konexio bakarra egon daiteke aktibo hari gabeko LAN sare batean, baina interneteko sargune bera aplikazio bat baino gehiagok erabil dezakete.

Datu konexio bat ezartzeko sargune bat behar da. Sargune mota desberdinak zehatz daitezke, adibidez:

• MMS sargunea multimedia mezuak bidali eta jasotzeko

• Interneteko sargunea (IAP) mezu elektronikoak bidali eta jasotzeko eta internetera konektatzeko

Zure zerbitzu-hornitzaileari galdetu lortu nahi duzun zerbitzuarentzako zein sargune mota behar den. Datu-pakete konexio zerbitzuei buruzko eskuragarritasuna eta harpidetzari buruz gehiago jakiteko jar zaitez harremanetan zure zerbitzu hornitzailearekin.

#### **Sare ezarpenak**

Telefonoa automatikoki GSM saretik 3G sarera alda daiteke (eta alderantziz). GSM sarea adierazteko,  $\Psi$  agertzen da egoneko moduan. 3G sarea adierazteko,  $3<sub>G</sub>$ agertzen da.

Hautatu **Menua** > **Aginte pan.** > **Ezarpenak** eta **Telefonoa** > **Sarea** eta hurrengoetatik:

**Sare modua** — Aukeratu erabili nahi duzun sarea. **Modu duala** hautatuz gero, telefonoak GSM edo 3G sarea automatikoki erabiliko du, hari gabeko zerbitzu-hornitzaileen artean onartutako sare-parametroen eta ibiltaritza-akordioen arabera. Ibiltaritzaren kostu eta xehetasunak
ezagutzeko, jo sare zerbitzuen hornitzailearengana. Aukera hau hari gabeko zerbitzu-hornitzaileak onartzen badu agertuko da.

Ibiltaritza akordio bat bi zerbitzuhornitzaile edo gehiagoren artean egindako akordio bat da, eta zerbitzuhornitzaile baten erabiltzaileek beste zerbitzu-hornitzaile baten zerbitzuak erabiltzea ahalbidetzen du.

## **Operadorea aukeratzea**

 — **Automatikoa** aukeratuz, gailuak sare eskuragarrietako bat aurkitu eta aukera dezan ezarri daiteke, eta **Eskuzkoa** aukeratuz, sarea zerrenda batetik eskuz aukera daiteke. Eskuz aukeratutako sarearen konexioa galtzen bada, gailuak errore-tonu bat igorriko du eta sarea berraukeratzeko eskatuko du. Aukeratutako sareak ibiltaritza akordio bat izan behar du zure bertako sakelako sarearekin.

**Inform.-zerb. pantaila** — Sare mikrozelular (MCN) teknologian oinarritutako sakelako sare bat noiz erabiltzen ari den jakiteko eta telefono informazioaren harrera aktibatzen duela adierazteko ezarri.

### **Hari gabeko LAN**

Zure telefonoak lekuko hari gabeko sare bat (WLAN) antzeman eta honi konektatu daiteke. WLAN bat erabiliz zure telefonoa Internetera eta WLAN euskarria duten gailu bateragarrietara konekta dezakezu.

## **WLAN konexioari buruz**

Hari gabeko LAN (WLAN) konexioa erabiltzeko, kokalekuan erabilgarri egon behar du eta gailua WLAN sarera konektatu behar da. WLAN batzuk babestuta daude eta zerbitzuhornitzaileak emandako sarbide gako bat beharko duzu haiei konektatzeko.

**Oharra:** WLAN erabiltzea murriztuta egon daiteke zenbait herrialdetan. Frantzian, adibidez, WLAN sareak tokien barruan baino ezin dira erabili. Informazio gehiagorako, jarri harremanetan tokiko agintariekin.

WLAN erabiltzen duten funtzioek, edo hondoan dabiltzanek beste funtzioak erabiltzen diren bitartean, bateria kontsumoa handitzen dute eta bateriaren iraupena murrizten dute.

Erabili enkriptatzeak WLAN konexioen segurtasuna areagotzeko. Enkriptatzea erabiltzeak inor zure datuetan baimenik gabe sartzeko arriskua murrizten du.

### **WLAN konexioak**

Hari gabeko LAN (WLAN) konexio bat erabili ahal izateko Interneteko WLAN sargune bat (IAP) sortu behar duzu. Erabili sargunea Internetera konektatu behar diren aplikazioentzako.

WLAN Interneteko sargunea erabiliz datuen konexio bat sortzen duzunean, WLAN konexio bat ezartzen. WLAN konexio aktiboa amaitzen da datuen konexioa amaitzen duzunean.

WLAN erabil dezakezu ahots dei batean edo datu paketea aktibatuta dagoenean. WLAN sargune batera soilik egon zaitezke konektatua aldi berean, baina aplikazio askok Interneteko sargune bera erabil dezakete.

Telefonoa deskonektatuta profilean badago WLAN ere erabil dezakezu (eskuragarri badago). Gogoratu segurtasun baldintza aplikagarri guztiak bete behar direla hari gabeko WLAN konexio bat ezarri eta erabiltzerakoan.

**Aholkua:** Telefonoa identifikatzen duen multimedia sargunearen kontrol (MAC) helbide bakarra egiaztatzeko, idatzi **\*#62209526#** hasierako pantailan.

### **WLAN morroia**

Aukeratu **Menua** > **Aginte pan.** > **Konektibitat.** > **WLAN lagun.**.

WLAN laguntzaileak WLAN batera konektatzen eta hari gabeko LAN (WLAN) konexioak kudeatzen laguntzen dizu.

Bilaketak WLANak aurkitzen baditu, adibidez, Interneteko sargune bat sortzeko eta arakatzaileak (IAP) hau erabiltzen hasteko, aukeratu egoera eta **Hasi nabigatzen**.

WLAN seguru bat aukeratzen baduzu, dagokion pasahitza sartzeko eskatuko zaizu. Sare ezkutatu batera konektatzeko, sarearen izen egokia idatzi behar duzu (service set identifier, SSID).

Web arakatzailea jadanik piztuta badago eta WLAN konexio aktibo bat erabiltzen ari bada, arakatzailera

itzultzeko aukeratu**Jarraitu nabigatzen**.

Konexio aktiboa bukatzeko, aukeratu konexioa eta **WLAN deskonektatu**.

# **WLAN interneteko sarguneak**

Aukeratu **Menua** > **Aginte pan.** > **Konektibitat.** > **WLAN lagun.** eta **Aukerak**.

Hautatu aukera hauetariko bat:

**WLAN sareak filtratu** — Iragazi aurkitutako sareen zerrendatik hari gabeko LANak (WLAN). Aplikazioak WLANak bilatzen dituen hurrengo aldian aukeratutako sareak ez dira agertuko.

**Xehetasunak** — Ikusi zerrendan agertzen den sare baten xehetasunak. Konexio aktibo bat aukeratuz gero, konexioaren xehetasunak agertzen dira.

## **Funtzionamendu motak**

Bi modu eragile daude WLANen: azpiegitura eta ad hoc.

Azpiegitura modu eragileak bi komunikazio mota onartzen ditu:

haririk gabeko telefonoak bata bestearekin WLAN sargune baten funtzioa betetzen duen gailu baten bidez konektatuta daude, edo haririk gabeko gailuak LAN kabledun batekin WLAN sargune baten bidez konektatuak daude.

Ad hoc modu eragilean, telefonoek batak besteari datuak bidali eta jasotzeko aukera dago.

## **WLAN ezarpenak**

Aukeratu **Menua** > **Aginte pan.** > **Ezarpenak** eta **Konexioa** > **Hari gab. LANa**.

Haririk gabeko LAN (WLAN) bat zauden lekuan eskuragarri dagoenean adierazgarri bat agertu dadin, aukeratu **WLAN eskurag. erakutsi** > **Bai**.

Gailuak WLANak bilatzeko tartea eta adierazgarria eguneratzeko aukeratzeko, aukeratu **Sareak bilatu**. Ezarpen hau ez da eskuragarri egongo ez baduzu aukeratzen **WLAN eskurag. erakutsi** > **Bai**.

Gailuak automatikoki aukeratutako WLANaren internet ahalmena aztertzeko, beti baimena eskatzeko edo konektibitate azterketa inoiz ez egiteko, aukeratu **Int. konektag. azterketa** > **Autom.i abiarazi**, **Beti galdetu** edo **Inoiz ez abiarazi**. **Autom.i abiarazi** aukeratzen baduzu edo gailuak galdetzen duenean azterketa egitea baimentzen baduzu eta konektibitate azterketa ondo ateratzen bada, sarbidea internet helmugetan gordetzen da.

Telefonoa identifikatzen duen multimedia sargunearen kontrol (MAC) helbide bakarra egiaztatzeko, sartu \*#62209526# hasiera pantailan. MAC helbidea agertzen da.

### **Sarbide-puntuak Sargune berria sortu**

Aukeratu **Menua** > **Aginte pan.** > **Ezarpenak** eta **Konexioa** > **Helburuak**.

Sargunearen ezarpenak zerbitzuhornitzailearen mezu batean jaso ditzakezu. Baliteke sargune batzuk edo guztiak zerbitzu-hornitzaileak aurrezarri izatea; horregatik, agian ezingo dituzu aldatu, sortu, editatu edo ezabatu.

Sarguneen talde bat aukeratzean (...)  $\vec{a}$ , (0), 2),  $\vec{b}$ , sargune motak ikus ditzakezu:

- A ⇔
- Sargune babestua dela adierazten du.
- Datu-paketeen sargunea dela adierazten du.
- $(3)$ haririk gabeko LAN (WLAN) sargunea dela adierazten du

**Aholkua:** WLAN sare batean Interneterako sarguneak sor ditzakezu WLAN laguntzailearekin.

Sargune berri bat sortzeko, +2) **Sarbidea** aukeratu.

Telefonoak konexio eskuragarriak bilatzea eskatzen du. Bilaketaren ondoren, eskuragarri dauden konexioak erakusten dira eta sargune berri batekin parteka daitezke.

Pauso hau burutzen ez bada, konexio metodo bat aukeratzeko eskatzen da eta beharrezko ezarpenak zehaztu behar izaten dira.

Sargune baten ezarpenak editatzeko, aukeratu sargune talde bat, zoaz sargunera eta aukeratu **Aukerak** > **Editatu**. Erabili zure zerbitzu

hornitzaileak emandako jarraibideak hurrengoa editatzeko:

**Konexioaren izena** — Konexiorako izen bat idatzi.

**Datu-eramailea** — Aukeratu datukonexio mota.

Aukeratutako datu-konexio motaren arabera, ezarpen jakin batzuk egongo dira eskuragarri. Bete **Nahitaez zehaztu** adierazlea edo **\*** gorri bat duten eremu guztiak. Gainontzeko eremuak hutsak utzi daitezke, zerbitzuhornitzaileak kontrakorik adierazi ezean.

Datu-konexioak erabiltzeko zerbitzua hornitzaileak eman behar dizu eta, beharko balitz, SIM txarteletik aktibatu beharko litzateke.

## **Sarbide taldeak sortu**

Hautatu **Menua** > **Aginte pan.** > **Ezarpenak** eta **Konexioa** > **Helburuak**.

Zenbait aplikaziok sarera konektatzeko sargune taldeak erabiltzea ahalbidetzen dute.

Telefonoa sare batera konektatzen den bakoitzean zer sargune erabili nahi

duzun galdetzea saihesteko, hainbat sargune dituen taldea sor dezakezu eta hauek sarera konektatzeko erabiliko diren ordena zehatz dezakezu.

Adibidez, WLAN eta datu-paketeetako sarguneak gehi ditzakezu Interneterako sarguneen talde batean, taldea sarea arakatzeko erabiltzeko. WLAN sareari lehentasuna ematen badiozu, telefonoa WLAN bidez konektatuko da Internetera, eskuragarri dagoenean, eta datupaketeen konexio bidez eskuragarri ez dagoenean.

Sarbide talde berri bat sortzeko, **Aukerak** > **Kudeatu** > **Norako berria** aukeratu.

Sarguneak sargune talde batean gehitzeko, aukeratu taldea eta **Aukerak** > **Sarbide berria**. Lehendik dagoen talde bateko sargunea kopiatzeko, aukeratu taldea, zoaz sargune batera eta aukeratu **Aukerak** > **Antolatu** > **Beste norako. kopiatu**.

Talde baten barneko sarguneen lehentasunak aldatzeko, zoaz sargune batera eta aukeratu **Aukerak** > **Antolatu** > **Aldatu lehentasuna**.

### **Datu paketeen sarguneak**

Hautatu **Menua** > **Aginte pan.** > **Ezarpenak** eta **Konexioa** > **Helburuak** > **Sarbidea** eta jarraitu pantailako argibideak.

Datu-pakete baten sarbide-puntua editatzeko, ireki sarbide-puntuen talde bat eta hautatu **de** bidez markatutako sarbide-puntu bat.

Jarraitu zerbitzu hornitzailearen argibideak.

Hautatu aukera hauetariko bat:

**Konexioaren izena** — Zehaztu konexioaren izena.

**Datu-eramailea** — Behin zehaztutakoan agian ezingo duzu datueramailea editatu. Zehaztu sarbidepuntu berri bat, behar izanez gero.

**Sarbidearen izena** — Sarbidepuntuaren izena zerbitzu-hornitzaileak eskaintzen du.

**Erabiltzailearen izena** — Baliteke erabiltzailea behar izatea datu-konexio bat zehazteko eta zure zerbitzuhornitzaileak eman ohi du.

**Eskatu pasahitza** — Zerbitzari batera sartzen zaren bakoitzean pasahitza idatzi behar baduzu edo pasahitza telefonoan gorde nahi ez baduzu, aukeratu**Bai**.

**Pasahitza** — Baliteke pasahitza behar izatea datu-konexio bat zehazteko eta zure zerbitzu-hornitzaileak eman ohi du.

**Autentifikazioa** — Hautatu **Segurua** pasahitza beti enkriptatuta bidaltzeko eta **Arrunta** pasahitza ahal denean enkriptatzeko.

**Hasierako orria** — Ezartzen ari zaren sargunearen arabera, web helbidea edo multimedia mezularitzarako helbidea idatzi beharko dituzu.

**Sarbidea erabili** — Aukeratu **Egiaztapen. ondoren** sargune honen bidez konexio bat sortu aurretik onarpena galdetzea nahi duzun ala **Automatikoki** automatikoki sargune honen bidez konektatzea nahi duzun.

Hautatu **Aukerak** > **Ezarpen aurreratuak** eta aukera hauetariko bat:

**Sare mota** — Hautatu datuak transferitzeko Interneteko protokolomota. Gainontzeko ezarpenak saremotaren araberakoak dira.

**Telefonoaren IP helbidea** (IPv4 soilik) — Idatzi telefonoaren IP helbidea.

**DNS helbideak** — Idatzi DNS zerbitzari nagusia eta ordezkoaren IP helbidea, zerbitzu-hornitzaileak hala eskatuz gero. Helbide hauek eskuratzeko, jo Internet hornitzailearengana.

**Proxy zerbitzar. helbidea** — Idatzi proxy zerbitzariaren helbidea.

**Proxy atakaren zenbakia** — Idatzi proxy zerbitzariaren ataka-zenbakia.

### **Interneteko WLAN sarbide-puntuak**

Hautatu **Menua** > **Aginte pan.** > **Ezarpenak** eta **Konexioa** > **Helburuak** > **Sarbidea** eta jarraitu pantailako argibideak. Bestela, ireki sarbide-puntu taldeetariko bat, hautatu (R<sup>1</sup>) duen sarbide-puntu bat, eta hautatu **Editatu**.

Erabili zure zerbitzu hornitzaileak emandako jarraibideak hurrengoa editatzeko:

**Konexioaren izena** — Zehaztu konexioaren izena.

**Datu-eramailea** — Behin zehaztutakoan agian ezingo duzu datueramailea editatu. Zehaztu sarbidepuntu berri bat, behar izanez gero.

**WLAN sarearen izena** — Hautatu **Eskuz sartu** edo **Bilatu sareak**. Dagoen sare bat hautatuz gero, **WLAN sare modua** eta **WLAN segurtasun modua** dagokion sarbide-puntuari dagokion gailuaren ezarpenen araberakoak izango dira.

**Sarearen egoera** — Sarearen izena erakustea aukeratu.

**WLAN sare modua** — Hautatu **Adhoc** ad-hoc sare bat sortzeko, eta baimendu gailuek datuak zuzenean jasotzea eta bidaltzea. Ez da WLAN sarbide-puntu gisa funtzionatzen duen gailurik behar. Ad-hoc sarean, gailu guztiek WLAN sare izen bera erabili behar dute.

**WLAN segurtasun modua** — Hautatu erabili beharreko enkriptatzea: **WEP**, **802.1x** edo **WPA/WPA2**. (802.1x eta WPA/WPA2 ez daude eskuragarri ad hoc saretarako.) **Sare irekia** hautatuz gero, ez da enkriptatzerik erabiliko. WEP,

802.1x eta WPA funtzioak sareak onartzen baditu soilik erabil daitezke.

**Sarbidea erabili** — Hautatu **Egiaztapen. ondoren** sarbide-puntu honen bidez konektatu aurretik telefonoak berrespena eskatzeko, edo hautatu **Automatikoki** sarbide-puntu hau erabiltzean automatikoki konektatzeko.

Aukeratutako segurtasun-moduaren ezarpenak zehazteko, aukeratu **WLAN segurtasun ezarp.**.

# **WLAN ezarpen aurreratuak**

Hautatu **Aukerak** > **Ezarpen aurreratuak** eta aukera hauetariko bat:

**IPv4 ezarpenak** — Idatzi telefonoaren IPa, lehenetsitako ataka eta DNS zerbitzari nagusiaren eta ordezkoaren IP helbideak. Internet hornitzailera jo helbide hauek eskuratzeko.

**IPv6 ezarpenak** — DNS helbide mota zehaztu.

**Ad-hoc kanala** (ad-hoc sareak soilik) — Katea (1-11) eskuz idazteko, aukeratu **Erabiltzail. zehaztua**.

**Proxy zerbitzar. helbidea** — Proxy zerbitzariaren helbidea idatzi.

**Proxy atakaren zenbakia** — Idatzi proxy ataka.

### **Datu-konexio aktiboak**

Hautatu **Menua** > **Aginte pan.** > **Konektibitat.** > **Konex. kud.**.

Hautatu **Datu-konexio aktiboak**.

Datu-konexio aktiboen ikuspegian irekita dauden datu-konexioak ikus ditzakezu:

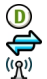

datu deiak

datu-pakete-konexioak hari gabeko LAN (WLAN) konexioak

**Oharra:** Zerbitzu-hornitzaileak igortzen dizun dei eta zerbitzuen faktura aldatu egin daiteke, sarearen ezaugarrien, fakturen biribilketen, zergen eta abarren arabera.

Konexio bat amaitzeko, **Aukerak** > **Deskonektatu** aukeratu.

Irekitako konexio guztiak ixteko, **Aukerak** > **Dena deskonektatu** aukeratu.

Konexio baten xehetasunak ikusteko, **Aukerak** > **Xehetasunak** aukeratu.

### **Sinkronizazioa**

Aukeratu **Menua** > **Aginte pan.** > **Konektibitat.** > **Sink.**.

Sinkronizazio aplikazioarekin oharrak, egutegi sarrerak, testu eta multimedia mezuak, arakatzailearen laster markak edo kontaktuak zenbait aplikazio bateragarrirekin sinkroniza daitezke ordenagailu bateragarri batean edo interneten.

Sinkronizazio ezarpenak zerbitzuhornitzailearen mezu bere batean jaso ditzakezu.

Sinkronizazio profil batek sinkronizaziorako beharrezkoak diren ezarpenak ditu.

Aplikazioa irekitzen duzunean, profil lehenetsia edo erabili berri den sinkronizazio profila bistaratzen da.

Profila aldatzeko, zoaz sinkronizazio elementura eta aukeratu **Markatu** profilean sartzeko edo **Marka ken.** kanpoan uzteko.

Sinkronizazio profilak kudeatzeko, aukeratu **Aukerak** eta nahi duzun aukera.

Datuak sinkronizatzeko, aukeratu **Aukerak** > **Sinkronizatu**.

Sinkronizazioa bertan behera uzteko amaitu aurretik, aukeratu **Utzi**.

### **Bluetooth konektagarritasuna Bluetooth konexioari buruz**

Bluetooth konexioarekin, hari gabe konekta zaitezke beste gailu bateragarriekin, hala nola telefono mugikor, ordenagailu, aurikularrak eta autoaren kitak.

Konexioa irudiak, bideo klipak, musika, soinu klipak eta oharrak bidaltzeko erabil dezakezu, baita zure ordenagailu bateragarritik fitxategiak transferitzeko edo irudiak inprimagailu bateragarri batetan inprimatzeko ere.

Bluetooth konexioa irrati uhinen bidez egiten denez, konektatutako gailuek ez dute elkarri begira egon beharrik. Halere, gehienez elkarrengandik 10 metrora (33 oin) egon behar dute eta, baina interferentziak jasan ditzakete tarteko hormak edo tresna elektronikoak direla eta.

Telefonoa Bluetooth zehaztapenarekin bateragarria da 2.0 + EDR, eta ondorengo profil hauek onartzen ditu: Audio banaketa hobetua, urruneko audio/bideo kontrola, oinarrizko irudiak, oinarrizko inprimatzea, telefonozko sareratzea, fitxategien transferentzia, sarbide orokorra, esku libreak, aurikularrak, gizaki interfaze gailua, Object Push, kontaktuetarako sarbidea, SIM sarbidea, serie-ataka, zerbitzuak bilatzeko aplikazioa, Generic Object Exchange . Bluetooth teknologia onartzen duten beste gailu batzuekiko operatibitatea ziurtatzeko, modelo honetarako Nokia konpainiak onartutako osagarri homologatuak erabili behar dira bakarrik. Beste gailuen fabrikatzaileekin egiaztatu gailu horiek telefono honekin bateragarriak ote diren.

Bluetooth teknologia darabilten funtzioek bateria indar gehiago behar dute eta, beraz, bateriaren iraupena murrizten dute.

Telefonoa blokeatuta dagoenean, baimendutako gailuetarako konexioak soilik ezar daitezke.

### **Bluetooth ezarpenak**

Aukeratu **Menua** > **Aginte pan.** > **Ezarpenak** eta **Konektagarritas.** > **Bluetootha**.

Aukeratu hauetatik:

**Bluetootha** — Aktibatu Bluetooth konexioak.

## **Nire telef. ikusgaitasuna**

 — Telefonoa beste Bluetooth gailuek ikusi ahal izatea baimentzeko, hautatu **Guztiei erakutsi**. Telefonoaren ikusgarritasunari denbora-muga ezartzeko, tartea igarotakoan ezkutatuta gera dadin, hautatu **Aldia zehaztu**. Telefonoa beste gailuek ikus ez dezaten, aukeratu **Ezkutatuta**.

**Nire telefonoaren izena** — Editatu telefonoaren izena. Izena beste Bluetooth gailuei erakutsiko zaie.

**Urrutiko SIM modua** — Baimendu beste gailu batek, esaterako, autorako kit osagarri bateragarri batek, sarera konektatu ahal izateko zure telefonoko SIM txartela erabiltzea.

### **Segurtasun gomendioak**

Aukeratu **Menua** > **Aginte pan.** > **Ezarpenak** eta **Konektagarritas.** > **Bluetootha**.

Bluetooth konexioa erabiltzen ari ez zarenean, telefonoa nork ikus dezakeen eta nor konekta daitekeen kontrolatzeko, hautatu **Bluetootha** > **Desaktibatu** edo **Nire telef. ikusgaitasuna** > **Ezkutatuta**. Bluetooth konexioa desaktibatzeak ez die telefonoko gainerako funtzioei eragiten.

Ez onartu edo uztartu ezezagunak diren konexio eskaerak. Horrela, zure telefonoa eduki kaltegarrien aurka babestuko duzu. Telefonoa ezkutuko moduan erabiliz, software kaltegarria saihesteko aukera gehiago daude.

## **Datuak Bluetooth bidez bidali**

Bluetooth konexio bat baino gehiago izan ditzakezu aldi berean. Adibidez, aurikular batera konektatuta bazaude, aldi berean fitxategiak transferi ditzakezu beste gailu batera.

- 1 Ireki bidali nahi duzun elementua dagoen aplikazioa.
- 2 Zoaz elementura eta aukeratu **Aukerak** > **Bidali** > **Bluetooth bidez**.

Inguruko Bluetooth gailuen zerrenda agertuko da. Ikonoak hauexek dira:

- 
- ordenagailua
- telefonoa
- audio edo bideo gailua
- 麴 bestelakoa

Bilaketa eteteko, aukeratu **Gelditu**.

- 3 Aukeratu zein gailutara konektatu nahi duzun.
- 4 Datuak transferitu aurretik beste gailua uztartu egin behar bada, tonu bat entzungo da eta kodea eskatuko zaizu. Kode berdina idatzi behar da bi gailuetan.

Konektatutakoan, **Datuak bidaltzen** agertuko da.

**Aholkua:** Gailuak bilatzerakoan, zenbait gailuk helbide bakarra erakuts dezakete (gailuaren helbidea). Telefonoaren berezko helbidea ikusteko, sakatu **\*#2820#**.

## **Gailuak parekatu**

Gailu bateragarriekin parekatzeko eta zure parekatutako gailuak ikusteko, joan Bluetooth konektibitatearen ikuspegi nagusira eta eskuinera mugitu.

Parekatu baino lehen, zure pasakodea sortu (1etik 16 digitura), beste gailuaren jabeak kode bera erabili beharko du. Erabiltzaile interfazea ez duten gailuek pasakode lehenetsi bat dute. Pasakode hau behin bakarrik erabiliko da.

- 1 Gailu bat parekatzeko, **Aukerak** > **Gailu berria uztartu** aukeratu. Eremuaren barnean dauden gailuak erakutsiko dira.
- 2 Gailu bat aukeratu eta pasakodea idatzi. Pasakode bera idatzi beste gailuan.
- 3 Audio hobekuntza batzuk automatikoki konektatzen dira parekatu ondoren. Bestela, gailu osagarrira joan eta **Aukerak** >

**Konektatu audio gailura** aukeratu.

Parekatutako gailuak adierazlearekin erakusten dira gailu bilaketan.

Gailu bat baimentzeko edo baimena ukatzeko, gailura jaon eta ondorengoak aukeratu:

**Baimendutzat ezarri** — Zure telefonoa eta baimendutako gailua aurrez jakinarazi gabe konekta daitezke. Ez da aparteko baimenik behar. Aukera hau zure gailuentzako erabili, zure entzungailuarentzako, PCrako edo fidagarria den norbaiten gailuentzako. **in** irudiak baimendutako gailuak adierazten ditu parekatutako gailuen ikuspegian.

**Baimnd. gabetzat ezarri** — Gailu honen konexio eskaerak aparte onartu behar dira beti.

Parekatzea bertan behera uzteko, gailura joan eta **Aukerak** > **Ezabatu** aukeratu.

Parekatze guztiak bertan behera utzi nahi badituzu, **Aukerak** > **Ezabatu guztiak** aukeratu.

## **Bluetooth konektibitatearen bidez datuak jaso**

Bluetooth konektibitatearen bidez datuak jasotzen dituzunean, tonu bat entzungo da eta mezua onartu nahi duzun galdetuko zaizu. Onartzen baduzu,  $\Box$ agertuko da eta elementua Mezularitzako Sarrera ontzia karpetan gordeko da. Bluetooth konektibitatearen bidez jasotako mezuak adierazlearekin bereizten dira.

**Aholkua:** Zure gailuak memoria beteta dagoela jakinarazten badizu Bluetooth konektibitatearen bidez datuak jasotzerakoan, memoria txartelera aldatu datuak gordetzeko gordailu bezala.

# **Gailuak blokeatu**

Gailuek zure gailuarekin Bluetooth konexio bat ezartzea saihets dezakezu.

Aukeratu **Menua** > **Aginte pan.** > **Ezarpenak** eta **Konektagarritas.** > **Bluetootha**.

# **Blokeatu gailu bat**

Uztartutako gailuak fitxan zoaz blokeatu nahi duzun gailura eta hautatu **Aukerak** > **Blokeatu**.

# **Desblokeatu gailu bat**

Blokeatutako gailuak fitxan, zoaz gailura eta hautatu **Aukerak** > **Ezabatu**.

## **Desblokeatu blokeatutako gailu guztiak**

Hautatu **Aukerak** > **Ezabatu guztiak**.

Partekatze eskaera bat ukatzen baduzu, etorkizunean gailu honek egindako konexio eskaerak blokeatu nahi dituzun galdetuko zaizu. Galderari baiezkoa emanez gero, gailua blokeatutakoen zerrendara pasatuko da.

# **Urruneko SIM modua**

Urruneko SIM modua aktibatu baino lehen, bi gailuak parekatuta egon behar dute eta beste gailuak abiarazi behar du parekaketa. Parekaketa egiterakoan, 16 digituko pasakodea erabili eta beste gailua baimendu.

Urruneko SIM modua bateragarria den autorako kit osagarri batekin erabiltzeko, Bluetooth konektibitatea aktibatu eta urruneko SIM moduaren erabilera gaitu zure gailuan.

Zure telefonoan urruneko SIM modua gaitu.

Zure telefonoa urruneko SIM moduan badago, **Urrutiko SIM modua** azalduko da zure pantaila nagusian. Hari gabeko sarerako konexioa itzalita dago, bateria adierazlearen ondoko  $\times$ ikurrak erakutsi bezala, eta ezingo dituzu SIM txartelaren zerbitzuak edo sare mugikorreko estaldura behar duten funtzioak erabili.

Haririk gabeko telefonoa urruneko SIM moduan badago, osagarri bateragarri bat bakarrik erabil dezakezu, autorako gailua adibidez, deirik egin edo jasotzeko. Honela dagoen bitartean, telefonoak ezin izango du deirik egin, telefonoan programatuta dauden larrialdietarako zenbakietara izan ezik. Zure telefonotik deirik egiteko, aurrena urruneko SIM modutik atera behar duzu. Telefonoa blokeatuta badago,

desblokeatzeko kodea sartu behar duzu.

Urruneko SIM modutik ateratzeko, itzaltzeko tekla sakatu eta **Irten urrun. SIM modutik** aukeratu.

### **Datu kablea**

Datuak hondatzea ekiditeko, ez deskonektatu USB kablea datuak transferi bitartean.

## **Transferitu datuak telefonoa eta PC baten artean.**

- 1 Sartu telefonoan memoria-txartel bat eta konektatu PC bateragarri batera USB datu-kablearen bidez.
- 2 Telefonoak zer modu erabili galdetzen duenean, hautatu **Masa biltegia**. Modu honekin, telefonoa ordenagailuaren urruneko disko gogor bat dela ikus dezakezu.
- 3 Eten konexioa ordenagailutik (adibidez, Microsoft Windows-en hardwarearen morroian Deskonektatu edo Atera sakatuta) memoria-txartela kaltetzea saihesteko.

Nokia Ovi Suite gailuan erabiltzeko, instalatu Nokia Ovi Suite ordenagailuan, konektatu datu-kablea eta hautatu **PC Suite** USB konexio-modu gisa.

Gailuan daukazun musika Nokia Ovi Player-ekin sinkronizatzeko, instalatu Nokia Ovi Player-en softwarea ordenagailuan, konektatu datu-kablea eta hautatu **PC Suite** USB konexio-modu gisa.

Normalean datu kablearekin erabiltzen duzun USB modua aldatzeko, aukeratu **Menua** > **Aginte pan.** > **Konektibitat.** > **USB** eta **USB konexiomodua**, eta nahi duzun aukera.

Telefonoa datu-kablea konektatzen duzun bakoitzean modua galdetu dezan ezartzeko, hautatu **Menua** > **Aginte pan.** > **Konektibitat.** > **USB** eta **Konektatzean gald.** > **Bai**.

# **PCrako konexioak**

Zure mugikorra PCrako konexioa eta datu komunikazioetarako aplikazio bateragarri anitzekin erabil daiteke. Nokia Ovi Suite aplikazioarekin, adibidez, telefonotik ordenagailu

bateragarri batera fitxategiak eta argazkiak bidal daitezke.

Ovi Suite USB konexio moduarekin erabiltzeko, aukeratu **PC Suite**.

Ovi Suite zerbitzuari buruzko informazio gehiagorako, ikus laguntza atala [www.ovi.com](http://www.ovi.com) helbidean.

## **Etxeko sarea**

Etxeko sarearekin multimedia fitxategiak parteka eta sinkroniza ditzakezu telefonoaren eta beste gailuen artean, hala nola, ordenagailuarekin, musika-ekipoarekin edo telebistarekin. Era berean, etxeko sareko gailuetako multimedia fitxategiak ikus eta erreproduzi ditzakezu bai telefonoan eta baita bateragarriak diren beste gailuetan ere. Adibidez, telefonoan gordeta duzun eta DLNA (Digital Living Network Alliance) ziurtagiria duen musika etxeko ekipo estereo batean erreproduzi dezakezu, abestiak eta bolumen-maila telefonotik zuzenean kontrolatuz.

Telefonoa Universal Plug and Play-rekin (UPnP) bateragarria da eta Digital Living Network Alliance ziurtagiria du. Etxeko sare bat sor dezakezu hari gabeko LAN

(WLAN) sarbide-puntu batekin edo bideratzaile batekin. WLAN gaitasuna duten eta DLNA ziurtagiria duten UPnP gailu bateragarriak konekta ditzakezu sarera.

## **Gailu bateragarrien adibideak**

- Gailu mugikorra
- Ordenagailu bateragarria
- Telebista
- Musika-ekipoa
- Hari gabeko multimedia hargailu bateragarria, musika-ekipo batera konektatuta

Gainera, multimedia fitxategiak multimedia zerbitzari batean gorde ditzakezu edo multimedia fitxategiak etxeko zerbitzari bateragarri batetik berreskura ditzakezu.

Telefonoaren WLAN funtzioa etxeko sarean erabiltzeko, etxeko WLAN konexio bat izan behar duzu abian.

Etxeko sareak WLAN konexioaren segurtasun ezarpenak erabiltzen ditu. WLAN azpiegiturako sare batetan, etxeko sarearen funtzioa erabili eta WLAN sargunea eta kodeketa gaitu.

# **Internet**

Web arakatzailearekin, html (Hypertext Markup Language) kodeketa erabiltzen duten web orrialdeak ikus daitezke sortu ziren bezala. Halaber, bereziki gailu mugikorrentzat diseinatuta dauden webguneak ikus ditzakezu, HTML erabili, edo WML ere bai.

Interneten nabigatzeko, gailuak internet sarbide puntu bat konfiguratuta izan behar du. Web arakatzailea erabiltzeko sarean egotea behar da.

### **Arakatu Web-a**

Arakatzailea aplikazioarekin, weborriak araka ditzakezu.

Hautatu **Menua** > **Internet** > **Webgunea**.

**Lasterbidea:** Arakatzailea irekitzeko, eduki sakatuta **0** (zero) tekla pantaila nagusian.

## **Joan web-orri batera**

Laster-marken ikuspegian, hautatu laster-marka bat edo hasi web-helbide bat sartzen ( eremua automatikoki irekitzen da), eta hautatu **Hona joan**.

Baliteke web-orri batzuek memoria asko behar duen materiala edukitzea, adibidez grafikoak eta bideo-klipak. Horrelako orri bat kargatzen ari den bitartean zure telefonoa memoriarik gabe geratzen bada, sartu memoriatxartel bat. Bestela, ez dira bideo-klipak bistaratuko.

### **Desgaitu grafikoak memoria aurrezteko eta deskargak bizkortzeko**

Hautatu **Aukerak** > **Ezarpenak** > **Orria** > **Edukia kargatu** > **Testua soilik**.

## **Freskatu web-orriaren edukia**

Aukeratu **Aukerak** > **Web-orriaren aukerak** > **Birkargatu**.

### **Ikusi bisitatu dituzun orrien argazkiak**

Hautatu **Atzera**. Saio honetan bisitatutako orrien zerrenda irekitzen da. Aukera hau erabilgarri egon dadin, arakatzailearen ezarpenetan **Historiazerrenda** aktibatu behar da.

## **Hainbat leiho automatikoki irekitzea baimendu edo galarazi**

Hautatu **Aukerak** > **Web-orriaren aukerak** > **Blokeatu popup-ak** edo **Pop up-ak baimendu**.

# **Ikusi lasterbideen teklak**

Hautatu **Aukerak** > **Tekl. lasterb.**. Lasterbide gakoak editatzeko, hautatu **Editatu**.

## **Handiagotu edo txikiagotu weborria**

Handiagotzeko, sakatu **\***. Txikiagotzeko, sakatu **#**.

**Aholkua:** Arakatzailea atzeko planora bidaltzeko aplikazioa edo konexioa itxi gabe, sakatu amaitzeko tekla behin.

## **Arakatzailearen tresna-barra**

Arakatzailearen tresna-barrak gehien erabilitako funtzioetara joatea errazten du.

# **Tresna-barra ireki**

Eduki sakatuta nabigazio-tekla web orri bateko leku huts batean.

# **Tresna-barran zehar mugitu**

Ezkerretara edo eskuinetara joan.

### **Tresna-barrako eginbideren bat hautatu**

Sakatu nabigazio-tekla

Tresna-barran hauetako bat hautatu:

**Joan web helbidera** — Web helbide bat sartu.

**Berriki bisitatur. orriak** — Gehien ikusitako webguneen zerrenda.

**Laster-markak** — Ireki laster marken ikuspegia.

**Pantaila osoa** — Ikusi web orria pantaila osoan.

**Orr. ikuspegi orok.** — Ikusi uneko web orriaren ikuspegi orokorra.

**Bilatu gako-hitz bidez** — Bilatu uneko web orrian.

**Ezarpenak** — Aldatu web arakatzailearen ezarpenak.

### **Orrietan nabigatu**

Minimapa eta Orrialdearen ikuspegiak informazio kopuru handia duten web orrialdeetan nabigatzen laguntzen dute.

Minimapa aktibatzeko, aukeratu **Aukerak** > **Ezarpenak** > **Orokorra** > **Mapa txikia** > **Aktibatu**.

Web orria handi batean zehar zoazenean, Minimapa irekitzen da eta orrialdearen ikuspegi orokorra erakusten du.

Minimapan mugitzeko, mugitu ezkerretara, eskuinetara, gora edo behera. Nahi duzun kokapena aurkitzen duzunean, utzi mugitzeari. Minimapa desagertu egiten da eta aukeratutako kokapenean uzten zaitu.

Informazio kopuru handi bat duen web orri bat arakatzen duzunean, Orria ikuspegi orokorra erabili dezakezu web orrialdeak daukan informazio mota ikusteko.

Uneko web-orriaren ikuspegi orokorra bistaratzeko, sakatu **8**.

Ikuspegi orokorrean zehar mugitzeko, erabili nabigazio-tekla.

Atal bat handiagotzeko, joan atalera, eta hautatu **Ados**.

## **Web jarioak eta blogak**

Web jarioen bidez, egunkarietako izenburuak eta zure blog gogokoak erraz jarrai ditzakezu.

Hautatu **Menua** > **Internet** > **Webgunea**.

Web jarioak web orrietako XML fitxategiak dira. Besteak beste, azken berrien izenburuak edo blogak partekatzeko erabiltzen dira. Ohizkoa da web jarioak web orri, blog eta wiki orrialdeetan aurkitzea.

Arakatzaile aplikazioak automatikoki antzematen du web orri batek web jarioak dituen.

## **Web jario batera harpidetu orrian jarioa erabilgarri dagoenean**

Hautatu **Aukerak** > **Sareko jarioetara harp.**.

# **Web jarioak eguneratu**

Web jarioen ikuspegian, hautatu jario bat eta **Aukerak** > **Web-jarioaren aukerak** > **Eguneratu**.

### **Web jario guztien eguneratze automatikoa ezarri**

Web jarioen ikuspegian, hautatu **Aukerak** > **Editatu** > **Editatu**. Aukera hau ez dago eskuragarri jario bat edo gehiago markatuta badaude.

### **Eduki bilaketa**

Hautatu **Menua** > **Internet** > **Webgunea**.

Uneko web orrian testuak, telefono zenbakiak edo helbide elektronikoak bilatzeko, hautatu **Aukerak** > **Bilatu gako-hitza** eta nahi duzun aukera.

Joan hurrengo emaitzara, jaitsi.

Joan aurreko emaitzara, igo.

**Aholkua:** Testua momentuko webgunean bilatzeko, sakatu **2**.

#### **Laster markak**

Zure web orri gogokoak Lastermarketan gorde ditzakezu haietara azkar sartzeko.

Hautatu **Menua** > **Internet** > **Webgunea**.

## **Sartu laster-marketara**

- 1 Hasierako orri gisa Laster-markak ez den beste orri bat baduzu, hautatu **Aukerak** > **Joan hona:** > **Laster markak**.
- 2 Hautatu web helbidea zerrendan edo Berriki bisitatur. orriak karpetako laster-marken bilduman.

## **Gorde uneko webgunea lastermarka gisa**

Arakatzean, hautatu **Aukerak** > **Weborriaren aukerak** > **Gorde las.-marka gisa**.

# **Editatu edo ezabatu laster-markak**

Hautatu **Aukerak** > **Laster-marka kudeatz.**.

### **Bidali edo gehitu laster-marka bat, edo ezarri laster-marka duen web orri bat hasierako orria gisa**

Hautatu **Aukerak** > **Laster-mark. aukerak**.

## **Cachea ezabatu**

Zure cache memoria husteak, zure datuak seguruak gordetzen lagunduko dizu. Atzitutako informazioa edo zerbitzuak telefonoaren cache

memorian gordetzen dira. Pasahitza eskatzen duen isilpeko informazioan sartu edo sartzen saiatu bazara, hustu cache-a arakatze-saio bakoitzaren ostean.

Hautatu **Aukerak** > **Garbitu datu pribatuak** > **Cachea**.

### **Konexioa amaitu**

Konexioa bukatzeko eta arakatzailea ixteko, hautatu **Aukerak** > **Irten**.

Sareko zerbitzariak gorde ohi duen web orrietako zure bisiten informazioa ezabatzeko, hautatu **Aukerak** > **Pribat. datuak ezabatu** > **Cookieak**.

## **Konexio seguruak**

Segurtasun adierazlea  $\left( \bigcap \right)$  konexioa dagoen bitartean bistaratzen bada, telefonoa eta Interneteko atebide edo zerbitzariaren arteko datu transmisioa kodifikatuta egongo da.

Segurtasun ikonoak ez du esan nahi ataka eta edukiaren zerbitzariaren (datuak gordetzen diren tokiaren) arteko datu igorpena segurua denik. Zerbitzu-hornitzaileak pasagunea eta edukien zerbitzariaren arteko datu igorpena ziurtatzen du.

Segurtasun ziurtagiriak zerbitzu batzuentzat beharrezkoak izan daitezke, adibidez bankuen zerbitzuak. Zerbitzariaren identitatea egiazkoa ez dela edo zure telefonoan segurtasun ziurtagiri egokia ez duzula jakinaraziko zaizu. Informazio gehiago jasotzeko, jo zure zerbitzu hornitzailearengana.

**Garrantzitsua:** Ziurtagiriak erabiltzeak urrutiko konexioa eta software instalazioarekin lotuta egon daitezkeen arriskuak ia nabarmen gutxitzen dituen arren, ziurtagiri horiek zuzentasunez erabili behar dira segurtasun gehigarri hori benetan aprobetxatu ahal izateko. Ziurtagiri bat izateak soilik, berez, ez du eskaintzen inolako babes motarik. Ziurtagirien administratzaileak ziurtagiri zuzenak, egiazkoak edo fidagarriak eduki behar ditu ziurtasun gehigarria erabilgarria izan dadin. Ziurtagiriek bizi iraupen mugatua izaten dute. "Ziurtagiri iraungia" edo "Ziurtagiri onartezina" oharrak agertzen badira, ziurtagiriak onargarria izan behar lukeen arren, egiazta ezazu telefonoko data eta ordua zuzenak direla.

Ziurtagiriaren ezarpen datutik aldatu baino lehen, ziurtagiriaren jabea konfidantzazkoa dela eta ziurtagiria benetan zerrendan dagoen jabearena dela egiazta ezazu.

### **Web ezarpenak**

Hautatu **Menua** > **Internet** > **Webgunea** eta **Aukerak** > **Ezarpenak** eta hauetako bat:

## **Ezarpen orokorrak**

**Sarbidea** — Lehenetsitako sarbide puntua hautatzea. Baliteke zure gailuko sarbide guztiak zure zerbitzuhornitzaileak aurrez zehaztu izana. Baliteke ezin aldatzea, sortzea, editatzea edo ezabatzea.

**Hasierako orria** — Hasiera orria zehaztea.

**Mapa txikia** — Mapa txikia aktibatzea edo desaktibatzea. Webgunean nabigatzen laguntzen dizu mapa txikiak.

**Historia-zerrenda** — Arakatzen ari zarenean, **Aktibatu** hautatzen baduzu, uneko saioan bisitatutako webguneen zerrenda ikusteko, hautatu **Atzera**.

**Web-helbid. atzizkia** — Idatzi telefonoak web helbidea Joan eremuan idatzitako lehenetsitako web helbidearen atzizkia (adibidez, .com edo .org).

**Segurtasun-abisuak** — Segurtasun jakinarazpenak ezkutatu edo erakutsi.

**Java/ECMA skripta** — Scripten erabilera gaitu edo ezgaitu.

**Java/ECMA script erroreak** — Hautatu script jakinarazpenak jaso nahi dituzun ala ez.

# **Orriaren ezarpenak**

**Edukia kargatu** — Hautatu irudiak eta bestelako objektuak kargatu nahi dituzun arakatzen ari zaren bitartean. Arakatzen ari zaren bitartean, **Testua soilik** hautatu baduzu, irudiak geroago kargatzeko, hautatu **Aukerak** > **Bistaratu aukerak** > **Kargatu irudiak**.

**Lehenetsitako kodeketa** — Testukaraktereak behar bezala agertzen ez badira, zure uneko orrialdearen hizkuntzarentzako kodeketa hauta dezakezu.

**Blokeatu popup-ak** — Arakatzean pop-up desberdinen irekitze automatikoa baimendu edo blokeatu.

**Birkargatze automatikoa** — Hautatu arakatzen ari zaren bitartean

webguneak automatikoki freskatzea nahi duzun ala ez.

**Letra-tamaina** — Web orrietan erabiliko den letraren tamaina zehaztu.

# **Pribatutasun ezarpenak**

**Berriki bisitatur. orriak** — Lastermarken biltze automatikoa gaitu edo ezgaitu. **Berriki bisitatur. orriak** karpetan bisitatutako web orrialdeen helbideak gordetzen jarraitu nahi baduzu, baina aldi berean karpeta laster-marken ikuspegitik gorde nahi baduzu, **Ezkutatu karpeta** aukeratu.

**Inprim. dat. gordetzen** — Hautatu, orrialdea hurrengo aldian irekitzen duzunean, webguneko pasahitzak edo webguneko bestelako datuak gorde nahi dituzun ala ez.

**Cookieak** — Cookieen jasotzea eta bidalketa gaitu edo ezgaitu.

# **Web jarioen ezarpenak**

**Aut. eguneratzeko sarbid.** — Hautatu eguneratu nahi duzun sarbide puntua. **Eguneratze automatik.** aktibatuta dagonean, soilik dago eskuragarri aukera hori.

**Ibiltaritzan eguneratu** — Hautatu ibiltaritzan zaudenean web jarioak

automatikoki eguneratzea nahi duzun ala ez.

# **Nokia bulego-tresnak**

Nokia bulego-tresnak aplikazioa enpresa mugikorrekin bateragarria da eta komunikazio eraginkorra ahalbidetzen du lan-taldeetan.

## **Ohar aktiboak**

Aukeratu **Menua** > **Bulegoa** > **Ohar aktib.**.

Ohar aktiboekin ohar mota ezberdinak sor, edita eta ikus ditzakezu, adibidez, bileren zirkularrak, zaletasunen oharrak edo erosketa zerrendak. Irudiak, bideoak eta soinuak txerta ditzakezu oharretan. Oharrak beste aplikazioetara lotu ditzakezu, hala nola Kontaktuak, eta besteei aharrak bidal diezazkiekezu.

# **Oharrak sortu eta editatu**

Aukeratu **Menua** > **Bulegoa** > **Ohar aktib.**.

# **Oharrak sortu**

Idazten hasi.

# **Oharrak editatu**

Hautatu **Aukerak** > **Editatze aukerak**.

## **Letra lodia, etzana edo azpimarratua gehitu**

Eduki sakatuta Maius tekla eta mugitu testua hautatzeko. Ondoren, hautatu **Aukerak** > **Testua**.

Aukeratu **Aukerak** eta hurrengoetatik: **Txertatu objektua** — Txertatu elementuak oharrean.

**Bidali** — Bidali oharra gailu bateragarri batera.

**Lotu oharra deiari** — Aukeratu **Gehitu kontaktuak** ohar bat kontaktu bati lotzeko. Dei bat egiterakoan edo kontaktuaren dei bat jasotzerakoan agertuko da oharra.

# **Ohar aktiboen ezarpenak**

Aukeratu **Menua** > **Bulegoa** > **Ohar aktib.** eta **Aukerak** > **Ezarpenak**.

## **Oharrak non gorde nahi dituzun hautatu**

Hautatu **Erabilitako memoria** eta nahi duzun memoria.

## **Ohar aktiboen diseinua aldatu**

Hautatu **Aldatu ikuspegia** > **Sareta** edo **Zerrenda**.

## **Oharrak bistaratu telefono-deiak egiten dituzun bitartean**

Hautatu **Erak. oharra deian zehar** > **Bai**.

**Aholkua:** aldi baterako deietan zehar oharrak ikusi nahi ez badituzu, aukeratu **Erak. oharra deian zehar** > **Ez**. Modu honetan, ez dituzu oharren eta kontaktu-txartelen arteko estekak ezabatu behar.

## **Kalkulagailua**

Aukeratu **Menua** > **Bulegoa** > **Kalkulag.**.

Kalkulagailuaren doitasuna mugatua da, eta kalkulu errazak egiteko soilik balio du.

Eragiketa bat egiteko, eragiketaren lehenengo zenbakia idatzi. Funtzioen mapan egin nahi duzun eragiketa aukeratu, adibidez batuketa edo kenketa. Eragiketaren bigarren zenbakia aukeratu eta **=** sakatu. Kalkulagailuak eragiketak idazteko

erabilitako ordena jarraitzen du. Eragiketaren emaitza edizio eremuan geldituko da eta hurrengo eragiketaren lehenengo zenbaki bezala erabil daiteke.

Telefonoak azken eragiketaren emaitza memorian gordetzen du. Kalkulagailutik ateratzeak edo gailua itzaltzeak ez du memoria ezabatzen. Kalkulagailua berriro irekitzen duzunean gordetako azken emaitza berreskuratzeko, aukeratu **Aukerak** > **Azken emaitza**.

Eragiketa baten zenbakiak edo emaitzak gordetzeko, aukeratu **Aukerak** > **Memoria** > **Gorde**.

Memorian gordetako emaitzak berreskuratzeko eta ondorengo eragiketan erabiltzeko, aukeratu **Aukerak** > **Memoria** > **Berreskuratu**.

### **Fitxategi-kudeatzailea Fitxategi kudeatzailea**

Aukeratu **Menua** > **Bulegoa** > **Fitxat. kud.**.

Fitxategi kudeatzailearekin, fitxategiak araka, kudea eta ireki ditzakezu.

Aukerak aldatu egin daitezke.

Driverrak ezabatu edo agertarazteko, edo telefonora konektatuta dagoen kanpoko memoria bateragarriaren ezarpenak zehaztu edo unitateak antolatu edo ezabatzeko **Aukerak** > **Urruneko unitateak** aukeratu.

### **Fitxategiak aurkitu eta antolatu**

Hautatu **Menua** > **Bulegoa** > **Fitxat. kud.**.

Fitxategi bat bilatzeko, hautatu **Aukerak** > **Aurkitu**. Hautatu non bilatu nahi duzun eta idatzi fitxategiaren izenarekin bat datorren bilaketatermino bat.

Fitxategiak edo karpetak mugitzeko eta kopiatzeko edo karpeta berriak sortzeko, hautatu **Aukerak** > **Antolatu**.

## **Editatu memoria-txartela**

Memoria-txartel bat formatea dezakezu bertan dauden datuak ezabatzeko edo memoria-txartelaren datuak pasahitz bidez babes ditzakezu.

Aukeratu **Menua** > **Bulegoa** > **Fitxat. kud.**.

### **Aldatu izena edo formateatu memoria-txartela**

Hautatu **Aukerak** > **Mem. txartel. aukerak** eta nahi duzun aukera.

### **Babestu pasahitz bide memoriatxartela**

Hautatu **Aukerak** > **Memor.-txart. pasahitza**.

Aukera hauek telefonoan memoria txartel bateragarria sartu bada bakarrik daude eskuragarri.

### **Memoria-txartel batean fitxategien babeskopiak egin**

Aukeratu **Menua** > **Bulegoa** > **Fitxat. kud.**.

Fitxategien babeskopiak memoriatxartel batean egiteko, aukeratu kopiatu nahi dituzun fitxategi motak eta **Aukerak** > **Tel. mem. segur. kopia**. Babeskopiak sortzeko aukeratu dituzun fitxategientzako zure txartel memorian memoria libre nahiko dagoela ziurtatu.

### **Quickoffice Quickoffice buruz**

Aukeratu **Menua** > **Bulegoa** > **Quickoffice**.

Quickoffice Quickword-en datza Microsoft Word dokumentuak ikusteko, Quicksheet Microsoft Excel lan-orriak ikusteko, Quickpoint Microsoft PowerPoint aurkezpenetarako eta Quickmanager softwarea erosteko. Microsoft Office 2000, XP, 2003 eta 2007ko dokumentuak (DOC, XLS eta PPT fitxategi-formatuak) Quickoffice-ekin ikus ditzakezu. Quickoffice-ren editore bertsioa baldin badaukazu, fitxategiak editatu ditzakezu.

Ez ditu edozein ezaugarri edo formatutako karpetak onartzen.

### **Bihurgailua**

Hautatu **Menua** > **Bulegoa** > **Bihurgailua**.

Bihurgailuak zehaztasun mugatua du, eta biribiltze-erroreak izan ditzake.

## **Neurriak bihurtu**

Aukeratu **Menua** > **Bulegoa** > **Bihurgailua**.

- 1 Zoaz mota-eremura eta aukeratu **Aukerak** > **Bihurketa mota** neurrien zerrenda irekitzeko. Aukeratu erabili nahi duzun neurrimota (moneta ez beste) eta **Ados**.
- 2 Zoaz lehenengo unitate-eremura eta aukeratu **Aukerak** > **Unitatea aukeratu**. Aukeratu bihurtu nahi duzun unitatea eta **Ados**. Zoaz hurrengo unitatearen eremura eta aukeratu zer unitate bihurtu nahi duzun.
- 3 Zoaz lehenengo kantitate eremura eta idatzi bihurtu nahi duzun balioa. Beste kopuru eremua automatikoki aldatuko da bihurtutako balioa adierazteko.

## **Ezarri moneta eta truke-tasa**

Aukeratu **Menua** > **Bulegoa** > **Bihurgailua**.

Oinarrizko txanpona aldatuz gero, trukearen tasa berriak sartu behar dira, aurreko trukearen balio guztiak hutsean geratzen baitira.

Moneta bihurketak egin aurretik, oinarrizko moneta bat eta truke-tasak aukeratu behar dituzu. Jatorrizko monetaren balioa beti 1 izango da.

Jatorrizko monetak zehaztuko du beste moneten kanbio-tasa.

- 1 Kanbio-tasa moneta unitaterako ezartzeko, zoaz mota eremura eta aukeratu **Aukerak** > **Trukeak**.
- 2 Zoaz moneta motara eta idatzi moneta honetarako unitateko nahi duzun kanbio-tasa.
- 3 Jatorrizko moneta aldatzeko, zoaz monetara eta aukeratu **Aukerak** > **Oinar. moneta gisa jarri**.
- 4 Aukeratu **Eginda** > **Bai** aldaketak gordetzeko.

Beharrezkoak diren kanbio-tasa guztiak ezarri eta gero, moneta bihurketa egin dezakezu.

## **Zip kudeatzailea**

**Menua** > **Bulegoa** > **Zip** aukeratu.

Zip kudeatzailearekin fitxategi berriak sor ditzakezu konprimitutako ZIP formatuko fitxategiak gordetzeko; artxibo batean konprimitutako fitxategi edo direktorio bat baino gehiago gehitu; babestutako fitxategien pasahitza ezarri, garbitu edo alda dezakezu, eta ezarpenak aldatu, adibidez erabilitako konpresio-maila.

Fitxategiak telefonoaren memorian edo memoria-txartel batean gorde ditzakezu.

### **PDF reader**

Aukeratu **Menua** > **Bulegoa** > **Adobe PDF**.

PDF reader aplikazioarekin, PDF dokumentuak telefonoaren pantailan irakurri, dokumentuetan testua bilatu, ezarpenak aldatu (zooma, orrien ikuspegia, etab.) eta PDF fitxategiak mezu elektroniko bidez bidal ditzakezu.

## **Inprimatu**

Zure telefonotik dokumentuak inprima ditzakezu, hala nola fitxategiak, mezuak, irudiak edo web orriak. Baliteke dokumentu mota guztiak inprimatu ezin izatea.

## **Fitxategiak inprimatu Fitxategiak inprimatu**

Aukeratu **Menua** > **Aginte pan.** > **Konektibitat.** > **Inprimagailuak**.

Inprimatu aurretik, ziurtatu beharrezko konfigurazio guztiak ezarri direla telefonoa inprimagailuarekin konektatzearren.

Aukeratu **Aukerak** > **Inprimatze aukerak** eta honako hauetatik:

**Inprimatu** — Inprimatu dokumentuak. Fitxategi batean inprimatzeko, aukeratu **Inprimatu fitxategian** eta zehaztu fitxategiaren kokapena.

**Orri konfigurazioa** — Paperaren tamaina eta orientazioa aldatu, marjinak zehaztu eta goiburua eta orrioina gehi ditzakezu. Goiburuaren eta orri-oinaren gehienezko luzera 128 karakteretakoa da.

**Aurrebista** — Aurreikusi dokumentua inprimatu aurretik.

# **Inprimaketa aukerak**

Dokumentu bat ireki, esaterako, fitxategi edo mezu bat, eta aukeratu **Aukerak** > **Inprimatze aukerak** > **Inprimatu**.

Zehaztu ondorengo aukerak:

**Inprimagailua** — Zerrendatik eskuragarri dagoen inprimagailu bat aukeratu.

**Inprimatu** — Aukeratu **Orri guztiak**, **Orri bikoitiak** edo **Orri bakoitiak** inprimaketa tarte bezala.

**Inprimatze area** — Aukeratu **Orriak jarraian**, **Uneko orria** edo **Zehaztutako orriak** orri tarte bezala.

**Kopia kopurua** — Inprimatu behar diren kopia kopurua aukeratu.

**Inprimatu fitxategian** — Aukeratu fitxategia batean inprimatzeko eta fitxategiaren kokapena zehaztu.

Aukerak aldatu egin daitezke.

## **Inprimagailuaren ezarpenak**

Aukeratu **Menua** > **Aginte pan.** > **Konektibitat.** > **Inprimagailuak**.

Inprimagailu berri bat gehitzeko, aukeratu **Aukerak** > **Gehitu**.

Zehaztu ondorengo guztia:

### **Inprimagailua**

 — Inprimagailuarentzako izen bat idatzi.

### **Kontrolatzailea**

 — Inprimagailuarentzako driver bat aukeratu.

**Eramailea** — Inprimagailuarentzako eramaile bat aukeratu.

**Sargunea** — Sarbidea aukeratu.

**Ataka** — Portua aukeratu.

**Ostalaria** — Ostalaria zehaztu.

**Erabiltzailea** — Erabiltzailea sartu.

**Ilara** — Inprimaketa ilara sartu.

**Orientazioa** — Orientazioa aukeratu.

**Paperaren tamaina** — Paper tamaina aukeratu.

**Euskarri mota** — Multimedia mota aukeratu.

**Kolore modua** — Kolore modua aukeratu.

## **Inprimagailu modeloa**

— Inprimagailu modeloa aukeratu.

Aukerak aldatu egin daitezke.

# **Irudiak inprimatzea**

Telefonotik irudiak inprima ditzakezu inprimagailu bateragarri bat eta PictBridge erabiliz. JPEG formatuan dauden argazkiak soilik inprima ditzakezu.

Argazkiak ataleko, kamerako edo irudi ikustaileko irudiak inprimatzeko, markatu irudiak eta aukeratu **Aukerak** > **Inprimatu**.

## **Inprimagailura konektatu**

Konektatu zure telefonoa datu kable bateragarria duen inprimagailu

bateragarri batera eta aukeratu **Iruditransferentzia** USB konexio modu gisa.

Kablea konektatzen duzun bakoitzean telefonoak konexioaren helburua galde dezan ezartzeko, aukeratu **Menua** > **Aginte pan.** > **Ezarpenak** eta **Konektibitat.** > **USB** > **Konektatzean gald.** > **Bai**.

# **Inprimatze aurrebista**

Inprimagailua aukeratu ondoren, aukeratutako argazkiak pantailan azalduko dira diseinu lehenetsiekin.

Argazkia ez bada orri bakar batetan sartzen, gora edo behera mugitu gainerako orriak ikusteko.

# **Irudien inprimaketa ikuspegia**

Inprimatu nahi dituzun irudiak eta inprimagailua aukeratu ondoren, zehaztu inprimagailuaren ezarpenak.

Aukeratu hurrengoen artetik:

**Diseinua** — Aukeratu irudien diseinua.

**Paper tamaina** — Paper tamaina aukeratu.

**Inprimaketa kalitatea** — Aukeratu irudiaren kalitatea.

## **Hiztegia**

Hitzak hizkuntza batetik bestera itzul ditzakezu. Baliteke hizkuntza guztiak ez onartzea.

# **Bilatu itzuli beharreko hitz bat**

- 1 Aukeratu **Menua** > **Bulegoa** > **Hiztegia**.
- 2 Sartu testua bilaketa-eremuan. Testua sartzen duzun bitartean, hitz proposamenak agertuko dira.
- 3 Hautatu hitza zerrendan.

Aukeratu **Aukerak** eta hurrengoak:

**Entzun** — Entzun aukeratutako hitza.

**Historia** — Bilatu uneko saioan lehenago itzulitako hitzen bat.

**Hizkuntzak** — Hautatu jatorri edo xede hizkuntza, deskargatu hizkuntzak Internetetik edo kendu hiztegiko hizkuntza bat. Ezin duzu ingelesa hiztegitik ezabatu. Ingelesaz gain beste bi hizkuntza instala ditzakezu.

**Hizketa** — Editatu ahots funtzioen ezarpenak. Ahotsaren abiadura eta bolumena doi ditzakezu.

### **Oharrak**

Aukeratu **Menua** > **Bulegoa** > **Oharrak**.

Oharrak sortu eta bateragarriak diren beste gailuetara bidali ditzakezu eta jasotako testu fitxategiak (TXT fitxategi formatua) Oharretan gorde ditzakezu.

Ohar bat sortzeko, testua idatzi. Oharren editorea automatikoki irekiko da.

Ohar bat irekitzeko, sakatu **Ireki**.

Gailu bateragarrietara ohar bat bidaltzeko, aukeratu **Aukerak** > **Bidali**.

Ohar bat sinkronizatu edo sinkronizazio ezarpenak zehazteko, aukeratu **Aukerak** > **Sinkronizazioa**. **Hasi** aukeratu sinkronizazioa hasteko, edo **Ezarpenak** oharraren sinkronizazio ezarpenak zehazteko.

# **Kokatzen (GPS)**

GPS datuak bezalako aplikazioak erabil ditzakezu zure kokapena zehazteko edo distantziak kalkulatzeko. Aplikazio hauek GPS konexioa behar dute.

### **GPS zerbitzuari buruz**

Posizionamendu Globaleko Sistema (GPS) Amerikako Estatu Batuetako gobernuak zuzendutakoa da, hau izanik sistema honen zehaztasunaren eta mantentze lanen erantzule bakarra. Estatu Batuetako gobernuak GPS sateliteetan egiten dituen doikuntzek eragina izan dezakete kokapenari buruzko datuen zehaztasunean, eta hau Irrati-Nabigazio Plan Federalaren eta Estatu Batuetako Defentsa Zibilaren Sailean GPS politikari buruz sortu daitezkeen aldaketen menpe dago. Sateliteen geometria eskasak ere zehaztasunari eragin diezaioke. Zure kokapenak, eraikinek, oztopo naturalek eta eguraldiaren baldintzek, GPS seinaleen erabilgarritasun eta kalitatean eragina izan dezakete. Baliteke GPS seinaleak eskuragarri ez egotea eraikinen barruan edo lur azpian eta oztopa daitezke zenbait materialekin, hormigoia eta metala, esaterako.

GPSa ez da erabili behar neurketa zehatz bat egiteko, ez eta GPS hargailuak eta irrati zelularren sareek adierazten dituzten datuetan soilik oinarritzea kokatu edo nabigatzeko.

Bidaietarako odometroak zehaztasun mugatua du, eta akats batzuk izan ditzake. Zehaztasuna, GPS seinaleen erabilgarritasuna eta kalitateari loturik egon daiteke.

GPSan adierazitako koordenatuak nazioateko WGS-84 koordenatusistemakoak dira. Koordenatu horien eskuragarritasuna herrialdearen arabera alda daiteke.

## **Lagunduriko GPSa**

Telefonoa Lagunduriko GPSa (A-GPS) zerbitzuarekin bateragarria da.

A-GPS funtzioa erabiltzeko sarera konektatzea beharrezkoa da.

Assisted GPS (A-GPS) datu pakete konexio baten bidez laguntzarako datuak lortzeko erabiltzen da, zure telefonoak sateliteen seinalea jasotzen duen zure uneko kokapenaren koordenatuak kalkulatuz.

A-GPS zerbitzua aktibatzerakoan, telefonoak satelite-informazio erabilgarria jasotzen du laguntzadatuen zerbitzari batetik sare zelularraren bidez. Laguntza datuei esker telefonoak azkarrago lor dezake GPS kokapena.

Telefonoa Nokia A-GPS zerbitzua erabiltzeko aurrekonfiguratuta dago, hornitzailearen beste ezarpen bereziak erabilgarri ez daudenean. Laguntza datuak Nokia A-GPS zerbitzaritik lortzen dira, beharrezkoak direnean soilik.

A-GPS zerbitzua desgaitzeko, hautatu **Menua** > **Aplikazioak** > **Kokapena** > **GPS datuak** eta **Aukerak** > **Posizionamendu-ezarp.** > **Kokatzeerak** > **Lagunduriko GPSa** > **Aukerak** > **Ezgaitu**.

Interneteko sargune bat zehaztu behar duzu datu-pakete-konexioaren bidez Nokia A-GPS zerbitzutik datu laguntzaileak jasotzeko. A-GPSrako sargunea posizionamendu ezarpenetan zehatz daiteke. Ezin da hari gabeko LAN (WLAN) sargune bat erabili zerbitzu honentzako. Datu-paketeen Interneteko sargune puntu bat bakarrik erabil daiteke. Telefonoak Interneteko sargunea aukeratzeko eskatuko dizu GPSa lehenengo aldiz erabiltzerakoan.

## **Eutsi telefonoari behar bezala**

GPS hartzailea erabiltzerakoan, egiaztatu ez duzula antena eskuarekin estaltzen.

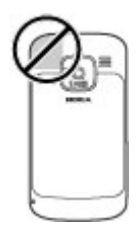

GPS konexioa ezartzeak segundo edo minutu batzuk iraun ditzake. GPS konexioa ibilgailu baten barruan ezartzeak denbora gehiago iraun dezake.

GPS hartzailea telefonoko bateriaren energiaz hornitzen da. GPS hartzailea erabiltzean bateria azkarrago agor daiteke.

### **GPS konexio bat sortzeko gomendioak**

Telefonoak satelite seinalerik aurkitzen ez badu, ondorengoak kontutan izan:

- Leku estali batetan bazaude, zeru irekira joan seinale hobea jasotzeko.
- Kanpoaldean bazaude, leku zabalago batetara mugitu.
- Eskuek GPS antena estaltzen ez dutela egiaztatu.
- Eguraldi baldintzak txarrak badira, seinalearen indarrean eragin dezake.
- Ibilgailu batzuk leiho tindatuak (atermikoak) dituzte eta satelitearen seinalea blokea dezakete.

### **Satelitearen seinalearen egoera egiaztatu**

Zure gailuak zenbat satelite aurkitu duen jakiteko, eta gailuak satelite seinaleak jasotzen dituen jakiteko, hautatu **Menua** > **Aplikazioak** > **Kokapena** > **GPS datuak** eta **Aukerak** > **Satelitearen egoera**.

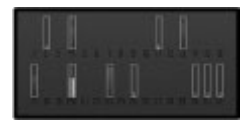

Gailuak sateliteak aurkitu baditu, satelite bakoitzeko barra bat agertuko da satelite informazioaren bistan. Zenbat eta barra luzeagoa izan, are eta indartsuagoa izango da satelite seinalea. Gailuak zure kokapenaren koordenak kalkulatzeko gai izateko datu adina jaso duenean satelite seinaletik, barraren kolorea aldatuko da.

Hasteko, gailuak seinaleak behintzat lau satelite ezberdinetatik jaso beharko ditu zure kokapenaren koordenatuak kalkulatzeko gai izateko. Behin hasierako kalkulua eginda, baliteke posible izatea zure kokapenaren koordenatuak kalkulatzea hiru satelite soilik erabiliz. Hala ere, doitasuna normalean hobea izango da satelite gehiago aurkitzen denean.

### **Posizio eskaerak**

Baliteke sare zerbitzu batek zure kokapena eskatzea. Baliteke zerbitzuhornitzaileek, telefonoaren kokapenean oinarrituta, zure kokapenari buruzko informazioa eskaintzea, eguraldia edo trafikoa, adibidez.

Kokapen eskaera bat jasotzen baduzu, eskaera egin duen zerbitzuaren mezu bat agertuko da. Aukeratu **Onartu** zure kokapen informazioa bidaltzea baimentzeko edo **Uko egin** eskaera ukatzeko.

### **Mugarriak**

Mugarriekin, kokapen zehatzei buruzko informazioa gorde dezakezu telefonoan. Gordetako kokapenak talde desberdinetan sailka daitezke (dendak, esate baterako), eta bestelako informazioa gehitu, adibidez, helbideak. Gordetako mugarriak aplikazio bateragarrietan erabil daitezke, adibidez, GPS datuak.

Aukeratu **Menua** > **Aplikazioak** > **Instalazioak** > **Mugarriak**.

GPSeko koordenatuak nazioarteko WGS-84 koordenatu sistemaz adierazten dira.

Aukeratu **Aukerak** eta hurrengoetatik:

**Mugarri berria** — Sortu mugarri berri bat. Uneko kokapenaren eskaera egiteko, **Oraingo kokapena** aukeratu. Kokapena mapan aukeratzeko, aukeratu **Mapan aukeratu**. Kokapenari buruzko informazioa eskuz idazteko, aukeratu **Eskuz sartu**.

**Editatu** — Editatu edo gehitu gordetako mugarri baten informazioa (adibidez, kaleko helbide bat).

**Kategoriara gehitu** — Gehitu mugarri bat kategoria batean Mugarriak atalean. Aukeratu mugarria gehitu nahi duzun kategoria bakoitza.

**Bidali** — Bidali mugarri bat edo gehiago gailu bateragarri batera. Jasotako mugarriak sarrera ontzian daude, Mezularitza atalean.

Mugarriak aurrez zehaztutako kategorietan sailka daitezke, baita kategoria berriak sortu ere. Mugarrien kategoria berriak sortzeko eta aldatzeko, ireki kategorien fitxa eta aukeratu **Aukerak** > **Editatu kategoriak**.

#### **GPS datuak Ibilbideen gida**

Aukeratu **Menua** > **Aplikazioak** > **Kokapena** > **GPS datuak** eta **Nabigazioa**.

Ibilbideen gida zeru irekian abiarazi. Leku estali batean abiarazten baduzu, baliteke GPS hartzaileak sateliteetatik behar duen informazio guztia ez jasotzea.

Ibilbideen gidak iparrorratz biragarri bat erakusten du pantailan. Puntu gorri batek helmugarako norabidea adierazten du, eta gutxi gorabeherako distantzia erakutsiko da iparrorratzaren barnean.

Ibilbide gidaritzak ibilbide zuzenena eta motzena erakusten du, marra zuzen baten bidez neurtuta. Ez dira kontutan izango bideko eraikuntzak edo oztopo naturalak. Altitude ezberdintasunak ez dira kontutan izango distantzia kalkulatzerakoan. Ibilbide gidaritza mugitzen ari zarela soilik dago aktibo.

Ibilbidearen helmuga ezartzeko, aukeratu **Aukerak** > **Helmuga ezarri** eta aukeratu mugarri bat helmuga gisa edo idatzi latitude eta longitude koordenatuak.

Bidaiarako jarritako helmuga ezabatzeko, aukeratu **Nabigazioa eten**.

# **Bidaia neurgailua**

Aukeratu **Menua** > **Aplikazioak** > **Kokapena** > **GPS datuak** eta **Bidai. distantzia**.

Bidaietarako odometroak zehaztasun mugatua du, eta akats batzuk izan ditzake. Zehaztasuna, GPS seinaleen erabilgarritasuna eta kalitateari loturik egon daiteke.

Bidai distantziaren kalkulua pizteko edo itzaltzeko, aukeratu **Aukerak** > **Hasi** edo **Gelditu**. Kalkulatutako balioek pantailan jarraituko dute. Funtzio hau zeru irekian erabili GPS seinale hobea jasotzeko.

Bidaiaren iraupena, distantzia, gehienezko abiadura eta batezbestekoa berrezartzeko eta kalkulu berri bat abiarazteko, aukeratu **Aukerak** > **Berrezarri**. Bidaiaren kilometroak eta denbora guztira zeron ezartzeko, aukeratu **Berrabiarazi**.

### **Kokapenaren ezarpenak**

Hautatu **Menua** > **Aginte pan.** > **Ezarpenak** eta **Orokorra** > **Posizionamend.**.

## **kokapen metodoak**

Hautatu aukera hauetariko bat: **GPS integratua** — GPS Erabili zure gailuaren GPS hartzaile integratua.

**Lagunduriko GPSa** — Erabili lagundutako GPSa (A-GPS) laguntzari buruzko datuak jasotzeko laguntza datu zerbitzari batetik.

**Bluetooth GPS** — Kanpoko GPS hartzaile bateragarria erabili Bluetooth konektibitatearekin.

**Sarean oinarrituta** — Erabili sare mugikorreko informazioa (sareko zerbitzua).

# **Kokapen zerbitzaria**

Sarean oinarritutako kokapena edo lagundutako GPSa bezalako sarez lagundutako kokapen-metodoak erabil ditzazun sarbide-puntua eta kokapenzerbitzaria zehazteko, hautatu **Kokatze-zerbitzaria**.

Kokapen zerbitzaria zure zerbitzu hornitzaileak lehenetsi dezake eta, kasu horretan, ezin izango duzu aldatu.

## **Idazkeraren ezarpenak**

Abiadura eta distantzietarako zein neurketa sistema erabili nahi duzun hautatzeko, hautatu **Neurketasistema** > **Metrikoa** edo **Inperiala**.

Koordenatuen informazioa telefonoan nola agertzen den zehazteko, hautatu **Koordenatu-formatua** eta nahi duzun formatua.

# **Mapak**

### **Mapen ikuspegi orokorra**

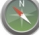

Hautatu **Menua** > **Mapak**.

Ongi etorri Mapetara.

Mapak aplikazioak gertu dagoena erakusten dizu, zure ibilbidearen plangintza egiten lagunduko dizu eta joan nahi duzun tokira gidatuko zaitu.

- Bilatu hiriak, kaleak eta zerbitzuak.
- Aurkitu zure bidea pausoz pausoko jarraibideen bidez.
- Sinkronizatu zure kokapen eta ibilbiderik gogokoenak zure
telefonoaren eta Ovi Mapak Interneteko zerbitzuaren artean.

• Begiratu eguraldiaren iragarpena eta tokiko beste informazio batzuk, eskuragarri badaude.

**Oharra:** Mapak, sateliteko irudiak, ahots-fitxategiak, gidak edo trafikoaren informazioa deskargatzean datu kopuru handiak transmititzen dira (sareko zerbitzua).

Baliteke zerbitzu batzuk eskuragarri ez egotea herrialde guztietan, eta hizkuntza batzuetan bakarrik eskaintzea. Zerbitzu horiek sarearen mende egon daitezke. Informazio gehiagorako, jarri zerbitzuhornitzailearekin harremanetan.

Ia mapa digital gehienak neurri batean edo bestean zehaztu gabe edo osatu gabe daude. Ez oinarritu telefono honetan ematen diren mapetan soilik.

Sateliteko irudiak, gidak, eguraldiari eta trafikoari buruzko informazioa eta bestelako zerbitzuak Nokiarekin zerikusirik ez duten hirugarrenek sortu dituzte. Baliteke informazioa guztiz osatua eta zehatza ez izatea, eta eskuragarritasunaren araberakoa

izango da. Ez sekula informazio honetaz eta erlazionatutako zerbitzuez soilik fida.

### **Zure kokalekua eta mapa ikustea**

Ikusi zure uneko kokalekua mapan eta arakatu hainbat hiri eta herrialdetako mapak.

Hautatu **Menua** > **Mapak** eta **Nire kokapena**.

GPS konexioa aktibatuta dagoenean,

 irudiak zure uneko kokapena adierazten du mapan. Ikonoaren kolorea ahulduta badago, ez dago GPS seinalerik erabilgarri.

Zelula IDan oinarritutako kokapena soilik badago erabilgarri, kokapenikonoaren inguruko eraztun gorriak zehaztuko du zure kokapenaren eremu orokorra. Biztanle askoko eremuetan, estimazioaren zehatzagoa izaten da.

### **Mapan zehar mugitzea**

Erabili nabigazio-tekla. Lehenespen gisa, mapa iparralderantz orientatuta dago.

**Zure uneko kokapena edo azken kokapen ezaguna ikustea** Sakatu **0**.

# **Handiagotzea edo txikiagotzea**

Sakatu **\*** edo **#**.

Gailuan gordeta dituzun mapetan ez dagoen eremu bat arakatzen baduzu eta datu-konexio aktiboa baduzu, mapa berriak deskargatuko dira automatikoki.

Mapen hedapena herrialdearen arabera aldatzen da.

## **Maparen bista**

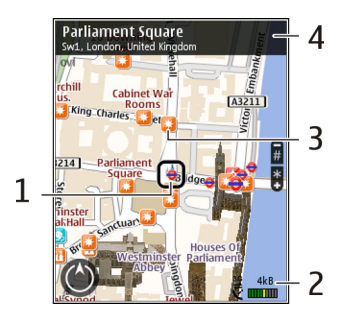

- **1** Aukeratutako kokapena<br>2 adierazlearen eremua
- **2** adierazlearen eremua<br>**3** Leku interesoarriak (a
- **3** Leku interesgarriak (adibidez, tren geltokia edo museoa)
- **4** Informazio eremua.

### **Maparen itxura aldatzea**

Ikusi mapa hainbat modutan, non zauden erraz identifika dezazun.

Aukeratu **Menua** > **Mapak** eta **Nire kokapena**.

Sakatu **1** eta hautatu aukera hauetariko bat:

**Mapa** — Maparen ikuspegi estandarrean, zenbait xehetasun, hala nola, kokapenen izenak edo autobideen zenbakiak, erraz irakur daitezke.

**Satelitea** — Ikuspegi xehatua lortzeko, erabili sateliteko irudiak.

**Lursaila** — Ikusi begirada batean lur mota, adibidez, errepidetik kanpo bidaiatzen ari zarenean.

**2D eta 3D ikuspegien artean aldatzea** Sakatu **3**.

### **Mapak deskargatzea eta eguneratzea**

Mugikorraren datu-transferentzien kostuak saihesteko, deskargatu azkeneko mapen eta ahots-laguntzaren fitxategiak ordenagailuan eta transferitu eta gorde gailuan.

Erabili Nokia Ovi Suite aplikazioa azken mapak eta ahots-laguntzaren fitxategiak deskargatzeko ordenagailu bateragarri batean. Nokia Ovi Suite ordenagailu bateragarri batean deskargatzeko eta instalatzeko, zoaz [www.ovi.com](http://www.ovi.com) helbidera.

**Aholkua:** Gorde mapak gailuan bidaiak hasi aurretik, atzerrian zaudenean Interneterako konexiorik gabe mapak arakatu ahal izateko.

Gailuak Interneterako konexiorik erabiltzen ez duela ziurtatzeko, menu nagusian, hautatu **Aukerak** > **Ezarpenak** > **Internet** > **Konexioa** > **Deskonektatuta**.

### **Kokapen metodoen inguruan**

Maps aukerak zure kokapena erakusten du mapan GPS, A-GPS edo zelularreko IDan oinarritutako kokapena erabilita.

Posizionamendu Globaleko Sistema (GPS) zure kokapena kalkulatzeko erabiltzen den satelite bidezko nabigazio sistema da. Lagunduriko GPSa (A-GPS) zure GPS datuak bidatzen dituen sareko zerbitzua da. Kokapenaren abiadura eta zehaztasuna hobetzen ditu.

Mapak lehenengoz erabiltzerakoan, Interneteko sarbidea zehazteko eskatuko dizu mapak deskargatzeko edo A-GPSa erabili ahal izateko.

aukerak satelitearen seinaleen eskuragarritasuna eta indarra erakusten ditu. Barra bat satelite bat da. Telefonoa satelite seinaleen bila ari denean, barra hori kolorekoa da. Zure kokapena kalkulatzeko nahikoa datu dagoenean eskuragarri, barra berde kolorekoa bilakatzen da. Zenbat eta barra berde gehiago orduan eta fidagarriagoa izango da kokapenaren kalkulua.

Posizionamendu Globaleko Sistema (GPS) Amerikako Estatu Batuetako gobernuak zuzendutakoa da, hau izanik sistema honen zehaztasunaren eta mantentze lanen erantzule bakarra. Estatu Batuetako gobernuak GPS

sateliteetan egiten dituen doikuntzek eragina izan dezakete kokapenari buruzko datuen zehaztasunean, eta hau Irrati-Nabigazio Plan Federalaren eta Estatu Batuetako Defentsa Zibilaren Sailean GPS politikari buruz sortu daitezkeen aldaketen menpe dago. Sateliteen geometria eskasak ere zehaztasunari eragin diezaioke. Zure kokapenak, eraikinek, oztopo naturalek eta eguraldiaren baldintzek, GPS seinaleen erabilgarritasun eta kalitatean eragina izan dezakete. Baliteke GPS seinaleak eskuragarri ez egotea eraikinen barruan edo lur azpian eta oztopa daitezke zenbait materialekin, hormigoia eta metala, esaterako.

GPSa ez da erabili behar neurketa zehatz bat egiteko, ez eta GPS hargailuak eta irrati zelularren sareek adierazten dituzten datuetan soilik oinarritzea kokatu edo nabigatzeko.

Bidaietarako odometroak zehaztasun mugatua du, eta akats batzuk izan ditzake. Zehaztasuna, GPS seinaleen erabilgarritasuna eta kalitateari loturik egon daiteke.

Zelularreko IDan oinarritutako kokapenarekin, kokapena zure telefono mugikorra konektatuta dagoen antenaren dorreak zehazten du.

Kokapena zehazteko eskuragarri dagoen metodoaren arabera, kokapenaren zehaztasuna metro gutxi batzuetatik hainbat kilometrotara alda daiteke.

### **Bilatu kokapena**

Mapak aplikazioak bila ari zaren kokapen zehatzak eta negozio motak aurkitzen laguntzen dizu.

Aukeratu **Menua** > **Mapak** eta **Aurkitu tokiak**.

- 1 Sartu bilaketarako hitzak; kalearen helbideak edo posta kodea, adibidez. Bilaketako eremua garbitzeko, hautatu **Garbitu**.
- 2 Hautatu **Joan**.
- 3 Proposatutako emaitzen zerrendan, joan nahi duzunera. Kokapena mapan bistaratzeko, hautatu **Mapa**.

Bilaketako emaitzaren zerrendako gainerako kokapenak bistaratzeko, joan gora eta behera nabigazio tekla erabilita.

#### **Itzuli proposatutako emaitzen zerrendara.**

Hautatu **Zerrenda**.

### **Bilatu gertu dauden era askotako tokiak**

Aukeratu **Arakatu kategoriak** eta kategoria bat; erosketak, ostatua edo garraioa, adibidez.

Ez badu bilaketako emaitzarik aurkitu, egiaztatu bilaketako hitzak ondo idatzi dituzula. Interneteko konexioarekin arazoak izateak ere eragina izan dezake emaitzetan bilaketa sarean eginez gero.

Datuen transferentziako kostuak ekiditeko, bilaketako emaitzak Interneteko konexio aktiborik gabe ere lor ditzakezu bilaketako eremuko mapak telefonoan gordeta baldin badituzu.

### **Ikusi kokapenen xehetasunak**

Ikusi toki edo kokapen jakin bati buruzko informazio gehiago, hala nola, hotelei edo jatetxeei buruzkoa, erabilgarri badago.

Aukeratu **Menua** > **Mapak** eta **Nire kokapena**.

### **Ikusi tokiaren xehetasunak**

Hautatu tokia, sakatu nabigazio-tekla eta hautatu **Erakutsi xehetasunak**.

### **Tokiak eta ibilbideak gordetzea**

Gorde helbideak, toki interesgarriak eta ibilbideak geroago azkar erabili ahal izateko.

Aukeratu **Menua** > **Mapak**.

## **Tokiak gordetzea**

- 1 Aukeratu **Nire kokapena**.
- 2 Joan kokalekura. Helbide edo toki bat bilatzeko, hautatu **Bilatu**.
- 3 Sakatu nabigazio-tekla.
- 4 Aukeratu **Gorde tokia**.

## **Ibilbideak gordetzea**

- 1 Aukeratu **Nire kokapena**.
- 2 Joan kokalekura. Helbide edo toki bat bilatzeko, hautatu **Bilatu**.
- 3 Ibilbideko beste puntu bat gehitzeko, sakatu nabigazio-tekla eta hautatu **Gehitu ibilbideari**.
- 4 Hautatu **Gehitu puntu berria** eta aukera egokia.
- 5 Aukeratu **Erakutsi** > **Aukerak** > **Gorde ibilbidea**.

### **Gordetako tokiak eta ibilbideak ikustea**

Hautatu **Gogokoak** > **Tokiak** edo **Ibilbideak**.

### **Tokiak edo ibilbideak ikustea eta antolatzea**

Erabili Gogokoak gorde dituzun tokietara eta ibilbideetara azkar sartzeko.

Taldekatu tokiak eta ibilbideak bildumetan, adibidez, bidai bat antolatzean.

Hautatu **Menua** > **Mapak** eta **Gogokoak**.

### **Gordetako tokiak mapan ikustea**

- 1 Hautatu **Tokiak**.
- 2 Joan tokira.
- 3 Hautatu **Mapa**.

Gordetako tokien zerrendara itzultzeko, hautatu **Zerrenda**.

### **Bildumak sortzea**

Hautatu **Bilduma berria sortu** eta sartu bildumaren izena.

### **Gordetako tokiak bildumetan gehitzea**

- 1 Hautatu **Tokiak** eta tokia.
- 2 Hautatu **Bildumak antolatu**.
- 3 Hautatu **Bilduma berria** edo aurretik duzun bilduma bat.

Tokiak edo ibilbideak ezabatu behar badituzu, edo bilduma batean ibilbide bat gehitu behar baduzu, zoaz Ovi Mapak Interneteko zerbitzura [www.ovi.com](http://www.ovi.com) helbidean.

### **Bidali tokiak lagunei**

Tokiei buruzko informazioa lagunekin partekatu nahi duzunean, bidali xehetasunak zuzenean haien gailuetara.

Aukeratu **Menua** > **Mapak** eta **Nire kokapena**

### **Bidali tokiak zuzenean lagunen gailu bateragarrietara**

Hautatu kokapena, sakatu nabigaziotekla eta hautatu **Bidali**.

### **Partekatu kokapena**

Argitaratu zure uneko kokapena Facebook-en, testua eta argazkia gehituta. Zure Facebook-eko lagunek zure kokapena ikus dezakete mapan.

Aukeratu **Menua** > **Mapak** eta **Partekatu kokapena**.

Kokapena partekatzeko, Nokia-ko kontua Facebook-eko kontua behar dituzu.

- 1 Hasi saio Nokia-ko kontuan edo, oraindik konturik ez baduzu, hautatu **Kontu berria sortu**.
- 2 Hasi saioa Facebook-eko kontuan.
- 3 Hautatu uneko kokapena.
- 4 Sartu egoera-eguneratzea.
- 5 Mezuari argazki bat eransteko, hautatu **Gehitu argazkia**.
- 6 Aukeratu **Partekatu kokapena**.

### **Kudeatu Facebook-eko kontua**

Ikuspegi nagusian, hautatu **Aukerak** > **Kontua** > **Partekatu kokapenezarpenak** > **Facebook**.

Zure kokapena partekatzeko eta gainerakoen kokapenak ikusteko Interneteko konexioa behar da. Horrek datu kantitate handiak transmiti daitezke, eta ondorioz, datutrafikoaren kostuak izan ditzake.

Facebook-en baldintzak aplikatzen zaizkio kokapena Facebook-en partekatzeko aukerari. Ezagutu Facebook-en erabilera-baldintzak eta pribatutasun-jardunbideak.

Kokapena besteekin partekatu baino lehen, kontuan izan beti norekin ari zaren partekatzen. Irakurri erabiltzen ari zaren sare sozial zerbitzuaren pribatutasun-ezarpenak, kokapena jende askorekin parteka baitezakezu.

### **Gogokoak sinkronizatzea**

Antolatu bidaia bat ordenagailuan Ovi Mapak webgunean, sinkronizatu gordetako tokiak, ibilbideak eta bildumak gailu mugikorrarekin, eta sartu antolaketan zauden tokian zaudela.

Tokiak, ibilbideak edo bildumak gailu mugikorraren eta Ovi Mapak Interneteko zerbitzuaren artean sinkronizatzeko, Nokia kontu bat behar duzu. Konturik ez baduzu, ikuspegi nagusian, hautatu **Aukerak** > **Kontua** > **Nokia kontua** > **Kontu berria sortu**.

### **Gordetako tokiak, ibilbideak eta bildumak sinkronizatzea**

Hautatu **Gogokoak** > **Sinkronizatu Ovi-rekin**. Nokia konturik ez baduzu, bat sortzea proposatuko zaizu.

### **Gailua ezartzea Gogokoak automatikoki sinkroniza ditzan**

Hautatu **Aukerak** > **Ezarpenak** > **Sinkronizazioa** > **Aldatu** > **Irikitzer. eta ister.**.

Sinkronizatzeak Interneterako konexio aktiboa eskatzen du, eta datu kantitate handiak transmiti daitezke zure zerbitzu-hornitzailearen sarearen bidez. Datuak igortzeko tarifei buruzko informazioa jasotzeko, jo ezazu zure zerbitzu-hornitzailearengana.

Ovi Mapak Interneteko zerbitzua erabiltzeko, zoaz [www.ovi.com](http://www.ovi.com) helbidera.

### **Ahots-laguntza lortzea**

Ahots-laguntzak, zure hizkuntzan eskuragarri badago, helmuga batera heltzen laguntzen zaitu, eta aske uzten zaitu bidaiaz goza dezazun.

Hautatu **Menua** > **Mapak** eta **Autoz** edo **Oinez**.

Autoentzako edo oinezkoentzako nabigazioa lehenengoz erabiltzen duzunean, ahots-laguntzaren hizkuntza hautatu eta fitxategi egokiak deskargatu behar dituzu.

Kaleen izenak ematen dituen hizkuntza bat hautatzen baduzu, kaleen izenak ere ozenki esango zaizkizu. Baliteke ahots-laguntza zure hizkuntzan eskuragarri ez egotea.

### **Ahots-laguntzaren hizkuntza aldatzea**

Ikuspegi nagusian, hautatu **Aukerak** > **Ezarpenak** > **Nabigazioa** > **Autoentzako jarraibideak** edo **Oinezko jarraibideak** eta aukera egokia.

### **Ahots-laguntza autoentzako nabigaziorako errepikatzea**

Nabigazio-ikuspegian, hautatu **Aukerak** > **Errepikatu**.

### **Ahots-laguntzaren bolumena doitzea autoentzako nabigaziorako**

Nabigazio-ikuspegian, hautatu **Aukerak** > **Bolumena**.

### **Gidatu zure helmugara**

Gidatzerakoan kalez-kaleko azalpenak behar dituzunean, Mapak funtzioak helmugara heltzen lagunduko zaitu.

Aukeratu **Menua** > **Mapak** eta **Autoz**.

## **Helmugaraino gidatzea**

Hautatu **Helmuga ezarri** eta aukera egokia.

## **Etxeraino gidatzea**

Aukeratu **Etxera gidatu**.

**Etxera gidatu** edo **Oinez joan etxera** lehenengoz hautatzen duzunean, zure etxearen kokapena zehazteko eskatzen zaizu. Geroago etxearen kokapena aldatzeko, zera egin:

- 1 Oinarrizko bistan, hautatu **Aukerak** > **Ezarpenak** > **Nabigazioa** > **Hasierako kokapena:** > **Aldatu** > **Berriz zehaztu**.
- 2 Hautatu aukera egokia.

**Aholkua:** Ezarritako helmugarik gabe gidatzeko, hautatu **Mapa**. Zure kokapena maparen erdialdean bistaratzen da mugitzen zaren heinean.

### **Nabigazioan zehar ikuspegiak aldatzea**

Sakatu nabigazio-tekla eta hautatu **2D Ikuspegia**, **3D Ikuspegia**, **Gezi ikuspegia** edo **Ibilbidearen ikuspegia**.

Errespetatu tokiko arau guztiak. Gidatzeko orduan, eskuak beti libre eduki autoa gidatzeko. Gidatzen ari zarenean, errepidean kontuz ibiltzea da garrantzitsuena.

### **Nabigazioaren ikuspegia**

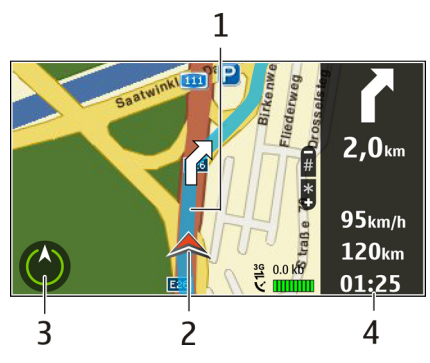

- **1** Ibilbidea
- **2** Zure kokapena eta norabidea
- **3** Iparrorratza
- **4** Informazio barra (abiadura, distantzia, denbora)

### **Eskuratu zirkulazioari eta segurtasunari buruzko informazioa**

Hobetu zure gidatze esperientzia zirkulazioko gertaeren, bideetako laguntzaren eta abiadura mugaren inguruko oharren inguruko denbora errealeko informazioarekin, zure

herrialdean edo eskualdean eskuragarri badago.

Aukeratu **Menua** > **Mapak** eta **Autoz**.

## **Ikusi trafiko gertaerak mapan**

Gidatzeko nabigazioa erabiltzen ari zarenean, hautatu **Aukerak** > **Traf. inform.**. Gertaerak triangelu eta marra gisa agertzen dira mapan.

## **Eguneratu trafiko informazioa**

Hautatu **Aukerak** > **Traf. inform.** > **Eguneratu trafikoa**.

Ibilbide baten plangintza egiten ari zarenean, telefonoa trafikoko arazoak ekiditeko ezar dezakezu: auto ilarak edo errepideko lanak, esate baterako.

## **Ekidin trafiko gertaerak**

Ikuspegi nagusian, hautatu **Aukerak** > **Ezarpenak** > **Nabigazioa** > **Berrantol. trafikoagatik**.

Abiadura kameren kokapena ikus dezakezu nabigatzerakoan, funtzioa gaituta izanez gero. Jurisdikzio batzuetan abiadura kameren datuak erabiltzea debekatuta edo araututa dago. Nokia ez da abiadura kameren datuen zehaztasunaren eta ondorioen erantzule izango.

### **Zure helmugara oinez joatea**

Ibilbide bat oinez egiteko jarraibideak behar dituzunean, Mapak aplikazioak plazetatik, parkeetatik, oinezkoentzako zonetatik eta merkatal-guneetatik eramaten zaitu.

Hautatu **Menua** > **Mapak** eta **Oinez**.

### **Helmugara oinez joatea**

Hautatu **Helmuga ezarri** eta aukera egokia.

## **Etxera oinez joatea**

Hautatu **Oinez joan etxera**.

**Etxera gidatu** edo **Oinez joan etxera** lehenengoz hautatzen duzunean, zure etxeko kokalekua zehaztea eskatzen zaizu. Geroago etxeko kokalekua aldatzeko, zera egin:

- 1 Ikuspegi nagusian, hautatu **Aukerak** > **Ezarpenak** > **Nabigazioa** > **Hasierako kokapena:** > **Aldatu** > **Berriz zehaztu**.
- 2 Hautatu aukera egokia.

**Aholkua:** Ezarritako helmugarik gabe oinez joateko, hautatu **Mapa**. Zure kokalekua maparen erdialdean bistaratzen da mugitzen zaren heinean.

### **Ibilbideak antolatzea**

Antolatu bidaia eta sortu ibilbidea, eta ikusi mapan atera aurretik.

Hautatu **Menua** > **Mapak** eta **Nire kokapena**.

## **Ibilbideak sortzea**

- 1 **Joan hasiera-puntura.**
- 2 Sakatu nabigazio-tekla eta hautatu **Gehitu ibilbideari**.
- 3 Ibilbideko beste puntu bat gehitzeko, hautatu **Gehitu puntu berria** eta aukera egokia.

## **Ibilbideko puntuen ordena aldatzea**

- 1 Joan ibilbideko puntu batera.
- 2 Sakatu nabigazio-tekla eta hautatu **Mugitu**.
- 3 Joan ibilbideko puntua mugitu nahi duzun lekura eta hautatu **Ados**.

### **Ibilbideko puntuen kokalekua editatzea**

Joan ibilbideko puntura, sakatu nabigazio-tekla eta hautatu **Editatu** eta aukera egokia.

### **Ibilbidea mapan ikustea**

Hautatu **Erakutsi**.

### **Helmugara nabigatzea**

Hautatu **Erakutsi** > **Aukerak** > **Hasi gidatzen** edo **Hasi oinez**.

### **Ibilbideen ezarpenak aldatzea**

Ibilbidearen ezarpenen araberakoak izango dira nabigazio-jarraibideak eta ibilbidea mapan agertzeko modua.

- 1 Ibilbide-antolatzailearen ikuspegian, ireki Ezarpenak fitxa. Ibilbide-antolatzailearen ikuspegia nabigazio-ikuspegitik lortzeko, hautatu **Aukerak** > **Puntuak** edo **Ibilbideko puntuak**.
- 2 Zehaztu garraiobide mota **Autoz** edo **Oinez** gisa. **Oinez** hautatzen baduzu, bide bakarreko kaleak kale arruntak dira, eta espaloiak eta zeharka daitezkeen ibilbideak erabil daitezke, parkeak eta merkataritza-guneak adibidez.

3 Hautatu nahi duzun aukera.

## **Oinez modua hautatzea**

Ireki Ezarpenak fitxa eta hautatu **Oinez** > **Ibilbide hobetsia** > **Kaleak** edo **Marra zuzena**. **Marra zuzena** errepidea ez den eremuetan erabil daiteke, oinezko norabidea zehazten baitu.

### **Gidatzeko ibilbide azkarrena edo motzena erabiltzea**

Ireki Ezarpenak fitxa eta hautatu **Autoz** > **Hautatu ibilbidea** > **Ibilbide azkarragoa** edo **Ibilbide laburragoa**.

### **Gidatzeko ibilbide hobetua erabiltzea**

Ireki Ezarpenak fitxa eta hautatu **Autoz** > **Hautatu ibilbidea** > **Optimizatua**. Gidatzeko ibilbide hobetuak ibilbide motzenaren eta azkarrenaren abantailak tartekatzen ditu.

Halaber, autobideak, tunelak edo ferryak baimentzea edo saihestea aukera dezakezu.

## **Pertsonalizazioa**

Gailua pertsonaliza dezakezu tonu ezberdinak, hondoko irudiak edota pantaila-babesleak ezarriz, esaterako.

### **Profilak**

Aukeratu **Menua** > **Aginte pan.** > **Profilak**.

Tonuak doitu eta pertsonalizatu egin daitezke, deientzako, abisu tonuentzeko, eta gailuaren tonuak gertaera edo dei egile talde desberdinetarako. Profil aktiboa pantailaren goialdean agertzen da hasiera pantailan. Izan ere, profil aktiboa Orokorra bada, gaurko data bakarrik agertuko da.

Profil berri bat sortzeko, aukeratu **Aukerak** > **Berria sortu** eta ezarpenak zehaztu.

Profila pertsonalizatzeko, profil bat aukeratu eta **Aukerak** > **Pertsonalizatu**.

Profila aktibatzeko, profil bat aukeratu eta**Aukerak** > **Aktibatu**.

Hurrengo 24 orduetako epe bat arte, profil bat aktibo izateko, profilera joan, aukeratu **Aukerak** > **Epea ezarrita** eta ordua zehaztu. Epea igarotakoan profila aurreko epe gabeko profilera itzultzen da. Profilak epe bat duenean, agertuko da hasiera pantailan. Lineaz kanpo profilari ezin zaio eperik ezarri.

Sortu duzun profil bat ezabatzeko, aukeratu **Aukerak** > **Ezabatu profila**. Aurretik zehaztutako profilak ezin dira ezabatu.

Lineaz kanpoko profila aktibatuta dagoenean, sare mugikorrerako konexioa itxita dago. Gailuaren eta sare mugikorraren arteko irrati-frekuentzia seinale guztiak saihesten dira. Mezu bat bidaltzen saiatzen bazara, Irteerako erretiluan geratuko da eta beste profil bat aktibatzerakoan soilik bidaliko da.

Gailua SIM txartelik gabe ere erabil dezakezu. SIM txartela kentzen baduzu, Lineaz Kanpoko profila aktibatuko da.

**Garrantzitsua:** Lineaz kanpoko profilean ezin da deirik egin edo jaso, ezta haririk gabeko sare estaldura eskatzen duten beste funtzio batzuk

erabili ere. Hala ere, zure telefonoan ezarritako larrialdi zenbaki ofizialera dei liteke ere. Deiak egin ahal izateko, lehenik eta behin profilak aldatu eta, gero, telefonoaren funtzionalitatea aktibatu behar da. Gailua blokeatua izan bada, sar ezazu blokeatzeko kodea.

Lineaz kanpoko profila erabiltzen duzunean, haririk gabeko LAN (WLAN) bat erabil dezakezu, posta elektronikoa irakurtzeko edo Interneten nabigatzeko esaterako. Bluetooth konektagarritasuna ere erabil dezakezu. WLAN edo Bluetooth konexioak ezartzen eta erabiltzen dituzunean, gogoratu dagozkien segurtasun-baldintzak betetzeaz.

### **Dei-tonuak aukeratu**

Profil batentzako dei-tonua ezartzeko, aukeratu **Aukerak** > **Pertsonalizatu** > **Dei tonua**. Zerrendatik tonua aukeratu edo aukeratu **Soinuak deskargatu** arakatzailea erabiltzen dituen tonuak deskargatzeko laster-marka zerrenda bat duen lastermarka karpeta bat irekitzeko. Deskargatutako tonu guztiak Galerian gordetzen dira.

Aukeratutako kontaktu talde batentzako bakarrik dei-tonu bat aukeratzeko, aukeratu **Aukerak** > **Pertsonalizatu** > **Honakoa ohartarazi:**, eta nahi duzun taldea aukeratu. Talde honetan ez dauden kontaktuen deiak jakinarazpen isil bat izango dute.

Mezu tonua aldatzeko, aukeratu **Aukerak** > **Pertsonalizatu** > **Mezuen abisu-tonua**.

### **Profilak pertsonalizatzea**

Hautatu **Menua** > **Aginte pan.** > **Profilak**.

Hautatu **Aukerak** > **Pertsonalizatu** eta hauetariko bat:

**Dei tonua** — Aukeratu zerrendatik deitonua edo aukeratu **Soinuak deskargatu** arakatzailea erabiliz deitonuak deskargatzeko laster-marka zerrenda bat duen laster-marka karpeta bat irekitzeko.

**Bideo-deiaren tonua** — Hautatu deitonu bat bideo deientzat.

**Dei-egilearen izena esan** — Aukera hau hautatzean eta zure kontaktuetako batek deitzen dizunean, kontaktuaren

izenaren eta hautatutako dei-tonuaren konbinazioa den tonu bat entzungo da.

**Dei tonu mota** — Hautatu nola nahi duzun dei-tonua entzutea.

**Deiaren bolumena** — Hautatu deitonuaren bolumena.

**Mezuen abisu-tonua** — Hautatu tonu bat testu mezuentzat.

**E-mailen abisu-tonua** — Hautatu tonu bat jasotako mezu elektronikoentzat.

**Bibrazio abisua** — Ezarri bibrazioa dei bat edo mezu bat jasotzerakoan.

**Teklatuaren tonuak** — Teklen tonuen bolumena aukeratu.

**Abisu tonuak** — Desaktibatu abisuen tonuak. Ezarpen honek joko eta Java™ aplikazio batzuen tonuetan eragina du.

**Honakoa ohartarazi:** — Ezarri gailua hautatutako kontaktu talde bateko telefono zenbakien deiak soilik jasotzerakoan tonua emititzeko. Talde horretan ez dauden zenbakien deiek alerta isila izango dute.

**SH deien abisu-tonua** — Hautatu bideo-deien tonua.

**Sakatu hizketarako** — Zehaztu profil bakoitzaren PTT egoera.

**Profilaren izena** — Profil berri bati izena eman eta jadanik dagoen profil bati izena aldatu diezaiokezu. Orokorra eta Lineaz kanpo profilei ezin zaie izena aldatu.

### **Pantailaren gaia aldatu**

Hautatu **Menua** > **Aginte pan.** > **Gaiak**.

Hautatu aukera hauetariko bat:

**Orokorra** — Aldatu aplikazioetan erabiltzen den gaia.

**Menuaren ikusp.** — Aldatu menu nagusiaren gaia.

**Egonean** — Aldatu hasiera-pantailaren gaia.

**Horma-papera** — Aldatu hasierapantailako atzealdeko irudia.

**Dei-irudia** — Deiak egin bitartean ateratzen den irudia aldatzea.

**Audio-gaiak** — Ezarri gailuko gertaera ezberdinen soinuak.

Gaiaren efektuak aktibatzeko edo desaktibatzeko, hautatu **Orokorra** > **Aukerak** > **Gaiaren efektuak**.

### **Gai bat deskargatzea**

Hautatu **Menua** > **Aginte pan.** > **Gaiak**.

Gai bat deskargatzeko, hautatu **Orokorra** > **Deskargatu gaiak** > **Aukerak** > **Joan hona:** > **Web-orri berria**. Idatzi nahi duzun helbide elektronikoa, bertatik gaia deskargatzeko. Behin gaia deskargatuta, hura aurreikusi edo aktibatu dezakezu.

Gai bat aurreikusteko, hautatu **Aukerak** > **Aurrebista**.

Gai bat aktibatzeko, hautatu **Aukerak** > **Ezarri**.

### **3-D dei-tonuak**

Aukeratu **Menua** > **Aginte pan.** > **3-D tonuak**.

Dei-tonuetan hiru dimentsiotako (3-D) soinu efektuak gaitzeko, aukeratu **3-D dei-tonuen efektuak** > **Aktibatu**. Deitonu guztiek ez dituzte 3-D efektuak onartzen.

Dei tonuari ezarritako 3–D efektua aldatzeko, aukeratu **Soinuaren ibilbidea** eta nahi duzun efektua.

3–D efektua aldatzeko, aukeratu hurrengoetatik:

**Ibilbide-abiadura** — Aukeratu soinuak zer abiaduratan mugitu behar duen alde batetik bestera. Ezarpen hau ez dago eskuragarri efektu guztietan.

**Erreberberazioa** — Aukeratu oihartzun kantitatea egokitzeko nahi duzun efektua.

**Doppler efektua** — Aukeratu **Aktibatu** dei-tonua ozenkiago entzun dadin ezartzeko gailutik gertu zaudenean eta baxuago entzun dadin urrunago zaudenean. Ezarpen hau ez dago eskuragarri efektu guztietan.

Tonua 3–D efektuarekin entzuteko, aukeratu **Aukerak** > **Tonua erreproduzitu**.

Dei-tonuaren bolumena doitzeko, aukeratu **Menua** > **Aginte pan.** > **Profilak** eta **Aukerak** > **Pertsonalizatu** > **Deiaren bolumena**.

## **Multimedia**

Gailuak lanean zein aisialdian erabiltzeko hainbat multimedia aplikazio dauka.

### **Kamera**

Hautatu **Menua** > **Multimedia** > **Kamera**.

## **Atera argazki bat**

Aukeratu **Menua** > **Multimedia** > **Kamera**.

Zure telefonoak 2592x1944 pixel pixeleko bereizmena duten irudiak onartzen ditu. Gida honetan irudiaren bereizmena modu ezberdinean azal daiteke.

- 1 Erabili pantaila bisore gisa.
- 2 Zoomarekin handitzeko edo txikitzeko, erabili bolumenaren teklak.
- 3 Tresna-barra ezkutatuta dagoenean aldi baterako aktibatzeko, zoaz ezkerrera.

Tresna-barrak hainbat elementuren eta ezarpenen lasterbideak eskaintzen dizkizu argazki bat atera edo bideo bat grabatu aurretik eta ondoren. Hautatu aukera hauetariko bat:

- Aldatu argazki modura.
- Aldatu bideo modura.
- Hautatu eszena.
- Aldatu modu panoramikora.
- Itzali bideoaren argia (bideo moduan soilik)
- Piztu bideoaren argia (bideo moduan soilik)
	- Hautatu flash modua (argazkiak soilik).
	- Aktibatu tenporizadorea (argazkiak soilik).
	- Aktibatu sekuentzia modua (argazkiak soilik). Hautatu kolore tonu bat.
- 

靣

图<br>口口

⊛ Ω  $4^A$ S  $\Box$ 

Doitu zuri-balantzea. Eskuragarri dauden aukerak hautatuta

duzun moduaren eta zauden ikuspegiaren araberakoak dira. Ezarpen lehenetsiak berrezartzen dira kamera ixten duzunean.

Kameraren tresna barra pertsonalizatzeko, aldatu argazki modura eta hautatu **Aukerak** > **Pertsonaliz. tresna-barra**.

### **Eszenak**

Hautatu **Menua** > **Multimedia** > **Kamera**.

Eszenak uneko ingurunerako egokienak diren kolore eta argiztapen ezarpenak aurkitzen lagunduko dizu. Eszena bakoitzaren ezarpenak estilo edo ingurune jakin baten arabera ezarri dira.

Eszena aldatzeko, hautatu **Eszena moduak** tresna barran.

Eszena bat sortzeko, joan Erabiltzaileak definitua atalera eta hautatu **Aukerak** > **Aldatu**.

Beste eszena baten ezarpenak kopiatzeko, hautatu **Eszen. gisa oinarr.** eta nahi duzun eszena.

Zuk sortutako eszena aktibatzeko, hautatu **Erabil. zehaz.** > **Aukeratu**.

## **Argazkiak sekuentzian ateratzea**

Hautatu **Menua** > **Multimedia** > **Kamera**.

Hainbat argazki sekuentzian ateratzeko, memoria adina eskuragarri

badago, hautatu **Sekuentzia modua** tresna barran eta sakatu korritze tekla.

Ateratako argazkiak sareta batean agertuko dira pantailan. Argazki bat ikusteko, joan hartara eta sakatu korritze tekla. Denbora tarte bat erabili baduzu, pantailan azken argazkia baino ez da agertuko, eta beste argazkiak Galerian egongo dira.

Argazkia bidaltzeko, hautatu **Aukerak** > **Bidali**.

Dei aktibo batean zehar argazkia deiaren egileari bidaltzeko, hautatu **Aukerak** > **Bidali dei egileari**.

Sekuentzia modua desaktibatzeko, hautatu **Sekuentzia modua** > **Hartze bakarra** tresna barran.

### **Ateratako argazki bat ikustea**

Hautatu **Menua** > **Multimedia** > **Kamera**.

Ateratako argazkia automatikoki Galerian gordetzen da. Argazkia gorde nahi ez baduzu, hautatu **Ezabatu** tresna barran.

Hautatu tresna-barrako elementu hauetariko bat:

**Bidali** — Irudia gailu bateragarri batera bidali.

**On-line partekatzean sartu** — Argazkia lineako bilduma batera bidaltzea (sareko zerbitzua).

Argazkia pantailaren hondoko irudi gisa erabiltzeko, hautatu **Aukerak** > **Irudia erabili** > **Ezarri horma-paper gisa**.

Argazkia kontaktu bati gehitzeko, hautatu **Aukerak** > **Irudia erabili** > **Esleitu kontaktuari**.

Tresna-barrako elementuak eta aukerak desberdinak izan daitezke.

### **Grabatu bideoak**

Hautatu **Menua** > **Multimedia** > **Kamera**.

- 1 Kamera argazki moduan badago, hautatu bideo modua tresnabarran.
- 2 Grabatzen hasteko, sakatu nabigazio-tekla.
- 3 Grabaketa eteteko, hautatu **Eten**. Hautatu **Jarraitu** grabatzen jarraitzeko.
- 4 Grabaketa eteteko, hautatu **Gelditu**. Bideoa automatikoki gordetzen da Galerian. Bideoaren gehienezko luzera memoria eskuragarriak mugatzen du.

## **Erreproduzitu bideo-klipak**

Hautatu **Menua** > **Multimedia** > **Kamera**.

Grabatutako bideo-klip bat erreproduzitzeko, hautatu **Erreproduzitu** tresna-barran.

Hautatu tresna-barrako elementu hauetariko bat:

**Bidali** — Bideoa gailu bateragarri batera bidali.

**On-line partekatzean sartu** — Bideoklipa lineako bilduma batera bidaltzea (sareko zerbitzua).

**Ezabatu** — Bideo-klipa ezabatzea.

Bideo-klipari izen berri bat emateko, hautatu **Aukerak** > **Berrizendatu bideoa**.

Tresna-barrako elementuak eta aukerak desberdinak izan daitezke.

### **Argazki ezarpenak**

Hautatu **Menua** > **Multimedia** > **Kamera**.

Argazkien ezarpenak aldatzeko, hautatu **Aukerak** > **Ezarpenak** eta aukera hauetariko bat:

**Irudiaren kalitatea** — Ezarri argazkien kalitatea. Zenbat eta hobea izan argazkien kalitatea, orduan eta memoria gehiago kontsumituko du argazkiak.

**Gehitu albumera** — Definitu zein bildumatan gorde nahi dituzun ateratako argazkiak.

**Erakutsi hartutako irudia** — Argazkia atera ondoren ikusteko, hautatu **Jarrita**. Zuzenean argazki gehiago ateratzeko, hautatu **Kenduta**.

**Lehenets. irudiaren izena** — Definitu ateratako argazkien izen lehenetsia.

**Handit. zoom digit.** — **Jarrita (jarraitua)** aukera erabiliz, zoom gehikuntzak arinak eta jarraiak izango dira zoom digitala eta hedatutako zoom digitalaren arteko transizioan. **Kenduta** aukera erabiliz, zoom

kantitatea murriztua izango da, baina argazkien bereizmena mantenduko da.

**Jaso tonua** — Ezarri argazki bat ateratzerakoan entzungo den tonua.

**Erabiltzen ari den mem.** — Hautatu argazkiak gordetzeko biltegia.

## **Berrez. kameraren ezarp.**

 — Berrezarri kameraren ezarpenak balio lehenetsiak erabiliz.

## **Bideo ezarpenak**

Hautatu **Menua** > **Multimedia** > **Kamera**.

Hautatu **Aukerak** > **Ezarpenak** eta aukera hauetariko bat:

**Bideoaren kalitatea** — Ezarri bideo kliparen kalitatea. Hautatu **Partekatzen**, bideo klipa multimedia mezu baten bidez bidali nahiez gero. Klipa OCIF bereizmena erabiliz grabatuta dago, 3GPP artxibategi formatuan, eta gehieneko tamaina 300 kB-koa da (20 segundu gutxi gorabehera). Baliteke multimedia mezu baten bidez MPEG-4 formatuan gordetako bideo klipak bidali ezin izatea.

**Audio grabaketa** — Hautatu **Isilik** soinua grabatu nahi ez baduzu.

**Gehitu albumera** — Definitu zein bildumatan gorde nahi dituzun grabatutako bideoak.

**Erakutsi bideoa** — Ikusi grabatutako bideokliparen lehenengo fotograma grabaketa gelditutakoan. Bideoklip osoa ikusteko, hautatu **Erreproduzitu** tresna-barran.

**Lehenets. bideo izena** — Ezarri izen lehenetsi bat grabatutako bideo klipentzat.

**Erabiltzen ari den mem.** — Hautatu bideoklipak gordetzeko biltegia.

### **Berrez. kameraren ezarp.**

 — Berrezarri kameraren ezarpenak balio lehenetsiak erabiliz.

#### **Galeria Galeriari buruz**

Hautatu **Menua** > **Multimedia** > **Galeria**.

Galeria irudiak, bideo eta soinu klipak, abestiak eta estekak biltegiratzeko lekua da.

### **Ikuspegi nagusia**

Hautatu **Menua** > **Multimedia** > **Galeria**.

Hautatu hauetariko bat:

**Irudiak** — Ikusi irudiak eta bideo klipak Argazkiak erabiliz.

**Bideoklipak** — Ikusi bideo klipak Bid. zentr. erabiliz.

**Abestiak** — Ireki Mus. errep..

**Soinu klipak** — Entzun soinu klipak.

**Stream. estek.** — Ikusi eta ireki estekak.

**Aurkezpenak** — Ikusi aurkezpenak.

Karpetak arakatu eta ireki ditzakezu eta elementuak karpetetara kopiatu eta mugitu. Albumak ere sor ditzakezu, eta elementuak albumetara kopiatu eta gehitu.

Zure memoria-txartel bateragarrian (sartuta badago) gordetako fitxategiak **bidez adierazita daude.** 

Fitxategi bat irekitzeko, hautatu fitxategia zerrendan. Bideo klipak eta estekak Bid. zentr. erabiliz ireki eta erreproduzitzen dira, eta musika eta bideo klipak Mus. errep. erabiliz.

Fitxategiak memoriaren beste kokapen batera kopiatzeko edo mugitzeko, hautatu fitxategi bat, **Aukerak** > **Mugitu eta kopiatu**, eta dagokion aukera.

### **Soinu klipak**

Hautatu **Menua** > **Multimedia** > **Galeria** eta **Soinu klipak**.

Karpeta honetan Internetetik deskargatutako soinu klip guztiak gordeta daude. Grabagailua aplikazioa erabiliz MMS hobetua edo kalitate arrunteko ezarpenen bidez sortutako soinu klipak karpeta honetan gordetzen dira ere bai, baina kalitate altuko ezarpenen bidez sortutako soinu klipal Musika erreproduzitzailea aplikazioan gordetzen dira.

Soinu fitxategi bat entzuteko, hautatu fitxategia zerrendan.

Atzera edo aurrera egiteko, joan ezkerretara ala eskuinetara.

Soinuak deskargatzeko, hautatu **Soinuak deskar.**.

### **Zuzeneko erreprodukziorako estekak**

Hautatu **Menua** > **Multimedia** > **Galeria** eta **Stream. estek.**.

Esteka bat irekitzeko, hautatu esteka zerrendan.

Esteka berri bat gehitzeko, hautatu **Aukerak** > **Esteka berria**.

### **Aurkezpenak**

Hautatu **Menua** > **Multimedia** > **Galeria**.

Aurkezpenak erabiliz, bektore grafiko eskalagarriak (SVG) eta flash fitxategiak (SWF) ikus ditzakezu, marrazki bizidunak edota mapak, esaterako. SVG irudiek itxura bera dute behin inprimatuta edo beste pantaila tamaina edo bereizmena erabiliz ikusterakoan.

Fitxategiak ikusteko, hautatu **Aurkezpenak**. Joan irudi batera eta hautatu **Aukerak** > **Erreproduzitu**. Grabatzen gelditzeko, hautatu **Aukerak** > **Eten**.

Gerturatzeko, sakatu **5**. Urruntzeko, sakatu **0**.

Irudia 90 gradu biratzeko erlojuko orratzen norantzan edo kontrako norantzan, sakatu **1** ala **3**. Irudia 45 gradu biratzeko, sakatu **7** ala **9**.

Pantaila modu osoa eta normalaren artean aldatzeko, sakatu **\***.

## **Argazkiak**

Ikasi gailuan dituzun argazkiak eta bideoak ikusten, editatzen eta partekatzen.

## **Argazkiak**

Hautatu **Menua** > **Multimedia** > **Galeria** > **Irudiak** eta hurrengoetatik:

**Hartutakoak** — Ikusi ateratako argazki eta bideo guztiak.

**Hilabeteak** — Ikusi argazkiak eta bideoak ateratako hilabetearen arabera sailkatuta.

**Albumak** — Ikusi album lehenetsiak eta zuk sortutakoak.

**Etiketak** — Ikusi elementu bakoitzarentzat sortu dituzun etiketak. **Deskargak** — Ikusi saretik deskargatutako edo multimedia mezuetan eta mezu elektronikoetan jasotako elementuak eta bideoak.

**Denak** — Ikusi elementu guztiak.

**Par. on-line** — Igo argazkiak eta bideoak sarera.

Zure memoria-txartel bateragarrian (sartuta badago) gordetako fitxategiak bidez adierazita daude.

Fitxategiak beste toki batera kopiatzeko edo mugitzeko, fitxategia aukeratu eta **Aukerak** > **Mugitu eta kopiatu** sakatu.

## **Irudiak eta bideoak ikusi**

Hautatu **Menua** > **Multimedia** > **Galeria** > **Irudiak** eta hauetariko bat:

**Denak** — Ikusi irudi eta bideoklip guztiak.

**Hartutakoak** — Telefonoko kamerarekin ateratako irudiak eta grabatutako bideoak ikusi.

**Deskargak** — Ikusi deskargatutako bideo klipak.

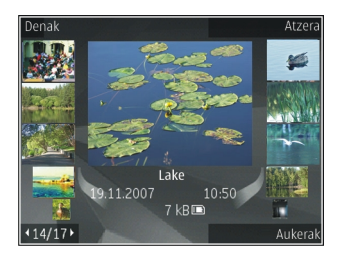

Irudiak eta bideo klipak gailu bateragarri batetik jaso ditzakezu ere bai. Argazkiak aplikazioan jasotako irudi bat edo bideo klip bat ikusi ahal izateko, aurretik hura gorde behar da.

Irudiak eta bideo klipak begizta batean daude eta data eta orduaren arabera sailkatuta daude. Fitxategi kopurua agertuko da. Fitxategiak banaka arakatzeko, mugitu gurpilarekin ezkerretara edo eskuinetara. Fitxategiak taldeka arakatzeko, mugitu gora edo behera.

Fitxategi bat irekitzeko, hautatu fitxategia. Irudi bat irekitzean, irudia gerturatzeko, erabili zoom teklak. Zoom erlazioa ez da gordeko behin betirako.

Irudi bat edo bideo klip bat editatzeko, hautatu **Aukerak** > **Editatu**.

Argazkiak inprimagailu bateragarri batetan inprimatu nahi badituzu, hautatu **Aukerak** > **Inprim. edo kioskora**.

Irudiak bilduma batera mugitzeko gero haiek inprimatzeko, hautatu **Aukerak** > **Gehitu albumera** > **Inprim. gero**.

### **Fitxategiaren xehetasunak ikusi eta editatu**

Hautatu **Menua** > **Multimedia** > **Galeria** > **Irudiak**. Joan elementu batera.

Argazkiaren edo bideoaren propietateak ikusi eta editatzeko, **Aukerak** > **Xehetasunak** > **Ikusi eta editatu** aukeratu eta hautetatik:

**Etiketak** — Ikusi une honetan erabilitako etiketak. Uneko fitxategiari etiketa gehiago gehitzeko, hautatu **Geh.**.

**Deskrib.** — Ikusi fitxategiaren formaturik gabeko deskribapen bat. Deskribapen bat gehitzeko, hautatu eremua.

**Izenburua** — Ikusi fitxategiaren miniatura eta fitxategiaren izena. Fitxategiaren izena editatzeko, hautatu izenaren eremua.

**Albumak** — Ikusi uneko fitxategia kokatuta dagoen bildumak zeintzuk diren.

**Bereizmena** — Ikusi irudiaren tamaina pixeletan.

**Iraupena** — Ikusi bideoaren iraupena.

**Erab. eskub.** — Uneko fitxategiaren DRM eskubideak ikusteko, hautatu **Ikusi**.

## **Argazkiak eta bideoak antolatu**

Hautatu **Menua** > **Multimedia** > **Galeria** > **Irudiak**. Fitxategiak honela antola ditzakezu:

Elementuak Etiketak ikuspegian ikusteko, elementuei etiketak gehitzeko.

Elementuak hilabetearen arabera ikusteko, **Hilabeteak** aukeratu.

Elementuak gordetzeko album bat sortzeko, **Albumak** > **Aukerak** > **Album berria** aukeratu.

Bilduma bati irudi bat edo bideoklip bat gehitzeko, hautatu elementua eta **Aukerak** > **Gehitu albumera**.

Irudi bat edo bideoklip bat ezabatzeko, hautatu elementua eta **Ezabatu** tresnabarra aktibotik.

### **Tresna barra aktiboa**

Tresna barra aktiboa eskuragarri dago bakarrik bista batean irudi bat edo bideo klip bat hautatu duzunean.

Tresna barra aktiboan, joan elementu ezberdinetara eta hautatu nahi duzun aukera. Aukera eskuragarriak ezberdinak dira bistaren arabera eta hautatutako elementuaren izaeraren arabera, hots, irudia ala bideo klipa.

Tresna barra ezkutatzeko, hautatu **Aukerak** > **Ezkutatu tresna barra**. Tresna barra aktiboa aktibatzeko

ezkutatuta dagoenean, sakatu korritze tekla.

Hautatu irudi bat edo bideo klip bat eta hurrengo aukeren artean:

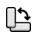

Ikusi irudia modu horizontalean edo bertikalean. Erreproduzitu bideo klipa. Bidali irudia edo bideo klipa. Kargatu irudia edo bideo klipa bilduma elektroniko bateragarri batean (eskuragarri album elektroniko bateragarri baten kontua konfiguratuta baduzu soilik). Gehitu elementua bilduma bati. Kudeatu etiketak eta elementuaren bestelako ezaugarriak.

### **Albumak**

Hautatu **Menua** > **Multimedia** > **Galeria** > **Irudiak** eta **Albumak**.

Bildumak erabiliz, irudiak eta bideo klipak era erosoan kudea ditzakezu.

Bilduma berri bat sortzeko, hautatu **Aukerak** > **Album berria**.

Bilduma bati irudi bat edo bideo klip bat gehitzeko, hautatu elementua eta **Aukerak** > **Gehitu albumera**. Bilduma zerrenda bat agertuko da. Hautatu irudia edo bideo klipa gehitu nahi diozun bilduma. Bildumari gehitutako elementua oraindik ere ikusgai egongo da hemen: Argazkiak.

Bilduma baten irudi bat edo bideo klip bat ezabatzeko, hautatu elementua eta **Aukerak** > **Albumetik kendu**.

### **Fitxak**

Hautatu **Menua** > **Multimedia** > **Galeria** > **Irudiak**.

Erabili etiketak Argazkiak aplikazioaren media elementuak antolatzeko. Etiketak sortu eta ezaba ditzakezu Etiketa kudeatzailea erabiliz. Etiketa kudeatzailean une honetan erabiltzen ari diren etiketak eta etiketa bakoitzari lotutako elementu kopurua agertzen da.

Etiketa kudeatzailea irekitzeko, hautatu irudi bat edo bideo klip bat eta **Aukerak** > **Xehetasunak** > **Etiketa kudeatzailea**.

Etiketa bat sortzeko, hautatu **Aukerak** > **Etiketa berria**.

Irudi bati etiketa bat esleitzeko, hautatu irudia eta **Aukerak** > **Gehitu etiketak**.

Sortu dituzun etiketak ikusteko, hautatu **Etiketak**. Etiketaren izenaren tamaina etiketari esleitutako elementu kopuruari dagokia. Etiketa bati lotutako irudi guztiak ikusteko, hautatu etiketa zerrendan.

Zerrenda erabilitakoenen ordenean ikusteko, hautatu **Aukerak** > **Gehien erabilitakoak**.

Etiketa bati irudi bat ezabatzeko, hautatu etiketa eta irudia, eta hautatu **Aukerak** > **Ezabatu etiketatik**.

### **Aurkezpena**

Hautatu **Menua** > **Multimedia** > **Galeria** > **Irudiak**.

Irudiak diapositiba aurkezpen gisa ikusteko, hautatu irudi bat eta **Aukerak** > **Diaporama** > **Errepr. aurrerantz** edo **Errepr. atzerantz**.

Diapositiba aurkezpena hautatutako fitxategitik hasiko da.

Hautatutako irudiak soilik diapositiba aurkezpen gisa ikusteko, hautatu **Aukerak** > **Markatu/Marka kendu** > **Markatu** irudiak markatzeko. Diapositiba aurkezpena has dadin, hautatu **Aukerak** > **Diaporama** > **Errepr. aurrerantz** edo **Errepr. atzerantz**.

Gelditutako diapositiba aurkezpen bat berrabiarazteko, hautatu **Jarraitu**.

Diapositiba aurkezpena amaitzeko, hautatu **Amaitu**.

Argazkiak ikusteko ezkerretara edo eskuinetara mugitu.

Diapositiba aurkezpena hasi baino lehen ezarpenak doitzeko, hautatu **Aukerak** > **Diaporama** > **Ezarpenak** eta hurrengo aukeren artean:

**Musika** — Gehitu soinua diapositiba aurkezpenari.

**Abestia** — Hautatu musika fitxategi bat zerrendatik.

**Diaposit. arteko tartea** — Doitu diapositiba aurkezpenaren erritmoa.

Aurkezpenean zehar bolumena egokitzeko, erabili bolumen-teklak.

### **Argazkiak editatu Argazki editorea**

Argazkia atera ondoren editatzeko, edo Argazkiak atalean gordetako argazkiak editatzeko, hautatu **Aukerak** > **Editatu**. Argazki editorea irekiko da.

Editatze-aukeren ikono txikiak agertzen diren sareta irekitzeko, hautatu **Aukerak** > **Aplikatu efektua**. Argazkien argitasuna, kolorea, kontrastea eta bereizmena egokitu ditzakezu; edo argazkian efektuak, Clip artak edo markoak gehitu; baita argazkiak moztu eta biratu ere.

### **Argazkiak moztu**

Argazki bat mozteko, **Aukerak** > **Aplikatu efektua** > **Moztu** aukeratu eta zerrendako aukera lehenetsi bat

hautatu. Argazkia eskuz mozteko, **Eskuz** aukeratu.

**Eskuz** aukeratzen baduzu, gurutze bat azalduko da argazkiaren goiko ezkerreko ertzean. Gurpila erabili moztu nahi duzun eremua aukeratzeko, eta **Ezarri** aukeratu. Beste gurutze bat azalduko da beheko eskuineko ertzean. Moztu nahi duzun eremua aukeratu berriro. Lehendabizi aukeratutako eremua egokitzeko, **Atzera** aukeratu. Aukeratutako eremuek moztuko den irudiaren lauki zuzen bat osatzen dute .

Lehenetsitako eskala bat aukeratzen baduzu, moztuko den eremuaren goiko ezkerreko ertza aukeratu. Markatutako eremuaren tamaina aldatzeko, gurpila erabili. Markatutako eremua finkatzeko, gurpila sakatu. Argazkiaren barnean mugitzeko, gurpila erabili. Moztu nahi duzun eremua aukeratzeko, gurpila sakatu.

### **Begi gorriak murriztu**

1 Hautatu **Menua** > **Multimedia** > **Galeria** > **Irudiak**.

- 2 Hautatu irudia eta **Aukerak** > **Editatu** > (**Begi gorr. gutxitz.**).
- 3 Mugitu gurutzea begiraino eta sakatu nabigazio tekla. Mugitu begiztaren neurria aldatzeko begiaren tamainara egoki dadin. Gorritasuna murrizteko, sakatu nabigazio tekla. Irudia editatzen amaitutakoan, hautatu **Eginda**.
- 4 Aldaketa guztiak gordetzeko eta aurreko ikuspegira itzultzeko, hautatu **Atzera**.

### **Lasterbide erabilgarriak**

Argazkiak editatzerakoan ondorengo lasterbideak erabil ditzakezu:

- Argazkia pantaila osoan ikusteko, **\*** sakatu. Ikuspegi normalera itzultzeko, berriro **\*** sakatu.
- Argazkia erloju-orratzen norabidean biratzeko, **3** edo **1** sakatu.
- Argazkia handitu edo txikitzeko, **5** edo **0** sakatu.
- Handitutako argazki batean zehar mugitzeko, gora, behera, ezkerrera edo eskuinera jo.

### **Bideoak editatu**

Bideo editoreak .3gp eta .mp4 bideo formatuak eta .aac, .amr, .mp3, eta .wav audio formatuak onartzen ditu. Baliteke fitxategi formatu baten ezaugarri guztiak edo aldaketak ez onartzea.

Argazkiak atalean bideoak editatzeko, bideo batera joan eta ondoren, aukeratu **Aukerak** > **Editatu** eta ondorengoetako bat:

**Batu** — argazki bat edo bideo bat gehitzeko aukeratutako bideoaren hasiera edo bukaerara

**Aldatu soinua** — soinu klip berri bat gehitzeko eta jatorrizko soinua bideoklipan ordezkatzeko.

**Gehitu testua** — testua gehitzeko bideoaren hasiera edo bukaerara

**Ebaki** — bideoa uzkurtu eta bideoklipan gorde nahi dituzun atalak markatzeko

Bideoklip batetik argazki bat atera nahi baduzu, bideoa mozteko ikuspegian, **Aukerak** > **Argazkia atera** aukeratu. Koadro txikiko ikuspegian, gurpila sakatu eta **Argazkia atera** aukeratu.

### **Argazkiak inprimatu Argazkiak inprimatu**

Argazkiak inprimatu aplikazioarekin argazkiak inprimatzeko, Argazkiak atalean, kameran, argazki editorean, edo argazki ikustailean nahi duzun argazkia eta inprimaketa aukerak hautatu.

Argazkiak inprimatu aplikazioa erabili argazkiak USB kable bateragarri baten edo Bluetooth konektibitatearen bidez inprimatzeko. Hari gabeko LAN sarea ere erabil dezakezu argazkiak inprimatzeko. Memoria txartel bateragarri bat sartzen baduzu, argazkiak memoria txartelean gorde eta, gero, inprimagailu bateragarri batetan inprima ditzakezu.

.jpeg formatuan dauden argazkiak bakarrik inprima ditzakezu. Kamerarekin ateratako irudiak .jpeg formatuan gordetzen dira automatikoki.

### **Inprimagailua aukeratu**

Irudiak Image print aplikazioarekin inprimatzeko, aukeratu irudia eta inprimatzeko aukera.

Argazkiak inprimatu aplikazioa lehenengo aldiz erabiltzerakoan, eskuragarri dauden inprimagailu bateragarrien zerrenda azalduko da. Inprimagailu bat aukeratu. Inprimagailua lehenetsi gisa ezarriko da.

PictBridge funtzioarekin bateragarria den inprimagailu bat erabiltzeko, inprimaketa aukera hautatu aurretik konektatu datu kable bateragarria eta baieztatu datu kablea **Irudi kopia** edo **Konektatzean gald.** moduan ezarrita dagoela. Inprimagailua automatikoki erakutsiko da inprimaketa aukera hautatzerakoan.

Inprimagailu lehenetsia eskuragarri ez badago, eskuragarri dauden inprimagailuen zerrenda azalduko da.

Inprimagailu lehenetsia aldatzeko, aukeratu **Aukerak** > **Ezarpenak** > **Lehenets. inprimag.**.

### **Inprimaketa aurrebista**

Inprimagailua aukeratu ondoren, aukeratutako argazkiak pantailan azalduko dira diseinu lehenetsiekin.

Diseinua aldatzeko, gurpila ezkerrera edo eskuinera mugitu aukeratutako inprimagailuarentzako eskuragarri dauden diseinuak ikusteko. Argazkia ez bada orri bakar batetan sartzen, gora edo behera mugitu gainerako orriak ikusteko.

### **Inprimaketa ezarpenak**

Eskuragarri dauden aukerak desberdinak dira aukeratutako inprimagailuaren arabera.

Inprimagailu lehenetsi bat ezartzeko, **Aukerak** > **Lehenets. inprimag.** aukeratu.

Paperaren tamaina aukeratzeko, **Paperaren neurria** aukeartu eta, gero, zerrendan paperaren tamaina eta

**Ados** aukeratu. **Utzi** aukeratu aurreko ikuspegira itzultzeko.

## **Sarean inprimatu**

Sarean inprimatu botoiarekin, sareko argazkiak inprima ditzakezu zuzenean zure etxeko gailura edo beste kokaleku batera, geroago eskuratzeko. Aukeratutako argazkia produktu ezberdinetan inprimatzea ere eska dezakezu, katiluetan edo saguarentzako kuxinetan, adibidez. Produktuak zerbitzu-hornitzailearen araberakoak dira.

Aplikazioari buruzko informazio gehiago lortzeko, Nokiaren webguneko produktuaren laguntza zerbitzuan dauden gidak begiratu.

### **Sarrera bat sortu**

Aukeratu **Menua** > **Multimedia** > **Par. on-line**.

Zerbitzu bati multimedia fitxategiak bidaltzeko, zerbitzu batera joan eta hautatu **Aukerak** > **Karga berria**. Lineako partekatzearen zerbitzuak fitxategiak bidaltzeko kateak

eskaintzen baditu, hautatu nahi duzun katea.

Irudiak, bideoklipak edo soinu klipak talde-mezura gehitzeko, hautatu **Aukerak** > **Sartu**.

Idatzi elementuaren titulua edo deskribapena, eskuragarri badago.

Sarrerara etiketak gehitzeko, aukeratu **Etiketak:**.

Talde-mezua zerbitzura bidaltzeko, hautatu **Aukerak** > **Kargatu**.

### **Nokia Podcasting**

Aukeratu **Menua** > **Multimedia** > **Podcasting**.

Gailura podcastak deskargatu eta erreproduzitu.

### **Podcastak erreproduzitu eta kudeatu**

Podcasting audio edo bideo edukia internetan jartzen du gailu mugikorretan eta PCetan erreproduzitzeko.

Nokia Podcast aplikazioarekin, airean dauden podcastak bilatu, aurkitu, harpidetu eta deskargatu ahal izango dituzu, eta gailuarekin podcastak erreproduzitu, kudeatu eta parteka ditzakezu.

Konexioa eta deskarga ezarpenak zehaztu aplikazioa erabili baino lehen. Aukeratu **Aukerak** > **Ezarpenak** > **Konexioa**eta **Deskargatu**.

Podkast berriak bilatzeko eta hauetara harpidetzeko, aukeratu **Direktorioak**.

Podcastak gako-hitzaren bidez eta izenburuen bidez bilatzeko, aukeratu **Bilatu**.

Aukeratutako podcastaren pasarte eskuragarriak ikusteko, ireki **Podcastak** karpeta eta aukeratu **Ireki**.

Aukeratutako pasartea deskargatzeko, aukeratu **Deskargatu**.

Deskargatutako pasartea erreproduzitzeko, aukeratu **Erreproduzitu**.

Aukeratutako edo markatutako podcasta eguneratu eta, pasarte berri bat lortzeko, aukeratu **Aukerak** > **Eguneratu**.

Podcastaren webgunea irekitzeko (sare zerbitzua), aukeratu **Aukerak** > **Ireki web orria**.

Zenbait podcastek sortzaileei laguntzeko aukera eskaintzen dute, ohar eta bozketen bidez. Internetera konektatu eta goian esandakoa egin ahal izateko, aukeratu **Aukerak** > **Ikusi oharrak**.

### **Direktorioak**

Aukeratu **Direktorioak**.

Direktorioekin podcast pasarte berriak aurki ditzakezu, baita hauetara harpidetu ere.

Direktorioetako edukia aldatu egiten da. Nahi duzun direktorioa aukeratu eguneratzeko (sare zerbitzua). Karpetaren kolorea aldatu egiten da eguneratzea bukatzen denean.

Podcast batera harpidetzeko, podcast izenburura joan eta aukeratu

**Eguneratu**. Podcast baten pasarteetara harpidetu ondoren, hauek podcasten menuan deskargatu, kudeatu eta erreproduzitu ditzakezu.

Direktorio edo karpeta berri bat gehitzeko, aukeratu **Aukerak** > **Berria** > **Web direktorioa** edo **Karpeta**.

Izena, .opml (outline processor markup language) fitxategiaren URLa eta **Eginda** aukeratu.

.opml fitxategi bat zure gailura inportatzeko, **Aukerak** > **Inpor. OPML fitxat.** aukeratu.

Jasotako .ompl fitxategi bat gordetzeko, fitxategia ireki **Jasotakoak** karpetan Direktorioetan gordetzeko. Karpeta ireki estekaren batera harpidetu eta podcastetan gehitzeko.

### **Podcastak bilatu**

Bilatu botoiak podcastak aurkitzen laguntzen du, gako-hitzen edo izenaren bidez.

Bilaketa motorrak **Podcasting** > **Aukerak** > **Ezarpenak** > **Konexioa** > **Bilatu URL zerbitzaria** ezarpenean zehaztutako podcasten bilaketa zerbitzua erabiltzen du.

Podcastak bilatzeko, aukeratu **Bilatu** eta gako-hitzak idatzi.

**Aholkua:** Bilatu botoiak podcasten izenak eta gako-hitzak bilatzen ditu deskribapenetan, baina ez pasarteak. Gai orokorrek, futbola edo hip-hopa, esaterako, talde edo artista zehatzek baino emaitza hobeak eskaini ohi dituzte.

Aukeratutako kanaletan harpidetzeko eta hauek zure podcastetara gehitzeko, aukeratu **Harpidetu**.

Bilaketa berri bat hasteko, **Aukerak** > **Bilaketa berria** aukeratu.

Podcast baten xehetasunak ikusteko, **Aukerak** > **Deskribapena** aukeratu.

### **Podcasten ezarpenak**

Konexio ezarpenak editatzeko, aukeratu **Aukerak** > **Ezarpenak** > **Konexioa**.

Deskargatzeko ezarpenak editatzeko, aukeratu **Aukerak** > **Ezarpenak** > **Deskargatu**.

Lehenetsitako ezarpenak berreskuratzeko, ezarpenak ireki eta aukeratu **Aukerak** > **Berrez. lehenets.**.

### **Musika erreproduzitzailea**

Aukeratu **Menua** > **Multimedia** > **Mus.-jogail.**.

Musika abiarazleak AAC, AAC+, eAAC+, MP3 eta WMA formatuak onartzen ditu. Baliteke musika erreproduzitzaileak fitxategi formatu baten funtzio guztiak edo aldaera guztiak ez onartzea.

### **Erreproduzitu abesti bat**

Hautatu **Menua** > **Multimedia** > **Mus. jogail.**.

Erabilgarri dauden abesti guztiak musika-liburutegian gehitzeko,

hautatu **Aukerak** > **Freskatu liburutegia**.

Abesti bat erreproduzitzeko, hautatu nahi den kategoria eta abestia.

Erreprodukzioa eteteko, sakatu nabigazio tekla, jarraitzeko, sakatu nabigazio tekla berriro. Erreprodukzioa gelditzeko, joan behera.

Azkar aurreratzeko edo atzeratzeko, eduki sakatuta nabigazio tekla eskuinetarantz edo ezkerretarantz.

Hurrengo elementura joateko, joan eskuinera. Elementuaren hasierara itzultzeko, joan ezkerrera. Aurreko elementura saltatzeko, desplazatu ezkerrera abestia hasi eta bi segundo baino lehenago.

Musika-erreprodukzioaren tonua aldatzeko, hautatu **Aukerak** > **Ekualizadorea**.

Balantzea eta irudi estereoa aldatzeko edo baxua areagotzeko, hautatu **Aukerak** > **Ezarpenak**.

Hasierako pantailara itzultzeko eta erreproduzitzailea atzealdean

funtzionatzen uzteko, sakatu labur amaitzeko tekla.

### **Abisua:**

Bolumen altuarekin jarraian denbora gehiegi egoteak zure entzumena kaltetu dezake. Entzun musika bolumen egokian eta ez eduki telefonoa belarriaren ondoan bozgorailua abian denean.

### **Erreprodukzio zerrendak**

Erreprodukzio zerrendak ikusteko eta kudeatzeko, hautatu **Musikaliburutegia** > **Erreprod.-zerrendak**.

Erreprodukzio zerrenda berri bat sortzeko, hautatu **Aukerak** > **Errep. zerrenda berria**.

Erreprodukzio zerrendari abestiak gehitzeko, hautatu abestia eta **Aukerak** > **Gehitu errepr. zerren.ra** > **Gorderiko errep.-zerr.** edo **Errepr.-zerrnd. berria**.

Erreprodukzio zerrenda baten abestiak berrantolatzeko, joan mugitu nahi

duzun abestira eta hautatu **Aukerak** > **Berrantolatu zerrenda**.

### **Ovi Music**

Ovi Musika zerbitzuarekin (sareko zerbitzua), zure telefonoan musika bilatu, arakatu, erosi eta deskarga dezakezu.

Ovi Musika zerbitzuak Musika denda ordeztuko du.

Aukeratu **Menua** > **Multimedia** > **Ovi musika**.

Musika deskargatzeko, lehenik zerbitzuan erregistratu behar zara.

Musika deskargatzean kostu gehigarriak egon eta datu kantitate handiak transferi daitezke (sareko zerbitzua). Datu transmisioen kostuei buruzko informazioa lortzeko, jo zure sarearen zerbitzu-hornitzailearengana.

Ovi Music zerbitzuan sartzeko, gailuak Interneterako baliozko sarbidea izan behar du. Baliteke Ovi Music-era konektatzen zarenean erabiliko den sargunea hautatu behar izatea.

**Hautatu sarbide-puntua** Hautatu **Lehenetsitako sarbidea**.

### Ovi Music-en ezarpenen

erabilgarritasuna eta itxura alda litezke. Ezarpenak aurrez ezarrita ere egon daitezke eta beraz ezingo dituzu aldatu. Ovi Music arakatzean, ezarpenak aldatzeko aukera duzu.

### **Ovi Music zerbitzuaren ezarpenak aldatu**

Hautatu **Aukerak** > **Ezarpenak**.

Ovi Music ez dago erabilgarri herrialde edo eskualde guztietan.

### **Ordenagailu batetik musika transferitu**

Musika transferitzeko ondorengo moduak daude:

- Musika-fitxategiak kudeatzeko eta antolatzeko Nokia Ovi Player instalatu nahi baduzu, deskargatu ordenagailurako softwarea [www.ovi.com](http://www.ovi.com) helbidean eta jarraitu argibideak.
- Telefonoa PCra konektatu, USB kable batekin edo Bluetooth bidez.
Honela, telefonoa memoria osagarri gisa ikusiko da PCan. USB datu-kablea erabiltzen ari bazara, hautatu **Masa biltegia** konexio modu gisa. Memoria txartel bateragarri bat sartu behar da telefonoan.

• Windows Media Player aplikazioarekin musika sinkronizatzeko, konektatu USB datu-kable bateragarri bat eta hautatu **PC Suite**USB konexio-modu gisa. Memoria txartel bateragarri bat sartu behar da telefonoan.

USB konexio-modu lehenetsia aldatzeko, hautatu **Menua** > **Aginte pan.** > **Konektibitat.** > **USB** eta **USB konexio-modua**.

### **Ezarri aurrez frekuentzia ezarpenak**

Aukeratu **Menua** > **Multimedia** > **Mus.-jogail.** eta **Aukerak** > **Joan 'Orain entzgai.'ra** > **Aukerak** > **Ekualizadorea**.

Musika erreproduzitzen ari zarenean aurrez ezarritako frekuentzia bat erabiltzeko, aukeratu erabili nahi duzun frekuentzia ezarpena eta **Aukerak** > **Aktibatu**.

Aurrez ezarritako ezarpen baten frekuentzia aldatu nahi baduzu, aukeratu **Aukerak** > **Editatu** eta frekuentzia banda, eta mugitu gora edo behera balioa zehazteko. Jarraian entzungo duzu frekuentzia aldaketa.

Jatorrizko frekuentzia bandak berrezartzeko, aukeratu **Aukerak** > **Lehene. balio. berrezarri**.

Zure frekuentzia ezarpena sortzeko, aukeratu **Aukerak** > **Aurre-doikuntza berria**.

Idatzi frekuentzia ezarpenaren izena.

Mugitu frekuentzia bandetan zehar gora edo behera eta ezarri banda bakoitzerako frekuentzia.

#### **RealPlayer**

Aukeratu **Menua** > **Multimedia** > **RealPlayer**.

RealPlayer-ek zure gailuan gordeta dauden, e-mail mezu edo bateragarria den ordenagailu baten bidez

transferitutako edo web-aren bitartez gailuan streaming bidez bideo eta soinu klipak erreproduzitzen ditu. MPEG-4, MP4 (ez streaming), 3GP, RV, RA, AMR eta Midi dira onartzen diren fitxategi formatu batzuk. RealPlayer-ek ez ditu beti media formatu baten aldakuntza guztiak onartzen.

#### **Bideo klipak eta estekak erreproduzitzea**

Bideoklipak erreproduzitzeko, hautatu **Bideoklipak** eta klip bat.

Duela gutxi erreproduzitutako fitxategiak zerrenda batean ager daitezen, aplikazioaren oinarrizko ikuspegian, hautatu **Azkena errepr.**.

Edukia airean transmititzeko (sareko zerbitzua), hautatu **Stream. estek.** eta esteka bat. RealPlayer bi esteka mota detektatzen du: rtsp:// URL bat eta RAM fitxategi batera daramen http:// URL bat. Edukia transmititzen hasi baino lehen, gailua webgune bati konektatuta egon behar da edukia bufferrean prozesatzeko. Sarearen konexio arazo bat dela eta erroprozitzerakoan errorerik gertatzen bada, RealPlayer

internet sarguneari berriz konektatzen saiatuko da automatikoki.

Webetik bideo klipak deskargatzeko, hautatu **Desk. bideoak**.

Erreproduzitzean bolumena doitzeko, erabili bolumen teklak.

Erreproduzitzean aurrera bizkor egiteko, joan eskuinetara eta eutsi sakatuta. Erreproduzitzean atzera egiteko, joan ezkerretara eta eutsi sakatuta.

Erreproduzitzeari edo transmititzeari uzteko, hautatu **Gelditu**. Bufferraren prozesamendua edo transmisiogunearen konexioa etengo dira, kliparen erreprodukzioa geldituko da eta klipa hasieraraino bueltatuko da.

Bideo klipa pantaila arrunta moduan ikusteko, hautatu **Aukerak** > **Jarraitu pantaila arrunt.**.

### **Multimedia-klip baten informazioa ikusi**

Bideo edo audio klip edo web esteka baten ezaugarriak ikusteko, aukeratu **Aukerak** > **Kliparen xehetasunak**. Informazio hauen artean bit kopurua edo streaming fitxategi baten internet esteka egon daitezke.

#### **RealPlayerraren ezarpenak**

Aukeratu **Menua** > **Multimedia** > **RealPlayer**.

RealPlayer aplikazioaren ezarpenak zure zerbitzu-hornitzailearen mezu batean jaso ditzakezu.

Eskuz ezarpenak zehazteko, aukeratu **Aukerak** > **Ezarpenak** > **Bideoa** edo **Streaming**.

#### **Grabagailua**

Aukeratu **Menua** > **Multimedia** > **Grabagailua**.

Grabagailua aplikazioarekin, ahotsoharrak eta telefono-hizketaldiak graba daitezke.

Grabagailua ezin da erabili datuen dei bat edo GPRS konexio bat aktibatuta dauden bitartean.

Soinu klipa grabatzeko, aukeratu  $\lceil \bullet \rceil$ .

Soinu klipa grabatzen amaitzeko, aukeratu $\Box$ .

Soinu klipa entzuteko, aukeratu | .

Grabaketa kalitatea edo soinu klipak non gordetzeko aukeratzeko, aukeratu **Aukerak** > **Ezarpenak**.

Grabatutako soinu klipak Galeriako Soinuak karpetan gordetzen dira.

Telefonoko elkarrizketa bat grabatzeko, ireki grabagailua ahots-deian eta hautatu **.** Grabatzen ari den bitartean, bi aldeek tonu bat entzungo dute, noizean behin.

#### **Nokiaren Interneteko Irratia**

Aukeratu **Menua** > **Multimedia** > **Irratia** > **Interneteko irratia**.

Nokiaren Interneteko Irratia aplikazioarekin (sare zerbitzua), interneten eskuragarri dauden irrati kateak entzun daitezke. Irrati kateak entzuteko, hari gabeko LAN (WLAN) edo datu-paketeen sarguneak zehaztuta egon behar du zure telefonoan. Irrati kateak entzuterakoan, datu kopuru handiak igortzen dira zure zerbitzuhornitzailearen sarearen bidez. Konektatzeko modu gomendatua WLAN da. Zerbitzu-hornitzailearekin egiaztatu iraupenak eta datuzerbitzuen kuotak beste konexio batzuk erabili aurretik. Adibidez, tarifa finkoko datu-plan batek datu kopuru handiak hedatzeko aukera ematen du, hilero zenbateko jakin bat ordainduz.

# **Interneteko irrati kateak entzun**

Aukeratu **Menua** > **Multimedia** > **Irratia** > **Interneteko irratia**.

Interneteko irrati kate bat entzuteko, jarraitu pauso hauek:

1 Aukeratu gogokoak ataleko kate bat edo bilatu irrati kateak izenaren arabera Nokia Internet Radio zerbitzuarekin.

> Irrati kate bat eskuz gehitzeko, hautatu **Aukerak** > **Gehitu irratia eskuz**. Irrati-kateen estekak web arakatzailearekin ere araka ditzakezu. Esteka bateragarriak

automatikoki irekitzen dira Interneteko irratia aplikazioan.

2 Aukeratu **Aukerak** > **Entzun**. Erreproduzitzen ikuspegia irekitzen da eta uneko kateari eta abestiari buruzko datuak erakusten ditu.

Erreprodukzioa eteteko, sakatu gurpila; jarraitzeko, sakatu berriro gurpila.

Kateari buruzko informazioa ikusteko, aukeratu **Aukerak** > **Irrati informazioa** (ez dago eskuragarri katea eskuz gorde bada).

Gogokoenetan gordetako irrati katea entzuten ari bazara, honen aurretik eta ondoren dauden estazioak entzuteko, joan ezkerretara edo eskuinetara.

#### **Gogoko irrati kateak**

Aukeratu **Menua** > **Multimedia** > **Irratia** > **Interneteko irratia**.

Irrati kate gogokoak ikusteko eta entzuteko, aukeratu **Gogokoak**.

Irrati kate bat eskuz zure gogokoetangehitzeko, aukeratu **Aukerak** > **Gehitu irratia eskuz**. Irrati katearen web helbidea eta gogokoen zerrendan agertuko den izena idatzi.

Unean erreproduzitzen ari den irrati katea gogokoetan gehitzeko, aukeratu **Aukerak** > **Geh. Gogokoak atalera**.

Irrati katearen informazioa ikusteko, kate bat zerrendan gora edo behera mugitzeko edo gogokoetako kate bat ezabatzeko, aukeratu **Aukerak** > **Irrati katea** eta nahi duzun aukera.

Zenbaki edo hizki zehatzekin hasten diren kateak iragazteko, karaktereak idazten hasi. Bat egiten duten kateak bistaratu dira.

#### **Irrati kateak bilatzea**

Aukeratu **Menua** > **Multimedia** > **Irratia** > **Interneteko irratia**.

Nokia Internet Radio zerbitzuan izenaren bidez irrati kateak bilatzeko, jarraitu ondorengo urratsak:

- 1 Aukeratu **Bilatu**.
- 2 Idatzi katearen izena edo izenaren hasierako hizkiak bilaketa eremuan eta aukeratu **Bilatu**.

Bat egiten duten kateak bistaratu dira.

Katea entzuteko, aukeratu katea eta **Entzun**.

Katea zure gogokoetan gordetzeko, aukeratu katea eta **Aukerak** > **Geh. Gogokoak atalera**.

Beste bilaketa bat egiteko, aukeratu **Aukerak** > **Bilatu berriro**.

# **Irrati kateen direktorioa**

Aukeratu **Menua** > **Multimedia** > **Irratia** > **Interneteko irratia** eta **Irratien direktorioa**.

Irrati kateen direktorioa Nokiak eguneratzen du. Interneteko irrati kateren bat entzun nahi baduzu direktoriotik at zaudenean, gehitu irrati katearen informazioa eskuz edo arakatu irrati kateen estekak Interneten web arakatzaile aplikazioaren bidez.

Aukeratu hurrengoen artetik:

**Arakatu gener. arabera** — Ikusi eskuragarri dauden irrati kateen generoak.

**Arak. hizkuntz. arabera** — Ikusi irrati kateak zein hizkuntzetan ari diren.

**Arak. herrial./eskual. arab.** — Ikusi irrati kateak zein herrialdetan entzuten diren.

**Irratirik onenak** — Ikusi direktorioko irrati kate garrantzitsuenak.

# **Interneteko irratiaren ezarpenak**

Aukeratu **Menua** > **Multimedia** > **Irratia** > **Interneteko irratia** eta **Aukerak** > **Ezarpenak**.

Sarera konektatzeko sarbide puntu lehenetsia aukeratu nahi baduzu, **Lehenetsitako sargunea** eta eskuragarri dauden aukeretako bat hautatu. Gailuak sargunea aukeratzeko eskatzea nahi baduzu aplikazioa irekitzen duzun bakoitzean, aukeratu **Beti galdetu**.

Konexio-mota bakoitzaren konexioabiadura aldatzeko, aukeratu hauetatik:

**GPRS konexio biten tasa** — GPRS datu-pakete konexioak

**3G konexio biten tasa** — 3G datupakete konexioak

## **Wi-Fi konexio biten tasa** — WLAN konexioak

Irrati-emanaldiaren kalitatea aukeratutako konexio-abiaduraren araberakoa da. Abiadura handiagoa den heinean, kalitatea hobea izango da. Buferrean gordetzea eragozteko, kalitate onena abiadura handiko konexioetan bakarrik erabili.

# **Segurtasun eta datu kudeaketa**

Kudeatu zure gailuaren datuak eta softwarea eta zaindu gailuaren eta haren edukien segurtasuna.

**Garrantzitsua:** Zure telefonoak birusen aurkako aplikazio bakarra onartzen du. Birusen aurkako aplikazio bat baino gehiago instalatuz gero, telefonoaren jarduna kaltetu liteke, eta telefonoak funtzionatzeari utz liezaioke.

# **Gailua blokeatu**

Blokeo-kodeak gailua baimenik gabeko erabileraren aurka babesten du. Aurrez ezarritako kodea 12345 da.

Telefonoa blokeatzeko, hasierako pantailan, sakatu pizteko tekla eta hautatu **Blokeatu telefonoa**.

Gailua desblokeatzeko, hautatu **Desblok.** > **Ados**, sartu blokeo gakoa eta hautatu **Ados**.

Blokeo gakoa aldatzeko, hautatu **Menua** > **Aginte pan.** > **Ezarpenak** eta **Orokorra** > **Segurtasuna** > **Telefonoa eta SIM txart.**. Sartu aurreko gakoa eta ondoren sartu berria bi aldiz. Gutxienez 6 karaktere behar dira, eta zenbakiak, ikurrak eta letra maiuskulak eta minuskulak erabil daitezke.

Gorde blokeatzeko kodea ezkutuan, leku seguru batetan eta gailutik urrun. Blokeatzeko kodea ahazten baduzu eta gailua blokeatuta badago, gailuak laguntza teknikoa beharko du. Kostu gehigarriak aplika daitezke, eta gailuko datu pertsonal guztiak ezaba daitezke. Informazio gehiagorako, jarri harremanetan Nokia Care puntuarekin edo gailuaren banatzailearekin.

Gailua urrutiko kokapen batetik blokea dezakezu ere bai, gailuari testu-mezu bat bidaliz.

# **Gailua urrunetik blokeatzea**

- 1 Urruneko blokeoa gaitzeko, hautatu **Menua** > **Aginte pan.** > **Ezarpenak** eta **Orokorra** > **Segurtasuna** > **Telefonoa eta SIM txart.** > **Urruneko tel.-blokeoa** > **Gaituta**.
- 2 Sartu testu-mezuaren edukia. 5 eta 20 karaktere bitartean izan ditzake eta maiuskulak zein minuskulak erabil daitezke.
- 3 Sartu testu bera berriz ere egiaztatzeko.
- 4 Idatzi blokeatzeko kodea.
- 5 Gailua urrunetik blokeatzeko, idatzi aurrez ezarritako testua eta bidali gailura testu-mezu gisa. Gailua desblokeatzeko, blokeatzeko kodea beharrezkoa da.

# **Memoria-txartela segurtasuna**

Aukeratu **Menua** > **Bulegoa** > **Fitxat. kud.**.

Pasahitza ezartzeko, aukeratu **Aukerak** > **Memor.-txart. pasahitza** > **Ezarri**. Pasahitzak 8 karaktere izan ditzake gehienez eta letra larriak eta xeheak desberdintzen ditu. Pasahitza gailuan gordetzen da. Memoria-txartela gailu beran erabiltzen duzun bitartean ez duzu pasahitza berri sartu behar. Memoria-txartela beste gailu batean erabiltzen baduzu, pasahitza eskatuko zaizu. Memoriatxartel guztiek ez dute pasahitza babesa onartzen.

Memoria-txartelaren pasahitza kentzeko, aukeratu **Aukerak** > **Memor.-txart. pasahitza** > **Ezabatu**. Pasahitza kentzen duzunean, memoriatxarteleko datuak ez daude baimenik gabeko sarreratik babestuak.

Blokeatutako memoria-txartel bat irekitzeko, aukeratu **Aukerak** > **Desblok. mem.-txartela**. Pasahitza idatzi.

Blokeatuta dagoen memoria desblokeatzeko pasahitza ez baduzu gogoratzen, baliteke txartela formateatu behar izatea, honela bada txartela desblokeatzen da eta pasahitza

kentzen da. Memoria-txartela formateatuz gero, bertan gordetako datu guztiak ezabatuko dira.

#### **Enkriptazioa**

Aukeratu **Menua** > **Aginte pan.** > **Datu kudea.** > **Enkript.**.

Enkriptatu telefonoa edo memoriatxartela eta saihestu ezezagunek informazio garrantzitsua lortzea.

### **Enkriptatu telefonoaren memoria edo memoria-txartela**

Telefonoaren memoria enkriptatzeko, aukeratu **Telefonoaren memoria**.

Memoria-txartela enkriptatzeko, aukeratu **Memoria txartela** eta hurrengoetatik:

**Enkr. gakoa gorde gabe** — Enkriptatu memoria-txartela enkriptazio kodea gorde gabe. Aukera hau aukeratuz gero, ezingo duzu memoria-txartela beste telefonoetan erabili, eta fabrikazio ezarpenak berreskuratzen badituzu, ezingo duzu memoria-txartela desenkriptatu.

**Enkrip. eta gorde gakoa** — Enkriptatu memoria-txartela eta gorde kodea eskuz karpeta lehenetsian. Segurtasunerako, gorde kodea leku seguru batean telefonotik kanpo. Adibidez, kodea ordenagailura bidal dezakezu. Idatzi kodearentzako pasahitza era kodearen fitxategiarentzako izen bat. Pasahitzak luzea eta konplexua izan behar du.

# **Enkr. gakoa berrez. gabe**

 — Enkriptatu memoria-txartela jaso duzun kode batekin. Aukeratu kodeen fitxategia eta idatzi pasahitza.

#### **Desenkriptatu telefonoaren memoria edo memoria-txartela**

Gogoratu softwarea eguneratu aurretik beti telefonoaren memoria eta memoria-txartela desenkriptatu behar dituzula.

Telefonoaren memoria desenkriptatzeko, aukeratu **Telefonoaren memoria**.

Enkriptatze kodea hondatu gabe memoria-txartela desenkriptatzeko, aukeratu **Memoria txartela** > **Desenkriptatu**.

Enkriptatze kodea hondatuz memoriatxartela desenkriptatzeko, aukeratu **Memoria txartela** > **Desen. eta desak. enkript.**.

#### **Markatze finkoa**

Hautatu **Menua** > **Kontaktuak** eta **Aukerak** > **SIM zenbakiak** > **Markak. finkoko kont.**.

Markatze finkoaren bidez, zure telefonotik zenbait telefono muga ditzakezu. Baliteke SIM txartel guztiek markaketa finkoko zerbitzua ez jasatea. Informazio gehiagorako jarri harremanetan zerbitzuhornitzailearekin.

Deiak murrizten dituzten segurtasunaukerak gaituta egonda ere (deiak blokeatzea, erabiltzaile talde itxia eta markatze finkoa, adibidez), telefonoan programatutako larrialdiko zenbaki ofizialera deitzea dago. Deiak blokeatzeko eta deiak desbideratzeko moduak ezin dira aldi berean gaituta eduki.

Markatze finkoa aktibatu edo desaktibatzeko eta kontaktuak editatzeko PIN2 kodea beharko duzu. Zure PIN2 kodea lortzeko, jarri harremanetan zerbitzu hornitzailearekin.

Hautatu **Aukerak** eta hurrengoetatik:

**Aktibatu mark. finkoa** — Aktibatu markatze finkoa.

**Desakt. markatze finkoa**

— Desaktibatu markatze finkoa.

**SIM kontaktu berria** — Idatzi Deiak baimenduta dituen kontaktuaren izena eta telefono zenbakia.

**Kontaktuetatik hartu** — Kopiatu kontaktu bat kontaktuen zerrendatik markatze finkoaren zerrendara.

Markatze finkoa aktibatuta duzula, SIM kontaktuei mezuak bidaltzeko, markatze finkoko zerrendan mezularitza zentroaren zenbakia gehitu behar duzu.

# **Ziurtagiri kudeatzailea**

Aukeratu **Menua** > **Aginte pan.** > **Ezarpenak** eta **Orokorra** > **Segurtasuna** > **Ziurtagirien kudeaketa**.

Ziurtagiri digitalak softwarearen iturria egiaztatzeko erabiltzen dira baina ez dute segurtasuna bermatzen. Lau

ziurtagiri mota ezberdin daude: autoritate ziurtagiriak, ziurtagiri pertsonalak, gune fidagarrien ziurtagiriak eta gailu ziurtagiriak. Konexio seguru batean zehar, zerbitzari batek zerbitzari ziurtagiri bat bidali lezake telefonora. Jasotakoan, telefonoan gordeta dagoen autoritate ziurtagiriak egiaztatuko du. Zerbitzariaren identitatea egiazkoa ez dela edo zure telefonoan ziurtagiri egokia ez duzula jakinaraziko zaizu.

Webgune batetik ziurtagiri bat deskargatu edo ziurtagiria mezu gisa jaso dezakezu. Ziurtagiriak sareko banku batekin edo urruneko zerbitzari batekin konektatzen zarenean informazio konfidentziala transferitzeko erabili behar dira. Halaber, birus edo beste software kaltegarrien arriskua murrizteko eta gailuan deskargatutako eta instalatutako softwarearen egiazkotasuna ziurtatzeko ere erabiliko dira.

**Aholkua:** ziurtagiri berri bat gehitzen duzunean, ziurtatu honen egiazkotasunaz.

# **Ziurtagiriaren xehetasunak ikustea**

Zerbitzari baten nortasuna zuzena dela frogatzeko, zerbitzariaren ziurtagiriaren sinadura eta baliotasun epea begiratu behar dira.

Ziurtagiriaren xehetasunak ikusteko, ireki ziurtagiri karpeta bat, eta hautatu ziurtagiri bat eta **Aukerak** > **Ziurtagiriaren xehetas.**.

Hurrengo oharretariko bat ager daiteke:

**Ziurtagiria ez da fidagarria** — Ez duzu ziurtagiria erabiltzeko aplikaziorik ezarri. Baliteke fidagarritasun ezarpenak aldatu nahi izatea.

**Ziurtagiria iraungita** — Hautatutako ziurtagiriaren baliotasun epea iraungi da.

# **Ziurtagiriak oraindik ez du balio**

 — Hautatutako ziurtagiriaren baliotasun epea ez da oraindik hasi.

**Ziurtagiri hondatuta** — Ezin da ziurtagiria erabili. Jarri harremanetan ziurtagiriaren igorlearekin.

### **Ziurtagiri fidagarrien ezarpenak**

Aukeratu **Menua** > **Aginte pan.** > **Ezarpenak** eta **Orokorra** > **Segurtasuna** > **Ziurtagirien kudeaketa**.

Ziurtagiria segurua izateak web orriak, posta elektronikoko zerbitzariak, programa-paketeak eta bestelako datuak egiaztatzeko baimena ematen duzula adierazten du. Ziurtagiri fidagarriak soilik erabil daitezke zerbitzuak eta softwarea egiaztatzeko.

**Garrantzitsua:** Ziurtagiriak erabiltzeak urrutiko konexioa eta software instalazioarekin lotuta egon daitezkeen arriskuak ia nabarmen gutxitzen dituen arren, ziurtagiri horiek zuzentasunez erabili behar dira segurtasun gehigarri hori benetan aprobetxatu ahal izateko. Ziurtagiri bat izateak soilik, berez, ez du eskaintzen inolako babes motarik. Ziurtagirien administratzaileak ziurtagiri zuzenak, egiazkoak edo fidagarriak eduki behar ditu ziurtasun gehigarria erabilgarria izan dadin. Ziurtagiriek bizi iraupen mugatua izaten dute. "Ziurtagiri iraungia" edo "Ziurtagiri onartezina" oharrak agertzen badira, ziurtagiriak onargarria izan behar lukeen arren, egiazta ezazu

telefonoko data eta ordua zuzenak direla.

Ziurtagiriaren ezarpen datutik aldatu baino lehen, ziurtagiriaren jabea konfidantzazkoa dela eta ziurtagiria benetan zerrendan dagoen jabearena dela egiazta ezazu.

Ziurtagiri fidagarrien ezarpenak aldatzeko, aukeratu ziurtagiria eta **Aukerak** > **Segurtasun ezarpenak**. Zoaz aplikazio eremu batera eta sakatu gurpila **Bai** edo **Ez** aukeratzeko. Ezin dituzu ziurtagiri pertsonal baten fidagarritasun ezarpenak aldatu.

Ziurtagiriaren arabera, ziurtagiria erabil dezaketen aplikazioen zerrenda bat erakusten da:

**Symbian instalazioa** — Symbian sistema eragilerako aplikazio berria.

**Internet** — Posta elektronikoa eta grafikoak.

**Aplikazio instalazioa** — Java aplikazio berria.

**Ziurtag. sareko egiazt.** — Lineako ziurtagiri egoeraren protokoloa.

### **Segurtasun moduluak ikusi eta editatu**

Aukeratu **Menua** > **Aginte pan.** > **Ezarpenak** eta **Orokorra** > **Segurtasuna** > **Segurtasunmodulua**.

Segurtasun modulu bat ikusi edo editatzeko, zerrendatik modulu bat aukeratu.

Segurtasun modulu baten xehetasunak ikusteko, aukeratu **Aukerak** > **Segurtasun-xehetas.**.

Segurtasun moduluaren PIN kodeak editatzeko, ireki modulua eta aukeratu **Modulu PINa** moduluaren PIN kodea editatzeko edo **Sinadura PINa** sinadura digitalen PIN kodea editatzeko. Segurtasun modulu guztientzat kode hauek aldatzea ezinezko gerta dakizuke.

Gako biltegian segurtasun moduluaren edukiak daude. Kodeen biltegia ezabatzeko, aukeratu **Aukerak** > **Ezabatu**. Segurtasun modulu guztien gako biltegiak ezabatzea ezinezko gerta dakizuke.

### **Urruneko konfigurazioa**

Hautatu **Menua** > **Aginte pan.** > **Datu kudea.** > **Gailu-kudtzl.**.

Gailuen kudeatzailearekin telefonoko ezarpenak, datuak eta softwarea urrunetik kudea ditzakezu.

Zerbitzari batera konekta zaitezke telefonoko konfigurazio-ezarpenak jasotzeko. Zerbitzu hornitzaileak edo enpresako informazio kudeaketa sailak zerbitzarien profilak eta konfigurazioezarpenak bidal diezazkizukete. Konfigurazio-ezarpenek telefonoko aplikazioek erabiltzen dituzten konexio-ezarpenak edo bestelako ezarpenak izan ditzakete. Aukera eskuragarriak desberdinak izan daitezke.

Urruneko konfiguraziorako konexioa zerbitzariak abiarazi ohi du, telefonoaren ezarpenak eguneratu behar direnean.

Zerbitzariaren profil bat sortzeko, hautatu **Aukerak** > **Zerbitzariprofilak** > **Aukerak** > **Zerbitzariprofil berria**.

Zerbitzu-hornitzaileak konfiguraziomezu bat ere bidal diezazuke ezarpenekin. Honela ez bada, zehaztu datu hauek:

**Zerbitzariaren izena** — Idatzi konfigurazio-zerbitzariaren izena.

**Zerbitzariaren IDa** — Idatzi konfigurazio-zerbitzariaren ID errepikaezina.

**Zerbitzariaren pasahitza** — Idatzi telefonoa zerbitzarian identifikatzeko pasahitza.

**Sarbidea** — Hautatu konektatzeko erabili beharreko sarbide puntua edo sortu sarbide puntu bat. Konektatzen zaren bakoitzean sarbide puntua aukeratzeko eskatzea hauta dezakezu. Datu-eramailetzat **Internet** hautatzen baduzu soilik izango duzu ezarpen hau eskuragarri.

**Ostalariaren helbidea** — Idatzi konfigurazio-zerbitzariaren web helbidea.

**Ataka** — Idatzi zerbitzariaren atakazenbakia.

**Erabiltzailearen izena** eta **Pasahitza** — Idatzi konfiguraziozerbitzarian dituzun erabiltzaile-izena eta pasahitza.

**Baimendu konfigurazioa** — Hautatu **Bai** zerbitzariari konfigurazio-saioa abiaraztea baimentzeko.

**Onartu auto. esk. denak** — Hautatu **Bai** konfigurazio-saioa abiaraztean zerbitzariak baieztapenik eskatzea nahi ez baduzu.

**Sare-autentifikazioa** — Hautatu http autentifikazioa erabili ala ez.

**Sare-erabiltzailearen iz.** eta **Sarepasahitza** — Idatzi autentifikaziorako erabiltzaile-izena eta pasahitza. **Sareautentifikazioa** erabiltzea hautatzen baduzu soilik izango duzu ezarpen hau eskuragarri.

Zerbitzarira konektatzeko eta telefonoaren konfigurazio-ezarpenak jasotzeko, hautatu **Aukerak** > **Konfigurazioa hasi**.

Hautatutako profilaren konfigurazioerregistroa ikusteko, hautatu **Aukerak** > **Erregistroa ikusi**.

Telefonoaren softwarea hari gabeko konexio bidez eguneratzeko, hautatu **Aukerak** > **Eguneratzeak bilatu**. Eguneratzeak ez ditu zure ezarpenak ezabatzen. Telefonoan eguneratzepaketea jasotakoan, jarraitu pantailako argibideak. Instalazioa osatutakoan telefonoa berrabiarazi egiten da.

Software eguneratzeak deskargatzean datu kantitate handiak transferi daitezke (sareko zerbitzua).

Eguneratzea hasi aurretik behar adina bateria duzula egiaztatu edo kargagailura konektatu.

#### **Abisua:**

Softwarearen bertsio berriak instalatzerakoan, ezin da telefonoa erabili, ezta larrialdi deietarako ere, instalazioa amaitu eta telefonoa berrabiarazi arte. Egiaztatu datuen segurtasun-kopiak egiten dituzula softwarea eguneratu aurretik.

### **Aplikazio kudeatzailea**

Aplikazio kudeatzailearekin, telefonoan instalatuta dauzkazun software paketeak ikusi ahal izango dituzu. Instalatutako aplikazioen xehetasunak ikusi, aplikazioak ezabatu eta instalazioaren ezarpenak zehaztu ahal izango dituzu.

Telefonoan bi motatako aplikazioak eta softwareak instala ditzakezu:

- .jad eta .jar fitxategi luzapenak duten Java teknologian oinarritutako JME aplikazioak.
- .sis edo .sisx fitxategi luzapena duten eta Symbian sistema eragilearekin bateragarriak diren bestelako aplikazioak

Instalatu zure gailuarekin bateragarria den softwarea soilik.

# **Aplikazioak eta softwarea instalatu**

Instalazio-fitxategiak telefonora bidal ditzakezu, ordenagailu bateragarri batetatik, arakatzen ari zarenean deskarga ditzakezu, multimedia-mezu gisa jaso, mezu elektroniko batean eranskin gisa jaso, baita bestelako konektagarritasun-metodoak erabilita lortu ere, adibidez, Bluetooth bidez. Nokia Application Installer erabil dezakezu Nokia Ovi Suite programarekin telefonoan aplikazio bat instalatzeko.

Hautatu **Menua** > **Aginte pan.** > **Datu kudea.** > **Aplik. kudtz.**.

Instalazio fitxategiak Instalaziofitxat. karpetan daude eta instalatutako aplikazioak Apl. instalatuak karpetan. Ikonoek honakoa adierazten dute:

- .sis edo .sisx aplikazioa ₩
- à 的
- Java aplikazioa Aplikazioa ez da guztiz instalatu Aplikazioa memoria txartelean

instalatuta dago

**Garrantzitsua:** Seguruak diren iturrietako aplikazio eta softwareak soilik instalatu eta erabili. Symbian Signed edo Java Verified™ aplikazioen proba gainditu dutenak, adibidez.

Instalatu aurretik, ondorengoak kontutan izan:

• Aplikazio mota, bertsio zenbakia eta hornitzaile edo egilea jakiteko, **Aukerak** > **Xehetasunak ikusi** aukeratu.

Aplikazioaren segurtasunziurtagiriaren xehetasunak ikusteko, hautatu **Xehetasunak:** > **Ziurtagiriak:** > **Xehetasunak ikusi**.

• Dagoeneko instalatuta dagoen aplikazio baten eguneratze edo konponketa fitxategi bat instalatzen baduzu, jatorrizko

aplikazioa berreskuratzeko, jatorrizko fitxategia edo ezabatutako software paketearen babeskopia izan beharko duzu. Jatorrizko aplikazioa berreskuratzeko, aplikazioa ezabatu eta aplikazioa berriro instalatu, jatorrizko instalazio fitxategia edo babeskopia erabilita.

JAR fitxategia beharrezkoa da Java aplikazioak instalatzeko. Hau falta bada, baliteke gailuak deskargatzeko eskatzea. Aplikazioarentzako ez bada sargunerik zehaztu, bat aukeratzeko eskatuko zaizu. JAR fitxategia deskargatzean, baliteke erabiltzaile-izena eta pasahitza behar izatea zerbitzarian sartzeko. Hauek aplikazioaren hornitzaile edo fabrikatzaileak emango dizkizu.

Software edo aplikazio bat instalatzeko, ondorengo pausoak jarraitu:

1 Instalazio-fitxategi bat aurkitzeko, hautatu **Menua** > **Aginte pan.** > **Datu kudea.** > **Aplik. kudtz.** eta **Instalaziofitxat.**. Bestela, bilatu instalazio-fitxategiak Fitxategi

kudeatzailean edo hautatu **Mezularitza** > **Sarrera ontzia** eta ireki instalazio-fitxategia duen mezua.

2 Aplikazioen kudeatzailean, hautatu instalatzea nahi duzun aplikazioa. Instalazioan zehar, telefonoak instalazio prozesuaren berri emango dizu. Sinadura edo ziurtagiri digitalik ez duen aplikazio bat instalatzen baduzu, telefonoak ohar bat erakutsiko dizu. Instalazioarekin jarraitu, aplikazioaren jatorria eta edukia seguruak direla dakizunean soilik.

Instalatutako aplikazio bat abiarazteko, hautatu aplikazioa. Aplikazioak ez badu karpeta lehenetsirik ezarrita, menu nagusiko Instalazioak aukeran instalatuta egongo da.

**Aukerak** > **Erregistroa ikusi** aukerara joan instalatu edo ezabatu diren softwareak eta instalazio edo ezabatze datak ikusteko.

**Garrantzitsua:** Zure telefonoak birusen aurkako aplikazio bakarra onartzen du. Birusen aurkako aplikazio bat baino gehiago instalatuz gero, telefonoaren

jarduna kaltetu liteke, eta telefonoak funtzionatzeari utz liezaioke.

Memoria-txartel bateragarri batean aplikazioak instalatu eta gero, instalazio-fitxategiak (.sis, .sisx) telefonoaren memorian geratzen dira. Fitxategiek memoria handia har dezakete, beste fitxategi batzuk gordetzea eragotziz. Behar adina memoria izateko, erabili Nokia Ovi Suite instalazio fitxategien segurtasun kopia PC bateragarri batean gordetzeko eta ezabatu instalazio fitxategiak telefonoko memoriatik fitxategi kudeatzailea erabiliz..sis fitxategia mezu baten eranskina bada, ezabatu mezua postontziko Mezularitza postontzitik.

### **Aplikazioak eta softwarea ezabatu**

Hautatu **Menua** > **Aginte pan.** > **Datu kudea.** > **Aplik. kudtz.**.

Joan software-paketera eta hautatu **Aukerak** > **Desinstalatu**. Baieztatzeko, hautatu **Bai**.

Softwarea ezabatzen baduzu eta gero berriro instalatu nahi baduzu, jatorrizko instalazio fitxategia edo software paketearen babeskopia oso bat

beharko duzu. Software pakete bat ezabatzen baduzu, ezin izango dituzu software horrekin sortutako dokumentuak ireki.

Software pakete baten bat ezabatu duzunaren menpe bazegoen, baliteke softwareak gehiago ez funtzionatzea. Informazio gehiagorako, irakurri instalatutako software-paketearen dokumentazioa.

#### **Aplikazio kudeatzailearen ezarpenak**

Hautatu **Menua** > **Aginte pan.** > **Datu kudea.** > **Aplik. kudtz.**.

Hautatu **Aukerak** > **Ezarpenak** eta hauetariko bat:

# **Softwarea instalatzea**

 — Egiaztatutako sinadura digitala ez duen Symbian softwarea instala daitekeen aukeratu.

**Ziurtagir. sareko egiazt.** — Begiratu ziurtagiri elektronikoak aplikazioak instalatu baino lehen.

**Lehenets. web helbidea** — Sareko ziurtagiriak egiaztatzerakoan erabiltzen den helbide lehenetsia ezarri.

Baliteke hainbat Java aplikazioen kasuan, mezu bat bidali behar izatea edo sarbide-puntu jakin bati sarekonexioa ezarri behar izatea datu gehiago edo osagaiak deskargatzeko.

### **Lizentziak**

# **Eskubide digitalen kudeaketa**

Edukien jabe batzuek DRM edo eskubide digitalen kudeaketa (Digital Rights Management) teknologia ezberdinak erabil ditzakete, copyrightak barne, beraien jabetza intelektuala babesteko. Gailu honek DRM software desberdinak erabiltzen ditu DRM-arekin babestutako edukiak atzitzeko. Telefono honekin WMDRM 10 eta OMA DRM 2.0 bidez babestutako edukiak ikus ditzakezu . DRM softwareren batek edukirik babesten ez badu, eduki honen jabeek DRM-en aurka babestutako edukira sartzeko DRM software honek duen gaitasuna baliogabetzeko eskatzeko eskubidea dute. Honek DRM-arekin babestutako eduki hori berriz zure telefonoan berriztea saihes dezake. DRM software hori baliogabetzeak ez du eraginik beste mota batzuetako DRMarekin babesturiko edo babestu gabeko edukiak erabiltzerakoan.

# **Lizentziei buruz**

Aukeratu **Menua** > **Aginte pan.** > **Datu kudea.** > **Lizentziak**.

Zenbait multimedia fitxategik, esaterako irudiak, musika edo bideoklipak, erabilera digitaleko legeekin babestuta daude. Fitxategi horien lizentziek erabilera baimendu edo muga dezakete. Adibidez, zenbait lizentziek abesti bat zenbat aldiz entzun daitekeen muga dezakete. Erreprodukzioan zehar birbobinatu, bizkor aurreratu edo abestia eten dezakezu baina gelditzen baduzu, baimendutako entzumen bat erabili duzu.

# **Erabilera lizentziak**

Eskubide digitalen kudeaketak (DRM) babestutako edukiak, berari dagokion lizentzia bat dauka edukia erabiltzeko zure eskubideak azalduz.

Telefonoak OMA DRM bidez babestutako edukia badu, lizentziaren eta edukiaren segurtasun-kopiak egiteko erabili Nokia Ovi Suiteko funtzioa.

Beste transmisio metodo batzuek ez dute lizentziarik transferitzen, baina hau edukiarekin batera berrezarri behar da telefonoaren memoria formateatu ondoren, OMA DRM bidez babestutako edukia erabiltzen jarraitu ahal izateko. Lizentzia berrezartzea beharrezkoa izan daiteke zure telefonoko fitxategiak hondatuz gero.

Zure telefonoak WMDRM bidez babestutako edukia baldin badauka, lizentzia eta edukia galduko dira telefonoaren memoria formateatuz gero. Lizentzia eta edukia gal ditzakezu zure telefonoko fitxategiak hondatuz gero. Lizentzia edo edukia galtzeak, zure telefonoan berriz eduki bera erabiltzeko aukera muga dezake. Informazio gehiago jasotzeko jo ezazu zure zerbitzu-hornitzailearengana.

Zenbait lizentzia SIM txartel jakin bati lotuak egon daitezke, eta eduki babestua SIM hori telefonoan sartzen bada bakarrik ikusi ahal izango da.

Lizentziak motaren arabera ikusteko, hautatu **Baliozko lizentz.**, **Baliogabeko liz.** edo **Erabili gabe**.

Lizentziaren xehetasunak ikusteko, hautatu **Aukerak** > **Lizentziaren xehet.**.

Multimedia fitxategi bakoitzeko ondorengo xehetasunak agertzen dira:

**Egoera** — Egoera **Lizentzia balioduna da**, **Lizentzia iraungi da** edo **Lizentzia baliogab. oraindik** da.

**Edukiaren igorpena** — **Baimenduta** fitxategia beste gailu batera bidal daitekeela adierazten du.

**Telefonoaren edukia** — **Bai** fitxategia telefonoan dagoela adierazten du eta fitxategiaren bidea agertzen da. **Ez** fitxategia telefonoan ez dagoela adierazten du.

Lizentzia bat aktibatzeko, lizentzien ikuspegi nagusian, hautatu **Baliogabeko liz.** > **Aukerak** > **Lizentzia lortu**. Ezarri sare konexio bat mezua agertzean eta multimediarako eskubideak eros ditzakezun webgune batera eramango zaitu.

Fitxategien eskubideak kentzeko, joan nahi duzun fitxategira eta hautatu **Aukerak** > **Ezabatu**. Fitxategi baterako eskubide ezberdinak badaude, eskubide guztiak ezabatuko dira.

Taldeko lizentzien ikuspegia taldeko eskubide batekin erlazionatutako

fitxategi guztiak erakusten ditu. Eskubide berdinak dituzten hainbat multimedia fitxategi deskargatu badituzu, ikuspegi honetan guztiak agertuko dira. Taldeen ikuspegia baliozko lizentziak edo lizentzia baliogabeen fitxetatik ireki dezakezu. Fitxategi hauetara joateko, ireki talde eskubideen karpeta.

**Sinkronizazioa**

Aukeratu **Menua** > **Aginte pan.** > **Konektibitat.** > **Sink.**.

Sinkronizazio aplikazioarekin oharrak, egutegi sarrerak, testu eta multimedia mezuak, arakatzailearen laster markak edo kontaktuak zenbait aplikazio bateragarrirekin sinkroniza daitezke ordenagailu bateragarri batean edo interneten.

Sinkronizazio ezarpenak zerbitzuhornitzailearen mezu bere batean jaso ditzakezu.

Sinkronizazio profil batek sinkronizaziorako beharrezkoak diren ezarpenak ditu.

Aplikazioa irekitzen duzunean, profil lehenetsia edo erabili berri den

sinkronizazio profila bistaratzen da. Profila aldatzeko, zoaz sinkronizazio elementura eta aukeratu **Markatu** profilean sartzeko edo **Marka ken.** kanpoan uzteko.

Sinkronizazio profilak kudeatzeko, aukeratu **Aukerak** eta nahi duzun aukera.

Datuak sinkronizatzeko, aukeratu **Aukerak** > **Sinkronizatu**.

Sinkronizazioa bertan behera uzteko amaitu aurretik, aukeratu **Utzi**.

### **VPN mugikorra**

Aukeratu **Menua** > **Aginte pan.** > **Ezarpenak** eta **Konexioa** > **VPN**.

Nokia sare mugikor birtual pribatuko (VPN) bezeroak konexio seguruak lortzen ditu enpresako Intranet eta zerbitzu bateragarriekin, posta elektronikoarekin adibidez. Telefonoa sare mugikor batetik konektatzen da, Interneten bidez, bateragarria den enpresa sarearen ate nagusi bezala jarduten duen enpresa VPN ate-bide batekin. VPN bezeroak IP segurtasun

(IPSec) teknologia erabiltzen du. IPSec estandar irekiko marko bat da eta IP sareko datu transferentziak seguruak onartzen ditu.

VPN politikak VPN bezeroak erabiltzen duen metodoa eta VPN bata bestea autentikatzeko ate-bide bat zehazten du eta erabiltzen dituzten enkriptazio algoritmoak datu konfidentzialtasuna mantentzen laguntzen du. VPN politikarako, jarri harremantan zure enpresako TI sailarekin.

VPN bezero, ziurtagiri eta politikak instalatzeko eta konfiguratzeko, jarri harremanetan zure erakundeko TI administratzailearekin.

# **VPN kudeatu**

Hautatu hauetariko bat:

**VPN arautegiak** — VPN politikak instalatu, ikusi eta eguneratu.

**VPN arautegi zerbitzari.** — VPN politika zerbitzarien konexio ezarpenak editatu, hemendik VPN politikak instalatu eta eguneratu ditzakezu. Politika zerbitzari batek Nokia Segurtasun Zerbitzu Kudeatzaileari (NSSM) dagokio, hau ez da guztiz beharrezkoa.

**VPN erregistroa** — VPN politika instalazioen, eguneraketen eta sinkronizazioen eta beste VPN konexioen erregistroa ikusi.

# **VPN sarguneak editatzea**

Hautatu **Menua** > **Aginte pan.** > **Ezarpenak** eta **Konexioa** > **Helburuak**.

Sargune bat zure telefonoak sareari konektatzeko erabiltzen duen puntua da. Posta elektronikoa eta multimedia zerbitzuak erabiltzeko, edo webguneetan nabigatzeko, hasteko zerbitzu hauen sarguneak konfiguratu behar dituzu. Sare pribatu birtualen (VPN) sarguneek VPN politikak interneteko sargune arruntekin parekatzen dituzte konexio seguruak sortzeko.

Baliteke zure zerbitzu hornitzaileak gailuarentzako sargune batzuk edo guztiak aurretik ezarri izana, eta zu haiek sortzeko, editatzeko edota ezabatzeko gai ez izatea.

Hautatu helmuga bat eta **Aukerak** > **Editatu**, eta definitu hurrengoa:

**Konexioaren izena** — Idatzi izen bat VPN sargunearentzat.

**VPN arautegia** — Hautatu interneteko sargunearekin parekatuko den VPN politika.

**Interneteko sarbidea** — Hautatu VPN politikarekin parekatu beharreko interneteko sargunea datu transferentziak burutzeko konexio seguruak sortzeko.

**Proxy zerbitzar. helbidea** — Idatzi sare pribatuaren proxy zerbitzariaren helbidea.

**Proxy atakaren zenbakia** — Idatzi proxy ataka zenbakia.

**Sarbidea erabili** — Hautatu sargune hau erabiltzen duten konexioak automatikoki ezarri behar diren.

Baliteke ezarpen eskuragarriak ezberdinak izatea.

Ezarpen zuzenak ezagutzeko, jarri harremanetan zure enpresaren informatika sailarekin.

# **VPN konexio bat erabili aplikazio batean.**

Baliteke enpresa sarera konektatzerakoan zure identitatea frogatu behar izatea. Zure enpresaren IT departamentuarekin harremanetan jar zaitez egiaztagirietarako.

Aplikazioa batean VPN konexio bat erabiltzeko, aplikazioa VPN sarbide batera lotuta egon behar du.

**Aholkua:** Aplikazio konexio ezarpenak **Beti galdetu** bezala konfiguratu dezakezu, orduan konexio bat ezartzen denean VPN sarbidea aukeratu dezakezu konexio zerrenda batetatik.

- 1 VPN konexio sortu nahi duzun aplikazioan, VPN sarbidea aukeratu sarbide bezala.
- 2 Autentifikazio legala erabiltzen ari bazara, zure VPN erabiltzaile izena eta pasahitza sartu. SecurID txartela ACE/Server erlojuarekin sinkronizatuta ez badago, hurrengo pasahitza sartu. Ziurtagirietan oinarritutako autentifikazioa erabiltzen baduzu, baliteke gakomemoriaren pasahitza sartu behar izatea.

# **Ezarpenak**

Aukeratu **Menua** > **Aginte pan.** > **Ezarpenak**.

Zure telefonoko hainbat ezarpen zehaztu eta alda ditzakezu. Ezarpen horiek aldatzeak zure telefonoko

hainbat aplikazioaren erabilerari eragiten die.

Zure gailuko ezarpen batzuk aurrez ezarritakoak izan daitezke edo zure zerbitzu-hornitzaileak mezu berezi batean bidali dizkizu. Baliteke ezarpen horiek ezin aldatu izatea.

Hautatu editatu nahi duzun ezarpena eta egin honakoa:

- Aldatu bi balioak, ezarri aktibatu desaktibaturen ordez, esaterako.
- Hautatu zerrendako balio bat.
- Ireki balio bat idazteko testueditorea.
- Ireki graduatzailea eta desplazatu ezkerrera edo eskuinera, balioa doitzeko.

# **Ezarpen orokorrak**

Hautatu **Menua** > **Aginte pan.** > **Ezarpenak** eta **Orokorra**.

Hautatu aukera hauetariko bat:

**Pertsonalizazioa** — Aldatu pantailaren ezarpenak eta pertsonalizatu telefonoa.

**Data eta ordua** — Data eta ordua aldatzea.

**Osagarriak** — Aldatu osagarrien ezarpenak.

**Segurtasuna** — Aldatu segurtasunezarpenak.

**Fabrikako ezarp.** — Gailuaren jatorrizko ezarpenak berrezartzea.

**Posizionamend.** — Kokapen metodoa eta zerbitzaria definitzea GPS aplikazioentzat.

Aukera eskuragarriak desberdinak izan daitezke.

# **Pertsonalizazio ezarpenak**

Aukeratu **Menua** > **Aginte pan.** > **Ezarpenak** eta **Orokorra** > **Pertsonalizazioa**.

# **Ezarpenak bistaratzea**

Gailuak atzeko argia piztu baino lehen behar duen argi maila zehazteko, aukeratu **Pantaila** > **Argi-sentsorea**.

Testuaren tamaina aldatzeko, aukeratu **Pantaila** > **Letra-tamaina**.

Pantailan ezer egin gabe pasa beharreko denbora doitzeko pantaila babesa martxan jarri aurretik, aukeratu **Pantaila** > **Energia aurrezl. iraup.**.

Pantailarako ongi-etorri ohar edo logo bat aukeratzeko, aukeratu **Pantaila** > **Ongietorri-oharra / logoa**. Lehenetsitako ongi-etorri oharra edo zure testua idatzi edo irudi bat aukeratu dezakezu.

Azkenengo tekla sakatu eta gero gailua ilundu baino lehen denbora tartea zehazteko, aukeratu **Pantaila** > **Argiaren iraupena**.

# **Tonu ezarpenak**

Aukeratu **Menua** > **Aginte pan.** > **Ezarpenak**.

Hautatu **Orokorra** > **Pertsonalizazioa** > **Tonuak** eta hauetariko bat:

**Dei tonua** — Aukeratu zerrendatik deitonua edo aukeratu **Soinuak deskargatu** arakatzailea erabiliz deitonuak deskargatzeko laster-marka zerrenda bat duen laster-marka karpeta bat irekitzeko. Bi telefono linea ezberdin erabiltzen badituzu, linea

bakoitzerako tonu ezberdin bat zehaztu dezakezu.

**Bideo-deiaren tonua** — Hautatu deitonu bat bideo deientzat.

**Dei-egilearen izena esan** — Aukera hau hautatzean eta zure kontaktuetako batek deitzen dizunean, kontaktuaren izenaren eta hautatutako die-tonuaren konbinazioa den tonu bat entzungo da.

**Dei tonu mota** — Hautatu nola nahi duzun dei-tonua entzutea.

**Deiaren bolumena** — Doitu deitonuaren bolumena.

**Mezuen abisu-tonua** — Hautatu tonu bat testu mezuentzat.

**E-mailen abisu-tonua** — Hautatu tonu bat jasotako mezu elektronikoentzat.

**Egutegiko alarma-tonua** — Hautatu tonu bat egutegi alertentzat.

**Erlojuaren alarma-tonua** — Hautatu tonu bat erloju alarmentzat.

**Bibrazio abisua** — Ezarri bibrazioa dei bat edo mezu bat jasotzerakoan.

**Teklatuaren tonuak** — Doitu teklatuaren tonuen bolumena.

**Abisu tonuak** — Aktibatu abisu tonuak.

# **Audif.-egok. lagtz.-modua**

 — Aktibatu audifonoaren laguntza modua.

# **Hizkuntza ezarpenak**

Hautatu **Menua** > **Aginte pan.** > **Ezarpenak** eta **Orokorra** > **Pertsonalizazioa** > **Hizkuntza**.

**Telefonoaren hizkuntza** — Ezarri gailuaren hizkuntza.

**Idazketa hizkuntza** — Hautatu oharrak eta mezuak idazteko erabiliko den hizkuntza.

**Testu iragarlea** — Aktibatu testu input aurresalea.

**Sarrera-aukerak** — Definitu testu input aurresalearen ezarpenak.

# **Mezularitza-teklaren ezarpenak**

Aukeratu **Menua** > **Aginte pan.** > **Ezarpenak** eta **Orokorra** > **Pertsonalizazioa** > **Mezularitzatekla**.

Mezularitza-tekla sakatutakoan irekiko den aplikazioa edo egitekoa hautatzeko, hautatu **Mezularitzatekla**.

Aplikazio edo egiteko lehenetsiak berrezartzeko, hautatu **Lehengoratu**.

# **Data eta orduaren ezarpenak**

Hautatu **Menua** > **Aginte pan.** > **Ezarpenak** eta **Orokorra** > **Data eta ordua**.

Hautatu hauetariko bat:

**Data** eta **Ordua** — Uneko data eta ordua aldatzea.

**Ordu eremua** — Zehaztu zure orduzona.

**Data formatua** eta **Data banatzailea** — Zehaztu data formatua eta bereizlea.

# **Ordu formatua** eta **Ordu**

**banatzailea** — Hautatu 12 orduko ala 24 orduko erloju sistema eta zein sinbolo erabili nahi duzun orduak eta minutuak bereizteko.

**Erloju mota** — Zehaztu erloju mota.

**Erlojuaren alarma-tonua** — Hautatu erloju alarmaren tonua.

**Alarma errepika. tartea** — Zehaztu erloju alarmaren lo-kuluxka tartea.

**Lanegunak** — Zehaztu zuretzat lan egunak diren astearen egunak.

### **Ordu-eguneratze autom.**

 — Eguneratu automatikoki ordua, data eta ordu-zonari buruzko informazioa (sareko zerbitzua).

### **Osagarrien ezarpenak**

Aukeratu **Menua** > **Aginte pan.** > **Ezarpenak** eta **Orokorra** > **Osagarriak**.

Gailura osagarri bat konektatzerakoan zein profil aktibatzen den zehazteko, osagarria aukeratu eta **Profil lehenetsia**.

Osagarri bat erantsi eta 5 segundo igaro ondoren gailuak automatikoki telefono-deiak erantzun ditzan, hautatu osagarria eta **Erantzun automatikoa** > **Aktibatu**. Dei-tonu mota **Behin bip egin** edo **Isilik** bigarren profilean ezartzen bada, erantzun automatikoa ezgaitzen da.

Osagarri bat erantsita dagoen bitartean gailua argi dadin, hautatu **Argiak** > **Aktibatu**. Aukera hau osagarri zehatz batzuentzako soilik dago eskuragarri.

## **Segurtasun ezarpenak Segurtasun ezarpenak**

Hautatu **Menua** > **Aginte pan.** > **Ezarpenak** eta **Orokorra** > **Segurtasuna**.

Hautatu aukera hauetariko bat:

**Telefonoa eta SIM txart.** — Aldatu gailuaren eta SIM txartelaren segurtasun-ezarpenak.

**Ziurtagirien kudeaketa** — Kudeatu zure segurtasun ziurtagiriak.

**Babestutako edukia** — Aldatu DRM bidez babestutako edukiaren ezarpenak.

**Segurtasun-modulua** — Kudeatu zure segurtasun modulua.

Ez erabili larrialdi-zenbakien antzekoa den gakorik, larrialdi-zenbakia nahi ez duzunean sakatzea ekiditzeko. Gakoak asterisko gisa agertzen dira. Gako bat aldatzerakoan, sartu uneko gakoa eta ondoren sartu gako berria bi aldiz.

# **Telefonoaren eta SIM txartelaren segurtasuna**

Hautatu **Menua** > **Aginte pan.** > **Ezarpenak** > **Orokorra** > **Segurtasuna**.

PIN kodea aldatzeko, hautatu **Telefonoa eta SIM txart.** > **PIN kodea**. Kodeak 4-8 digitukoa izan behar du. PIN kodeak SIM txartela babesten du baimenik gabeko erabileraren aurka eta SIM txartelarekin eskuratzen da. PIN kodea hiru aldiz jarraian gaizki idazten baduzu, kodea blokeatu egingo da eta PUK kodea beharko duzu desblokeatu eta SIM txartela berriro erabili ahal izateko.

Zehaztutako tartearen ondoren teklatua automatikoki blokea dadin, hautatu **Telefonoa eta SIM txart.** > **Tekl. autoblokleo tartea**.

Teklatua automatikoki blokeatu aurreko denbora tartea zehazteko, hautatu **Telefonoa eta SIM txart.** > **Tel. autoblokeo tartea**. Blokeo kode zuzena idatzi arte ezingo da telefonoa berriro erabili. Idatzi tartearen iraupena minututan edo hautatu **Bat ere ez** blokeo automatikoaren funtzioa desaktibatzeko. Gailua blokeatuta dagoenean, jasotako deiak erantzun ditzakezu eta programatutako zenbakietara larrialdi deiak egin ditzakezu.

Blokeo kodea aldatzeko, hautatu **Telefonoa eta SIM txart.** > **Blokeatzeko kodea**. Blokeo kode lehenetsia 12345 da. Idatzi unek kodea eta idatzi kode berria birritan. Kode berriak 4-255 karaktere izan behar ditu. Alfa-zenbakizko karaktereak (maiuskulak eta minuskulak) erabil daitezke. Blokeo kodeak formatu egokia izan ezean, telefonoak jakinaraziko zaitu.

### **Jatorrizko ezarpenak berrezartzea**

Gailuaren jatorrizko ezarpenak berrezartzeko, aukeratu **Menua** > **Aginte pan.** > **Ezarpenak** eta **Orokorra** > **Fabrikako ezarp.**. Honetarako, gailuaren blokeo kodea beharrezkoa da. Berrezarri ondoren, gailuak pizteko denbora gehiago beharko du. Honek ez du dokumentuetan, kontaktu informazioan, egutegi sarreretan eta beste fitxategietan eraginik.

### **Posizionamendu ezarpenak**

Aukeratu **Menua** > **Aginte pan.** > **Ezarpenak** eta **Orokorra** > **Posizionamend.**.

Telefonoaren kokapena hautemateko kokapen-metodo zehatzen bat erabiltzeko, aukeratu **Kokatze-erak**.

Kokapen-zerbitzari bat aukeratzeko, aukeratu **Kokatze-zerbitzaria**.

Abiadura eta distantzietarako zein neurketa sistema erabili nahi duzun hautatzeko, aukeratu **Idazkeraren lehentas.** > **Neurketa-sistema**.

Koordenatuen informazioa telefonoan nola agertzen den zehazteko, hautatu **Idazkeraren lehentas.** > **Koordenatu-formatua**.

### **Telefonoaren ezarpenak**

Aukeratu **Menua** > **Aginte pan.** > **Ezarpenak** eta **Telefonoa**.

Aukeratu hurrengoen artetik:

**Deiak** — Dei ezarpen orokorrak zehaztu.

**Dei-desbiderak.** — Dei desbideratzea ezarpenak zehaztu. [Ikus "Deiak](#page-35-0) [desbideratzea"36.](#page-35-0)

**Dei-murrizketa** — Dei debekatze ezarpenak zehaztu. [Ikus "Deien](#page-36-0) [debekuak"37.](#page-36-0)

**Sarea** — Sare ezarpenak doitu.

### **Deien ezarpenak**

Hautatu **Menua** > **Aginte pan.** > **Ezarpenak** eta **Telefonoa** > **Deiak**.

Hautatu hurrengoen artetik:

**Nire zenbakia bidali** — Erakutsi zure telefono zenbakia deitzen ari zaren pertsonari.

**Deia zain** — Ezarri dei batean zaudenean sarrerako deien jakinarazpenak jasotzea (sareko zerbitzua).

**Ukatu mezudun deiak** — Baztertu dei bat eta bidali testu-mezu bat deitzaileari.

**Mezuaren testua** — Idatzi dei bati uko egitean deitzaileari bidaliko zaion testu-mezu estandarra.

# **Neure bideoa dei jas.etan**

 — Baimendu edo ukatu bideo-dei batean zehar zure telefonotik bideoak bidaltzea.

**Irudia bideo-deian** — Erakutsi argazki bat bideo-deietan zehar bideorik bidaltzen ez duzunean.

**Auto. berriro markatu** — Dei batek arrakastarik ez badu, ezarri telefonoa gehienez hamar saiakera egin ditzan. Birmarkatze automatikoa eteteko, sakatu amaitzeko tekla.

**Deiaren iraupena ikusi** — Bistaratu deiaren iraupena deian zehar.

**Laburpena deiaren ond.** — Bistaratu deiaren iraupena deiaren ondoren.

**Markaketa bizkorra** — Gaitu markatze azkarra.

**Edozein teklak erantzun** — Gaitu edozein teklarekin erantzuteko aukera.

**Zarata ezeztatzea** — Aktibatu zarata ezeztatzea entzungailuan.

**Kontaktuen bilaketa** — Aktibatu kontaktuen bilaketa hasiera-pantailan.

### **Sareko ezarpenak**

Aukeratu **Menua** > **Aginte pan.** > **Ezarpenak** eta **Telefonoa** > **Sarea**.

Sare modua aukeratzeko, aukeratu **Sare modua** eta **Modu duala**, **UMTS** edo **GSM**. Modu dualean, gailua automatikoki sare artean aldatzen du.

**Aholkua: UMTS** aukeratuz datu transferentzia azkarragoa baimentzen du, baina bateria energia gehiago

erabili lezake honela, eta bateria iraupena murriztu UMTS eta GSM sare ondoan dauden eskualdeetan, **Modu duala** aukeratzen bada baliteke bi sareen arteko aldaketa konstantea eragin lezake, honek bateria energia eskaera handitzen du.

Operadorea aukeratzeko, aukeratu **Operadorea aukeratzea** eta **Eskuzkoa** eskuragarri dauden sareetatik aukeratzeko, edo **Automatikoa** gailua sarea automatikoki aukeratu dezan.

Sare mikrozelular (MCN) bat erabiltzen denean gailuak jakinarazi dezan, aukeratu **Inform.-zerb. pantaila** > **Aktibatu**.

### **Konexiorako ezarpenak**

Aukeratu **Menua** > **Aginte pan.** > **Ezarpenak** eta **Konexioa**.

Hautatu aukera hauetariko bat:

**Bluetootha** — Editatu Bluetooth ezarpenak.

**USB** — Editatu datu kablearen ezarpenak.

**Helburuak** — Ezarri sargune berriak edo lehendik daudenak. Baliteke sargune batzuk edo guztiak zerbitzuhornitzaileak aurrezarri izatea; horregatik, agian ezingo dituzu sortu, editatu edo ezabatu.

**VPN** — Kudeatu sare pribatu birtualaren ezarpenak.

**Pakete-datuak** — Zehaztu datupaketeen sarea noiz erantsiko den eta idatzi datu transferentziarako sargune lehenetsiaren izena zure telefonoa ordenagailu baten modem gisa erabiltzen baduzu.

**Hari gab. LANa** — Ezarri telefono hari gabeko LAN (WLAN) eskuragarri bat dagoenen adierazle bat erakusteko eta zehaztu telefonoak sareak bilatzea nahi duzun maiztasuna.

**Bideo partek.** — Gaitu bideo partekatzea, aukeratu bideo partekatzerako SIP profila eta zehaztu bideoak gordetzeko ezarpenak.

**SIP ezarpenak** — Ikusi edo sortu saio abiarazte protokolo (SIP) profilak.

**XDM profila** — Sortu XDM profila. XDM profila komunikazio aplikazio askotarako beharrezkoa da, adibidez, presentzia.

**Presentzia** — Editatu presentziaren ezarpenak (sare zerbitzua). Zerbitzuan izena emateko jarri harremanetan zure zerbitzu-hornitzailearekin.

**Urrun. unitateak** — Konektatu urruneko unitate batera.

**Konfigurazioak** — Ikusi edo ezabatu zure telefonora konfigurazio ezarpenak bidal ditzaketen zerbitzari fidagarriak.

# **Sarbide-puntuak Sargune berria sortu**

Aukeratu **Menua** > **Aginte pan.** > **Ezarpenak** eta **Konexioa** > **Helburuak**.

Sargunearen ezarpenak zerbitzuhornitzailearen mezu batean jaso ditzakezu. Baliteke sargune batzuk edo guztiak zerbitzu-hornitzaileak aurrezarri izatea; horregatik, agian ezingo dituzu aldatu, sortu, editatu edo ezabatu.

Sarguneen talde bat aukeratzean (...)  $\phi$ , (a), (a), sargune motak ikus ditzakezu:

A Sargune babestua dela adierazten du.

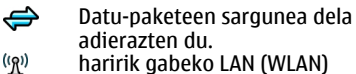

sargunea dela adierazten du

**Aholkua:** WLAN sare batean Interneterako sarguneak sor ditzakezu WLAN laguntzailearekin.

Sargune berri bat sortzeko, +\*) **Sarbidea** aukeratu.

Telefonoak konexio eskuragarriak bilatzea eskatzen du. Bilaketaren ondoren, eskuragarri dauden konexioak erakusten dira eta sargune berri batekin parteka daitezke.

Pauso hau burutzen ez bada, konexio metodo bat aukeratzeko eskatzen da eta beharrezko ezarpenak zehaztu behar izaten dira.

Sargune baten ezarpenak editatzeko, aukeratu sargune talde bat, zoaz sargunera eta aukeratu **Aukerak** > **Editatu**. Erabili zure zerbitzu hornitzaileak emandako jarraibideak hurrengoa editatzeko:

**Konexioaren izena** — Konexiorako izen bat idatzi.

**Datu-eramailea** — Aukeratu datukonexio mota.

Aukeratutako datu-konexio motaren arabera, ezarpen jakin batzuk egongo dira eskuragarri. Bete **Nahitaez zehaztu** adierazlea edo **\*** gorri bat duten eremu guztiak. Gainontzeko eremuak hutsak utzi daitezke, zerbitzuhornitzaileak kontrakorik adierazi ezean.

Datu-konexioak erabiltzeko zerbitzua hornitzaileak eman behar dizu eta, beharko balitz, SIM txarteletik aktibatu beharko litzateke.

# **Sarbide taldeak sortu**

Hautatu **Menua** > **Aginte pan.** > **Ezarpenak** eta **Konexioa** > **Helburuak**.

Zenbait aplikaziok sarera konektatzeko sargune taldeak erabiltzea ahalbidetzen dute.

Telefonoa sare batera konektatzen den bakoitzean zer sargune erabili nahi duzun galdetzea saihesteko, hainbat sargune dituen taldea sor dezakezu eta hauek sarera konektatzeko erabiliko diren ordena zehatz dezakezu.

Adibidez, WLAN eta datu-paketeetako sarguneak gehi ditzakezu Interneterako sarguneen talde batean, taldea sarea arakatzeko erabiltzeko. WLAN sareari lehentasuna ematen badiozu, telefonoa WLAN bidez konektatuko da Internetera, eskuragarri dagoenean, eta datupaketeen konexio bidez eskuragarri ez dagoenean.

Sarbide talde berri bat sortzeko, **Aukerak** > **Kudeatu** > **Norako berria** aukeratu.

Sarguneak sargune talde batean gehitzeko, aukeratu taldea eta **Aukerak** > **Sarbide berria**. Lehendik dagoen talde bateko sargunea kopiatzeko, aukeratu taldea, zoaz sargune batera eta aukeratu **Aukerak** > **Antolatu** > **Beste norako. kopiatu**.

Talde baten barneko sarguneen lehentasunak aldatzeko, zoaz sargune batera eta aukeratu **Aukerak** > **Antolatu** > **Aldatu lehentasuna**.

# **Datu paketeen sarguneak**

Hautatu **Menua** > **Aginte pan.** > **Ezarpenak** eta **Konexioa** > **Helburuak** > **Sarbidea** eta jarraitu pantailako argibideak.

Datu-pakete baten sarbide-puntua editatzeko, ireki sarbide-puntuen talde bat eta hautatu **de**bidez markatutako sarbide-puntu bat.

Jarraitu zerbitzu hornitzailearen argibideak.

Hautatu aukera hauetariko bat:

**Konexioaren izena** — Zehaztu konexioaren izena.

**Datu-eramailea** — Behin zehaztutakoan agian ezingo duzu datueramailea editatu. Zehaztu sarbidepuntu berri bat, behar izanez gero.

**Sarbidearen izena** — Sarbidepuntuaren izena zerbitzu-hornitzaileak eskaintzen du.

**Erabiltzailearen izena** — Baliteke erabiltzailea behar izatea datu-konexio bat zehazteko eta zure zerbitzuhornitzaileak eman ohi du.

**Eskatu pasahitza** — Zerbitzari batera sartzen zaren bakoitzean pasahitza idatzi behar baduzu edo pasahitza telefonoan gorde nahi ez baduzu, aukeratu**Bai**.

**Pasahitza** — Baliteke pasahitza behar izatea datu-konexio bat zehazteko eta zure zerbitzu-hornitzaileak eman ohi du.

**Autentifikazioa** — Hautatu **Segurua** pasahitza beti enkriptatuta bidaltzeko eta **Arrunta** pasahitza ahal denean enkriptatzeko.

**Hasierako orria** — Ezartzen ari zaren sargunearen arabera, web helbidea edo multimedia mezularitzarako helbidea idatzi beharko dituzu.

**Sarbidea erabili** — Aukeratu **Egiaztapen. ondoren** sargune honen bidez konexio bat sortu aurretik onarpena galdetzea nahi duzun ala **Automatikoki** automatikoki sargune honen bidez konektatzea nahi duzun.

Hautatu **Aukerak** > **Ezarpen aurreratuak** eta aukera hauetariko bat:

**Sare mota** — Hautatu datuak transferitzeko Interneteko protokolomota. Gainontzeko ezarpenak saremotaren araberakoak dira.

**Telefonoaren IP helbidea** (IPv4 soilik) — Idatzi telefonoaren IP helbidea.

**DNS helbideak** — Idatzi DNS zerbitzari nagusia eta ordezkoaren IP helbidea, zerbitzu-hornitzaileak hala eskatuz gero. Helbide hauek eskuratzeko, jo Internet hornitzailearengana.

**Proxy zerbitzar. helbidea** — Idatzi proxy zerbitzariaren helbidea.

**Proxy atakaren zenbakia** — Idatzi proxy zerbitzariaren ataka-zenbakia.

# **Interneteko WLAN sarbide-puntuak**

Hautatu **Menua** > **Aginte pan.** > **Ezarpenak** eta **Konexioa** > **Helburuak** > **Sarbidea** eta jarraitu pantailako argibideak. Bestela, ireki sarbide-puntu taldeetariko bat, hautatu ('R<sup>i)</sup> duen sarbide-puntu bat, eta hautatu **Editatu**.

Erabili zure zerbitzu hornitzaileak emandako jarraibideak hurrengoa editatzeko:

**Konexioaren izena** — Zehaztu konexioaren izena.

**Datu-eramailea** — Behin zehaztutakoan agian ezingo duzu datueramailea editatu. Zehaztu sarbidepuntu berri bat, behar izanez gero.

**WLAN sarearen izena** — Hautatu **Eskuz sartu** edo **Bilatu sareak**. Dagoen sare bat hautatuz gero, **WLAN sare modua** eta **WLAN segurtasun modua** dagokion sarbide-puntuari dagokion gailuaren ezarpenen araberakoak izango dira.

**Sarearen egoera** — Sarearen izena erakustea aukeratu.

**WLAN sare modua** — Hautatu **Adhoc** ad-hoc sare bat sortzeko, eta baimendu gailuek datuak zuzenean jasotzea eta bidaltzea. Ez da WLAN sarbide-puntu gisa funtzionatzen duen gailurik behar. Ad-hoc sarean, gailu guztiek WLAN sare izen bera erabili behar dute.

**WLAN segurtasun modua** — Hautatu erabili beharreko enkriptatzea: **WEP**, **802.1x** edo **WPA/WPA2**. (802.1x eta WPA/WPA2 ez daude eskuragarri ad hoc saretarako.) **Sare irekia** hautatuz gero, ez da enkriptatzerik erabiliko. WEP, 802.1x eta WPA funtzioak sareak onartzen baditu soilik erabil daitezke.

**Sarbidea erabili** — Hautatu **Egiaztapen. ondoren** sarbide-puntu honen bidez konektatu aurretik telefonoak berrespena eskatzeko, edo hautatu **Automatikoki** sarbide-puntu hau erabiltzean automatikoki konektatzeko.

Aukeratutako segurtasun-moduaren ezarpenak zehazteko, aukeratu **WLAN segurtasun ezarp.**.

### **WLAN ezarpen aurreratuak**

Hautatu **Aukerak** > **Ezarpen aurreratuak** eta aukera hauetariko bat:

**IPv4 ezarpenak** — Idatzi telefonoaren IPa, lehenetsitako ataka eta DNS zerbitzari nagusiaren eta ordezkoaren IP helbideak. Internet hornitzailera jo helbide hauek eskuratzeko.

**IPv6 ezarpenak** — DNS helbide mota zehaztu.

**Ad-hoc kanala** (ad-hoc sareak soilik) — Katea (1-11) eskuz idazteko, aukeratu **Erabiltzail. zehaztua**.

**Proxy zerbitzar. helbidea** — Proxy zerbitzariaren helbidea idatzi.

**Proxy atakaren zenbakia** — Idatzi proxy ataka.

# **Datu-paketeen (GPRS) ezarpenak**

Aukeratu **Menua** > **Aginte pan.** > **Ezarpenak** eta **Konexioa** > **Paketedatuak**.

Zure telefonoak datu-paketeen konexioak onartzen ditu, GSM sarean GPRS konexioa, esaterako. Gailua GSM eta UMTS sareetan erabiltzen duzunean, baliteke datu konexio bat baino gehiago aldi berean aktibo egotea; sargunea datu konexio bat partekatu dezake eta datu konexioa aktibo gelditzen da, adibidez ahots dei batean zehar.

Datu-paketeen ezarpenak zehazteko, aukeratu **Pakete datuen konexioa** eta aukeratu **Erabilg. dagoenean** telefonoa datu-pakete sarean erregistratzeko telefonoa onartutako sare batean pizten duzunean, edo **Behar denean** datu-pakete konexioa aplikazio edo ekintza batek behar duenean bakarrik ezartzeko. Ezarpen honek datu-paketeen konexioetako sarbide guztiei eragiten die.

Aukeratu **Sargunea** telefonoa zure ordenagailuaren datu-paketeen modem gisa erabiltzeko eta idatzi zerbitzu-hornitzaileak emandako sargunearen izena.

### **WLAN ezarpenak**

Aukeratu **Menua** > **Aginte pan.** > **Ezarpenak** eta **Konexioa** > **Hari gab. LANa**.

Haririk gabeko LAN (WLAN) bat zauden lekuan eskuragarri dagoenean adierazgarri bat agertu dadin, aukeratu **WLAN eskurag. erakutsi** > **Bai**.

Gailuak WLANak bilatzeko tartea eta adierazgarria eguneratzeko aukeratzeko, aukeratu **Sareak bilatu**. Ezarpen hau ez da eskuragarri egongo ez baduzu aukeratzen **WLAN eskurag. erakutsi** > **Bai**.

Gailuak automatikoki aukeratutako WLANaren internet ahalmena aztertzeko, beti baimena eskatzeko edo konektibitate azterketa inoiz ez egiteko, aukeratu **Int. konektag. azterketa** > **Autom.i abiarazi**, **Beti galdetu** edo **Inoiz ez abiarazi**.

**Autom.i abiarazi** aukeratzen baduzu edo gailuak galdetzen duenean azterketa egitea baimentzen baduzu eta konektibitate azterketa ondo ateratzen bada, sarbidea internet helmugetan gordetzen da.

Telefonoa identifikatzen duen multimedia sargunearen kontrol (MAC) helbide bakarra egiaztatzeko, sartu \*#62209526# hasiera pantailan. MAC helbidea agertzen da.

# **WLAN ezarpen aurreratuak**

**Aukerak** > **Ezarpen aurreratuak** aukeratu. WLAN ezarpen aurreratuak normalean automatikoki zehazten dira eta ez da gomendatzen hauek aldatzea.

Ezarpenak eskuz editatzeko, aukeratu **Konfigurazio autom.** > **Ezgaituta** eta hauetatik:

**Saialdi muga handia** — Ahalik eta transmisio saialdi gehien adierazi, zure gailuak ez badu saretik onespen seinalea jasotzen.

**Saialdi muga txikia** — Ahalik eta transmisio saialdi gehien adierazi, zure gailuak ez badu saretik onespen bidaltzeko prest seinalea jasotzen.

**RTS muga** — WLAN sarbidea gailua paketea bidaltzeko eskaera bidali baino lehen datu-pakete tamaina aukeratu.

**TX energia maila** — Datuak bidaltzerakoan gailuaren energia maila aukeratu.

**Irrati neurketak** — Irrati neurketak gaitu edo ezgaitu.

**Energia aurrez.** — Gailuaren bateria aurrezteko WLAN energia aurrezpen mekanismo erabiltzea aukeratu. Energia aurrezpen mekanismoa erabiliz bateria funtzionamendua hobe daiteke, baina WLAN interoperabilitatea murritz liteke.

Ezarpen guztiak jatorrizko balioetan berrezartzeko, aukeratu **Aukerak** > **Lehengoratu**.

### **WLAN segurtasun ezarpenak**

Aukeratu **Menua** > **Aginte pan.** > **Ezarpenak** eta **Konexioa** > **Helburuak** > **Sarbidea** eta jarraitu pantailako argibideak.

Haririk gabeko LAN (WLAN) sargune baten ezarpenak editatzeko, sargune
<span id="page-180-0"></span>talde bat ireki eta  $\binom{n}{k}$ rekin markatuta dagoen sarbide bat aukeratu.

Aukeratutako segurtasun moduaren ezarpenak zehazteko, aukeratu **WLAN segurtasun ezarp.**.

## **WEP segurtasun ezarpenak**

Aukeratu **WEP** WLAN segurtasun modua bezala.

Hariko baliokidetasun pribatutasuna (WEP) enkriptazio metodoak datuak igorri baino lehen enkriptatzen ditu. Beharrezko WEP gakorik ez duten erabiltzaileek ezingo dute sarean sartu. WEP segurtasun modua erabiltzen duzunean eta gailuak WEP gakoekin enkriptatu gabeko datu-paketeak jasotzerakoan, datu hauek baztertzen dira.

Ad-hoc sarean, gailu guztiek WEP gako bera erabili behar dute.

Aukeratu **WLAN segurtasun ezarp.** eta hurrengoak:

**Erabil. ari den WEP gakoa** — Nahi duzun WEP gakoa aukeratu.

**Benetakotze mota** — Aukeratu **Ireki** edo **Partekatua**.

**WEP gakoaren ezarpen.** — WEP gakoaren ezarpenak editatu.

## **WEP gakoen ezarpenak**

Ad-hoc sarean, gailu guztiek WEP gako bera erabili behar dute.

**WLAN segurtasun ezarp.** > **WEP gakoaren ezarpen.** aukeratu eta honako hauetatik:

**WEP kodeketa** — Aukeratu nahi duzun luzerako WEP gako zifratua.

**WEP gakoaren formatua** — Aukeratu WEP gako datuak **ASCII**-n edo **Hexadezimala** formatuan sartu nahi dituzun.

**WEP gakoa** — WEP gakoaren datuak adieraztea.

## **802.1x segurtasun ezarpenak**

Aukeratu **802.1x** WLAN segurtasun modua bezala.

**802.1x** haririk gabeko sarean sartu ahal izateko gailuak egiaztatu eta baimendu egiten ditu eta egiaztapen prozesuak kale eginez gero sartzea galarazten die. Aukeratu **WLAN segurtasun ezarp.** eta hurrengoetatik:

**WPA/WPA2** — Aukeratu **EAP** (Legeztapen Protokolo Hedagarria) edo **Aurrez partek. gakoa** (gailu identifikaziorako erabiltzen den kode sekretu bat)

**EAP plug-in ezarpenak** — **WPA/ WPA2** > **EAP** aukeratzen baduzu, zein EAP plug-in erabili sarbidea erabiltzeko.

**Aurrez partek. gakoa** — **WPA/ WPA2** > **Aurrez partek. gakoa** aukeratu baduzu, konektatzen zaren WLANak zure gailua identifika dezan sarean partekatutako gako pribatua adierazi.

## **WPA segurtasun ezarpenak**

Aukeratu **WPA/WPA2** WLAN segurtasun modua bezala.

Aukeratu **WLAN segurtasun ezarp.** eta hurrengoetatik:

**WPA/WPA2** — Aukeratu **EAP** (Legeztapen Protokolo Hedagarria) edo **Aurrez partek. gakoa** (gailu identifikaziorako erabiltzen den kode sekretu bat)

**EAP plug-in ezarpenak** — **WPA/ WPA2** > **EAP** aukeratzen baduzu, zein EAP plug-in erabili sarbidea erabiltzeko.

**Aurrez partek. gakoa** — **WPA/ WPA2** > **Aurrez partek. gakoa** aukeratzen baduzu, konektatzen zaren WLANak zure gailua identifika dezan sarean partekatutako gako pribatua adierazi.

**WPA2 soilik modua** — TKIP eta AES (Enkriptazio Estandar Aurreratua) enkriptazioak baimentzeko, aukeratu **Desaktibatu**. AES bakarrik baimentzeko, aukeratu **Aktibatu**

# **Haririk gabeko LAN plugin-ak**

Aukeratu **Menua** > **Aginte pan.** > **Ezarpenak** eta **Konexioa** > **Helburuak** eta sarbide talde bat.

Autentifikazio protokolo hedagarria (EAP) plugin-ak haririk gabeko sareetan erabiltzen dira haririk gabeko gailuak eta zerbitzariak autentifikatzeko eta plugin-ek hainbat EAP metodoren erabilera posible egiten dute (sare zerbitzua).

Momentuan gailuan instalatuta dauden EAP plugin-ak ikus ditzakezu (sare zerbitzua).

## <span id="page-182-0"></span>**EAP plugin-ak**

- 1 EAP plugin ezarpenak zehazteko, aukeratu **Aukerak** > **Sarbide berria** eta WLANak datu eramaile bezala erabiliko duen sarbidea zehaztu.
- 2 Aukeratu **802.1x** edo **WPA/WPA2** segurtasun modua bezala.
- 3 Aukeratu **WLAN segurtasun ezarp.** > **WPA/WPA2** > **EAP** > **EAP plug-in ezarpenak**.

# **EAP plugin-ak erabili**

EAP plugina erabiltzeko WLAN batera konektatzean sarbidea erabiliz, nahi duzun plugin-a aukeratu eta **Aukerak** > **Gaitu**. Sarbide honekin erabiltzeko onartutako EAP pluginek hauta-marka bat dute alboan. Plug-in bat ez erabiltzeko, aukeratu **Aukerak** > **Ezgaitu**.

EAP plugin ezarpenak editatzeko, aukeratu **Aukerak** > **Editatu**.

EAP plugin ezarpenen lehentasuna aldatzeko, aukeratu **Aukerak** > **Lehentasuna igo** plugin-a beste plugin batzuk baino lehen erabiltzen saiatzeko sarbide honekin sarera

konektatzerakoan, edo **Aukerak** > **Lehentasuna jaitsi** plug-in hau sare autentifikazioarako erabiltzeko beste plug-in batzuk erabiltzen saiatu ondoren.

EAP plug-in buruzko informazio gehiagorako gailuren laguntza ikusi.

#### **Sesio abiarazte protokolo (SIP) ezarpenak**

Aukeratu **Menua** > **Aginte pan.** > **Ezarpenak** eta **Konexioa** > **SIP ezarpenak**.

Sesio abiarazte protokoloa (SIP) partehartzaile bat edo bat baino gehiago duten komunikazio saioak sortzeko, aldatzeko eta bukatzeko erabiltzen da (sare zerbitzua). SIP profilek saio hauen ezarpenak dituzte. Komunikazio saio batean erabiltzen den lehenetsitako SIP profila azpimarratuta agertzen da.

SIP profil bat sortzeko, aukeratu **Aukerak** > **SIP profil berria** > **Lehen. profila erabili** edo **Dagoen profila erabili**.

Komunikazio saioetan erabiltzeko lehenetsi nahi duzun SIP profila

aukeratzeko, aukeratu **Aukerak** > **Profil lehenetsia**.

## **SIP profilak editatu**

Aukeratu **Menua** > **Aginte pan.** > **Ezarpenak** eta **Konexioa** > **SIP ezarpenak**.

**Aukerak** > **Editatu** aukeratu eta honako hauetatik:

**Profilaren izena** — Idatzi SIP profil baten izena.

**Zerbitzu-profila** — Aukeratu **IETF** edo **Nokia 3GPP**.

**Helmuga lehenetsia** — Aukeratu Internet konexiorako erabili beharreko helmuga.

**Lehenetsitako sarbidea** — Aukeratu Internet konexiorako erabili beharreko sargunea.

**Erabiltzaile. iz. publikoa** — Idatzi zure zerbitzu-hornitzaileak emandako izena.

**Erabili konpresioa** — Aukeratu konpresioa erabili nahi duzun ala ez.

**Erregistratzea** — Aukeratu erregistro modua.

**Erabili segurtasuna** — Aukeratu segurtasun negoziazioa erabili nahi duzun ala ez.

**Proxy zerbitzaria** — Idatrzi SIP profil honentzat proxy zerbitzariaren ezarpenak.

**Erregistratze-zerbitzaria** — Idatzi SIP profil honentzat erregistro zerbitzariaren ezarpenak.

## **SIP proxy zerbitzariak editatu.**

Aukeratu **Aukerak** > **SIP profil berria** edo **Editatu** > **Proxy zerbitzaria**.

Proxy zerbitzariak arakatzaile zerbitzuaren eta honen erabiltzaileen bitarteko zerbitzuak dira eta zerbitzuhornitzaile batzuk erabiltzen dituzte. Zerbitzariek segurtasun handiagoa eta zerbitzura azkarrago iristeko aukera eskaintzen dute.

Aukeratu hurrengoen artetik:

**Proxy zerbitzar. helbidea** — Idatzi erabiltzen ari zaren proxy zerbitzariaren ostalari-izena edo IP helbidea.

**Esparrua** — Idatzi proxy zerbitzariaren esparrua.

# <span id="page-184-0"></span>**Erabiltzailearen izena** eta

**Pasahitza** — Idatzi proxy zerbitzariarentzat zure erabiltzaileizena eta pasahitza.

**Baimendu bider. malgua** — Aukeratu bideratze malgua baimendu nahi duzun ala ez.

**Garraio-mota** — Aukeratu **UDP**, **Automatikoa** edo **TCP**.

**Ataka** — Proxy zerbitzariaren ataka idatzi.

## **Erregistro zerbitzariak editatu**

Aukeratu **Aukerak** > **SIP profil berria** edo **Editatu** > **Erregistratzezerbitzaria**.

Aukeratu hurrengoen artetik:

## **Erregistratz. zerbitz. helb.**

 — Erabiltzen ari zaren erregistratzezerbitzariaren ostalari-izena edo IP helbidea adieraztea.

**Esparrua** — Erregistratzezerbitzariaren esparrua adieraztea.

**Erabiltzailearen izena** eta **Pasahitza** — Erregistratzezerbitzariarentzat zure erabiltzaileizena eta pasahitza adieraztea.

**Garraio-mota** — Aukeratu **UDP**, **Automatikoa** edo **TCP**.

**Ataka** — Erregistratze-zerbitzariaren atakaren zenbakia adieraztea.

## **Konfigurazio ezarpenak**

Aukeratu **Menua** > **Aginte pan.** > **Ezarpenak** eta **Konexioa** > **Konfigurazioak**.

Zure zerbitzu-hornitzailearen edo informazio kudeaketa enpresa bateko zerbitzari fidagarrien konfigurazio ezarpenak dituzten mezuak jaso ditzakezu. Ezarpen hauek Konfigurazioetan gordetzen dira automatikoki. Baliteke besteak beste, konfigurazioen ezarpenak sarbidearentzat eta multimedia edo email zerbitzuentzat eta instanteko mezularitza (IM) edo sinkronizazio ezarpenak zerbitzari fidagarriengandik jasotzea.

Zerbitzari fidagarri baten konfigurazioak ezabatzeko, aukeratu **Aukerak** > **Ezabatu**. Zerbitzu honek beste aplikazio batzuentzat emandako konfigurazio ezarpenak ere ezabatu egiten dira.

#### <span id="page-185-0"></span>**Aplikazioen ezarpenak**

Aukeratu **Menua** > **Aginte pan.** > **Ezarpenak** eta **Aplikazioak**.

Zerrendako aplikazio bat aukeratu ezarpenak doitzeko.

# **Lasterbideak**

Hauek dira zure gailuaren teklatuak dituen lasterbideetariko batzuk. Lasterbideak erabiliz, aplikazioen erabilera eraginkorragoa izan daiteke.

#### **Lasterbide orokorrak**

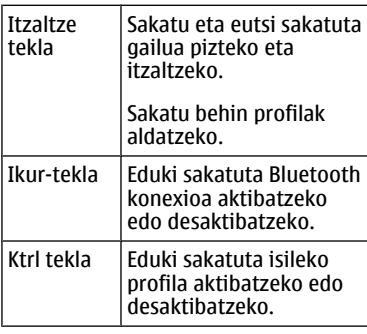

**Ktrl + C** | Kopiatu testua.

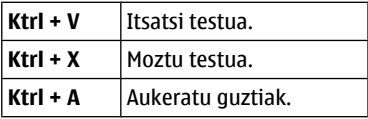

#### **Hasierako pantaila**

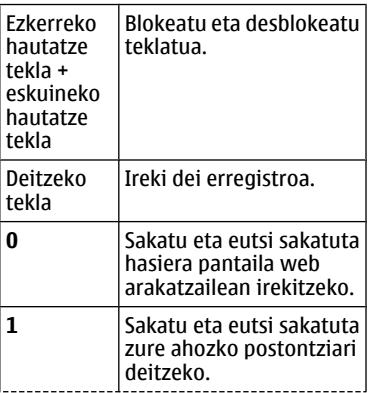

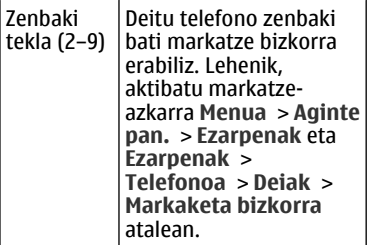

# **Webeko lasterbideak**

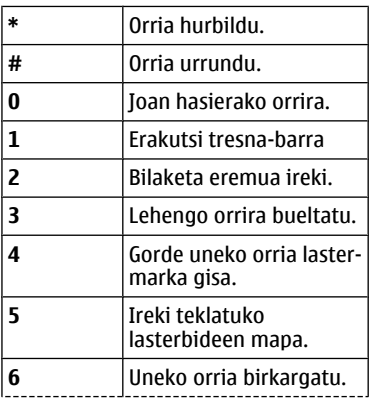

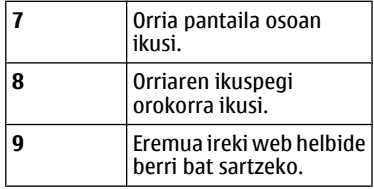

## **Posta elektronikoa**

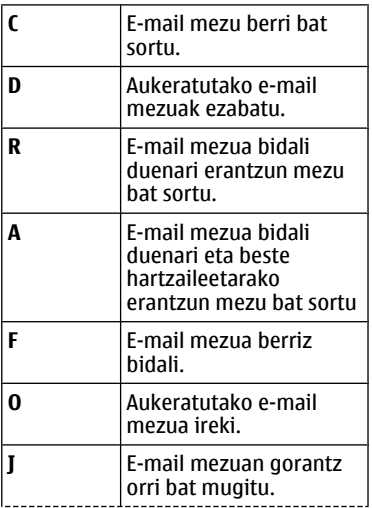

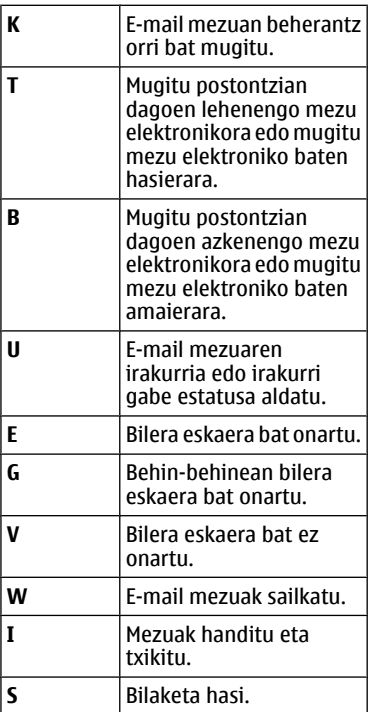

## **Egutegiaren lasterbideak teklaturako**

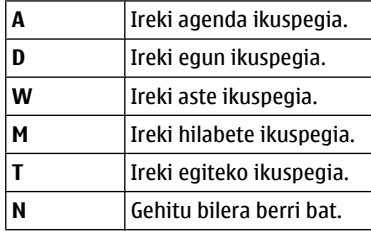

# **Glosarioa**

## **Glosarioa**

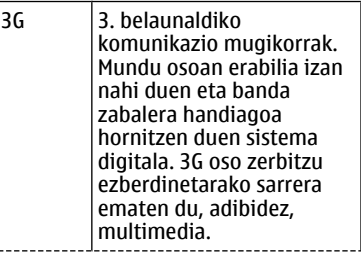

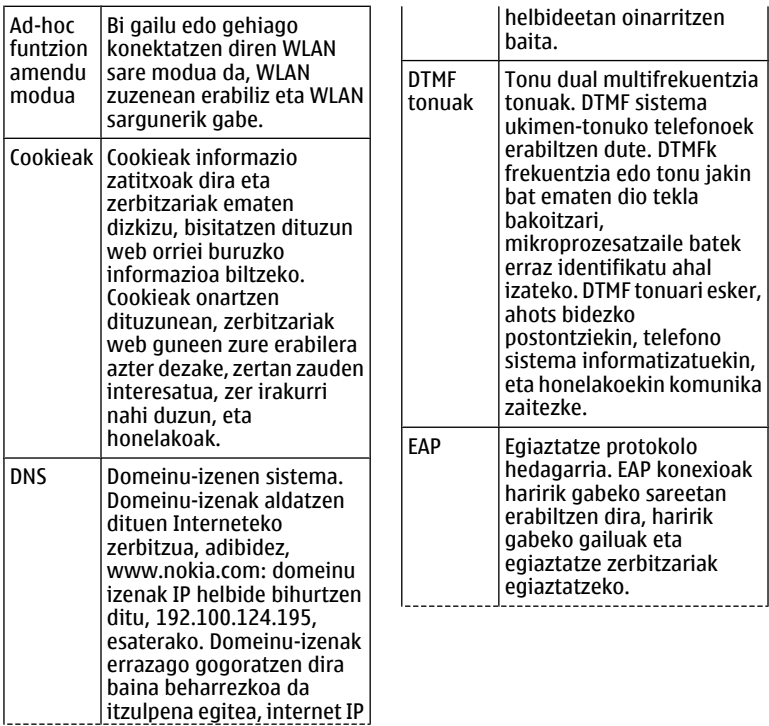

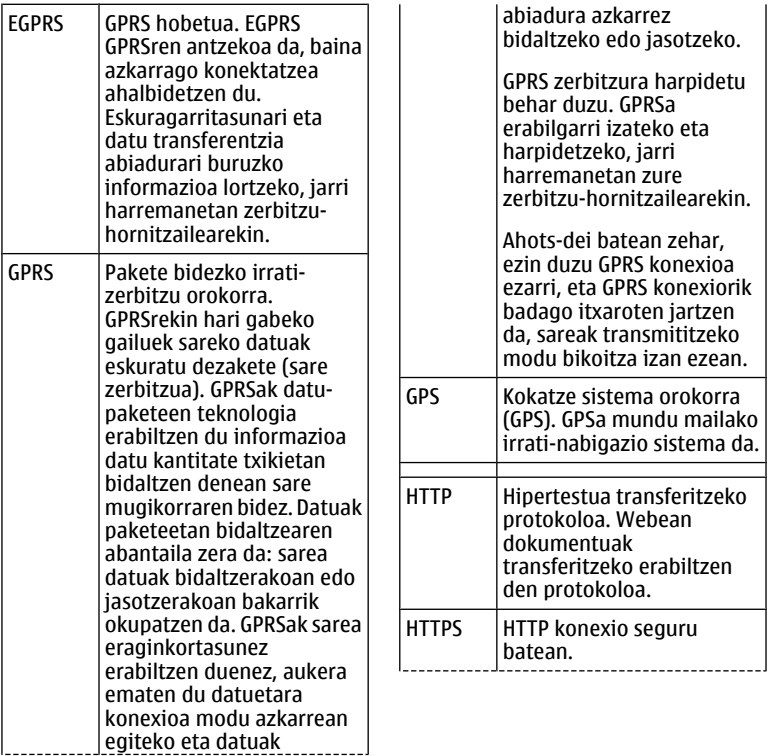

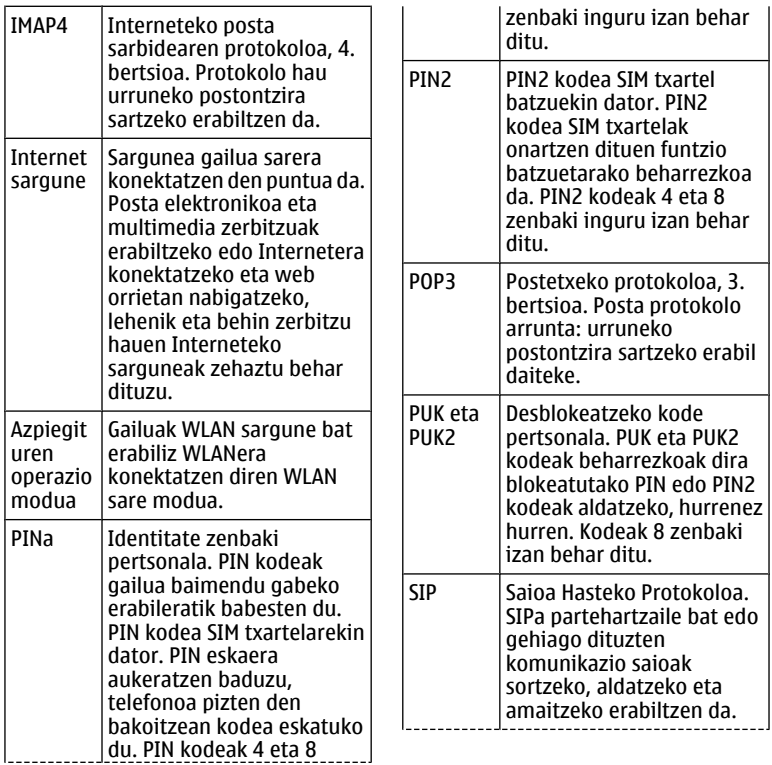

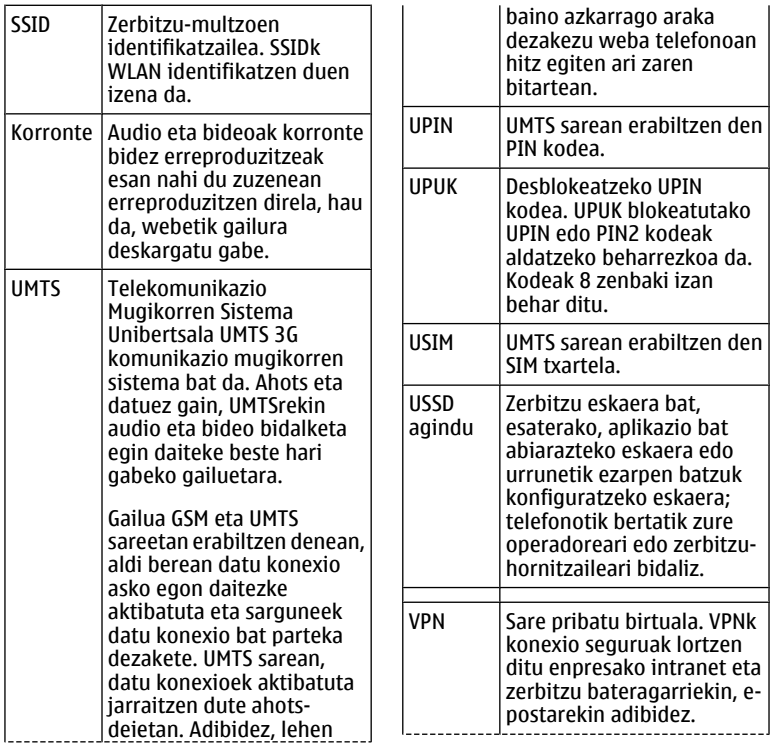

<span id="page-192-0"></span>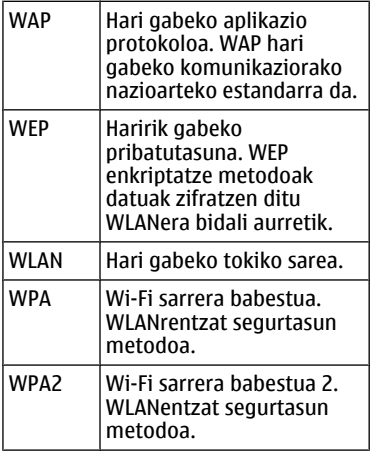

# **Arazo konponketa**

Zure gailuari buruzko ohiko galderak ikusteko, joan [www.nokia.com/](http://www.nokia.com/support) [support](http://www.nokia.com/support) helbidera.

#### **G: Zein da nire blokeo kodea, PIN kodea edo PUK kodea?**

E: Blokeo-kode lehenetsia 12345 da. Blokeo-kodea ahazten baduzu, jarri

telefonoaren hornitzailearekin harremanetan. PIN kodea edo PUK kodea ahaztu edo galdu baduzu, edo ez baduzu halakorik jaso, jarri harremanetan zure sare zerbitzu hornitzailearekin.

## **G: Nola itxi dezaket ez dabilen aplikazio bat?**

E: Sakatu eta eutsi sakatuta menu tekla. Joan aplikaziora eta sakatu atzera tekla aplikazioa isteko.

#### **G: Zergatik ez dira ondo ikusten irudiak?**

E: Ziurtatu kamera lentearen babesleihoak garbituta daudela.

#### **G: Zergatik agertzen dira puntu zatarrak edo distiratsuak, edo puntuak falta dira, pantailan gailua pizterakoan?**

E: Pantaila mota honen ezaugarri bat da hori. Baliteke hainbat pantailek pixel edo puntu gutxiago izatea. Normala da, ez da akats bat.

#### **G: Zergatik ez dut nire lagunaren gailua aurkitzen Bluetooth konektibitatea erabiliz?**

E: Egiaztatu bi telefonoak bateragarriak direla, Bluetooth konexioa aktibatua daukatela eta modu ezkutatuan ez daudela. Halaber, ziurtatu gailuen arteko distantzia 10 metro (33 oin) baino luzeagoa ez dela eta gailuen artean hormarik edo oztoporik ez dagoela.

#### **G: Zergatik ezin dut Bluetooth konexio bat itxi?**

E: Beste gailuren bat zure telefonora konektatua badago, konexioa beste gailua erabiliz edo Bluetooth konexioa desaktibatuz itxi dezakezu. Hautatu **Menua** > **Aginte pan.** > **Konektibitat.** > **Bluetootha** eta **Bluetootha** > **Desaktibatu**.

#### **G: Zergatik ezin dut hari gabeko LAN (WLAN) sargune bat ikusi nahiz eta bere eremuan egon?**

E: Ziurtatu gailuan ez daukazula Konexiorik gabe profila aktibatuta.

Baliteke WLAN sarbide puntuak zerbitzu multzoen adierazle (SSID) ezkutatu bat erabiltzea. Zerbitzu multzoen adierazle ezkutatuak dituzten sareak adierazlea jakinik soilik erabil ditzakezu, eta sare horretarako WLAN sarbide puntu bat sortu baduzu Nokia gailuan.

Ziurtatu WLAN sarbide puntua 12-13 kateetan ez dagoela, haiei ezin zaie lotu eta.

## **G: Nola desaktiba dezaket WLAN konexioa nire Nokia gailuan?**

E: WLAN aplikazioa Nokia gailuan kasu hauetan desaktibatzen da: konektatuta ez bazaude edo beste sarbide-puntu batera konektatzen saiatzen ez bazara, edo erabilgarri dauden sareak bilatzen ez badituzu. Bateriaren kontsumoa gehiago murrizteko, Nokia gailuak sareak bila ez ditzan ezar dezakezu.

WLAN desaktibatuta egongo da atzeko planoko bilaketak egiten ari ez denean.

Atzeko planoko bilaketak gelditzeko, hautatu **Menua** > **Aginte pan.** > **Ezarpenak** eta **Konexioa** > **Hari gab. LANa** > **WLAN eskurag. erakutsi** > **Inoiz ez**. WLAN erabilgarriak eskuz bila ditzakezu eta betiko moduan konekta zaitezke haietara.

Bilaketak maizago burutzeko, hautatu **WLAN eskurag. erakutsi** > **Bai**, eta definitu denbora tarteak hemen: **Sareak bilatu**.

#### **G: Zerbatik ezin dut Interneten nabigatu WLAN konexioa baldin badabil eta IP ezarpenak zuzenak badira?**

E: Ziurtatu HTTP/HTTPS proxy ezarpenak ondo definitu dituzula WLAN sarbide puntuaren ezarpen hobetuetan.

## **G: Nola ikus dezaket nire WLAN konexioaren seinale kalitatea?**

Hautatu **Menua** > **Aginte pan.** > **Konektibitat.** > **Konex. kud.** eta **Datu-konexio aktiboak** > **Aukerak** > **Xehetasunak**. Seinale kalitatea ahula bada, baliteke konexio arazoak izatea. Saiatu berriz sarbide puntutik gertuago.

#### **G: Zergatik ditut arazoak segurtasun moduarekin?**

E: Ziurtatu segurtasun modua ondo konfiguratu duzula eta modu honek sare bera erabiltzen duela. Sareak erabiltzen duen segurtasun modua ikusteko, hautatu **Menua** > **Aginte pan.** > **Konektibitat.** > **Konex. kud.** eta **Datu-konexio aktiboak** > **Aukerak** > **Xehetasunak**.

Ikusi hau ere bai: WPA modu zuzena daukazula (aurretik partekatutako gakoa edo EAP), behar ez diren EAO mota guztiak desgaitu dituzula, eta EAP mota ezarpenak zuzenak direla (pasahitzak, erabiltzaile izenak, ziurtagiriak).

## **G: Zergatik ezin dut kontaktu bat hautatu mezu batentzat?**

E: Kontaktuaren txartelak ez dauka telefono zenbakirik, helbiderik edo helbide elektronikorik. Hautatu

**Menua** > **Kontaktuak**, eta editatu kontaktuaren txartela.

#### **G: Mezua berreskuratzen oharra agertzen da une batez. Zer gertatzen da?**

E: Gailua multimedia mezu bat berreskuratzen saiatzen ari da multimedia mezuen zentrotik. Ohar hau agertuko da **Menua** > **Mezularitza** eta **Aukerak** > **Ezarpenak** > **Multimedia mezua** > **Multimedia berreskuratz.** > **Automatikoa beti** hautatu baduzu.

Ziurtatu multimedia mezuen ezarpenak ondo definitu dituzula eta telefono zenbakiek edo helbideek akatsik ez dutela.

#### **G: Nola amaitu dezaket datu konexioa gailua behin eta berriz datu konexio bat ezartzen saiatzen denean?**

E: Baliteke gailua multimedia mezu bat berreskuratzen saiatzen egotea multimedia mezuen zentrotik. Gailuak datu konexio bat ezar ez dezan, hautatu **Menua** > **Mezularitza** eta **Aukerak** >

**Ezarpenak** > **Multimedia mezua** > **Multimedia berreskuratz.** > **Eskuzkoa** multimedia mezuak geroago berreskuratzeko, edo hautatu **Desaktibatu** jasotako multimedia mezu guztiei uko egiteko. **Eskuzkoa** hautatuz gero, abisu bat jasoko duzu multimedia mezuen zentrotik berreskura dezakezun multimedia mezu bat jasotzen duzunean. **Desaktibatu** hautatuz gero, gailuak ez du multimedia mezuei lotutako sare konexiorik ezarriko.

Gailua ezartzeko datu konexioa erabil dadin soilik baldin eta hala behar duen aplikazio edo ekintza bat burutzen baduzu, hautatu **Menua** > **Aginte pan.** > **Ezarpenak** eta **Konexioa** > **Pakete-datuak** > **Pakete datuen konexioa** > **Behar denean**.

Honek ez badu laguntzen, berrabiarazi telefonoa.

#### **G: Nola murriztu dezaket bateria kontsumoa?**

E: Gailuaren funtzio askok bateria indar gehiago behar dute eta, beraz, bateriaren iraupena murrizten dute.

<span id="page-196-0"></span>Kontsumoa murrizteko, egin hurrengoa:

- Desaktibatu Bluetooth konexioa behar ez duzunean.
- Gelditu WLAN sare bilaketak. Hautatu **Menua** > **Aginte pan.** > **Ezarpenak** eta **Konexioa** > **Hari gab. LANa** > **WLAN eskurag. erakutsi** > **Inoiz ez**. WLAN erabilgarriak eskuz bila ditzakezu eta betiko moduan konekta zaitezke haietara.
- Gailua ezarri datu konexioa erabil dadin soilik baldin eta hala behar duen aplikazio edo ekintza bat burutzen baduzu. Hautatu **Menua** > **Aginte pan.** > **Ezarpenak** eta **Konexioa** > **Pakete-datuak** > **Pakete datuen konexioa** > **Behar denean**.
- Ezarri gailua automatikoki mapa berriak deskarga ez ditzan Mapak aplikazioan. Hautatu **Menua** > **Mapak** eta **Aukerak** > **Ezarpenak** > **Internet** > **Konexioa**.
- Aldatu atzeko argia itzaltzeko behar den denbora. Hautatu **Menua** > **Aginte pan.** >

**Ezarpenak** eta **Orokorra** > **Pertsonalizazioa** > **Pantaila** > **Argiaren iraupena**.

• Itxi erabileran ez dauden aplikazioak. Sakatu eta eutsi sakatuta menu tekla. Joan aplikaziora eta sakatu atzera tekla aplikazioa isteko.

# **Laguntza bilatu**

#### **Laguntza**

Produktuaren erabilerari buruz gehiago jakin nahi baduzu edo gailuaren funtzionamenduaren inguruan zalantzak badituzu, zoaz [www.nokia.com/support](http://www.nokia.com/support) helbidera edo gailu mugikorra erabiliz, [www.nokia.mobi/support](http://www.nokia.mobi/support) helbidera. Gailuan **Menua** > **Laguntza** > **Laguntza** ere hauta dezakezu.

Modu honetan arazoa konpontzea lortzen ez baduzu, egin hurrengo ekintzetako bat:

• Berrabiarazi gailua. Itzali gailua eta atera bateria. Minutu bat igaro ondoren, jarri berriz bateria eta piztu gailua.

- <span id="page-197-0"></span>• Berrezarri fabrikako jatorrizko ezarpenak.
- Eguneratu gailuaren softwarea.

Honela ere arazoa konpontzen ez bada, jarri harremanetan Nokiarekin konpontzeko aukera gehiago lortzeko. Ikus [www.nokia.com/repair](http://www.nokia.com/repair) helbidea. Gailua konpontzera bidali baino lehen, egin beti gailuaren datuen segurtasun kopia bat.

#### **Gailuaren softwarea eguneratzea Software eguneratzeei buruz**

Software eguneraketak gailua erosterakoan eskuragarri ez zeuden hainbat funtzio eta funtzio hobetuak izan ditzake. Softwarea eguneratzeak gailuaren funtzionamendua hobetu dezake.

Zure gailuarentzako software berria eskuragarri dagoenean jakinarazpen bat jasotzeko, erregistratu My Nokia zerbitzuan eta harpidetu testumezuentzako edo posta elektronikoko mezuentzako jakinarazpenetara. Informazio gehiagorako, joan [www.nokia.com/mynokia](http://www.nokia.com/mynokia) helbideetara.

#### **Abisua:**

Softwarearen bertsio berriak instalatzerakoan, ezin da telefonoa erabili, ezta larrialdi deietarako ere, instalazioa amaitu eta telefonoa berrabiarazi arte. Egiaztatu datuen segurtasun-kopiak egiten dituzula softwarea eguneratu aurretik.

Software eguneratzeak deskargatzean datu kantitate handiak transferi daitezke (sareko zerbitzua).

Eguneratzea hasi aurretik behar adina bateria duzula egiaztatu edo kargagailura konektatu.

Gailuaren softwarea edo aplikazioak eguneratu ondoren, baliteke eguneratutako aplikazioen argibideak erabiltzailearen gidan edo laguntzetan eguneratuta ez egotea.

#### **Softwarea zure ordenagailuaren bidez eguneratu**

Nokia software egiaztatzailea telefonoaren softwarea eguneratzeko ordenagailurako aplikazio bat da. Telefonoaren softwarea eguneratzeko, ordenagailu bateragarri bat, Interneterako banda zabaleko sarbidea <span id="page-198-0"></span>eta telefonoa ordenagailura konektatzeko USB datu-kable bateragarri bat behar dituzu.

Informazio gehiagorako eta Nokia Software Updater aplikazioa deskargatzeko, ikus [www.nokia.com/](http://www.nokia.com/softwareupdate) [softwareupdate](http://www.nokia.com/softwareupdate) helbidea.

## **Telefonoko laguntza**

Telefonoak aplikazioak erabiltzen laguntzeko argibideak dauzka.

Menu nagusitik laguntza irekitzeko, aukeratu **Menua** > **Laguntza** > **Laguntza** eta argibideak behar dituen aplikazioa.

Aplikazio bat irekita dagoela, uneko ikuspegiaren laguntzara sartzeko, aukeratu **Aukerak** > **Laguntza**.

Argibideak irakurtzen ari zarenean, laguntza testuaren tamaina aldatzeko, aukeratu **Aukerak** > **Letra tamaina txikitu** edo **Letra tamaina handitu**.

Baliteke laguntza testuaren amaieran lotutako gaietarako estekak aurkitzea. Azpimarratutako hitz bat aukeratzen baduzu, azalpen labur bat azalduko da.

Laguntzak ondorengo adierazleak erabiltzen ditu:

- Lotutako laguntza gai baterako Р esteka. ⋒
	- Dagokion aplikaziorako esteka.

Jarraibideak irakurtzerakoan, laguntza testuen eta hondoan irekita dagoen aplikazioaren artean aldatzeko, hautatu **Aukerak** > **Erakutsi irekit. aplik.** eta nahi duzun aplikazioa.

#### **Zure telefonoarekin gauza gehiago egin**

Badaude telefonoarekin gauza gehiago egitea ahalbidetzen duten aplikazioak, Nokiak eta beste software-garatzaileek hornitutakoak. Aplikazioak bilatzeko eta deskargatzeko, zoaz Ovi dendara [store.ovi.com](https://store.ovi.com/) helbidean. Aplikazio horien azalpenak produktuaren laguntza orrietan aurki daitezkeen gidetan daude erabilgarri [www.nokia.com/support](http://www.nokia.com/support) helbidean edo Nokiaren tokiko webgunean.

## **Ezarpenak**

Telefonoan normalean MMS, GPRS, streaming eta Internet mugikorra

<span id="page-199-0"></span>automatikoki konfiguratuta datoz, zure sareko zerbitzu-hornitzailearen informazioan oinarrituta. Baliteke zerbitzu-hornitzaileak ezarpenak telefonoan instalatu izana edo baliteke zerbitzu-hornitzailearen mezu berezi gisa ezarpenak jasotzea edo eskatzea.

Ezarpen orokorrak telefonoan alda daitezke, hala nola, hizkuntza, egonean modua, pantaila eta teklatuko blokeoaren ezarpenak.

## **Bateriaren iraupena luzatu**

Telefono honetako funtzio batzuk bateria erabilera areagotzen dute eta, ondorioz, bateriaren iraupena murrizten dute. Bateria aurrezteko, kontutan izan honako hau:

- Bluetooth teknologia erabiltzen duten funtzioek, edo beste funtzio batzuk erabili bitartean hondoan funtzionatzea ahalbidetzen duten funtzioek, bateriaren beharra areagotuko dute. Desaktibatu Bluetooth teknologia behar ez duzunean.
- Hari gabeko WLAN konexioa erabiltzen duten funtzioek, edo beste funtzio batzuk erabili

bitartean hondoan funtzionatzea ahalbidetzen duten funtzioek, bateriaren beharra areagotuko dute. Telefonoaren WLAN konexioa desaktibatu egiten da konektatzen ari ez denean, sargune batetara konektatuta ez dagoenean edo eskuragarri dauden sareak bilatzen ari ez denean. Bateriaren erabilera are gehiago murrizteko, telefonoak hondoan sareak ez bilatzea edo sareak ez horren sarri bilatzea aukera dezakezu.

- Konexio ezarpenetan **Pakete datuen konexioa** aukera **Erabilg. dagoenean** gisa ezartzen baduzu eta datu pakete estaldurarik (GPRS) ez badago, telefonoa etengabe saiatuko da datu pakete konexio bat ezartzen. Telefonoaren funtzionamendu denbora areagotzeko, hautatu **Menua** > **Aginte pan.** > **Ezarpenak** eta **Konexioa** > **Pakete-datuak** > **Pakete datuen konexioa** > **Behar denean**.
- Maps aplikazioak mapa berrien informazioa deskargatzen du mapako zona berrietara mugitzen zarenean, honek bateriaren kontsumoa areagotzen du. Mapa

<span id="page-200-0"></span>berrien deskarga automatikoa galeraz dezakezu.

• Zure zonaldean telefonoak jasotzen duen sarearen seinalea asko aldatzen bada, telefonoak eskuragarri dauden sareak bilatu behar ditu behin eta berriro. Honek bateriaren kontsumoa areagotzen du.

> Sare modua modu dualean ezarrita badago sare ezarpenetan, telefonoak 3G sarea bilatuko du. Telefonoa GSM sarea soilik erabiltzeko ezar dezakezu. GSM sarea soilik erabiltzeko, hautatu **Menua** > **Aginte pan.** > **Ezarpenak** eta **Telefonoa** > **Sarea** > **Sare modua** > **GSM**.

• Pantailaren atzeko argiak bateria eskaera handitzen du. Pantailaren ezarpenetan, atzeko argia itzaltzen den denbora-mugaren iraupena alda dezakezu. Hautatu **Menua** > **Aginte pan.** > **Ezarpenak** eta **Orokorra** > **Pertsonalizazioa** > **Pantaila** > **Argiaren iraupena**. Argitasun baldintzak egiaztatzen dituen eta pantailaren argitasuna egokitzen duen argi-sentsorea egokitzeko, pantailaren

ezarpenetan, hautatu **Argisentsorea**.

- Aplikazioak hondoan abian uzten badituzu, bateriaren erabilera areagotuko da. Erabiltzen ez zauden aplikazioak isteko, sakatu eta eutsi sakatuta menu tekla, joan aplikaziora eta sakatu atzera-tekla.
- Energia aurrezteko, aktibatu energia aurrezteko modua. Pizteko tekla sakatu eta **Aktib. energia aurrez.** aukeratu. Desaktibatzeko, sakatu pizteko tekla eta hautatu **Desktib. energia aurrez.**. Baliteke zenbait aplikazioetako ezarpenak ezin aldatu izatea energia aurrezteko modua piztuta dagoenean.

#### **Erabili gabeko memoria**

Datu mota desberdinetarako zenbat memoria libre dagoen ikusteko, aukeratu **Menua** > **Bulegoa** > **Fitxat. kud.**.

Telefonoko funtzio askok memoria erabiltzen dute datuak gordetzeko. Telefonoak memoria gutxi geratzen dela jakinarazten du.

Memoria libre uzteko, transferitu datuak beste memoria batera (ahal bada) edo ordenagailu bateragarri batera.

Behar ez dituzun datuak ezabatzeko, erabili Fitxategi kudeatzailea edo dagokion aplikazioa. Elementu hauek ezaba daitezke:

- Mezularitza karpetan dauden mezuak eta postontzitik jaitsitako mezu elektronikoak.
- Gordetako webguneak
- Kontaktuen informazioa
- Egutegiko oharrak
- Aplikazio kudeatzailean agertzen diren baina erabiltzen ez diren aplikazioak
- Instalatutako aplikazioen instalazio fitxategiak (.sis edo .sisx fitxategi luzapenekin). Instalazio fitxategien babeskopia egin ordenagailu bateragarri batean.
- Irudiak karpetan dauden irudiak eta bideoak.

# **Aholku ekologikoak**

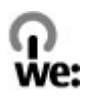

## **Aurreztu energia**

Ez duzu bateria hain maiz kargatu beharko ondorengoak eginez gero (zure telefonorako erabilgarri badaude):

- Itxi aplikazioak eta datu-konexioak erabiltzen ez dituzunean, adibidez, Bluetooth konexioa.
- Murriztu pantailaren argitasuna.
- Zure telefonoan erabilgarri badago, ezarri zure telefonoa energiaaurrezle moduan jar dadin inaktibitate tarte baten ondoren.
- Desaktibatu beharrezkoak ez diren soinuak, esaterako, teklen tonuak.

## **Birziklatu**

Gailu honen material guztiak material eta energia gisa berreskura daitezke. Zure Nokia produktu zaharrak birziklatzeari buruzko informazio gehiagorako, zoaz [www.nokia.com/](http://www.nokia.com/werecycle)

[werecycle](http://www.nokia.com/werecycle) helbidera edo, gailu mugikorra erabiliz, [www.nokia.mobi/](http://www.nokia.mobi/werecycle) [werecycle](http://www.nokia.mobi/werecycle) helbidera.

Birziklatu kaxa eta erabiltzailearen gidak zure tokiko birziklatze-zentroan.

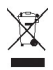

Telefonoaren dokumentu zein kaxan edo baterian agertzen den gurutze batez estalitako zaborrontziak gogorarazten du produktu elektriko edo elektronikoak, bateriak eta metagailuak biltegi berezietara eraman behar direla funtzionatzeari uzten diotenean. Eskakizun hori Europar Batasunean aplikatzen da. Produktu hauek ezin dira sailkatu gabeko udalzabortegietan bota. Telefonoaren ingurumenarekiko eraginari buruzko informazio gehiagorako, zoaz [www.nokia.com/ecodeclaration](http://www.nokia.com/ecodeclaration) helbidera.

# **Produktu- eta segurtasuninformazioa**

#### **Osagarriak**

#### **Abisua:**

Nokia konpainiak modelo zehatz honekin erabiltzeko homologatutako bateria, kargagailu eta osagarriak bakarrik erabili. Bestelakorik erabiliz gero, onarpen eta bermeak indargabetu litezke eta arriskutsua izan liteke. Onartu gabeko kargagailu edo bateria bat erabiltzeak sute, leherketa, isurketa edo bestelako arriskuren bat suposa lezake.

Osagarri homologatuak non eskuratu daitezkeen jakiteko, jo ezazu zure banatzailearengana. Osagarriren baten kablea kentzeko, entxufetik eutsi eta tira, ez eutsi kabletik.

#### **Bateria**

#### **Bateria eta kargagailuaren informazioa**

Telefonoa bateria kargagarri batekin elikatzen da. Telefono honekin erabili beharreko bateria BL-4D da. Baliteke Nokiak bateria modelo gehiago eskuragarri izatea telefono honentzat. Telefono hau ondorengo bateriek emandako energiarekin erabili behar da: AC-8. Kargagailuaren modelo zenbakia ezberdina izan daiteke entxufe motaren arabera. Entxufe ezberdinak ondorengoen bidez identifikatzen dira: E, EB, X, AR, U, A, C, K edo UB.

Bateria behin eta berriro karga edo deskarga daiteke, baina azkenean agortu egiten da. Hitz egiteko eta egoneko tarteak ohi baino nabarmen laburragoak badira, bateria aldatu egin beharra dago. Erabili soilik Nokiak onartutako bateriak eta kargatu bateria Nokiak zure

telefonorako diseinaturiko kargagailu homologatuekin soilik.

Bateria lehenengo aldiz erabiltzeko, edo bateria luzaroan erabili ez baldin bada, beharbada kargagailua konektatu, deskonektatu eta berriz ere konektatu egin beharko da bateria kargatzen has dadin. Bateria guztiz deskargatuta baldin badago, kargagailuaren ikurra pantailan agertu arte edo deirik egin ahal izan arte minutu batzuk igaro litezke.

Segurtasunez kentzea. Bateria kendu aurretik, beti telefonoa itzali eta kargagailua deskonektatu.

Modu egokian kargatzea. Kargagailua erabiltzen ari ez bazara, desentxufatu eta telefonotik deskonektatu. Ez utzi guztiz kargatutako bateriarik kargagailura konektatuta, gehiegi kargatzeak bateriaren iraupena labur baitezake. Guztiz kargatutako bateria erabili gabe utziz gero, pixkanaka deskargatu egingo da.

Saihestu tenperatua altuegiak edo baxuegiak. Bateria 15º eta 25º artean gordetzen saiatu. Tenperatura oso altu edo baxuek bateriaren bizitza eta gaitasuna murrizten dituzte. Baliteke bateria beroa edo hotza duen telefonoak denboraldi batean ez funtzionatzea. Bateriaren errendimendua asko gutxitzen da zero azpiko tenperaturetan.

Ez eragin zirkuitulaburrik. Nahi gabe zirkuitulaburra sor daiteke, metalezko objekturen batek (txanpon bat, klip bat edo axota bat, adibidez) bateriaren terminal positibo (+) eta negatiboak (-) zuzenean konektatzen baditu. (horiek banda metalikoen antza dute baterian). Sakelean edo poltsan ordezko bateria bat eramanez gero hori gerta liteke. Terminaletan zirkuitu-laburrik gertatuz gero, bateria edo konektatutako objektua hondatu egin litezke.

Botatzea. Bateriak ez sutara bota, lehertu egin daitezke eta. Bateriak botatzeko garaian, tokian tokiko arauak bete behar dira. Ahal dela, birziklatu. Ez bota etxeko gainerako hondakinekin batera.

Isurtzea. Ez desmuntatu, moztu, ireki, bihurritu, deformatu, zulatu edo txikitu telefonoa edo bateriak. Isurketarik gertatuz gero, saihestu bateriaren likidoa azala edo begiak ukitzea. Hori gertatuz gero, busti urarekin kaltetutako tokiak ahal bezain laster edo zoaz medikuarengana.

Kaltetzea. Ez ezazu bateria itxuraldatu eta ez iezaiozu objektu arrotzik sartu. Era berean, ez ezazu bateria ur edo beste likidoren batean murgildu edo busti. Bateriak lehertu egin daitezke hondatuta badaude.

Behar bezala erabiltzea. Bateria dagokion helbururako bakarrik erabili. Bateriaren erabilera okerrak sute, leherketa edo bestelako arriskuren bat eragin lezake. Telefonoa edo bateria eroriz gero, gainazal gogor batera bereziki, eta kaltetu egin dela irudituko balitzaizu, eraman ezazu zerbitzu zentroren batera erabiltzen jarraitu aurretik. Ez erabili hondatuta dagoen kargagailu edo bateriarik. Zure bateria umeen eskuetatik urrun mantendu.

#### **Nokia bateria autentikatzeko jarraibideak**

Erabil itzazu beti Nokia bateria originalak zure segurtasunerako. Nokia konpainiaren jatorrizko bateria bat erabiltzen ari zarela egiaztatzeko, erosi bateria Nokia konpainiak baimendutako denda batean eta egiaztatu jatorrizko holograma duela ondorengo pausoak jarraituz:

#### **Holograma autentikatu**

1 Hologramaren etiketa begiratzerakoan, Nokiaren esku elkartuen ikurra ikusi beharko litzateke angelu batetik eta Nokia Original Enhancements logotipoa bestetik.

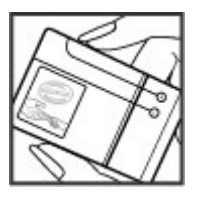

2 Holograma ezkerrera, eskuinera, gora eta behera okertzean, 1, 2, 3 eta 4 puntu ikusi beharko lirateke alde bakoitzean hurrenez hurren.

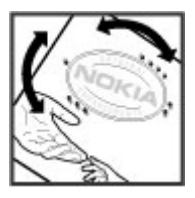

Hurrengo urratsak zuzentasunez bete arren, ezin da bateria egiazkoa dela guztiz ziurtatu. Bateriaren jatorria ezezaguna bada edo edozein arrazoirengatik Nokiaren holograma duen bateria egiazkoa ez dela susmatuz gero, ez ezazu erabili eta eraman ezazu hurbilen duzun Nokia zerbitzu-gunera edo zerbitzu-hornitzailearengana laguntza eskatzeko.

Nokia bateriei buruz gehiago jakiteko, zoaz [www.nokia.com/battery](http://www.nokia.com/battery) helbidera.

#### **Telefonoa zaintzea**

Zure telefonoa diseinu eta fabrikazio bikaineko produktu bat da, eta kontuz erabili behar da. Hurrengo proposamen hauek garantiaren estaldura babesten lagunduko dizute.

- Telefonoa lehor manten ezazu. Euriak, hezetasunak eta mota guztietako likidoek edo egoera bustiek, zirkuitu elektronikoak erdoil ditzaketen mineralak izan ditzakete. Zure gailua bustiz gero, atera bateria, eta utz iezaiozu guztiz lehortzen berriz jarri baino lehen.
- Ez erabili edo gorde telefonoa toki zikin edo hautsez betetako tokietan. Atal higikorrak eta osagarri elektronikoak honda daitezke.
- Ez ezazu gorde telefonoa tenperatura hotzak edo altuak dauden tokietan. Tenperatura altuek gailu elektronikoen iraupena laburtu, bateriak hondatu eta plastiko batzuk deformatu edo urtu ditzakete. Telefonoa tenperatura hotzetik bere tenperatura normalera iristen denean, barruan hezetasuna sor daiteke, eta horrek, zirkuitu elektronikoen plakak honda ditzake.
- Ez zaitez telefonoa gida honetan azaltzen ez den modu batean zabaltzen saiatu.
- Ez ezazu utzi telefonoa lurrera erortzen; ez kolpatu edo astindu telefonoa. Modu zakarrean erabiliz gero, barruko zirkuituen plakak eta atal hauskorrenak apur daitezke.
- Ez ezazu erabili produktu kimiko kaltegarririk, disolbatzailerik edo garbigarri gogorrik telefonoa garbitzeko. Erabili oihal leuna, garbia eta lehorra bakarrik gailuaren gainaldea garbitzeko.
- Ez ezazu telefonoa margotu. Margoak atal mugikorrak buxatu eta funtzionamendu egokia galarazi dezake.
- Telefonoarekin batera hornitu edo homologatutako ordezko antena soilik erabili. Baimenik gabeko antena, aldaketa edo atxikitako elementuek, gailua hondatu eta irrati tresnen araudien urratze bat suposa ditzakete.
- Kargagailua beti toki baten barruan erabili, ez aire librean.
- Sor ezazu beti gorde nahi duzun datuen segurtasunkopia bat, kontaktu eta agendako oharrak, esaterako.
- Noizean behin telefonoa berrezarri eta honen etekinik onena ateratzeko, itzal ezazu telefonoa eta ken iezaiozu bateria.

Gomendio hauek berdin balio dute telefono, bateria, kargagailu edo beste edozein osagarrirentzat.

#### **Birziklatu**

Eraman beti erabilitako produktu elektronikoak, bateriak eta paketatze-materialak dagokien bilketa-guneetara. Horrela kontrolik gabeko hondakinen erauzketa ekiditen lagunduko duzu, birziklatzea bultzatuz. Egiaztatu ingurumenari buruzko informazioa eta Nokia produktuak birziklatzeko moduari buruzko informazioa [www.nokia.com/werecycle](http://www.nokia.com/werecycle) helbidean edo [www.nokia.mobi/werecycle](http://nokia.mobi/werecycle) helbidean.

#### **Segurtasunari buruzko informazio gehigarria Ume txikiak**

Telefonoa eta honen osagarriak ez dira jostailuak. Zati txikiak izan ditzakete. Haurren eskumenetik kanpo mantendu.

#### **Inguru eragilea**

Telefono honek irrati-frekuentziekiko esposizio-arauak betetzen ditu baldin eta modu egokian erabiltzen bada edo belarritik honako gutxieneko tartea mantentzen bada: 1,5 zentimetroko (5/8 hazbete). Soinean eraman ditzakezun zorro babesle, gerriko poltsatxo edo

euskarriek ez lukete metalik izan behar eta telefonoa gorputzetik aurrez aipatutako distantziara eraman beharko zenuke.

Datu-fitxategiak edo mezuak bidaltzeko, kalitate honeko sare konexioa beharrezkoa da. Datu-fitxategiak edo mezuak beranduago bidaliko dira horrelako konexioren bat eskuragarri egon arte. Jarraitu tarteari buruzko argibideak transmisioa amaitu arte.

Telefonoaren atal batzuk magnetikoak dira. Telefonoak material metalikoak erakar ditzake. Ez itzazu jarri kreditu txartelak edo beste biltegiratzeko modu magnetikorik gailuarengandik hurbil; bestela, gordetzen duen informazioa ezabatu daiteke.

#### **Aparatu medikoak**

Irrati-transmisioko ekipoek, telefono mugikorrak barne, modu ezegokian babestutako tresna medikoen funtzionamenduan eragin dezakete. Jarri harremanetan medikuarekin edo gailu medikoaren egilearekin kanpoko irrati-frekuentziaren energiatik ondo babestuta daudela zehazteko. Itzali telefonoa argitaratutako arauak hori egitea eskatzen dizutenean. Ospitaleetan edo osasun zentroetan irrati-frekuentziaren energiarekiko sentikorra den ekipamendua erabil daiteke.

#### **Medikuntzako tresna inplantatuak**

Medikuntzako tresnen egileek hari gabeko gailuaren eta inplantatutako mediku tresnaren artean, taupadamarkagailu edo desfibriladoreak esaterako, gutxienez 15,3 zentimetroko (6 hazbetetara) tartea egotea gomendatzen dute medikuntza tresnarekiko egon daitezkeen interferentziak ekiditeko. Tresna hauetakoren bat darabilten pertsonek:

- Eduki haririk gabeko gailua tresna medikotik 15,3 zentimetrotara (6 hazbetetara) baino gehiagotara
- Ez eraman telefonoa paparreko zorro batean.
- Eduki haririk gabeko gailua tresna medikoa dagoen kontrako belarrian.
- Interferentziaren bat dela susmatu bezain laster, itzali hari gabeko telefonoa.
- Jarraitu egilearen argibideak inplantatutako gailu medikoari dagokionez.

Zure haririk gabeko telefonoa medikuntzako tresna batekin batera erabiltzeari buruzko zalantzarik izanez gero, jar zaitez zure sendagilearekin harremanetan.

#### **Entzuteko aparatuak**

Gailu mugikor digital batzuek audiofono batzuetan eragina izan dezakete.

**Oharra:** Telefonoaren gainazalak ez du nikelik nikeleztaketetan. Telefono honen gainazalak altzairu herdoilgaitza dauka.

#### **Ibilgailuak**

Irrati-frekuentziako seinaleek ibilgailuetan gaizki instalatutako edo gaizki babestutako sistema elektronikoetan eragina izan dezakete, hala nola, erregaiaren injekzio elektronikoetan, balazten blokeoa saihesteko sistema elektronikoetan, abiaduraren kontrol elektronikoetan edo airbag sistemetan. Informazioa lortzeko, egiaztatu autoaren edo honen ekipamenduaren fabrikatzailearekin.

Langile kualifikatuek soilik ikuska ditzakete telefonoak eta ibilgailuetan instalatu. Behar bezala instalatu edo erabili ezean, arriskuak sor daitezke eta bermea baliogabe daiteke. Egiaztatu erregularki ibilgailuan instalatutako hari gabeko osagarriek behar bezala funtzionatzen dutela. Ez gorde edo eraman likido sukoiak, gasak edo material lehergarriak telefonoa, haren zatiak edo osagarriak daramatzazun toki berean. Gogoratu airbag-ak indar handiarekin puzten dela. Ez jarri telefonoa edo osagarriak airbag-a aterako den tokian.

Itzali telefonoa hegazkinera igo aurretik. Hari gabeko gailuak hegazkinean erabiltzea arriskutsua izan daiteke hegazkinaren funtzionamendurako eta legez kanpokoa izan daitekeelako.

#### **Balizko ingurune leherkorrak**

Itzali telefonoa leherketak gertatzeko arriskua badago. Bete argitaratutako argibideak. Txinpartak horrelako inguruetan gertatuz gero, leherketak edo suteak gerta daitezke, kalte fisikoak edo heriotza eraginez. Itzali telefonoa gasolina inguruan dagoenean, gasolindegietan, adibidez. Jarraitu gasolina gordetzen eta banatzen den tokietan erabiltzeko murriztapenak, bai eta gune kimikoetan edo eragiketa arriskutsuak abian direnean ere. Leher daitekeen ingurumena duten lekuak argi eta garbi markatuta egon ohi dira, baina ez beti. Zure autoaren motorra itzaltzeko eskatzen zaizun tokiak, itsasontzietako bizkar azpian, transferentzia kimikoak egiteko edo biltegiratzeko eraikuntzak eta aireak alea, errautsa edo metalezko partikulak dituen ingurumenak barne. Likido egindako petroleo-gasa erabiltzen duten autoen egileekin egiaztatu behar duzu (butano edo propano, esaterako) hurbilean gailu hau segurtasunez erabil daitekeen zehazteko.

#### **Larrialdi deiak**

**Garrantzitsua:** Telefono mugikorrek, telefono hau barne, irrati-seinaleak, haririk gabeko eta lehorreko sareak eta erabiltzaileak programatutako funtzioak erabiliz funtzionatzen dute. Zure gailuak Internet bidezko ahotsdeiak onartzen baditu (interneteko deiak), mugikorra eta interneteko telefonoa biak aktibatu. Honela, telefonoak larrialdi deiak egiteko mugikorraren sarea eta Internethornitzailea erabiliko ditu aktibatuta badaude. Ez da uneoro konektatzeko aukera izatea ziurtatzen. Ez zaitez inoiz egon telefono mugikor baten menpe komunikazio garrantzitsuetarako, adibidez, osasun larrialdi baterako.

Larrialdiko deiak egiteko:

- 1 Telefonoa itzalita baldin badago, piztu ezazu. Seinaleak behar besteko indarra daukan begiratu. Telefono motaren arabera, baliteke ondorengoak ere egin behar izatea:
	- SIM txartel bat sartu, telefonoak bat badarabil.
	- Aktibatu dituzun zenbait dei murrizketa ezgaitu.
	- Aldatu profila Hegaldi modutik edo Lineaz kanpoko modutik modu aktibo batera.
- 2 Sakatu amaitzeko tekla behar bezain beste pantaila ezabatzeko eta telefonoa deietarako prestatzeko.
- 3 Sartu zauden tokiko larrialdi zenbaki ofiziala. Larrialdi zenbakiak tokiaren arabera alda daitezke.
- 4 Sakatu deitzeko tekla.

Larrialdi dei bat egitean, eman ezazu beharrezko informazio guztia ahalik eta zehatzen. Zure gailu mugikorra komunikatzeko modu bakarra izan daiteke istripu bat dagoen tokian. Deia ez bukatu hori egiteko baimenik ez den bitartean.

#### **Ziurtagiri informazioa (SAR) Telefono honek irrati uhinekiko arriskuari buruzko arauak betetzen ditu.**

Zure telefono mugikorra irrati-igorlea eta irrati-hargailua da. Araudi internazionalek gomendatzen duten irrati uhinekiko arrisku egoerara ez heltzeko diseinatua dago. Araudi hauek ICNIRP elkarte zientifiko independenteak garatu ditu eta pertsona guztiak babesteko marjina daukate, adina edo osasuna kontutan izan gabe.

Telefono mugikorren arriskuen kontrako araudiak Berariazko Absortzio Tasa (Specific Absorption Rate) edo SAR moduan ezagutzen den neurri unitate bat erabiltzen du. ICNIRP araudian ezartzen den SAR limitea 2.0 watt/ kilogramo (W/kg)-koa da, 10 gramoko ehunean erabilita

batezbeste. SAR probak funtzionamendu posizio estandarretan egiten dira, telefonoak potentzia mailarik altuenean transmititzen duen bitartean probatutako frekuentzia banda guztietan. Funtzionatzen ari den telefono baten kasuan kasuko SAR maila, gehiengo balioaren azpitik egon daiteke, zeren telefonoa sarea atzitzeko behar duen indarra erabiltzeko bakarrik diseinatuta baitago. Kantitatea faktore batzuen arabera alda daiteke, adibidez, sare estazio gune batekiko zein hurbil zauden.

SAR balio altuena ICNIRP araudien arabera telefonoa belarrian erabiltzeko honakoa da: 0,88 W/kg.

Telefonoaren osagarriak erabiltzeak SAR balio ezberdinak eman ditzake. SAR balioak proba eta informazio nazionalen eskakizunen eta sareko bandaren araberakoak izan daitezke. SAR-i buruzko informazio gehiago jasotzeko kontsultatu ezazu produktuari buruzko informazioa helbide honetan: [www.nokia.com](http://www.nokia.com).

# **Copyright-a eta bestelako oharrak**

ONESPEN ADIERAZPENA

# $C \in 0434$ <sup>O</sup>

Honen bidez, NOKIA CORPORATIONek adierazten du RM-632 telefonoak 1999/5/EC Arteztarauko oinarrizko baldintzak eta dagozkion gainerako xedapenak betetzen dituela . Onespen-adierazpen horren kopia bat [http://](http://www.nokia.com/phones/declaration_of_conformity/) [www.nokia.com/phones/declaration\\_of\\_conformity/](http://www.nokia.com/phones/declaration_of_conformity/) helbidean aurki daiteke.

© 2010 Nokia. Eskubide guztiak erreserbatuta.

Nokia, Nokia Connecting People eta Navi Nokia Corporation-en markak edo izen erregistratuak dira. Nokia tune Nokia Corporation-en soinu-marka bat da. Hemen aipatutako gainerako produktu edo enpresen izenak jabeak dituzten merkatal markak edo izenak izan daitezke.

Galarazita dago dokumentu honen edukia, zatika nahiz osorik, kopiatzea, igortzea, zabaltzea edo gordetzea, edozein modutan, Nokia konpainiak aldez aurretik idatzizko baimenik ematen ez badu. Nokia konpainiak etengabeko garapen politika bat du. Nokia konpainiak dokumentu honetan deskribatutako edozein produktutan aldaketak eta hobekuntzak egiteko eskubidea gordetzen du, aldez aurretik horren berririk eman gabe.

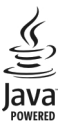

Java and all Java-based marks are trademarks or registered trademarks of Sun Microsystems, Inc.

Produktu honek MPEG- 4 Visual Portfolio License-ek emandako lizentzia du (i) jarduera pertsonal eta ez komertzialetan ari den kontsumitzaile batek MPEG- 4 Visual Standard-en arabera kodetutako informazioarekin erlazionatutako erabilpen pertsonal eta ez komertzialerako eta (ii) lizentziadun bideo hornitzaile batek emandako MPEG-4 bideoarekin erabiltzeko. Lizentzia batik ez da emango edo engaiatuko beste edozein erabilpenerako. Argibide gehigarriak, sustapena, barne edo erabilpen komertzialekin zerikusia dutenak barne, MPEG LA, LLC-tik lortu daitezke. Ikusi http:// www.mpegla.com.

LEGEAK ONARTZEN DUEN NEURRIRIK HANDIENEAN, NOKIA EDO BERE BESTE EDOZEIN BAIMEN HORNITZAILEK EZ DU

INONDIK INORA ERANTZUKIZUNIK IZANGO, EDOZEIN DATU EDO IRABAZIEN GALERAGATIK EDO EDONOLA SORTUTAKO KALTE BEREZI, USTEKABEKO, ONDORIOZKO EDO ZEHARKAKOENGATIK.

DOKUMENTU HONEN EDUKIAK "BERE HORRETAN" HORNITZEN DIRA. LEGEAK ESKATZEN DUENETIK AT, DOKUMENTU HONEN ZEHAZTASUNARI, FIDAGARRITASUNARI EDO EDUKIARI DAGOKIONEZ EZ DA INOLAKO BERMERIK EMATEN, EZ ESPLIZITU EZ INPLIZITUKI, SALEROSGARRITASUN ETA HELBURU JAKIN BATERAKO EGOKITASUNARI DAGOZKION BERMEAK BARNE, BAINA HAUETARA MUGATU GABE. NOKIA KONPAINIAK, EDONOIZ ETA AURRETIK OHARTARAZI GABE DOKUMENTU HAU BERRIKUSI EDO ERRETIRATZEKO ESKUBIDEA GORDETZEN DU.

Gailuaren softwarea alderantzikatzea galarazita dago, lege aplikagarriek onartzen duten heinean. Erabiltzailearen gida honek Nokiaren adierazpen, garantia, kalte eta erantzukizunei dagozkien mugak ezartzen ditu, eta mugok Nokiaren lizentziadunen adierazpenak, garantiak, kalteak eta erantzukizunak muga ditzakete.

Telefonoarekin batera emandako aparteko aplikazioak, Nokia taldekoak ez diren edo Nokiarekin zerikusirik ez duten pertsona edo erakundeek sortuak eta haien jabetzakoak izan daitezke. Nokiak ez du beste aplikazio horien copyright edo jabetza intelektualen gain inolako eskubiderik. Beraz, Nokiak ez du inolako erantzukizunik hartzen azken erabiltzaileei laguntzeko orduan, aplikazioen funtzionalitatean, ez eta aplikazio edo material hauei buruzko informazioari dagokionez. Nokiak ez du inolako bermerik ematen aplikazio hauentzat. APLIKAZIO HORIEK BERE HORRETAN EMAN ZAIZKIZULA ONARTZEN DUZU, ERABILTZEAZ, APLIKAZIO HORIEK, INOLAKO BERME ESPLIZITU EDO INPLIZITURIK GABE, ETA LEGEAK BAIMENTZEN DUEN NEURRIAN. ERA BEREAN, EZ NOKIAK EZ BERE TALDEKOEK EZ DIZUTELA INOLAKO BERME ESPLIZITU EDO INPLIZITURIK ESKAINI EDO AURKEZTU ONARTZEN DUZU HONAKO ALDERDI HAUEI DAGOKIENEZ: (EZ HORIEI BAKARRIK,

ORDEA): JABEGO BERMEAK, HELBURU JAKIN BATERAKO SALEROSTEKO AUKERA EDO EGOKITASUNA ETA APLIKAZIOAK BESTE INOREN PATENTERIK, COPYRIGHTIK, MERKATARITZA MARKARIK EDO BESTELAKO ESKUBIDERIK EZ URRATZEN EZ DUELA, BESTEAK BESTE.

Produktu zehatzak eta produktu horientzako aplikazio eta zerbitzuak eskuratzeko aukera herrialde batetik bestera alda daiteke. Jo ezazu zure Nokia hornitzailearengana dauden produktu eta hizkuntzen aukeren berri izateko. Telefono honek Amerikako Estatu Batuetako eta beste herri batzuetako esportazio lege eta arauak bete behar dituzten osagai, teknologia edo softwarea izan ditzake. Debekatuta dago legea urratzea.

FCCren eta Kanadako Industria Sailaren oharra

Zure telefonoak irrati eta telebista interferentziak sor ditzake (telefonoa hargailu elektroniko batetik oso gertu erabiltzen denean, adibidez). FCCk edo Kanadako Industria Sailak zure telefonoa erabiltzeari uzteko eska diezazukete, interferentzia horiek ezabatzerik ez balego. Laguntzarik behar izanez gero, zure inguruko zerbitzugunera jo. Telefono honek FCC-ko araudiaren 15. atala betetzen du. Telefonoa erabiltzeko bi baldintza hauek bete behar dira: (1) interferentzia kaltegarririk ez eragitea eta (2) jasotako interferentzia guztiak onartzea, nahi ez diren eragiketak sor ditzakeenak barne. Nokiak argiro onartzen ez duen aldaketarik eginez gero, erabiltzaileak ekipamendu hau erabiltzeko baimena gal lezake.

/Argitalpena 1 EU

# **Aurkibidea 211**

# **Aurkibidea**

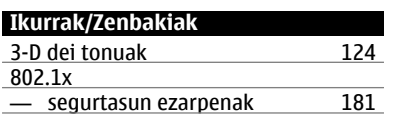

#### **A**

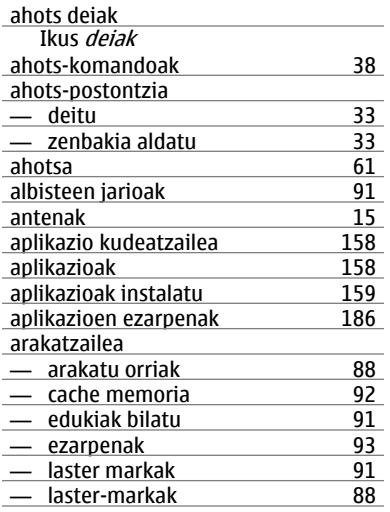

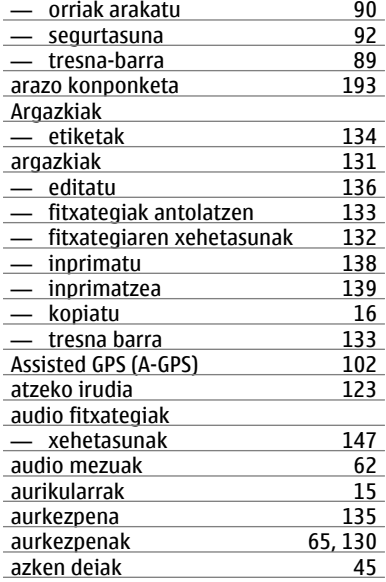

#### **B**

# bateria

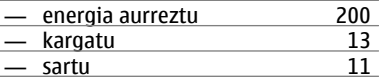

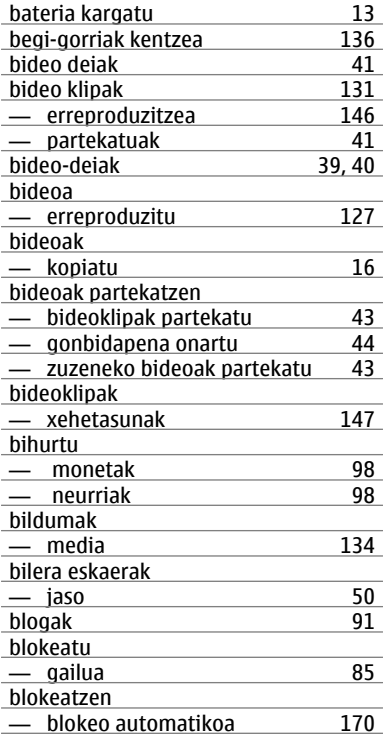

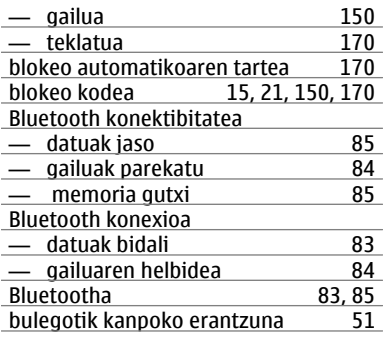

#### **C**

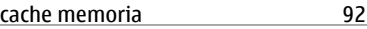

#### **D**

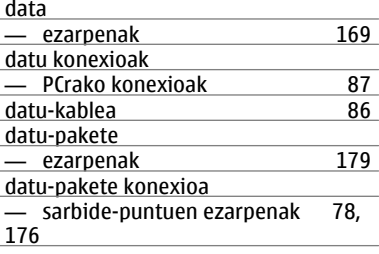

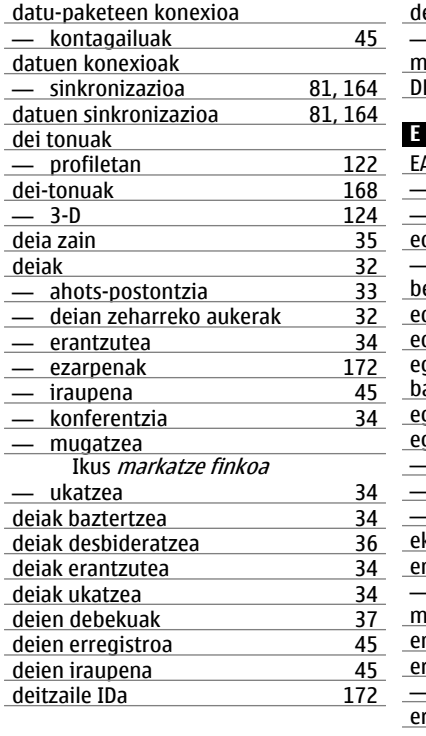

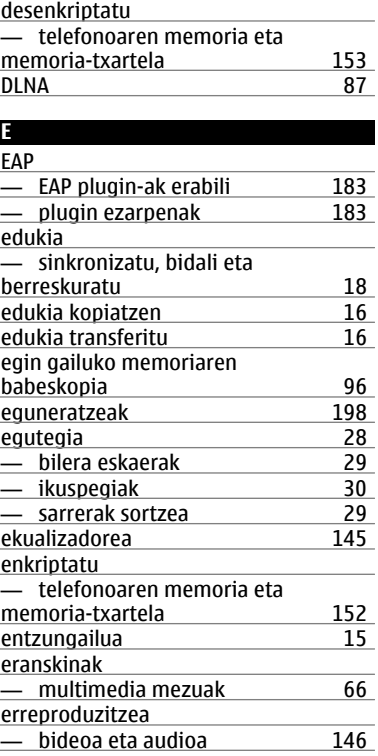

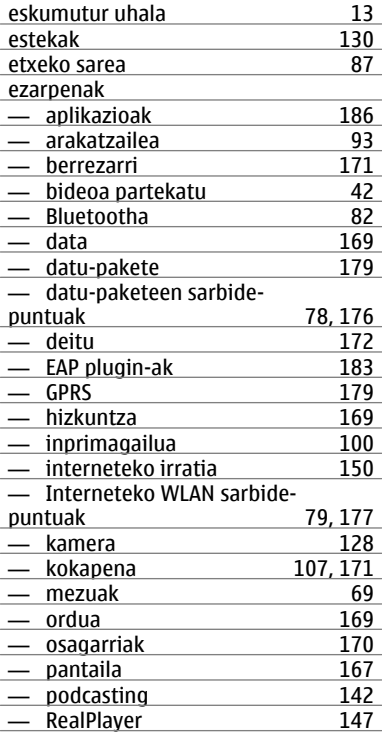

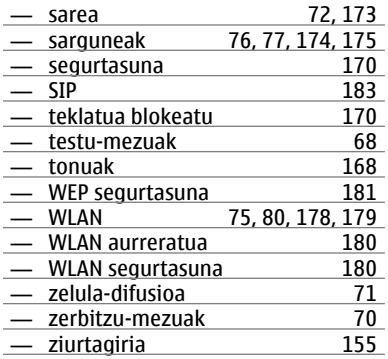

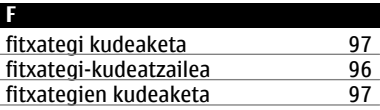

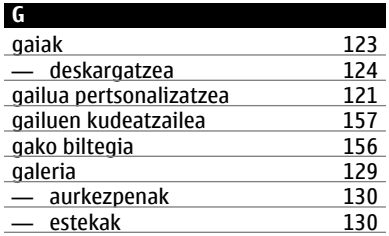

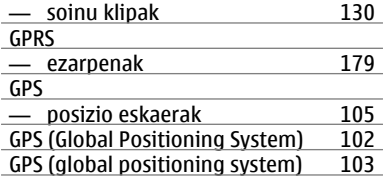

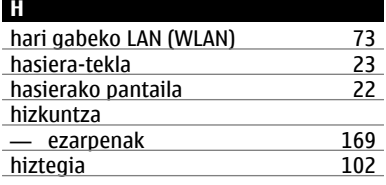

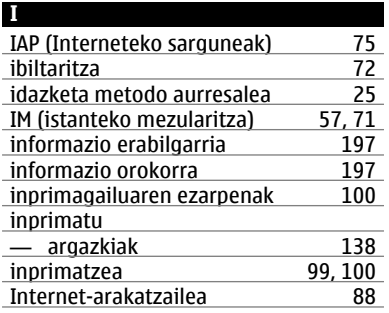

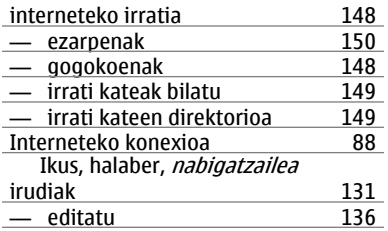

#### **J**

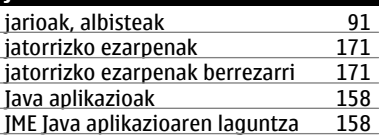

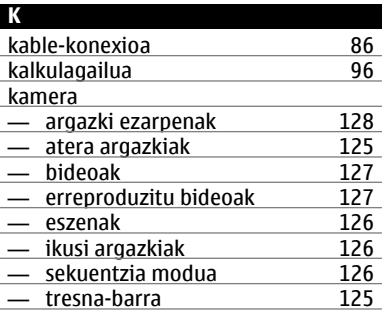

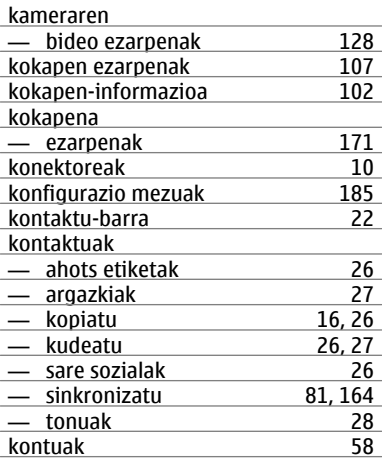

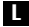

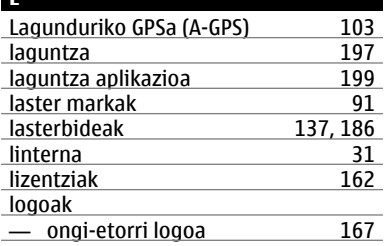

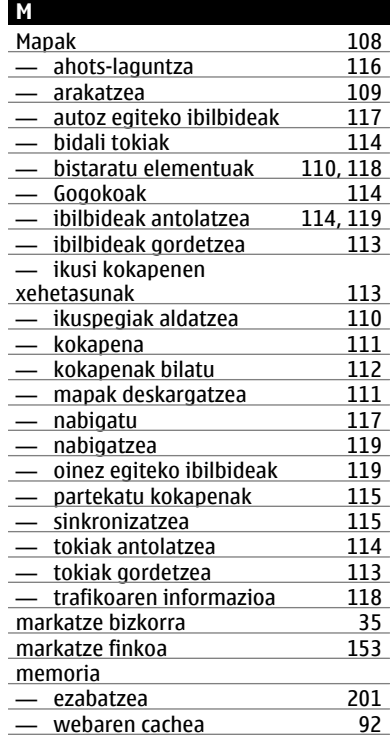
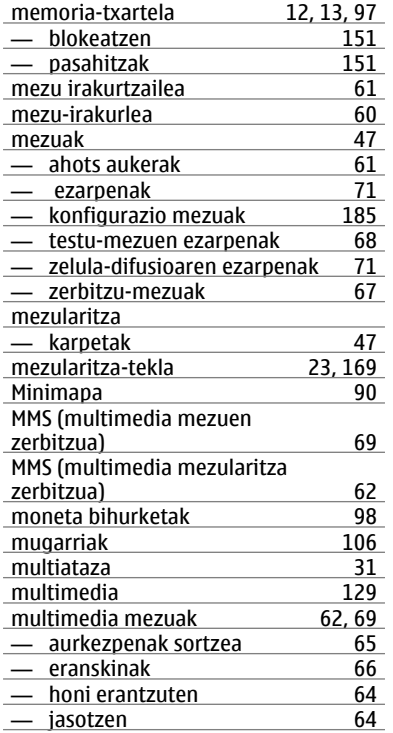

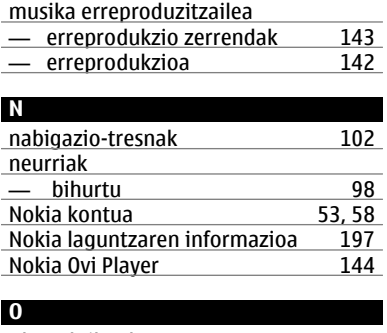

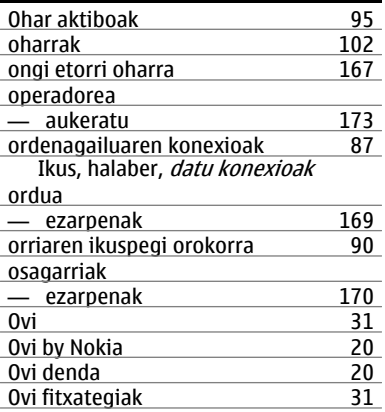

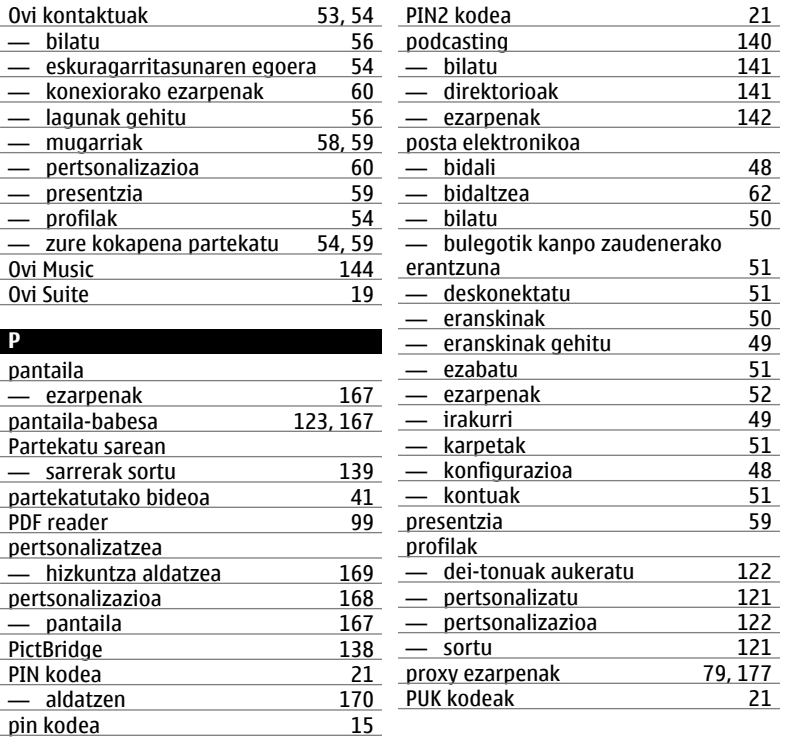

## **Aurkibidea 219**

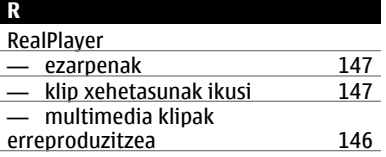

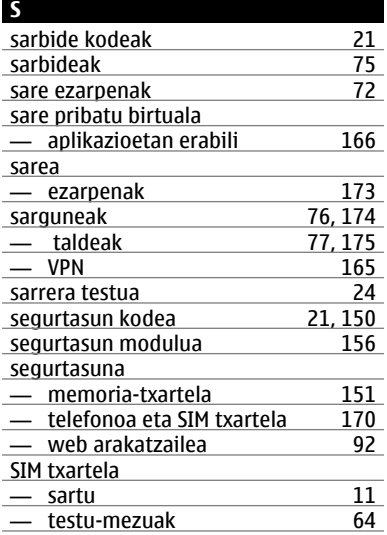

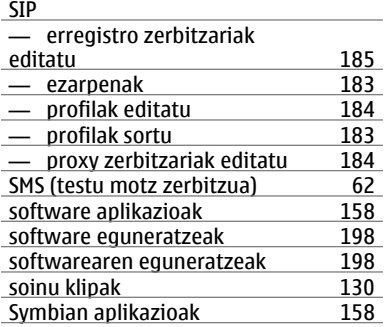

## **T**

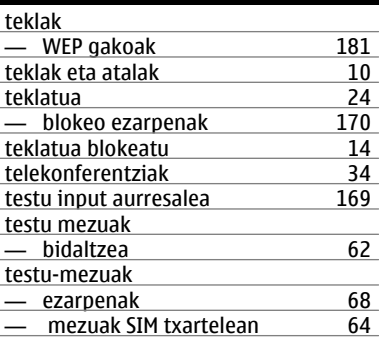

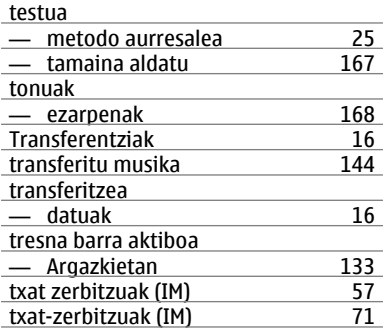

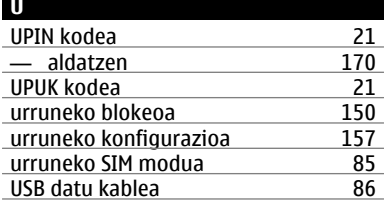

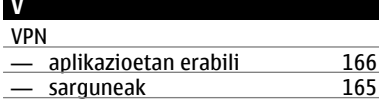

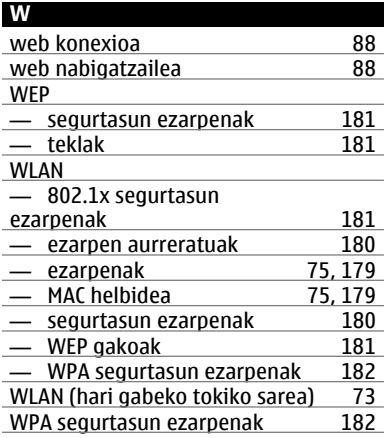

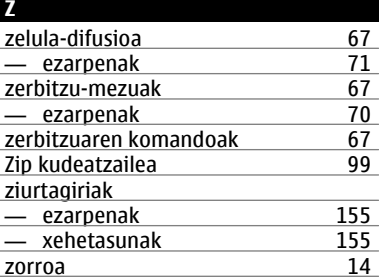